# Tlačiareň série HP Designjet 4020 a 4520 Používanie tlačiarne

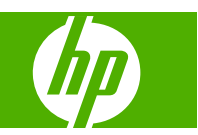

#### **Právne upozornenia**

© Copyright 2008 Hewlett-Packard Development Company, L.P.

Informácie obsiahnuté v tomto dokumente môžu byť zmenené bez upozornenia.

Jediné záruky na produkty a služby spoločnosti HP sú výslovne uvedené vo vyhlásení o záruke, ktoré je súčasťou týchto produktov a služieb.

Žiadna časť textu uvedeného v ostatných častiach sa nedá interpretovať ako poskytnutie dodatočnej záruky.

Spoločnosť HP nenesie zodpovednosť za tu obsiahnuté technické alebo jazykové chyby ani za chýbajúci text.

#### **Ochranné známky**

Adobe®, Acrobat®, Adobe Photoshop® a PostScript® sú ochranné známky spoločnosti Adobe Systems Incorporated.

Microsoft® a Windows® sú ochranné známky spoločnosti Microsoft Corporation v USA.

PANTONE® je etalón pre farby spoločnosti Pantone, Inc.

# **Obsah**

## 1 Úvod

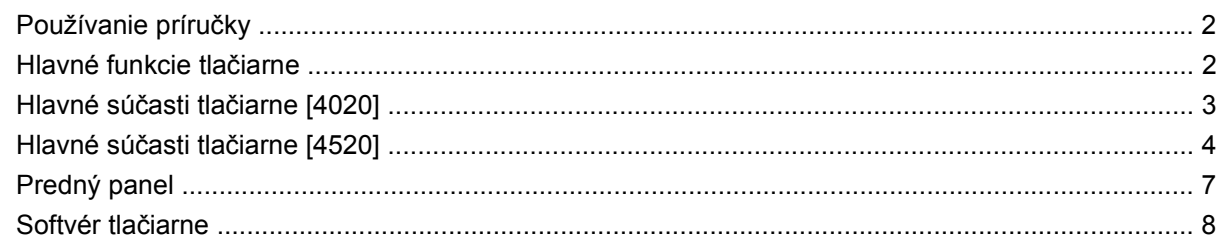

## 2 Ako... (témy týkajúce sa inštalácie softvéru)

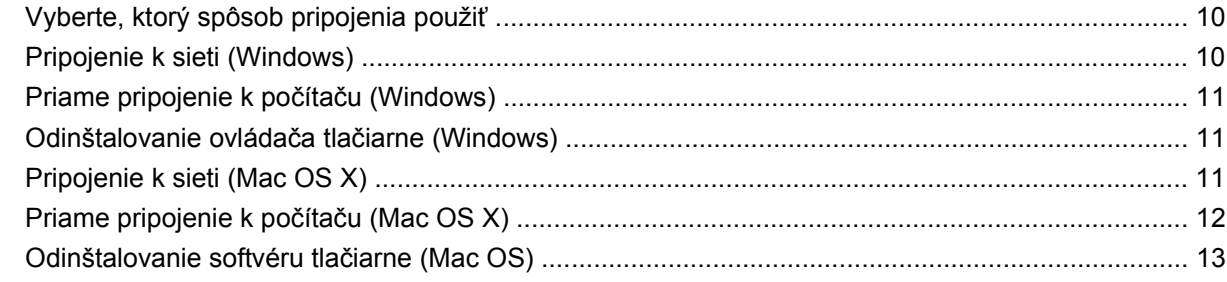

## 3 Ako... (témy týkajúce sa prevádzky tlačiarne)

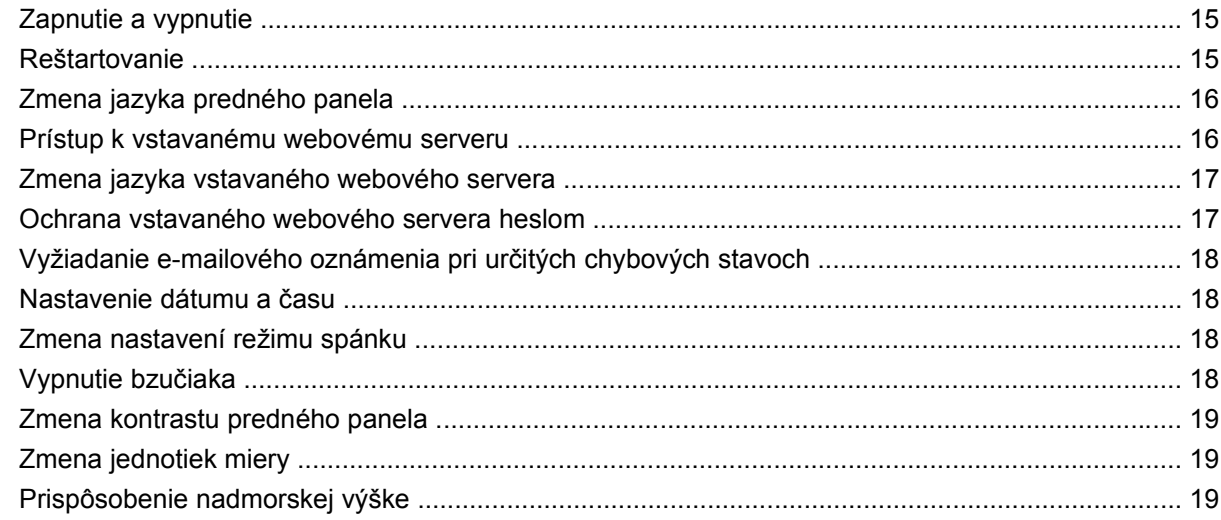

## 4 Ako... (témy týkajúce sa papiera)

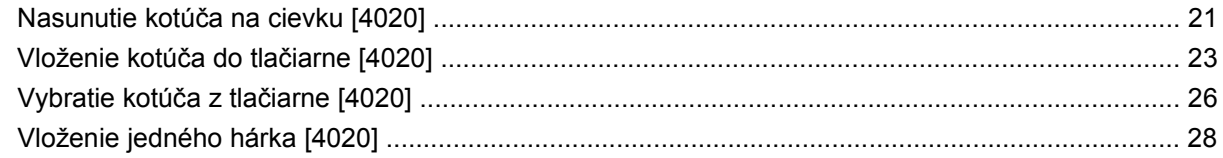

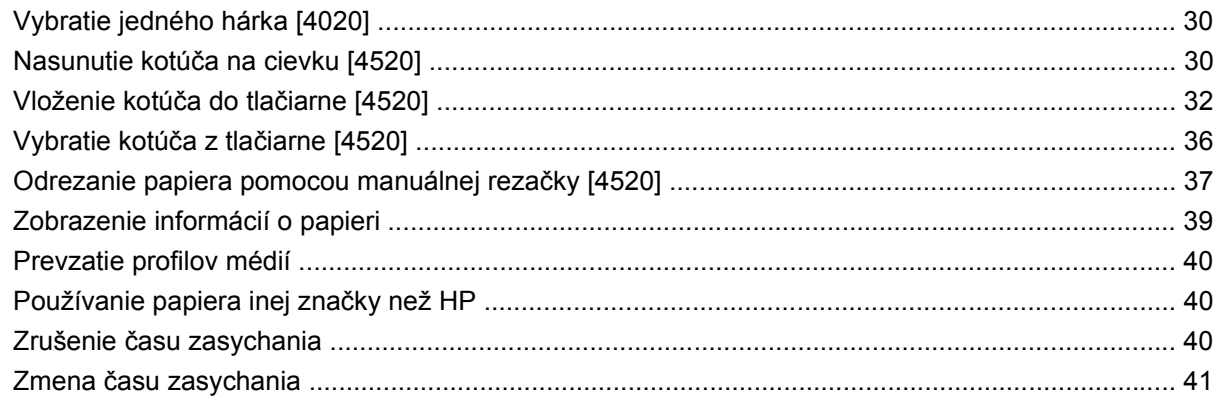

## 5 Ako... (témy týkajúce sa tlačovej úlohy)

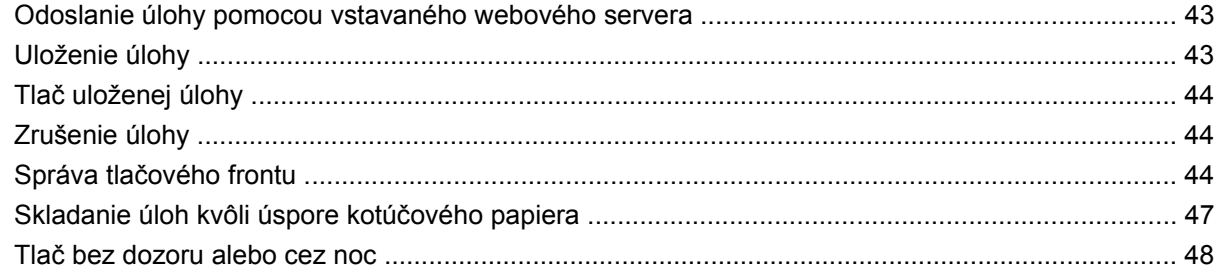

## 6 Ako... (témy týkajúce sa stohovača) [4520]

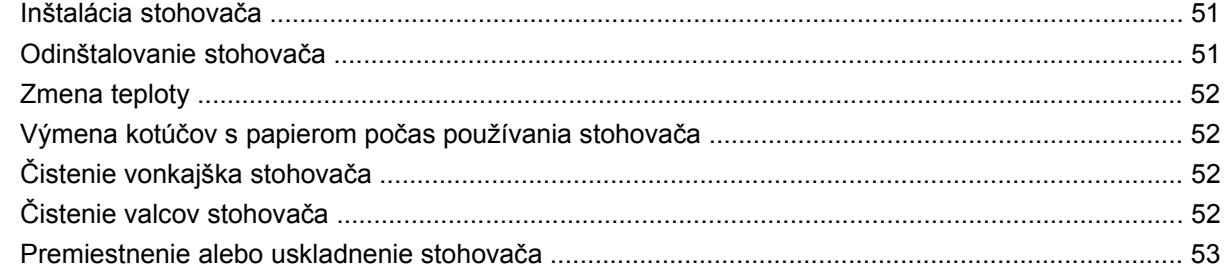

## 7 Ako... (témy týkajúce sa úprav obrázka)

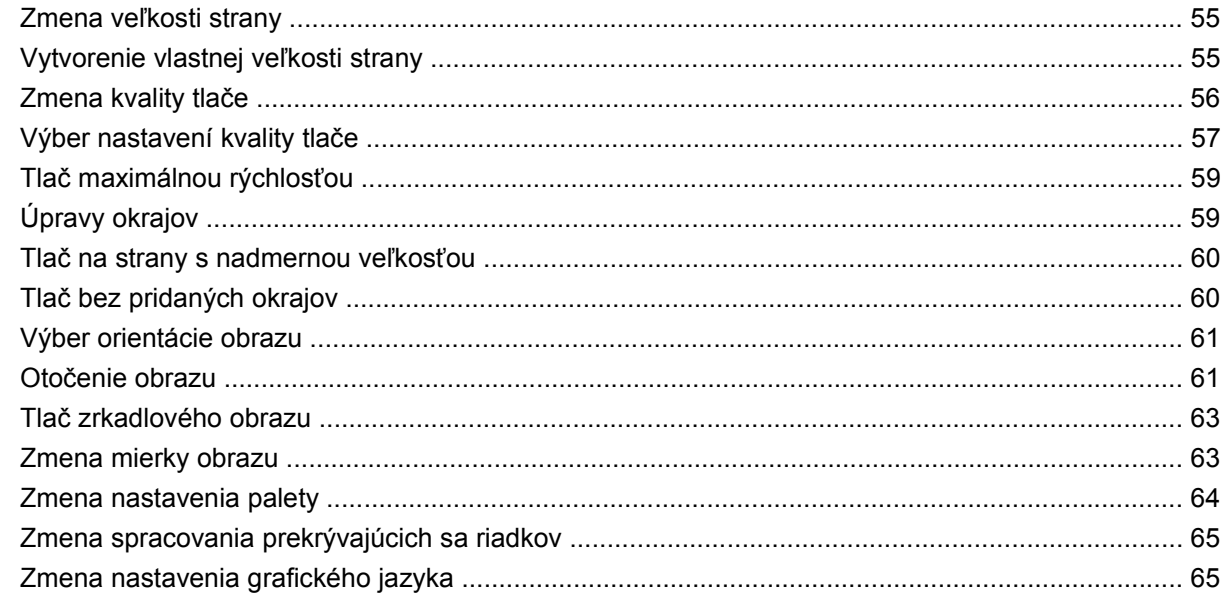

## 8 Ako... (témy týkajúce sa farby)

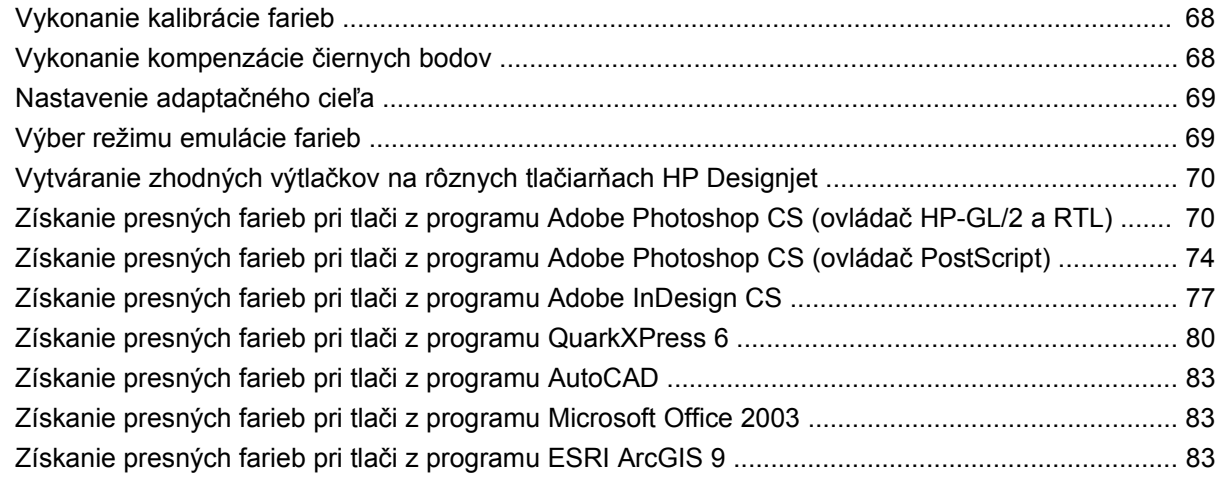

## 9 Ako... (témy týkajúce sa atramentového systému)

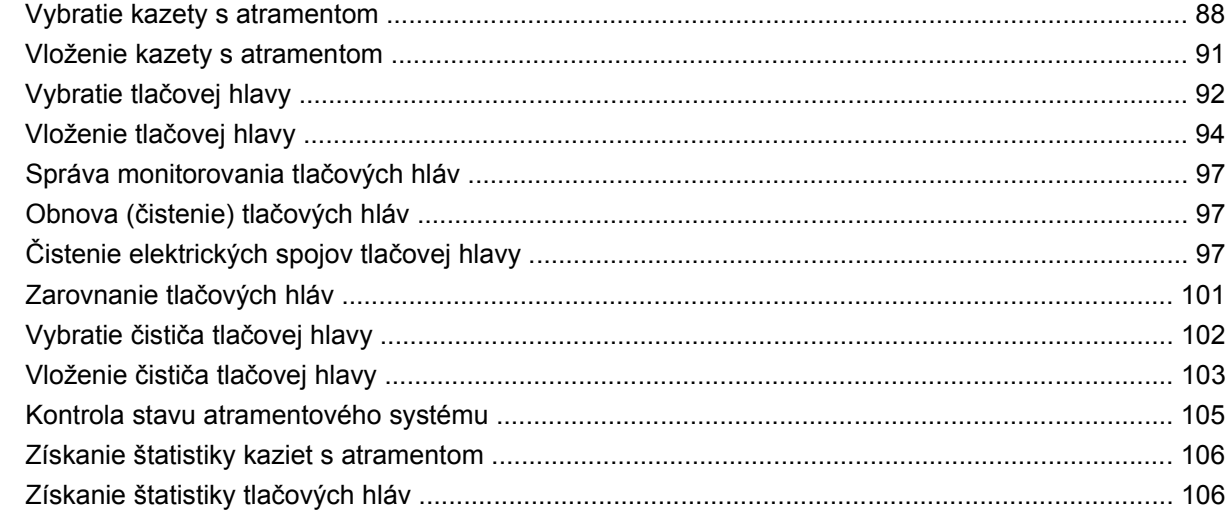

## 10 Ako... (témy týkajúce sa evidencie)

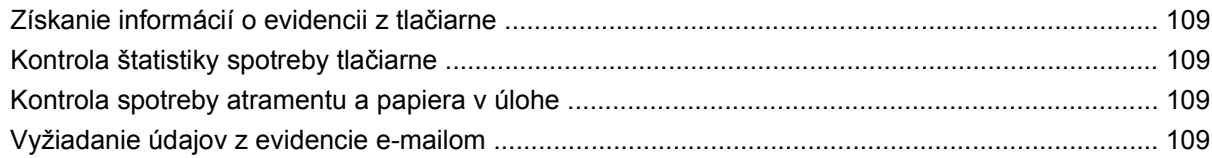

## 11 Ako... (témy týkajúce sa údržby tlačiarne)

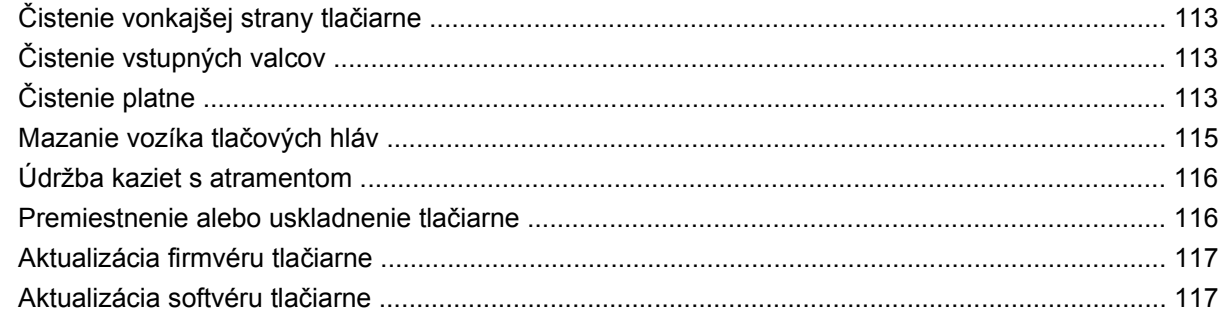

## 12 Ako... (témy týkajúce sa tlače diagnostiky obrazu)

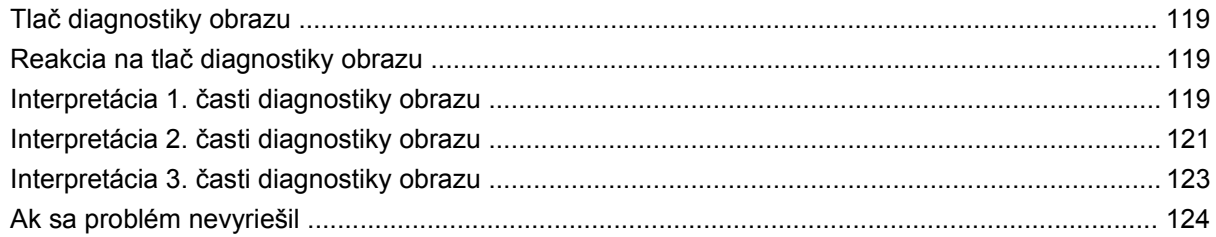

## 13 Ako... (témy týkajúce sa kalibrácie posunu papiera)

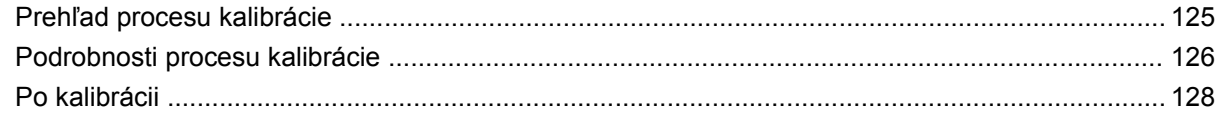

## 14 Problém... (témy týkajúce sa papiera)

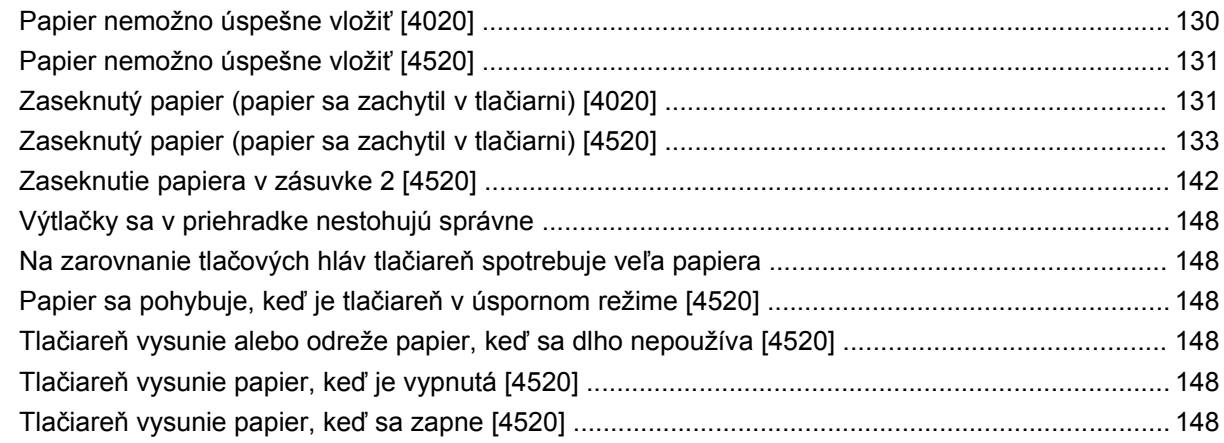

### 15 Problém... (témy týkajúce sa kvality tlače)

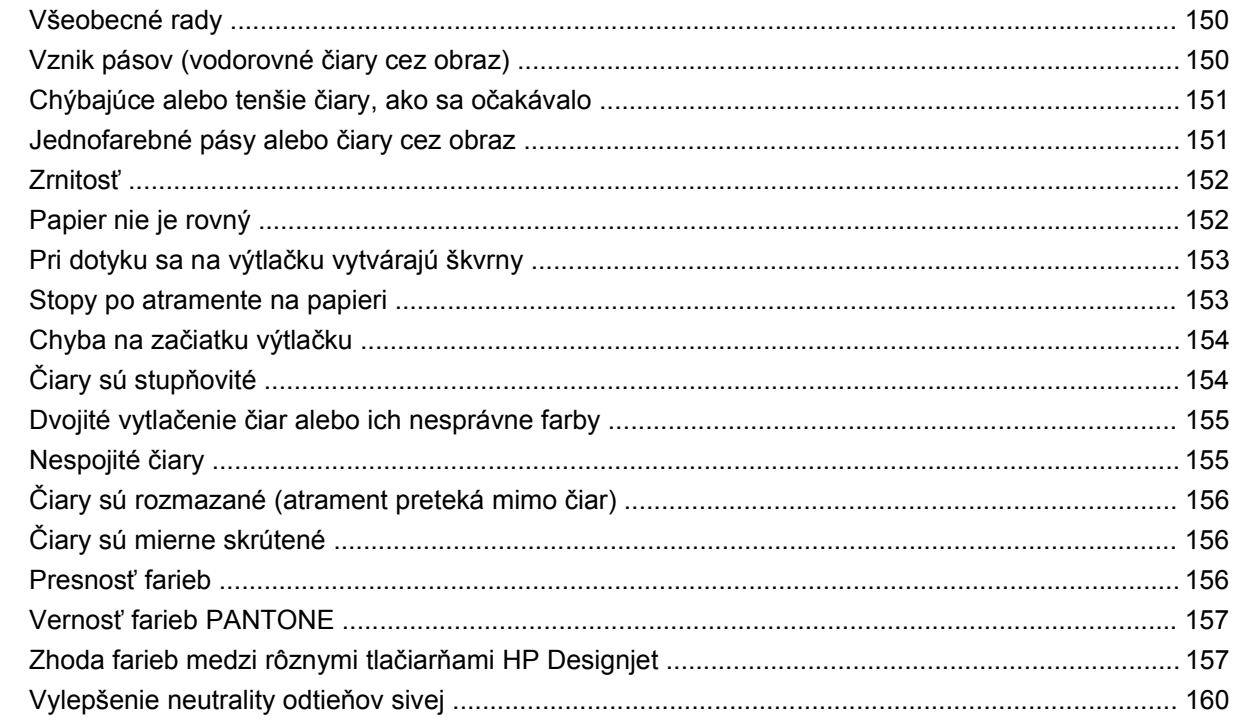

## 16 Problém... (témy týkajúce sa chýb v obrázkoch)

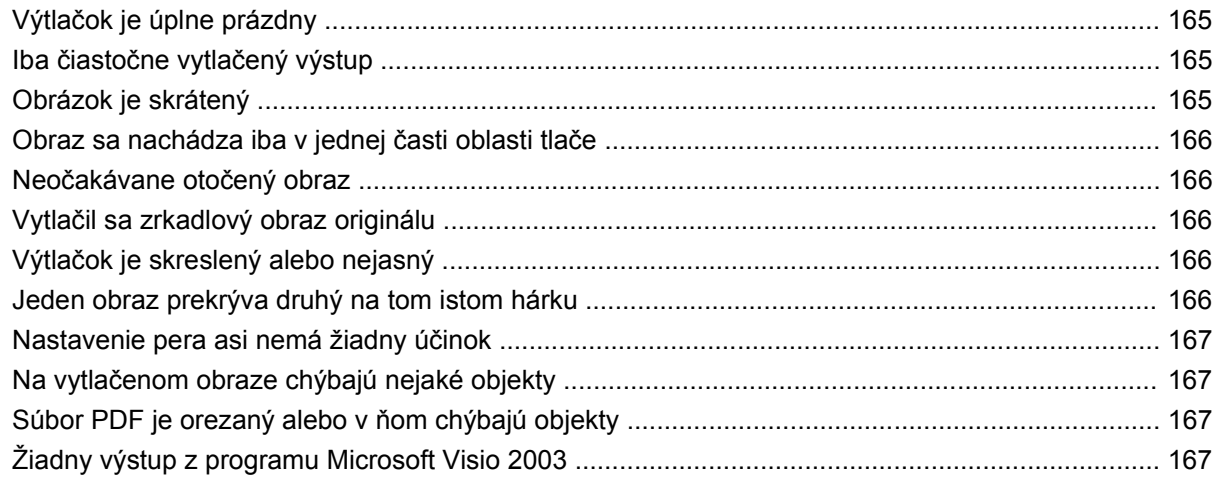

### 17 Problém... (témy týkajúce sa atramentového systému)

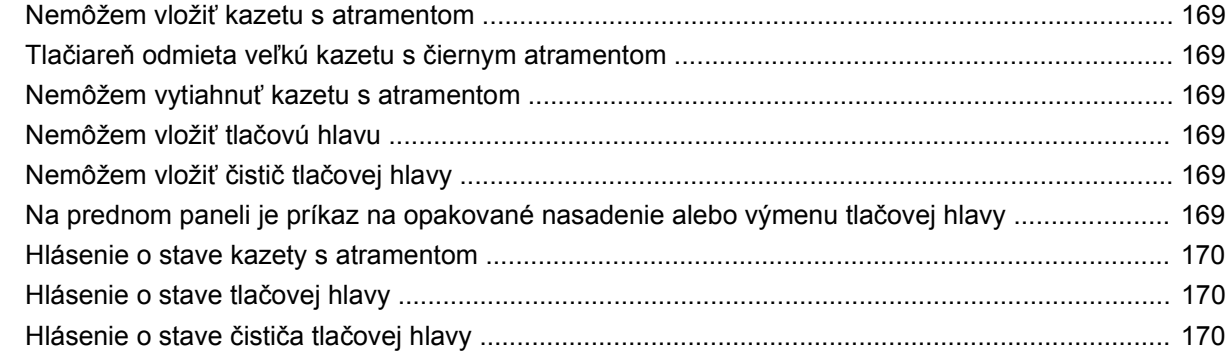

## 18 Problém... (témy týkajúce sa stohovača) [4520]

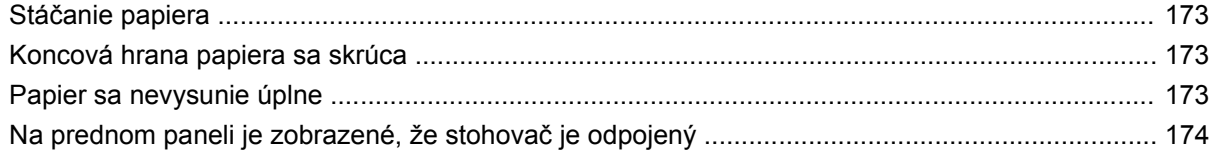

## 19 Problém... (ďalšie témy)

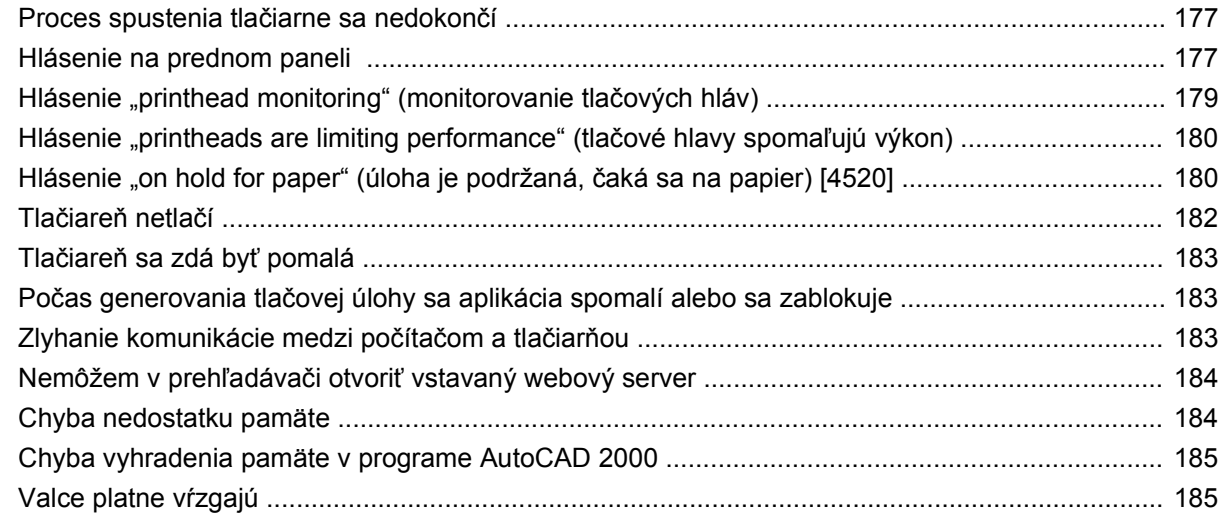

## 20 Informácie o... (témy týkajúce sa vstavaného webového servera)

#### 21 Informácie o... (témy týkajúce sa tlačiarne)

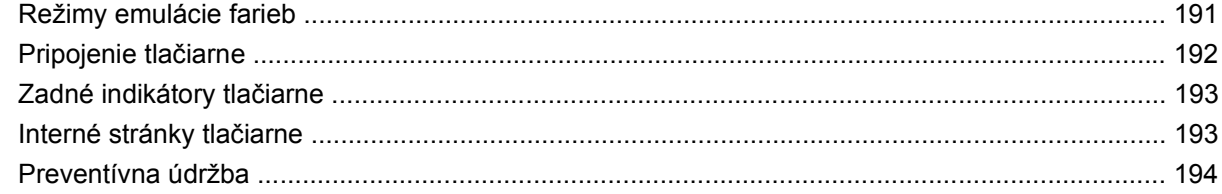

### 22 Informácie o... (témy týkajúce sa atramentového systému)

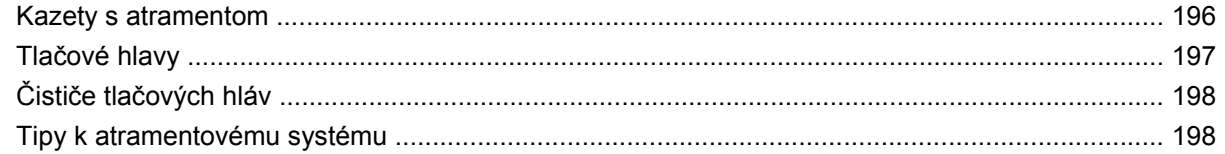

#### 23 Informácie o... (témy týkajúce sa papiera)

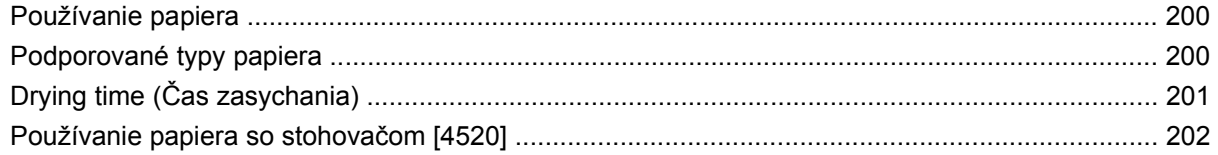

#### 24 Informácie o... (témy týkajúce sa použitia viacerých kotúčov) [4520]

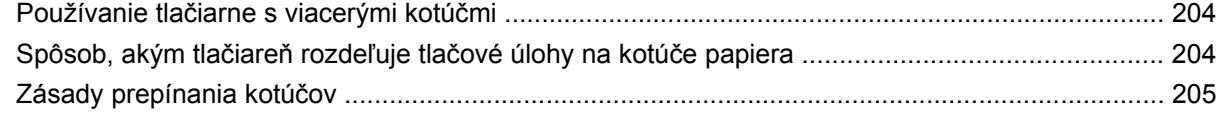

#### 25 Informácie o ... (témy týkajúce sa technických parametrov tlačiarne)

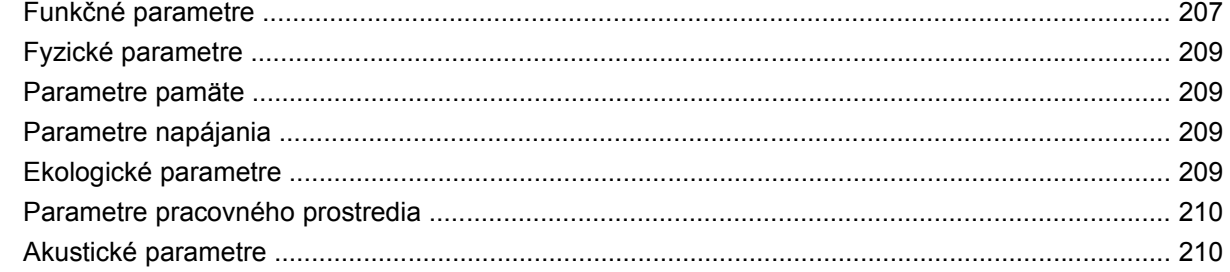

#### 26 Informácie o... (témy týkajúce sa objednávania spotrebného materiálu a príslušenstva)

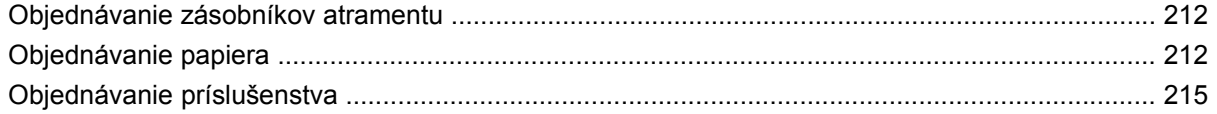

#### 27 Informácie o... (témy týkajúce sa získania pomoci)

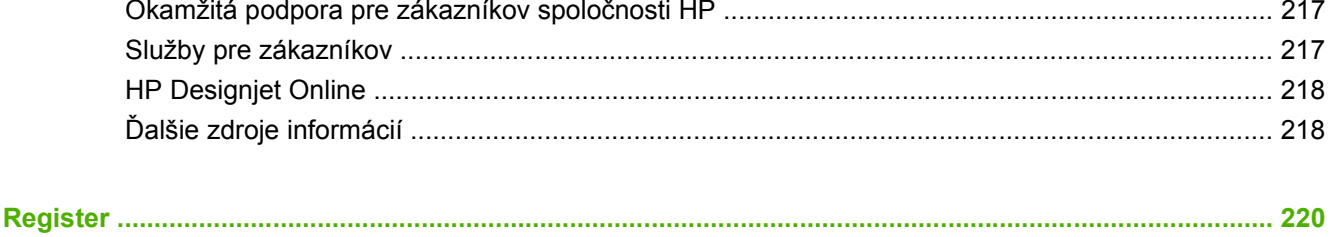

# <span id="page-8-0"></span>**1 Úvod**

- [Používanie príru](#page-9-0)čky
- [Hlavné funkcie tla](#page-9-0)čiarne
- Hlavné súčasti tlač[iarne \[4020\]](#page-10-0)
- Hlavné súčasti tlač[iarne \[4520\]](#page-11-0)
- [Predný panel](#page-14-0)
- [Softvér tla](#page-15-0)čiarne

# <span id="page-9-0"></span>**Používanie príručky**

Táto príručka je určená tlačiarňam série HP Designjet 4020/4520 a stohovaču HP Designjet 4520. Informácie o skeneri HP Designjet 4520 nájdete v samostatnom dokumente – v referenčnej príručke ku skeneru.

*Používanie tlačiarne* (na disku CD) a *Rýchla referenčná príručka* (vytlačená) sú usporiadané v nasledujúcich kapitolách:

## **Úvod**

Táto kapitola obsahuje stručný úvod k tlačiarni a jej dokumentáciu pre nových používateľov.

## **Ako...?**

Informácie v týchto kapitolách pomáhajú pri rôznych postupoch, ako napríklad pri vkladaní papiera alebo výmene kazety s atramentom. Viaceré tieto postupy sú ilustrované obrázkami a niektoré obsahujú aj animácie (iba v príručke *Používanie tlačiarne* na disku CD).

## **Problém...**

Informácie v týchto kapitolách pomáhajú pri riešení problémov, ktoré sa vyskytujú pri tlači. Najucelenejším zdrojom tohto typu informácií je príručka *Používanie tlačiarne* na disku CD.

## **Informácie o...**

V týchto kapitolách, ktoré sa nachádzajú iba v príručke *Používanie tlačiarne* na disku CD, sa nachádzajú referenčné informácie vrátane technických parametrov tlačiarne a čísel typov papiera, zásobníkov atramentu a iného príslušenstva.

## **Register**

Okrem obsahu zahŕňa aj abecedný register na pomoc pri rýchlom vyhľadaní tém.

# **Hlavné funkcie tlačiarne**

Vaša tlačiareň je farebná atramentová tlačiareň navrhnutá pre tlač obrázkov s vysokou kvalitou na papier so šírkou až 1,06 m. Niektoré hlavné funkcie tlačiarne sú popísané nižšie:

- Rýchlosť prevádzky až 1,5 m²/min použitím papiera HP Universal Inkjet Bond Paper v **rýchlom** režime tlače a s možnosťou **Optimize for Lines and Text (Optimalizovať pre čiary a text)**.
- Optimalizované rozlíšenie tlače až 2 400 × 1 200 dpi, vstupné rozlíšenie 1 200 × 1 200 dpi použitím režimu tlače **Best (Najlepšia)**, možnosti **Maximum Detail (Maximálne rozlíšenie)** a **Optimize for Images (Optimalizovať pre obrázky)** a lepšie (pozrite časť Funkč[né parametre na strane 207\)](#page-214-0)
- **Tlač bez dohľadu pomocou kaziet s farebným atramentom s objemom 400 cm** $^3$  **a kaziet s čiernym** atramentom s objemom 775 cm<sup>3</sup> (pozrite časť [Kazety s atramentom na strane 196\)](#page-203-0) a na kotúče s dĺžkou až 90 m

**POZNÁMKA:** Tlačiareň HP Designjet série 4520 podporuje kotúče papiera až do dĺžky 175 m.

Funkcie vysokej produktivity, ako napríklad odosielanie úloh s viacerými súbormi, zobrazovanie ukážok úloh, zaraďovanie do frontu a skladanie pomocou vstavaného webového servera tlačiarne (pozrite časť [Informácie o... \(témy týkajúce sa vstavaného webového servera\) na strane 188](#page-195-0))

- <span id="page-10-0"></span>● Informácie o používaní atramentu a papiera sú k dispozícii na prednom paneli a na webe prostredníctvom vstavaného webového servera.
- Funkcie správnej a konzistentnej reprodukcie farieb:
	- Emulácia tlače pre štandardy v USA, Európe a v Japonsku a emulácie RGB farebného monitora (pozrite časť [Režimy emulácie farieb na strane 191\)](#page-198-0)
	- Funkcia Automatic Color Calibration (Automatická kalibrácia farieb)

# **Hlavné súčasti tlačiarne [4020]**

**POZNÁMKA:** Táto téma sa vzťahuje iba na tlačiareň HP Designjet série 4020.

Hlavné súčasti tlačiarne sú zobrazené na nasledujúcom zobrazení tlačiarne spredu a zozadu.

## **Pohľad spredu**

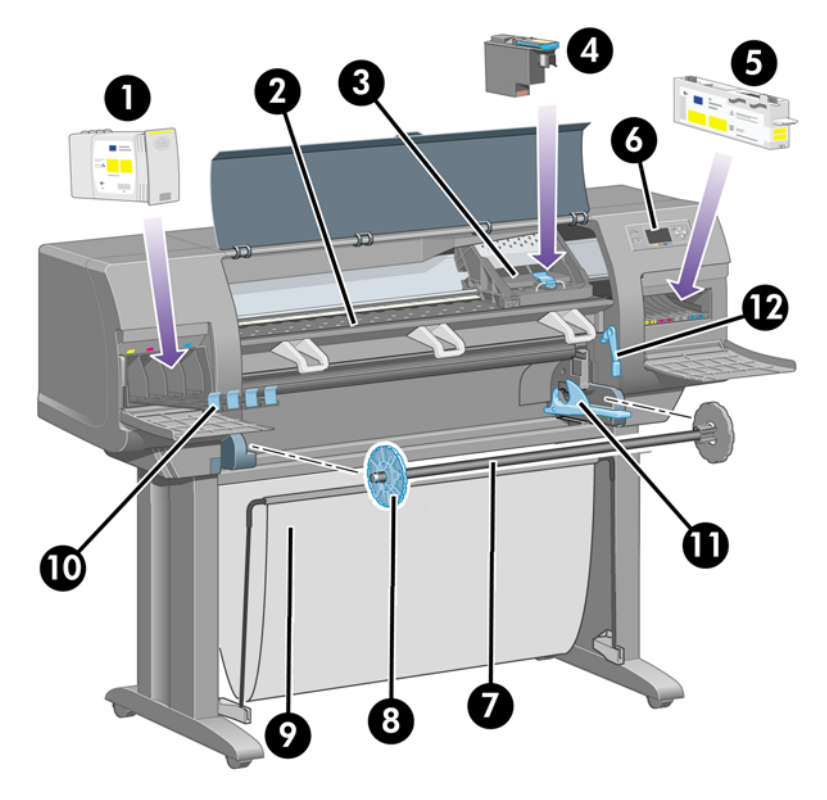

- **1.** Kazeta s atramentom
- **2.** Podávacia platňa
- **3.** Vozík tlačovej hlavy
- **4.** Tlačová hlava
- **5.** Čistič tlačovej hlavy
- **6.** Predný panel
- **7.** Cievka
- **8.** Modrá vymeniteľná zarážka papiera
- **9.** Priehradka
- <span id="page-11-0"></span>**10.** Zásuvka pre kazetu s atramentom
- **11.** Páčka cievky
- **12.** Páčka na vkladanie papiera

## **Pohľad zozadu**

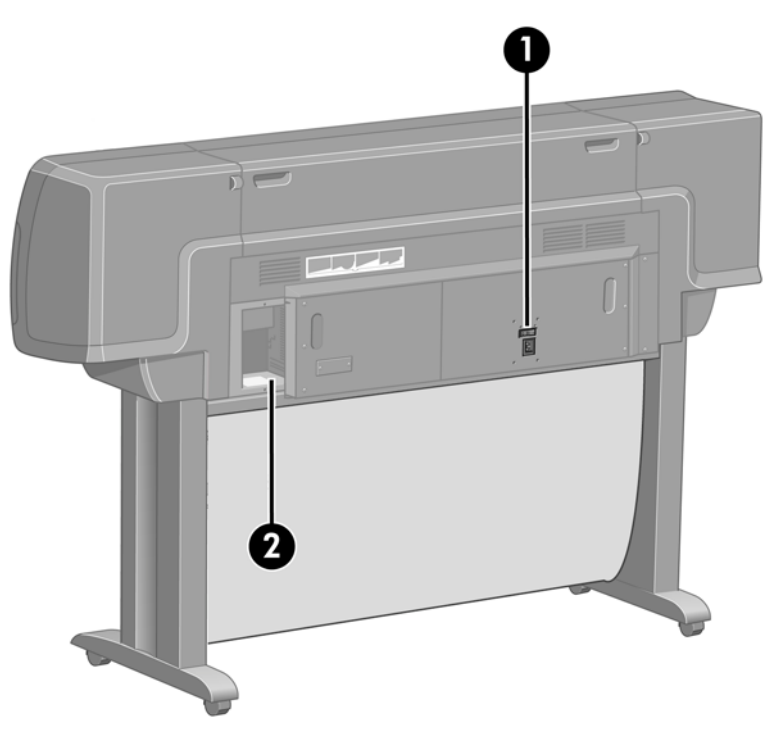

- **1.** Napájacia zásuvka a vypínač
- **2.** Zásuvky pre komunikačné káble a voliteľné príslušenstvo

# **Hlavné súčasti tlačiarne [4520]**

**POZNÁMKA:** Táto téma sa vzťahuje iba na tlačiareň HP Designjet série 4520.

Hlavné súčasti tlačiarne sú zobrazené na nasledujúcom zobrazení tlačiarne spredu a zozadu.

## **Pohľad spredu**

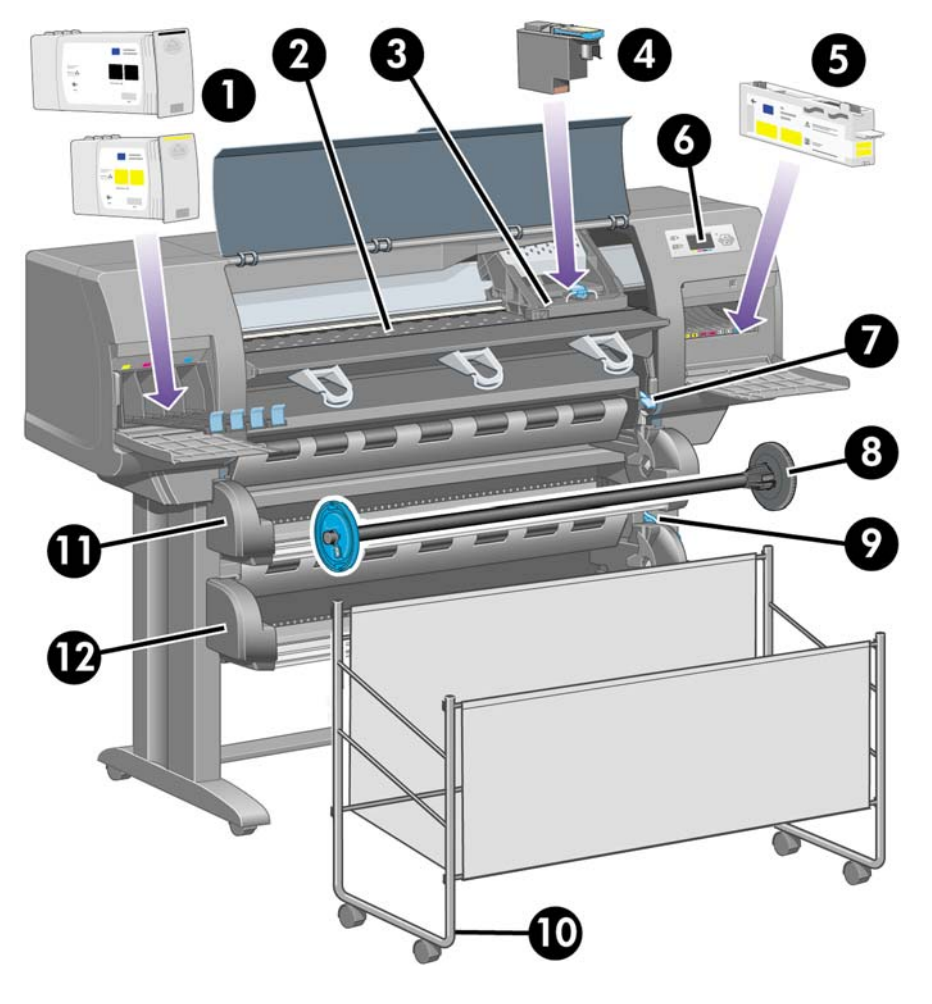

- **1.** Kazety s atramentom
- **2.** Podávacia platňa
- **3.** Vozík tlačovej hlavy
- **4.** Tlačová hlava
- **5.** Čistič tlačovej hlavy
- **6.** Predný panel
- **7.** Páčka na vkladanie papiera (kotúč 1)
- **8.** Cievka
- **9.** Páčka na vkladanie papiera (kotúč 2)
- **10.** Priehradka
- **11.** Zásuvka pre cievku (kotúč 1)
- **12.** Zásuvka pre cievku (kotúč 2)

# **Pohľad spredu s voliteľným stohovačom**

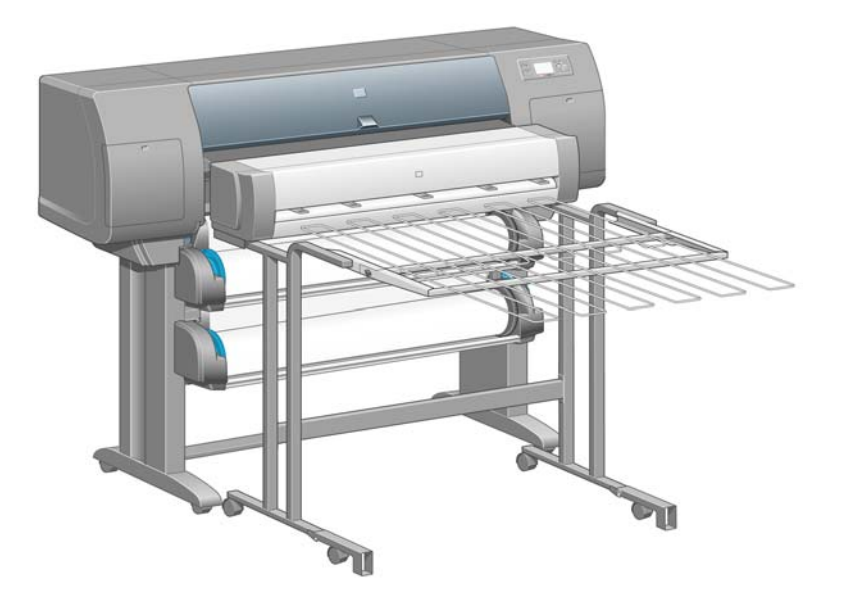

## **Pohľad zozadu**

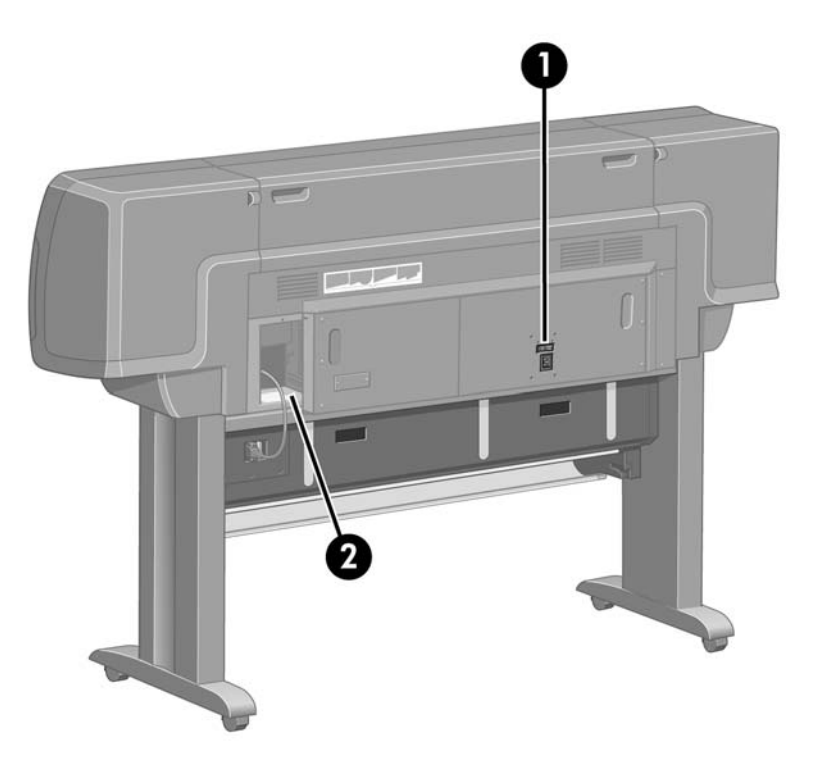

- **1.** Napájacia zásuvka a vypínač
- **2.** Zásuvky pre komunikačné káble a voliteľné príslušenstvo

# <span id="page-14-0"></span>**Predný panel**

Predný panel je umiestnený na pravej prednej strane tlačiarne. Má nasledujúce dôležité funkcie:

- Musí sa používať na vykonávanie určitých úkonov, napríklad na vkladanie a vyberanie papiera.
- Môže zobrazovať aktuálne informácie o stave tlačiarne, kazetách s atramentom, tlačových hlavách, papieri, tlačových úlohách atď.
- Poskytuje rady pri používaní tlačiarne.
- V prípade potreby zobrazuje upozornenia a chybové hlásenia.
- Môže sa používať na zmenu hodnôt nastavení tlačiarne, a tým aj na zmenu prevádzky tlačiarne. Avšak nastavenia tlačiarne sa môžu zmeniť nastaveniami vo vstavanom webovom serveri alebo v ovládači.

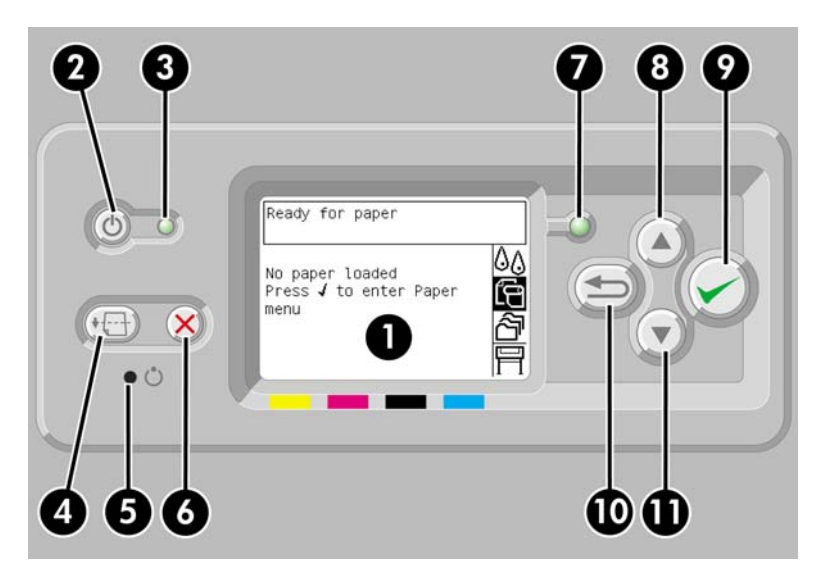

Predný panel obsahuje nasledujúce súčasti:

- **1.** Displej so zobrazenými informáciami, ikonami a ponukami.
- **2.** Tlačidlo Napájanie sa používa na zapnutie a vypnutie tlačiarne. Ak je tlačiareň v režime spánku, toto tlačidlo zruší tento režim.
- **3.** Ak je tlačiareň vypnutá, indikátor Napájanie nesvieti, ak je tlačiareň v režime spánku, indikátor svieti žltou farbou, ak je zapnutá, indikátor svieti zelenou farbou, a ak je tlačiareň na prechode medzi stavom zapnutia a vypnutia, indikátor bliká zelenou farbou.
- **4.** Stlačením tlačidla Posunúť a odrezať sa zvyčajne vysunie hárok papiera (ak je vložený) alebo sa posunie a odreže kotúčový papier (ak je vložený kotúč papiera). Avšak ak tlačiareň čaká na skladanie ďalších strán, po stlačení tohto tlačidla sa zruší čas čakania a dostupné strany sa vytlačia ihneď.
- **5.** Stlačením tlačidla Reset sa tlačiareň reštartuje (vypne sa a znovu zapne). Tlačidlo Reset stlačte pomocou predmetu s úzkym hrotom.
- **6.** Stlačením tlačidla Zrušiť sa zruší aktuálna činnosť. Často sa používa na zastavenie tlače aktuálnej tlačovej úlohy.
- **7.** Indikátor Stav nesvieti, ak tlačiareň nie je pripravená na tlač: môže byť vypnutá alebo v režime spánku. Svieti zelenou farbou, ak je tlačiareň pripravená a nečinná, bliká zelenou farbou, ak je tlačiareň zaneprázdnená. Svieti žltou farbou, ak sa vyskytla vážna vnútorná chyba, bliká žltou farbou, ak čaká na zásah obsluhy.
- <span id="page-15-0"></span>**8.** Stlačením tlačidla Nahor sa presuniete na predchádzajúcu položku v zozname alebo sa zvýši číselná hodnota.
- 9. Po stlačení tlačidla Vybrať sa vyberie práve zvýraznená položka.
- **10.** Stlačením tlačidla Naspäť sa vykoná návrat do predchádzajúcej ponuky. Ak ho stlačíte opakovane alebo ho podržíte stlačené, vrátite sa do hlavnej ponuky.
- **11.** Stlačením tlačidla Nadol sa presuniete na ďalšiu položku v zozname alebo sa zníži číselná hodnota.

Ak chcete **zvýrazniť** položku na prednom paneli, stlačte tlačidlo Nahor alebo Nadol, kým sa položka nezvýrazní.

Ak chcete **vybrať** položku na prednom paneli, najprv ju zvýraznite a potom stlačte tlačidlo Vybrať.

Štyri ikony predného panela sú zobrazené v hlavnej ponuke. Ak je potrebné vybrať alebo zvýrazniť ikonu, pričom na prednom paneli nevidíte žiadne ikony, stlačte tlačidlo Naspäť, kým sa ikony nezobrazia.

Ak sa na prednom paneli zobrazí postupnosť nasledujúcich položiek: **Položka1** > **Položka2** > **Položka3**, znamená to, že by ste mali vybrať položky takto: **Položka1**, potom **Položka2** a potom **Položka3**.

Informácie o špecifickom používaní predného panela nájdete v tejto príručke.

# **Softvér tlačiarne**

S tlačiarňou sa dodáva nasledujúci softvér:

- Vstavaný webový server, ktorý sa spúšťa v tlačiarni a umožňuje používať webový prehľadávač v ľubovoľnom počítači na odosielanie a spravovanie tlačových úloh a kontrolu úrovní atramentu a stavu tlačiarne.
- Ovládače HP-GL/2 a HP RTL pre systém Windows
- Ovládač pre jazyk PostScript pre systém Windows (iba pre tlačiarne HP Designjet 4020ps a 4520ps)
- Ovládač PostScript pre systém Mac OS X (iba pre tlačiarne HP Designjet 4020ps a 4520ps)

# <span id="page-16-0"></span>**2 Ako... (témy týkajúce sa inštalácie softvéru)**

- [Vyberte, ktorý spôsob pripojenia použi](#page-17-0)ť
- [Pripojenie k sieti \(Windows\)](#page-17-0)
- **•** [Priame pripojenie k po](#page-18-0)čítaču (Windows)
- [Odinštalovanie ovláda](#page-18-0)ča tlačiarne (Windows)
- [Pripojenie k sieti \(Mac OS X\)](#page-18-0)
- [Priame pripojenie k po](#page-19-0)čítaču (Mac OS X)
- [Odinštalovanie softvéru tla](#page-20-0)čiarne (Mac OS)

# <span id="page-17-0"></span>**Vyberte, ktorý spôsob pripojenia použiť**

Na pripojenie tlačiarne môžete použiť nasledujúce spôsoby.

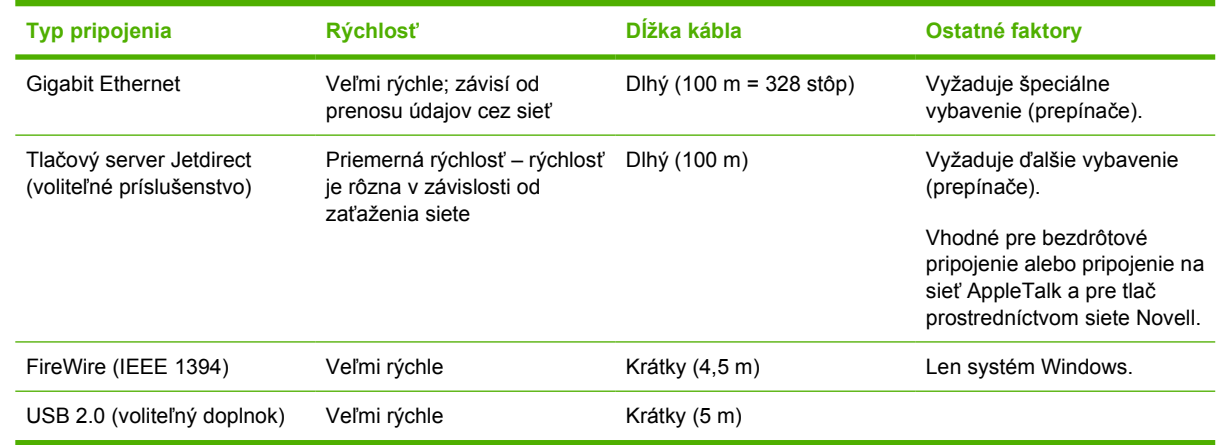

**POZNÁMKA:** Rýchlosť každého sieťového pripojenia závisí od všetkých použitých sieťových komponentov, napr. karty sieťového rozhrania, rozbočovačov, smerovačov, prepínačov a káblov. Ak niektorý z týchto komponentov nepodporuje vysokorýchlostnú prevádzku, pripojenie bude nízkorýchlostné. Rýchlosť sieťového pripojenia môže byť taktiež ovplyvnená celkovým zaťažením siete spôsobeným inými zariadeniami v sieti.

**POZNÁMKA:** Existuje niekoľko možných spôsobov pripojenia tlačiarne k sieti, ale naraz môže byť aktívne iba jedno pripojenie s výnimkou tlačového servera Jetdirect, ktorý môže byť aktívny súčasne s niektorým iným sieťovým pripojením.

# **Pripojenie k sieti (Windows)**

Po pripojení sieťového kábla a zapnutí tlačiarne sa automaticky získa adresa IP. Pri konfigurácii tlačiarne v sieti treba vykonať nasledujúce kroky:

- **1.** Prejdite na predný panel a vyberte ikonu  $\Box$ .
- **2.** Na prednom paneli sa zobrazia informácie vrátane adresy IP tlačiarne. Poznačte si adresu IP (v tomto príklade 16.23.61.128).

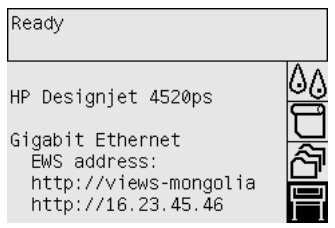

- **3.** Vložte do počítača disk CD *HP Start-Up Kit (Štartovacia súprava HP)*. Ak sa disk CD nespustí automaticky, spustite programový súbor AUTORUN.EXE v hlavnom priečinku disku CD.
- **4.** Kliknite na tlačidlo **Express Network Install (Expresná inštalácia siete)**.
- **5.** Konfiguračný program bude hľadať tlačiarne pripojené k sieti. Po skončení vyhľadávania sa zobrazí zoznam tlačiarní. V zozname nájdite tlačiareň podľa jej adresy IP a vyberte ju.

Ak sa tlačiareň v zoznam neobjaví, vyberte položku **Help me find my network printer (Pomôcť vyhľadať moju sieťovú tlačiareň)** a kliknite na tlačidlo **Next (Ďalej)**. Na nasledujúcej obrazovke zadajte adresu IP tlačiarne.

# <span id="page-18-0"></span>**Priame pripojenie k počítaču (Windows)**

Tlačiareň môžete pripojiť k počítaču priamo bez použitia siete prostredníctvom vstavanej zásuvky FireWire (IEEE 1394) alebo voliteľnej zásuvky USB 2.0.

- **1. Zatiaľ nepripájajte počítač k tlačiarni.** Najprv musíte do počítača podľa nasledujúceho postupu nainštalovať ovládač tlačiarne.
- **2.** Vložte do jednotky CD disk CD *HP Start-Up Kit (Štartovacia súprava HP)*. Ak sa disk CD nespustí automaticky, spustite programový súbor AUTORUN.EXE v hlavnom priečinku disku CD.
- **3.** Kliknite na tlačidlo **Custom Install (Vlastná inštalácia)**.
- **4.** Postupujte podľa pokynov na obrazovke a nainštalujte tlačiareň. Nasledujúce poznámky vám pomôžu pochopiť pokyny zobrazované na obrazovke a vybrať správne možnosti.
	- Na otázku o spôsobe pripojenia tlačiarne vyberte možnosť Connected directly to this **computer (Priamo pripojená k počítaču)**. Potom vyberte pripojenie cez rozhranie FireWire (IEEE 1394) alebo USB.
	- Keď sa zobrazí výzva, pripojte počítač k tlačiarni pomocou kábla FireWire alebo USB. Uistite sa, či je tlačiareň zapnutá.
	- Možno uvidíte hlásenie upozorňujúce, že inštalačný program pri hľadaní tlačiarní v sieti komunikuje prostredníctvom brány firewall. Pretože ste vybrali možnosť priameho pripojenia, vyberte položku **Continue installation without searching the network (Pokračovať v inštalácii bez vyhľadávania v sieti)** a kliknite na tlačidlo **Next (Ďalej)**.

# **Odinštalovanie ovládača tlačiarne (Windows)**

- **1.** Vložte do jednotky CD disk CD *HP Start-Up Kit (Štartovacia súprava HP)*. Ak sa disk CD nespustí automaticky, spustite programový súbor AUTORUN.EXE v hlavnom priečinku disku CD.
- **2.** Vyberte možnosť **Modify Installation (Zmeniť inštaláciu)** a podľa pokynov na obrazovke odinštalujte ovládač tlačiarne.

# **Pripojenie k sieti (Mac OS X)**

V systéme Mac OS X môžete použiť nasledujúce spôsoby pripojenia tlačiarne k sieti:

- Bonjour/Rendezvous
- TCP/IP

Skôr ako začnete, skontrolujte, či sú splnené nasledujúce podmienky:

- Tlačiareň je nainštalovaná a zapnutá.
- Rozbočovač alebo smerovač protokolu Ethernet je zapnutý a funguje správne.
- Všetky počítače v sieti sú zapnuté a pripojené k sieti.
- Tlačiareň je pripojená k sieti.

Teraz môžete pokračovať inštaláciou ovládača tlačiarne a jej pripojením:

- **1.** Vložte do jednotky CD disk CD *HP Start-Up Kit (Štartovacia súprava HP)*.
- **2.** Na pracovnej ploche kliknite na ikonu disku CD.
- **3.** Otvorte položku **Mac OS X HP Designjet Installer (Inštalátor HP Designjet pre systém Mac OS X)**.
- <span id="page-19-0"></span>**4.** Postupujte podľa pokynov na obrazovke.
- **5.** Po nainštalovaní ovládača tlačiarne sa automaticky spustí sprievodca HP Printer Setup Assistant (Sprievodca inštaláciou tlačiarne HP) a nastaví sa pripojenie tlačiarne. Postupujte podľa pokynov na obrazovke.
- **6.** Keď sprievodca HP Printer Setup Assistant (Sprievodca inštaláciou tlačiarne HP) dokončí inštaláciu, vyberte disk CD z jednotky CD.

Ak už je ovládač nainštalovaný, dá sa sprievodca HP Printer Setup Assistant (Sprievodca inštaláciou tlačiarne HP) z disku CD spustiť samostatne.

**POZNÁMKA:** Ak aplikácia HP Printer Setup Assistant nezistí tlačiareň alebo ak chcete nastaviť pripojenie ručne, kliknite pod zoznamom rozpoznaných tlačiarní v aplikácii HP Printer Setup Assistant na začiarkavacie políčko **My printer is not on the list (Moja tlačiareň nie je v zozname)** a potom kliknutím na tlačidlo **Continue (Pokračovať)** dostanete pokyny na ručné nastavenie pripojenia.

# **Priame pripojenie k počítaču (Mac OS X)**

Tlačiareň môžete pripojiť priamo k počítaču bez pripojenia cez sieť, a to pomocou voliteľnej zásuvky USB 2.0 na tlačiarni. Najskôr do počítača nainštalujte ovládač tlačiarne:

- **1.** Skontrolujte, či je tlačiareň vypnutá.
- **2.** Vložte do jednotky CD disk CD *HP Start-Up Kit (Štartovacia súprava HP)*.
- **3.** Na pracovnej ploche kliknite na ikonu disku CD.
- **4.** Otvorte položku **Mac OS X HP Designjet Installer (Inštalátor HP Designjet pre systém Mac OS X)**.
- **5.** Postupujte podľa pokynov na obrazovke.
- **6.** Po nainštalovaní ovládača tlačiarne sa automaticky spustí sprievodca HP Printer Setup Assistant (Sprievodca inštaláciou tlačiarne HP) a nastaví sa pripojenie tlačiarne. Pripojte kábel rozhrania USB, zapnite tlačiareň a potom postupujte podľa pokynov na obrazovke.
- **7.** Keď sprievodca HP Printer Setup Assistant (Sprievodca inštaláciou tlačiarne HP) dokončí inštaláciu, vyberte disk CD z jednotky CD.

Ak už je ovládač nainštalovaný, dá sa sprievodca HP Printer Setup Assistant (Sprievodca inštaláciou tlačiarne HP) z disku CD spustiť samostatne.

**POZNÁMKA:** Ak aplikácia HP Printer Setup Assistant nezistí tlačiareň alebo ak chcete nastaviť pripojenie ručne, kliknite pod zoznamom rozpoznaných tlačiarní v aplikácii HP Printer Setup Assistant na začiarkavacie políčko **My printer is not on the list (Moja tlačiareň nie je v zozname)**, potom kliknutím na tlačidlo **Continue (Pokračovať)** dostanete pokyny na ručné nastavenie pripojenia.

## **Zdieľanie tlačiarne**

Ak je počítač pripojený k sieti a tlačiareň je priamo pripojená k počítaču, môžete dať svoju tlačiareň k dispozícii ostatným počítačom v tej istej sieti.

- **1.** Dvakrát kliknite na ikonu System Preferences (Nastavenia systému) na paneli s ponukami Dock (Ukotviť) na pracovnej ploche.
- **2.** Zdieľanie tlačiarne aktivujete tak, že prejdete na položky **Sharing (Zdieľanie)** > **Services (Služby)** > **Printer Sharing (Zdieľanie tlačiarne)**.
- **3.** Tlačiareň sa zobrazí v zozname dostupných tlačiarní v okne Printer Setup Utility (Pomôcka na inštaláciu tlačiarne) na klientskom počítači.

# <span id="page-20-0"></span>**Odinštalovanie softvéru tlačiarne (Mac OS)**

- **1.** Vložte do jednotky CD disk CD *HP Start-Up Kit (Štartovacia súprava HP)*.
- **2.** Na pracovnej ploche kliknite na ikonu disku CD.
- **3.** Otvorte ikonu **Mac OS X HP Designjet Installer** (Inštalátor HP Designjet pre systém Mac OS X).
- **4.** Vyberte položku **Uninstall (Odinštalovať)** a postupujte v odinštalovaní softvéru tlačiarne podľa pokynov na obrazovke.

Odstránenie tlačového frontu:

- V systéme Mac OS X 10.5: v predvoľbách systému vyberte dialógové okno **Print & Fax (Tlač a faxovanie)**. Vyberte názov tlačiarne a kliknite na tlačidlo **–**.
- V systéme Mac OS X 10.4 sú dva spôsoby odstránenia tlačového frontu:
	- V predvoľbách systému vyberte panel **Printing (Tlač)** v dialógovom okne **Print & Fax (Tlač a faxovanie)**. Vyberte názov tlačiarne a kliknite na tlačidlo **–**.
	- V aplikácii Printer Setup Utility vyberte názov tlačiarne a kliknite na ikonu **Delete (Odstrániť)**.

# <span id="page-21-0"></span>**3 Ako... (témy týkajúce sa prevádzky tlačiarne)**

- [Zapnutie a vypnutie](#page-22-0)
- **[Reštartovanie](#page-22-0)**
- [Zmena jazyka predného panela](#page-23-0)
- [Prístup k vstavanému webovému serveru](#page-23-0)
- [Zmena jazyka vstavaného webového servera](#page-24-0)
- [Ochrana vstavaného webového servera heslom](#page-24-0)
- [Vyžiadanie e-mailového oznámenia pri ur](#page-25-0)čitých chybových stavoch
- [Nastavenie dátumu a](#page-25-0) času
- **[Zmena nastavení režimu spánku](#page-25-0)**
- [Vypnutie bzu](#page-25-0)čiaka
- [Zmena kontrastu predného panela](#page-26-0)
- [Zmena jednotiek miery](#page-26-0)
- [Prispôsobenie nadmorskej výške](#page-26-0)

# <span id="page-22-0"></span>**Zapnutie a vypnutie**

**TIP:** Tlačiareň spĺňa požiadavky certifikátu Energy Star a možno ju nechať zapnutú bez plytvania elektrickou energiou. Keď je tlačiareň stále zapnutá, zvyšuje sa odozva a celková spoľahlivosť systému. Ak sa tlačiareň určitý čas nepoužíva (v predvolenom nastavení 5 minút), prejde do režimu spánku s cieľom ušetriť energiu. Akákoľvek interakcia ju však vráti do aktívneho režimu a môže okamžite pokračovať v tlači.

Ak chcete tlačiareň zapnúť alebo vypnúť, bežný a odporúčaný spôsob je použiť tlačidlo Napájanie na prednom paneli.

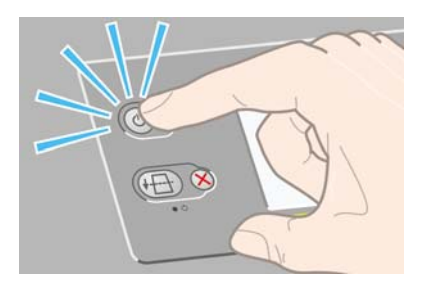

Keď týmto spôsobom vypnete tlačiareň, tlačové hlavy sa automaticky uložia spolu s čističmi tlačových hláv, ktoré zabraňujú ich vyschnutiu.

Ak však plánujete nechať tlačiareň vypnutú dlhý čas, odporúča sa vypnúť ju pomocou tlačidla Napájanie a potom vypnúť aj vypínač na zadnej strane.

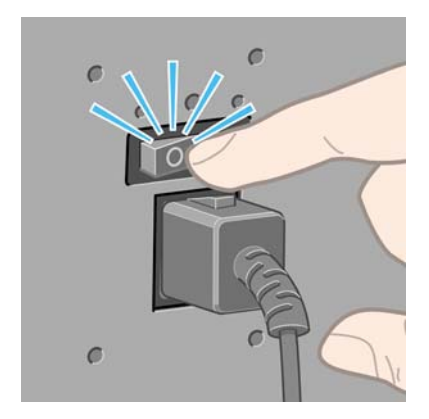

Ak chcete tlačiareň neskôr zapnúť, použite vypínač na zadnej strane tlačiarne a potom tlačidlo Napájanie.

Keď tlačiareň zapnete, bude chvíľu trvať, kým sa inicializuje. Čas potrebný na inicializáciu tlačiarne HP Designjet série 4020 je približne tri minúty a tlačiarne Designjet série 4520 tri a pol minúty.

# **Reštartovanie**

Niekedy je potrebné reštartovať tlačiareň. Postupujte nasledovne:

- **1.** Stlačením tlačidla Napájanie na prednom paneli tlačiareň vypnite, chvíľku počkajte, a potom opäť stlačte tlačidlo Napájanie. Týmto by sa tlačiareň mala reštartovať. Ak sa tak nestane, pokračujte krokom 2.
- **2.** Použite tlačidlo Reset na prednom paneli. Tlačidlo Reset stlačte pomocou predmetu s úzkym hrotom. Toto má za normálnych okolností rovnaký účinok ako postup v kroku 1 vyššie, môže to však fungovať aj v prípade, ak postup v kroku 1 nefunguje.
- **3.** Ak ani jeden z vyššie popísaných krokov nemal žiadny účinok, mali by ste tlačiareň vypnúť pomocou vypínača na zadnej strane tlačiarne.
- <span id="page-23-0"></span>**4.** Zo zásuvky napájania odpojte napájací kábel.
- **5.** Počkajte 10 sekúnd.
- **6.** Zasuňte napájací kábel do zásuvky napájania a vypínačom zapnite tlačiareň.
- **7.** Skontrolujte, či sa rozsvieti indikátor Napájanie na prednom paneli. Ak sa nerozsvieti, zapnite tlačiareň tlačidlom Napájanie.

# **Zmena jazyka predného panela**

Existujú dva spôsoby, ako zmeniť jazyk ponúk a hlásení predného panela.

- Ak rozumiete aktuálnemu jazyku predného panela, prejdite na predný panel a vyberte ikonu  $\Box$ , potom položky **Printer configuration (Konfigurácia tlačiarne)** > **Front panel options (Možnosti predného panela)** > **Select language (Vybrať jazyk)**.
- Ak nerozumiete aktuálnemu jazyku predného panela, najprv vypnite tlačiareň. Stlačte a podržte tlačidlo Vybrať na prednom paneli. Podržte stlačené tlačidlo Vybrať a zároveň stlačte a podržte tlačidlo Napájanie. Podržte stlačené obe tlačidlá, až kým nezačne blikať zelený indikátor na ľavej strane predného panela. Potom obe tlačidlá uvoľnite. Kým sa tak stane, budete musieť čakať približne jednu sekundu. Ak zelený indikátor začne blikať okamžite, možno budete musieť začať od začiatku.

Ak už použijete ktorýkoľvek spôsob, predný panel by teraz mal zobraziť ponuku výberu jazyka.

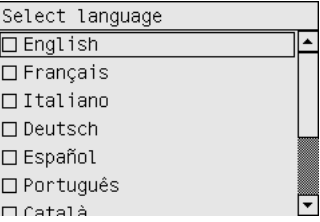

Zvýraznite požadovaný jazyk a stlačte tlačidlo Vybrať.

## **Prístup k vstavanému webovému serveru**

Vstavaný webový server umožňuje vzdialene spravovať tlačiareň a tlačové úlohy pomocou bežného webového prehľadávača spusteného v počítači.

**POZNÁMKA:** Aby ste mohli používať vstavaný webový server, tlačiareň musí byť pripojená pomocou pripojenia TCP/IP. Ak máte k tlačiarni pripojenie Novell alebo USB, nebudete môcť používať vstavaný webový server.

Nasledujúce prehľadávače sú kompatibilné so vstavaným webovým serverom:

- Internet Explorer 5.5 alebo novší pre systém Windows
- Firefox 1.5 alebo novší
- Safari
- <span id="page-24-0"></span>● V počítači otvorte webový prehľadávač a zadajte adresu tlačiarne. Adresu svojej tlačiarne (začína sa na **http:**) zistíte tak, že na prednom paneli zvýrazníte ikonu  $\Box$ .
- Vyberte položku **Status of my printer (Stav tlačiarne)** alebo **Manage my printer's queue (Spravovať front tlačiarne)** na karte Services (Služby) ovládača tlačiarne v systéme Windows alebo na paneli Services (Služby) ovládača tlačiarne v systéme Mac OS.

Ak ste postupovali podľa týchto pokynov, a napriek tomu sa vám nepodarilo získať prístup k vstavanému webovému serveru, pozrite časť Nemôžem v prehľadávači otvoriť [vstavaný webový server](#page-191-0) [na strane 184](#page-191-0).

# **Zmena jazyka vstavaného webového servera**

Vstavaný webový server môže pracovať v nasledujúcich jazykoch: angličtina, portugalčina, španielčina, katalánčina, francúzština, taliančina, nemčina, zjednodušená čínština, tradičná čínština, kórejčina a japončina. Na začiatku vyberie jazyk, ktorý je určený v možnostiach webového prehľadávača. Ak je vybratý nepodporovaný jazyk, vyberie angličtinu.

Ak chcete zmeniť jazyk, musíte zmeniť nastavenie jazyka vo webovom prehľadávači. Napríklad v programe Internet Explorer 6 prejdite do ponuky Tools (Nástroje) a vyberte položku **Internet Options (Možnosti siete Internet)**, **Languages (Jazyky)**. Potom skontrolujte, či je požadovaný jazyk navrchu v zozname v dialógovom okne.

Na dokončenie zmeny musíte zavrieť a znova spustiť webový prehľadávač.

# **Ochrana vstavaného webového servera heslom**

Prístup k vstavanému webovému serveru môžete obmedziť na strane Security (Zabezpečenie), ktorá sa nachádza na karte Settings (Nastavenie). Existuje niekoľko rôznych spôsobov obmedzenia prístupu.

- Ak nastavíte správcovské meno používateľa a heslo, toto meno používateľa a heslo bude vyžadované pri vykonávaní nasledujúcich činností.
	- Zrušenie, odstránenie alebo ukážka úlohy vo fronte úloh
	- Odstránenie uloženej úlohy
	- mazať účtovné informácie,
	- Zmena nastavení tlačiarne na strane Device Setup (Nastavenie zariadenia)
	- aktualizovať firmvér tlačiarne.
	- Zmena dátumu a času tlačiarne
	- Zmena nastavení zabezpečenia
	- Zobrazenie strán s chránenými informáciami o tlačiarni
- **EY POZNÁMKA:** Ak zabudnete správcovské heslo, pozrite časť [Nemôžem v preh](#page-191-0)ľadávači otvoriť [vstavaný webový server na strane 184.](#page-191-0)
- Ak nastavíte meno používateľa a heslo pre hosťa, toto meno používateľa a heslo bude vyžadované pri vykonávaní všetkých ostatných činností prostredníctvom vstavaného webového servera.
- Môžete zakázať prístup k tlačiarni cez sieť Ethernet alebo rozhranie FireWire.

# <span id="page-25-0"></span>**Vyžiadanie e-mailového oznámenia pri určitých chybových stavoch**

- **1.** Vo vstavanom webovom serveri prejdite na stranu E-mail server (E-mailový server), ktorá sa nachádza na karte Settings (Nastavenie), a skontrolujte, či sú správne vyplnené nasledujúce polia:
	- **SMTP server**: Adresa IP servera odchádzajúcej pošty (SMTP), ktorý bude spracúvať všetky e-mailové správy z tlačiarne. Ak server pošty vyžaduje overenie, e-mailové oznámenia nebudú fungovať.
	- **Printer E-mail address (E-mailová adresa tlačiarne)**: Každá e-mailová správa odoslaná z tlačiarne musí obsahovať spiatočnú adresu, ktorá nemusí byť skutočná, fungujúca e-mailová adresa, ale mala by byť jedinečná, aby príjemcovia správy mohli identifikovať tlačiareň, ktorá ju poslala.
- **2.** Prejdite na stranu Notification (Oznámenia), ktorá sa taktiež nachádza na karte Settings (Nastavenie).
- **3.** Kliknite na tlačidlo **New (Nové)**, ak chcete vyžiadať nové oznámenia (alebo na tlačidlo **Edit (Upraviť)**, ak chcete upraviť oznámenia, ktoré už boli nastavené). Potom vyplňte e-mailové adresy, na ktoré by mali byť zasielané upozornenia, a vyberte udalosti, pri ktorých by sa mali správy s oznámeniami odoslať. Najskôr sa zobrazia najbežnejšie určené udalosti. Ak chcete vidieť všetky možnosti, kliknite na tlačidlo **Show all alerts (Zobraziť všetky výstrahy)**.

# **Nastavenie dátumu a času**

Nastavenie dátumu a času v tlačiarni je užitočné najmä kvôli evidencii úloh (pozrite časť [Vyžiadanie](#page-116-0) [údajov z evidencie e-mailom na strane 109](#page-116-0)). Tieto nastavenia sa dajú zmeniť pomocou vstavaného webového servera alebo predného panela tlačiarne.

- Vo vstavanom webovom serveri prejdite na kartu Settings (Nastavenie) a vyberte možnosť **Configuration (Konfigurácia)** a potom položku **Date & Time (Dátum a čas)**.
- Na prednom paneli vyberte ikonu 日, potom položky **Printer configuration (Konfigurácia tlačiarne)** > **Date and time options (Možnosti dátumu a času)** > **Set date (Nastaviť dátum)** alebo **Set time (Nastaviť čas)** alebo **Set time zone (Nastaviť časové pásmo)**.

Ak používate tlačiareň HP Designjet série 4020 a zistíte, že sa tieto možnosti v ponuke nenachádzajú, prevezmite najnovšiu revíziu firmvéru (pozrite časť [Aktualizácia firmvéru tla](#page-124-0)čiarne na strane 117).

# **Zmena nastavení režimu spánku**

Ak je tlačiareň zapnutá, ale určitý čas sa nepoužíva, automaticky prejde do režimu spánku s cieľom ušetriť energiu. Ak chcete zmeniť čas, po uplynutí ktorého tlačiareň prejde do režimu spánku, na prednom paneli vyberte ikonu 日, potom vyberte položky **Printer configuration (Konfigurácia tlačiarne)** > **Sleep mode wait time (Doba čakania na režim spánku)**. Zvýraznite požadovanú dobu čakania a stlačte tlačidlo Vybrať.

# **Vypnutie bzučiaka**

Ak chcete zapnúť alebo vypnúť bzučiak, prejdite na predný panel, vyberte ikonu  $\mathbb{H}$ , potom položky **Printer configuration (Konfigurácia tlačiarne)** > **Front panel options (Možnosti predného panela)** > **Enable buzzer (Zapnúť bzučiak)**.

# <span id="page-26-0"></span>**Zmena kontrastu predného panela**

Ak chcete zmeniť kontrast displeja na prednom paneli, vyberte ikonu  $\Box$  a potom položky **Printer configuration (Konfigurácia tlačiarne)** > **Front panel options (Možnosti predného panela)** > **Select display contrast (Vybrať kontrast displeja)** a pomocou tlačidla Nahor alebo Nadol vyberte hodnotu. Vybratú hodnotu nastavíte stlačením tlačidla Vybrať.

# **Zmena jednotiek miery**

Ak chcete zmeniť jednotky miery zobrazené na prednom paneli, vyberte ikonu  $\mathbb{H}$ , potom položky **Printer configuration (Konfigurácia tlačiarne)** > **Select units (Vybrať jednotky)** a vyberte možnosť **English (Anglické)** alebo **Metric (Metrické)**.

Jednotky miery sa dajú zmeniť aj prostredníctvom vstavaného webového servera.

# **Prispôsobenie nadmorskej výške**

Tlačiareň bude pracovať lepšie, ako nastavíte približnú nadmorskú výšku, v ktorej sa nachádza. Ak chcete nastaviť nadmorskú výšku, preidite na predný panel a vyberte ikonu **日**, potom položky **Printer configuration (Konfigurácia tlačiarne)** > **Select altitude (Vybrať nadmorskú výšku)** a vyberte rozsah.

# <span id="page-27-0"></span>**4 Ako... (témy týkajúce sa papiera)**

- Nasunutie kotúč[a na cievku \[4020\]](#page-28-0)
- [Vloženie kotú](#page-30-0)ča do tlačiarne [4020]
- [Vybratie kotú](#page-33-0)ča z tlačiarne [4020]
- [Vloženie jedného hárka \[4020\]](#page-35-0)
- [Vybratie jedného hárka \[4020\]](#page-37-0)
- Nasunutie kotúč[a na cievku \[4520\]](#page-37-0)
- [Vloženie kotú](#page-39-0)ča do tlačiarne [4520]
- [Vybratie kotú](#page-43-0)ča z tlačiarne [4520]
- [Odrezanie papiera pomocou manuálnej reza](#page-44-0)čky [4520]
- [Zobrazenie informácií o papieri](#page-46-0)
- [Prevzatie profilov médií](#page-47-0)
- [Používanie papiera inej zna](#page-47-0)čky než HP
- Zrušenie č[asu zasychania](#page-47-0)
- Zmena č[asu zasychania](#page-48-0)

# <span id="page-28-0"></span>**Nasunutie kotúča na cievku [4020]**

**POZNÁMKA:** Táto téma sa vzťahuje iba na tlačiareň HP Designjet série 4020.

- **1.** Skontrolujte, či sú zamknuté kolieska tlačiarne (páka brzdy je stlačená nadol), aby sa tlačiareň nehýbala.
- **2.** Páčku cievky posuňte nadol.

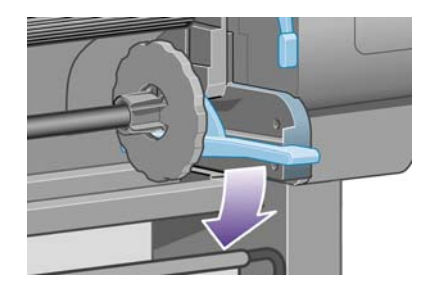

**3.** Vytiahnite pravý koniec cievky (1) z tlačiarne, potom cievku posuňte doprava a vytiahnite druhý koniec (2). Počas procesu vyťahovania nevkladajte prsty do stojana cievky.

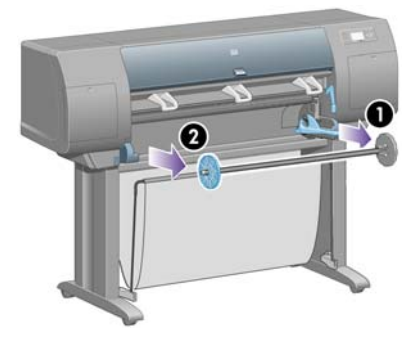

Cievka má na každom konci zarážku, ktorá udržuje kotúč papiera na mieste. Pri vkladaní papiera je možné zarážku na ľavom konci vytiahnuť. Posúvaním po cievke ju možno vhodne nastaviť pre kotúče s rôznou šírkou.

**4.** Z ľavého konca cievky odstráňte modrú zarážku papiera (1).

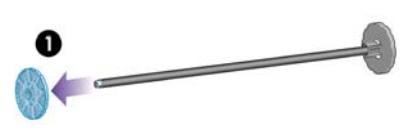

**5.** Ak má kotúč papiera vnútorný priemer 76,2 mm, uistite sa, či sú nainštalované stredové adaptéry dodávané s tlačiarňou. Pozrite si nasledujúci obrázok:

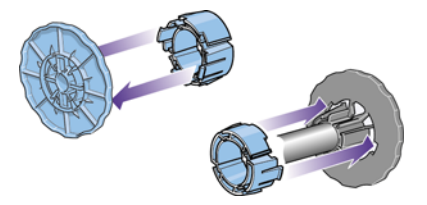

**6.** Kotúč papiera môže byť veľmi dlhý. Položte cievku vodorovne na stôl a na stole ju zakladajte do cievky. Pamätajte, že na to možno budú potrební dvaja ľudia.

- **7.** Založte nový kotúč papiera na cievku. Skontrolujte, či je papier otočený správne. Ak nie je, vyberte kotúč, otočte ho o 180 stupňov a založte späť na cievku.
	- **POZNÁMKA:** Na cievke je taktiež štítok zobrazujúci správnu orientáciu.

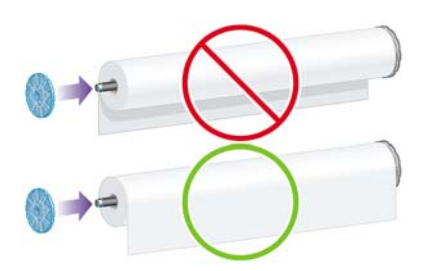

Skontrolujte, či medzi kotúčom a pevnou zarážkou na pravom konci cievky nie je medzera.

**8.** Nasuňte modrú zarážku papiera na horný koniec cievky a posuňte ju smerom ku koncu kotúča.

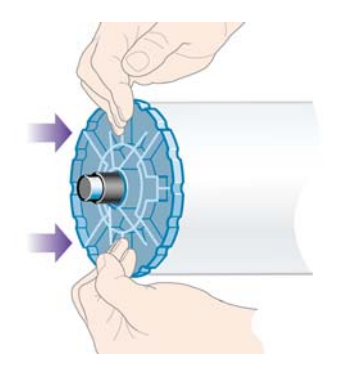

**9.** Uistite sa, či sa modrá zarážka papiera nachádza tesne pri kotúči papiera, bez použitia nadmernej sily.

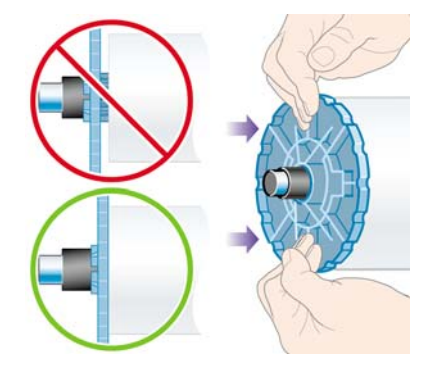

**10.** Vložte cievku do tlačiarne najprv na ľavej a potom na pravej strane (podľa šípok 1 a 2 na obrázku) tak, aby modrá zarážka papiera bola na ľavej strane.

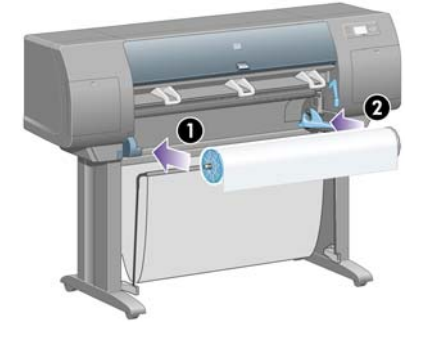

<span id="page-30-0"></span>**11.** Ak sa chcete uistiť, či je pravý koniec cievky na mieste, skontrolujte, či je páčka cievky v hornej pozícii (vodorovnej). Ak je to potrebné, môžete páčku sami posunúť.

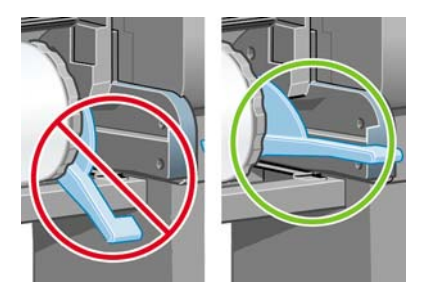

Ak pravidelne používate rôzne typy papiera, môžete kotúče rýchlejšie vymieňať, ak máte založené kotúče rôznych typov papiera na osobitných cievkach. Ďalšie cievky si môžete zakúpiť.

# **Vloženie kotúča do tlačiarne [4020]**

**POZNÁMKA:** Táto téma sa vzťahuje iba na tlačiareň HP Designiet série 4020.

Na začiatku musíte mať kotúč papiera založený na cievke. Pozrite časť [Nasunutie kotú](#page-28-0)ča na cievku [\[4020\] na strane 21](#page-28-0).

**1.** Na prednom paneli tlačiarne vyberte ikonu [司, potom položky **Paper load (Vloženie papiera)** > **Load roll (Vložiť kotúč)**.

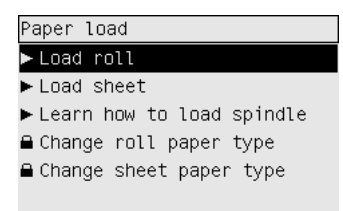

**2.** Ak tlačiareň nedokáže rozpoznať typ papiera, na prednom paneli sa zobrazí zoznam typov papiera.

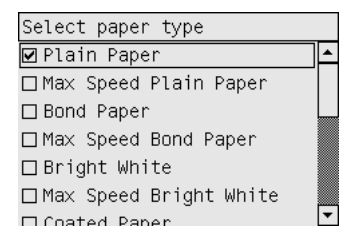

Vyberte typ papiera, ktorý používate. Ak nie je jasné, čo by ste mali vybrať, pozrite časť [Podporované typy papiera na strane 200.](#page-207-0)

**3.** Vyberte dĺžku kotúča, ak ju poznáte.

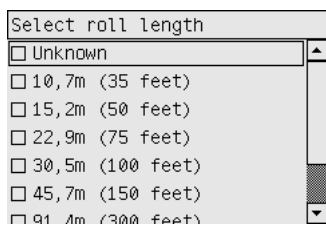

- **POZNÁMKA:** Zadanie dĺžky kotúča nie je povinné (môžete vybrať aj možnosť **Unknown (Neznáma)**) a nemá vplyv na fungovanie tlačiarne. Ak však dĺžku zadáte, tlačiareň bude zaznamenávať množstvo minutého papiera a poskytovať informácie o dĺžke zvyšného papiera (za predpokladu, že hodnota, ktorú ste pôvodne zadali, bola správna).
- **4.** Počkajte, kým sa na prednom paneli nezobrazí výzva na otvorenie okna.

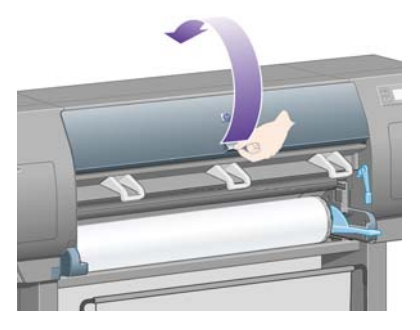

**5.** Zdvihnite páčku na vkladanie papiera.

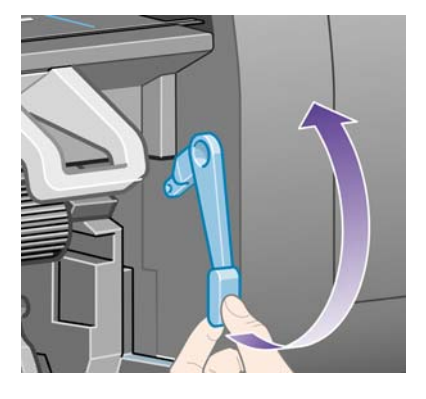

**6.** Vytiahnite približne 1 m papiera.

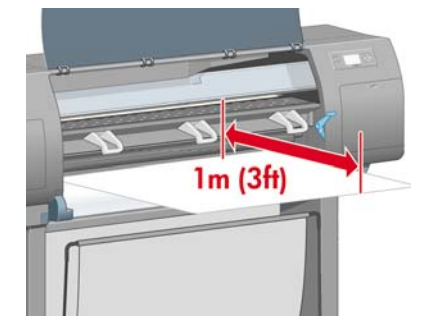

- **7.** Opatrne vložte čelnú hranu kotúčového papiera nad čierny valec.
	- **VAROVANIE!** Dávajte pozor, aby ste sa počas vkladania papiera nedotkli gumených koliesok na podávacej platni: pri otáčaní môžu zachytiť kožu, vlasy alebo odev.

**VAROVANIE!** Dávajte pozor, aby ste nevsunuli prsty do dráhy papiera tlačiarne. Dráha papiera nie je navrhnutá tak, aby sa prispôsobila prstom, výsledok môže byť bolestivý.

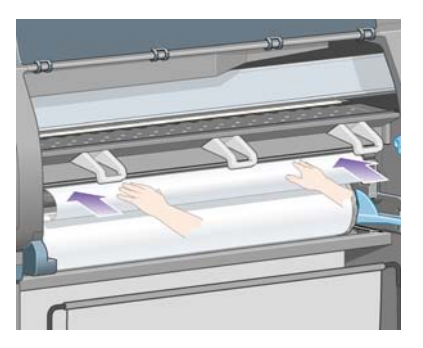

**8.** Počkajte, kým papier nevyjde z tlačiarne (podľa obrázka).

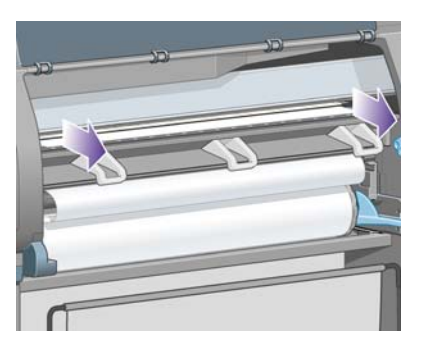

- **POZNÁMKA:** Ak sa počas ktorejkoľvek fázy vkladania papiera vyskytne neočakávaný problém, pozrite časť [Papier nemožno úspešne vloži](#page-137-0)ť [4020] na strane 130.
- **9.** Zarovnajte pravú hranu papiera s modrou čiarou a ľavú hranu s polkruhom na pravej strane podávacej platne.

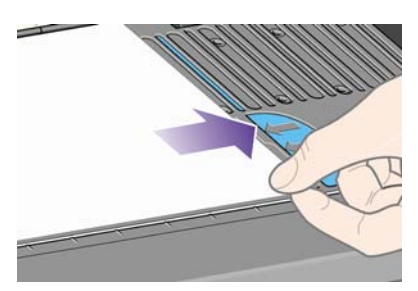

<span id="page-33-0"></span>**10.** Keď je papier správne zarovnaný s modrou čiarou a polkruhom, posuňte páčku na vloženie papiera smerom nadol.

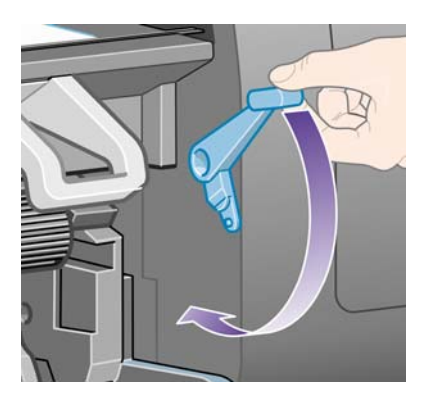

**11.** Na prednom paneli sa zobrazí výzva na navinutie zvyšného papiera naspäť na kotúč.

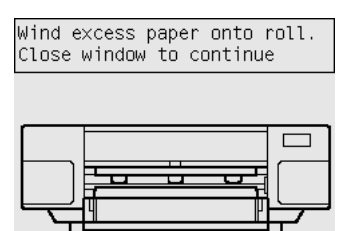

**12.** Naviňte zvyšný papier na kotúč. Pomocou zarážky papiera otáčajte kotúč v zobrazenom smere.

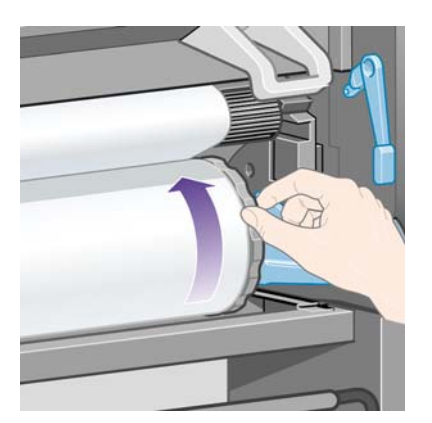

- **13.** Sklopte okno.
- **14.** Na prednom paneli sa znova zobrazí výzva na navinutie zvyšného papiera naspäť na kotúč.

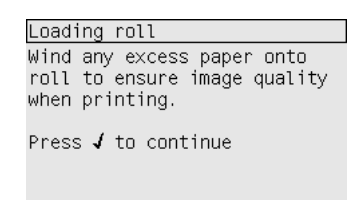

- **15.** Ak je zapnutá kalibrácia farieb a tlačiareň ešte nevykonala kalibráciu pre používaný typ papiera, spustí sa kalibrácia farieb. Pozrite časť [Vykonanie kalibrácie farieb na strane 68](#page-75-0).
- **16.** Na prednom paneli sa zobrazí správa **Ready (Pripravené)**. Tlačiareň je pripravená na tlač.

# **Vybratie kotúča z tlačiarne [4020]**

**POZNÁMKA:** Táto téma sa vzťahuje iba na tlačiareň HP Designiet série 4020.

Skôr ako kotúč vyberiete, skontrolujte, či je koniec kotúča stále pripevnený k cievke. Postupujte podľa príslušných inštrukcií uvedených nižšie.

## **Bežný postup (kotúč je pripevnený k cievke)**

Ak je koniec kotúča stále pripevnený k cievke, použite nasledujúci postup.

- **1.** Na prednom paneli tlačiarne vyberte ikonu  $\Box$ , potom položky **Paper unload (Vybratie papiera)** > **Unload roll (Vybrať kotúč)**.
- **2.** Papier sa obvykle vysunie z tlačiarne.

Ak sa papier automaticky nevysunie z tlačiarne, predný panel zobrazí požiadavku, aby ste zdvihli páčku na vkladanie papiera a otočili zarážku papiera (1) ručne, kým sa papier nevysunie z tlačiarne. Po skončení sklopte páčku na vkladanie papiera.

- **3.** Ručne otáčajte zarážku papiera (1), až kým sa papier úplne nenakrúti na kotúč.
- **4.** Stlačte tlačidlo Vybrať.
- **5.** Posuňte páčku cievky (2) nadol a vyberte kotúč z tlačiarne tak, že najprv vytiahnete jeho pravý koniec. Počas vyberania nevkladajte prsty do stojana cievky.

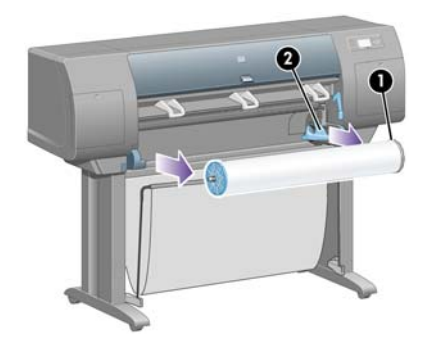

## **Kotúč nie je pripevnený k cievke**

Ak je koniec kotúča viditeľný, ale už nie je pripevnený k cievke:

- **1.** Ak už ste na prednom paneli vybrali možnosť **Paper unload (Vybratie papiera)**, operáciu zrušte stlačením tlačidla Zrušiť.
- **2.** Zdvihnite páčku na vkladanie papiera. Ak sa na prednom paneli zobrazí upozornenie na páčku, ignorujte ho.
- **3.** Z prednej strany tlačiarne vytiahnite papier.
- **4.** Posuňte páčku cievky nadol a vyberte prázdnu cievku z tlačiarne tak, že najskôr vytiahnete jej pravý koniec. Počas vyberania nevkladajte prsty do stojana cievky.
- **5.** Posuňte páčku na vkladanie papiera nadol.
- 6. Ak je na prednom paneli zobrazené upozornenie, stlačením tlačidla Vybrať ho zrušte.

## **Papier nie je vidieť**

Ak bol koniec kotúča celkom vsunutý do tlačiarne:

- **1.** Na prednom paneli stlačte tlačidlo Posunúť a odrezať. Zvyšný papier sa vysunie.
- **2.** Posuňte páčku cievky nadol a vyberte prázdnu cievku z tlačiarne tak, že najskôr vytiahnete jej pravý koniec. Počas vyberania nevkladajte prsty do stojana cievky.

# <span id="page-35-0"></span>**Vloženie jedného hárka [4020]**

**POZNÁMKA:** Táto téma sa vzťahuje iba na tlačiareň HP Designjet série 4020.

Pred vložením hárka musí byť vybratý kotúčový papier. Pozrite časť [Vybratie kotú](#page-33-0)ča z tlačiarne [\[4020\] na strane 26](#page-33-0).

**1.** Na prednom paneli tlačiarne vyberte ikonu [司, potom položky **Paper load (Vloženie papiera)** > **Load sheet (Vložiť hárok)**.

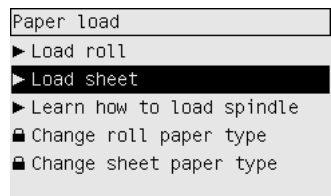

- **POZNÁMKA:** Ako zvyčajne, výber možnosti potvrdíte stlačením tlačidla Vybrať.
- **2.** Ak tlačiareň nedokáže rozpoznať typ papiera, na prednom paneli sa zobrazí zoznam typov papiera.

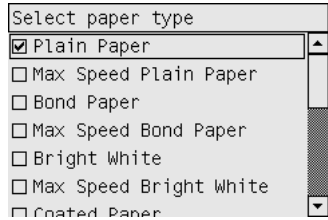

Vyberte typ papiera, ktorý používate. Ak nie je jasné, čo by ste mali vybrať, pozrite časť [Podporované typy papiera na strane 200.](#page-207-0)

**3.** Počkajte, kým sa na prednom paneli nezobrazí výzva na otvorenie okna.

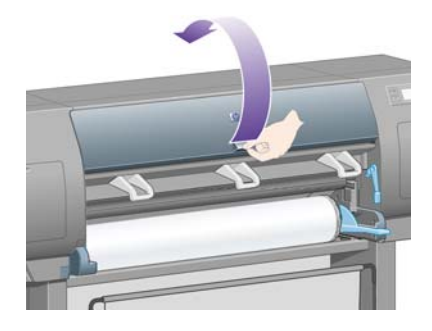

**4.** Zdvihnite páčku na vkladanie papiera.

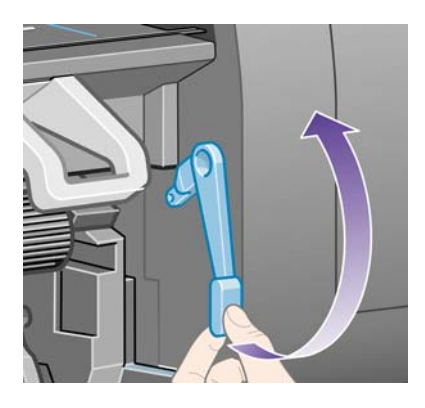
**5.** Vložte hárok do tlačiarne podľa obrázka nižšie.

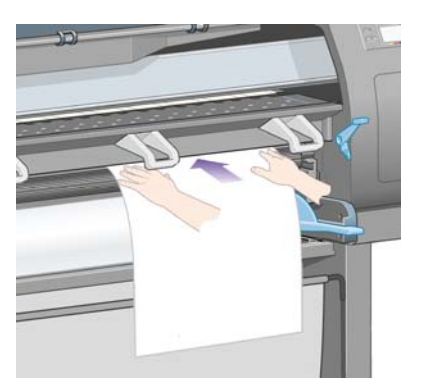

- **6.** Vkladajte hárok do tlačiarne, až kým sa nezačne vysúvať (ako je to znázornené na obrázku nižšie).
	- **VAROVANIE!** Dávajte pozor, aby ste sa počas vkladania papiera nedotkli gumených koliesok na podávacej platni: pri otáčaní môžu zachytiť kožu, vlasy alebo odev.

**VAROVANIE!** Dávajte pozor, aby ste nevsunuli prsty do dráhy papiera tlačiarne. Dráha papiera nie je navrhnutá tak, aby sa prispôsobila prstom, výsledok môže byť bolestivý.

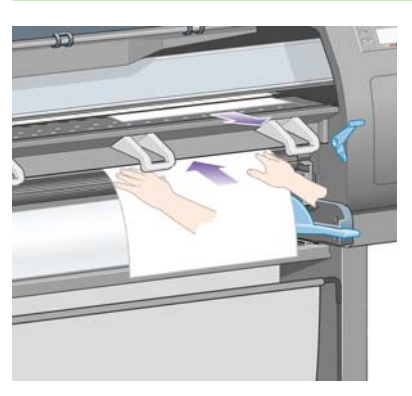

**7.** Vytiahnite hárok za hornú časť.

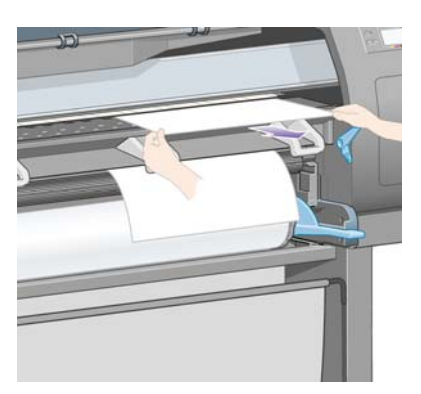

<span id="page-37-0"></span>**8.** Čelný okraj papiera zarovnajte s kovovou zarážkou na podávacej platni.

Zarovnajte pravú hranu hárka a ľavú hranu s polkruhom na podávacej platni (podľa obrázka nižšie).

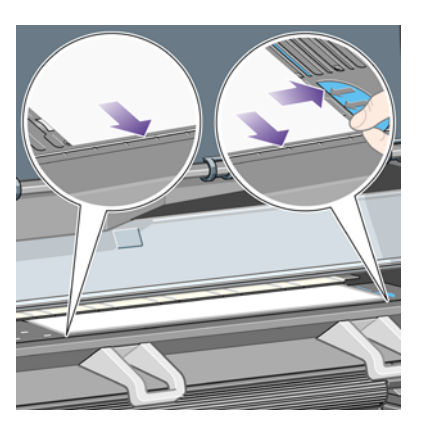

- **9.** Sklopte okno.
- **10.** Posuňte páčku na vkladanie papiera nadol.

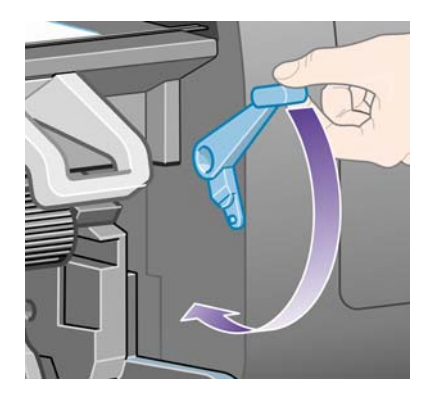

- **11.** Po úspešnom vložení papiera sa na prednom paneli zobrazí správa **Ready (Pripravené)**. Tlačiareň je pripravená na tlač. Ak sa niečo nepodarilo (zlé umiestnenie alebo zarovnanie papiera), postupujte podľa pokynov na prednom paneli.
- **POZNÁMKA:** Pri tlači na hárkový papier sa odporúča vybrať režim kvality tlače **Normal (Normálna)** alebo **Best (Najlepšia)**, informácie nájdete v časti [Zmena kvality tla](#page-63-0)če na strane 56.

**POZNÁMKA:** Ak sa počas ktorejkoľvek fázy vkladania papiera vyskytne neočakávaný problém, pozrite časť [Papier nemožno úspešne vloži](#page-137-0)ť [4020] na strane 130.

## **Vybratie jedného hárka [4020]**

**POZNÁMKA:** Táto téma sa vzťahuje iba na tlačiareň HP Designiet série 4020.

Na prednom paneli tlačiarne vyberte ikonu  $\square$ , potom položky **Paper unload (Vybratie papiera)** > **Unload sheet (Vybrať hárok)**.

Tlačiareň chvíľu podrží papier, kým atrament zaschne (pozrite časť Drying time (Č[as zasychania\)](#page-208-0) [na strane 201](#page-208-0)).

## **Nasunutie kotúča na cievku [4520]**

**POZNÁMKA:** Táto téma sa vzťahuje iba na tlačiareň HP Designiet série 4520.

**1.** Stlačte sivé tlačidlo a z cievky odstráňte modrú zarážku papiera.

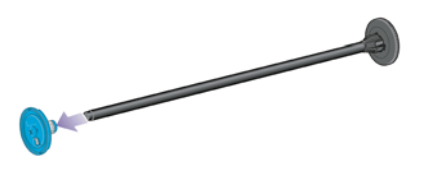

**2.** Ak má kotúč papiera vnútorný priemer 76,2 mm, uistite sa, či sú nainštalované stredové adaptéry dodávané s tlačiarňou. Pozrite si nasledujúci obrázok:

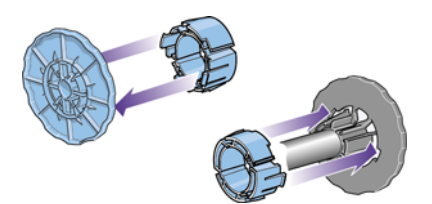

- **3.** Kotúč papiera môže byť dlhý a ťažký. Položte cievku vodorovne na stôl a na stole na ňu nasuňte papier. Pamätajte, že na to možno budú potrební dvaja ľudia.
- **4.** Založte nový kotúč papiera na cievku. Skontrolujte, či je papier otočený správne. Ak nie je, vyberte kotúč, otočte ho o 180 stupňov a založte späť na cievku.
	- **POZNÁMKA:** Na vonkajšej strane oboch zarážok papiera je aj nákres, ktorý zobrazuje správnu orientáciu.

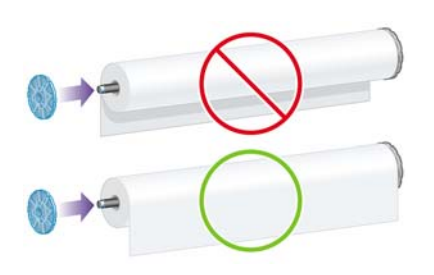

- **5.** Zatlačte kotúč smerom k čiernej zarážke, kým nezapadne na miesto.
- **POZNÁMKA:** Ak vám to robí problémy, skúste otočiť cievku do zvislej polohy, aby gravitácia priťahovala kotúč na zarážku.

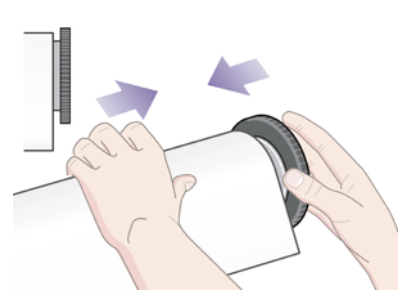

**6.** Skontrolujte, či medzi kotúčom a čiernou zarážkou nie je medzera.

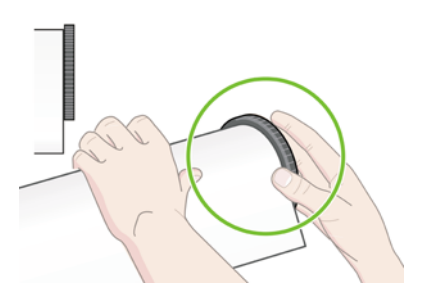

**Papier**

<span id="page-39-0"></span>**7.** Nasuňte modrú zarážku papiera na druhý koniec cievky a zatlačte ju smerom ku koncu kotúča.

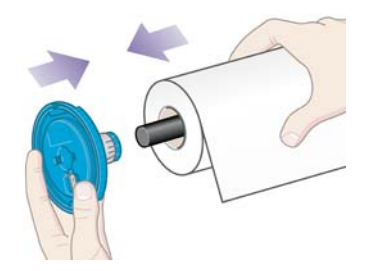

**8.** Skontrolujte, či medzi kotúčom a modrou zarážkou nie je medzera.

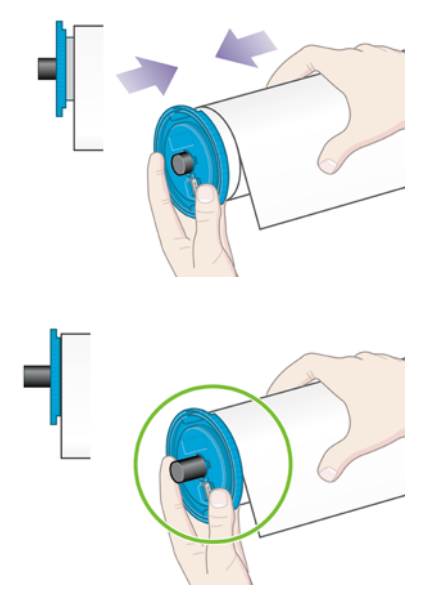

Ak pravidelne používate rôzne typy papiera, môžete kotúče rýchlejšie vymieňať, ak máte založené kotúče rôznych typov papiera na osobitných cievkach. Ďalšie cievky si môžete zakúpiť.

## **Vloženie kotúča do tlačiarne [4520]**

**POZNÁMKA:** Táto téma sa vzťahuje iba na tlačiareň HP Designjet série 4520.

Na začiatku musíte mať kotúč papiera založený na cievke. Pozrite časť [Nasunutie kotú](#page-37-0)ča na cievku [\[4520\] na strane 30](#page-37-0).

**1.** Na prednom paneli tlačiarne vyberte ikonu  $\Box$ , potom položky **Paper load (Vloženie papiera)** > **Load roll 1 (Vložiť kotúč 1)** alebo **Load roll 2 (Vložiť kotúč 2)**.

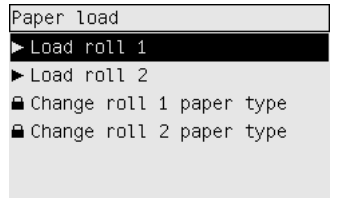

**TIP:** Tento krok nie je povinný. Môžete ho vynechať a proces vkladania začať bez použitia predného panela tak, že podľa obrázka nižšie vytiahnete zásuvku.

**2.** Zásuvku trocha nadvihnite a potom ju potiahnite smerom k sebe.

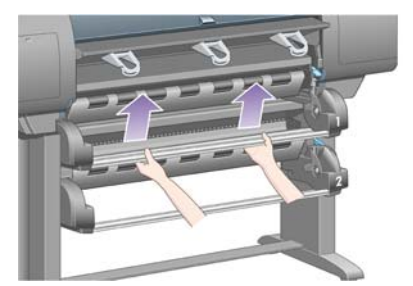

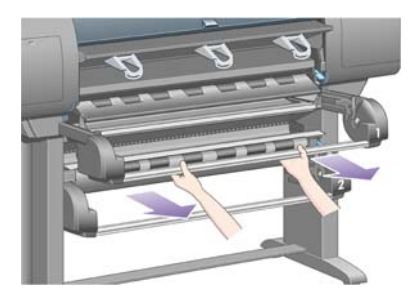

- **3.** Kotúč s cievkou zasuňte do zásuvky. Kotúč držte na koncoch za zarážky papiera tak ako na obrázku. Pokúste sa nedotýkať sa povrchu papiera.
	- **UPOZORNENIE:** Na zasunutie ťažkého kotúča môžu byť potrební dvaja ľudia.

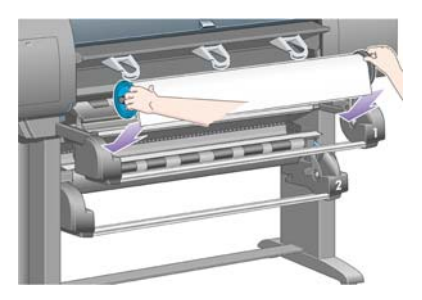

**4.** Zdvihnite páčku na vkladanie papiera. Ak vkladáte horný kotúč, zdvihnite hornú páčku, ak dolný kotúč, zdvihnite dolnú páčku.

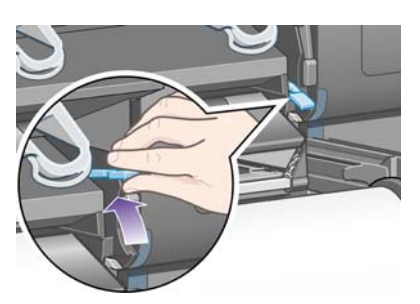

**5.** Skontrolujte, či čelná hrana papiera nie je pokrčená, roztrhnutá alebo príliš zvlnená. Takéto chyby môžu spôsobiť zaseknutie papiera. Ak je to potrebné, čelnú hranu pred vkladaním odrežte (pozrite časť [Odrezanie papiera pomocou manuálnej reza](#page-44-0)čky [4520] na strane 37).

**6.** Natiahnite papier z kotúča 1 na valec zásuvky 1. Zarovnajte papier paralelne s modrými čiarami na pravej strane podávacej platne. Hranu papiera nie je potrebné zarovnať presne podľa niektorej modrej čiary, ale medzi dve vonkajšie čiary.

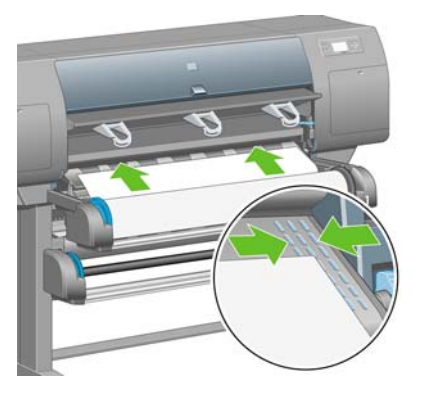

**7.** Po pípnutí tlačiarne natiahnite papier o niekoľko centimetrov, potom vráťte valec naspäť, aby bol papier správne napnutý.

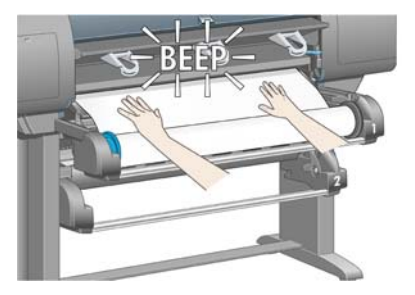

**8.** Posuňte páčku na vkladanie papiera nadol.

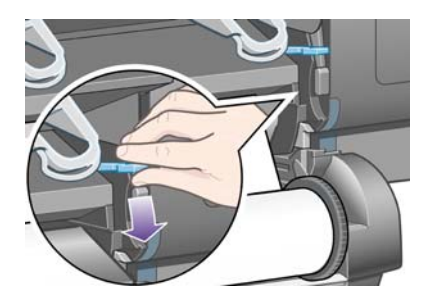

**9.** Zatlačte zásuvku späť na miesto.

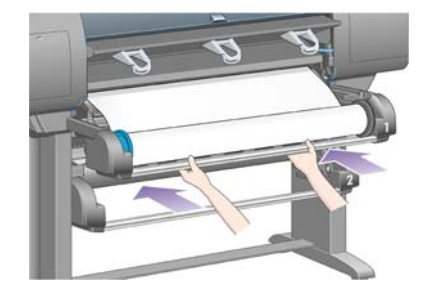

**10.** Naviňte zvyšný papier späť na kotúč. Pomocou zarážky papiera otáčajte kotúč v zobrazenom smere.

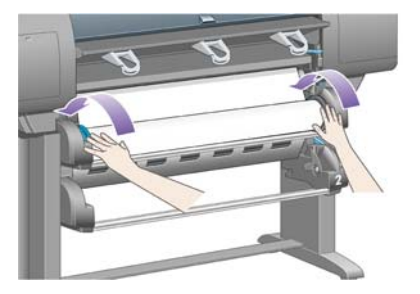

**11.** Ak tlačiareň nedokáže rozpoznať typ papiera, na prednom paneli sa zobrazí zoznam typov papiera.

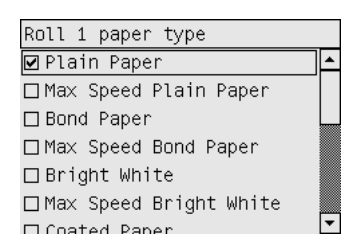

Vyberte typ papiera, ktorý používate. Ak nie je jasné, čo by ste mali vybrať, pozrite časť [Podporované typy papiera na strane 200.](#page-207-0)

**12.** Predný panel zobrazí výzvu na zadanie dĺžky vloženého papiera. Keď ju zadáte, tlačiareň začne vkladať kotúč.

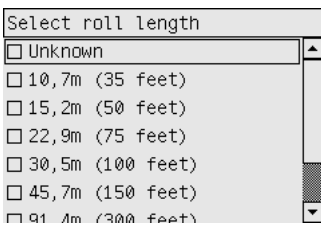

- **POZNÁMKA:** Zadanie dĺžky kotúča nie je povinné (môžete vybrať aj možnosť **Unknown (Neznáma)**) a nemá vplyv na fungovanie tlačiarne. Ak však dĺžku zadáte, tlačiareň bude zaznamenávať množstvo minutého papiera a poskytovať informácie o dĺžke zvyšného papiera (za predpokladu, že hodnota, ktorú ste pôvodne zadali, bola správna).
- **13.** Ak prvý pokus tlačiarne vložiť papier bude neúspešný, automaticky ho previnie naspäť a bez zásahu zvonka sa pokúsi operáciu zopakovať.

Ak bude druhý pokus neúspešný, zopakuje pokus tretíkrát, ale teraz sa na prednom paneli zobrazí výzva na pomoc.

- **14.** Ak je zapnutá kalibrácia farieb a tlačiareň ešte nevykonala kalibráciu pre používaný typ papiera, spustí sa kalibrácia farieb. Pozrite časť [Vykonanie kalibrácie farieb na strane 68](#page-75-0).
- **15.** Na prednom paneli sa zobrazí správa **Ready (Pripravené)**. Tlačiareň je pripravená na tlač.

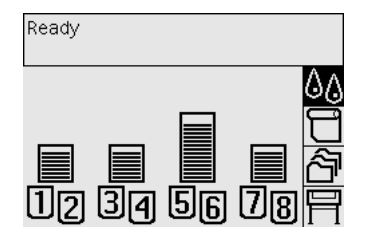

## <span id="page-43-0"></span>**Vybratie kotúča z tlačiarne [4520]**

**POZNÁMKA:** Táto téma sa vzťahuje iba na tlačiareň HP Designjet série 4520.

Skôr ako kotúč vyberiete, skontrolujte, či je koniec kotúča stále pripevnený k cievke. Postupujte podľa príslušných inštrukcií uvedených nižšie.

### **Bežný postup (kotúč je pripevnený k cievke)**

Ak je koniec kotúča stále pripevnený k cievke, použite nasledujúci postup.

**1.** Na prednom paneli tlačiarne vyberte ikonu  $\Box$ , potom položky **Paper unload (Vybratie papiera)** > **Unload roll 1 (Vybrať kotúč 1)** alebo **Unload roll 2 (Vybrať kotúč 2)**.

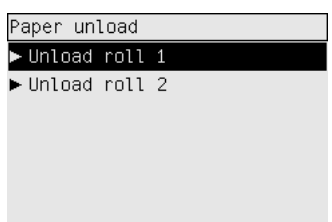

- **TIP:** Proces vybratia papiera z tlačiarne môžete spustiť aj bez použitia predného panela tak, že najskôr zdvihnete a potom posuniete nadol páčku na vkladanie papiera.
- **2.** Papier sa obvykle vysunie z tlačiarne.

Ak sa papier z tlačiarne nevysunie automaticky, predný panel zobrazí výzvu, aby ste zdvihli páčku na vkladanie papiera a otáčali zarážkou papiera ručne, kým sa papier nevysunie z tlačiarne. Po skončení sklopte páčku na vkladanie papiera.

- **3.** Ručne otáčajte zarážku papiera, až kým sa papier úplne nenavinie na kotúč.
- **4.** Stlačte tlačidlo Vybrať.
- **5.** Zásuvku trocha nadvihnite a potom ju potiahnite smerom k sebe.
- **6.** Vyberte kotúč z tlačiarne tak, že najprv vytiahnete jeho pravý koniec. Počas vyberania nevkladajte prsty do stojana cievky.

### **Kotúč nie je pripevnený k cievke**

Ak je koniec kotúča viditeľný, ale už nie je pripevnený k cievke:

- **1.** Ak už ste na prednom paneli vybrali možnosť **Paper unload (Vybratie papiera)**, operáciu zrušte stlačením tlačidla Zrušiť.
- **2.** Zdvihnite páčku na vkladanie papiera.

<span id="page-44-0"></span>**3.** Nadvihnite prítlačnú páčku pohonu.

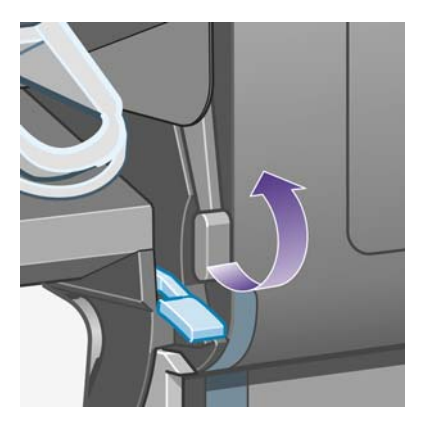

Ak sa na prednom paneli zobrazí upozornenie na páčky, ignorujte ho.

- **4.** Z prednej strany tlačiarne vytiahnite papier.
- **5.** Zásuvku trocha nadvihnite a potom ju potiahnite smerom k sebe.
- **6.** Vyberte prázdnu cievku z tlačiarne tak, že najprv vytiahnete jej pravý koniec. Počas vyberania nevkladajte prsty do stojana cievky.
- **7.** Zatlačte prítlačnú páčku pohonu a páčky na vkladanie papiera.
- 8. Ak je na prednom paneli zobrazené upozornenie, stlačením tlačidla Vybrať ho zrušte.

### **Papier nie je vidieť**

Ak bol koniec kotúča celkom vsunutý do tlačiarne:

- **1.** Na prednom paneli stlačte tlačidlo Posunúť a odrezať. Zvyšný papier sa vysunie.
- **2.** Zásuvku trocha nadvihnite a potom ju potiahnite smerom k sebe.
- **3.** Vyberte prázdnu cievku z tlačiarne tak, že najprv vytiahnete jej pravý koniec. Počas vyberania nevkladajte prsty do stojana cievky.

### **Odrezanie papiera pomocou manuálnej rezačky [4520]**

**POZNÁMKA:** Táto téma sa vzťahuje iba na tlačiareň HP Designiet série 4520.

Manuálna rezačka sa dá použiť na odrezanie čelnej hrany papiera, ak je špinavá alebo nerovná. Pomáha to predchádzať zaseknutiu papiera počas vkladania papiera.

**1.** Otvorte zásuvku kotúča, ktorý chcete odrezať.

**2.** Ľavou rukou vytiahnite vstupný okraj papiera ponad hornú stranu kotúča a potom smerom nadol pred zásuvku.

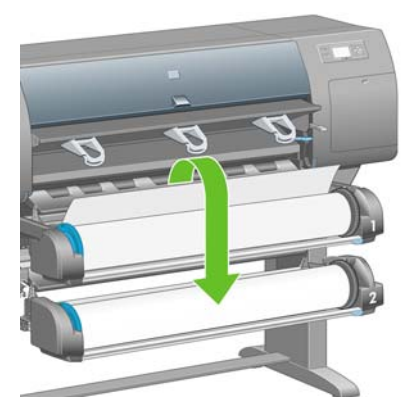

**3.** Manuálna rezačka sa nachádza v pravej časti zásuvky.

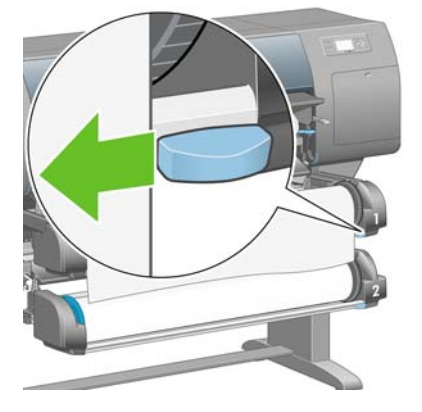

**4.** Pravou rukou uchopte rezačku a otočte ju podľa návodu na hornej strane krytu, aby ste mohli urobiť prvotný rez. Potom ju opatrne ťahajte naprieč papierom.

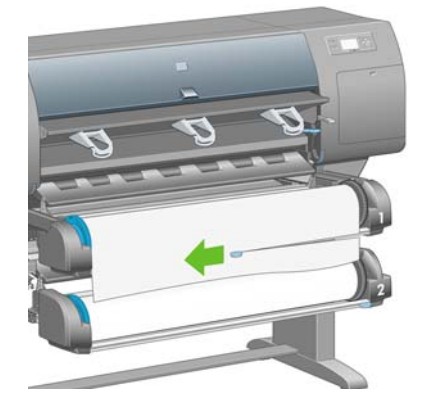

**5.** Odstráňte odrezaný kus papiera.

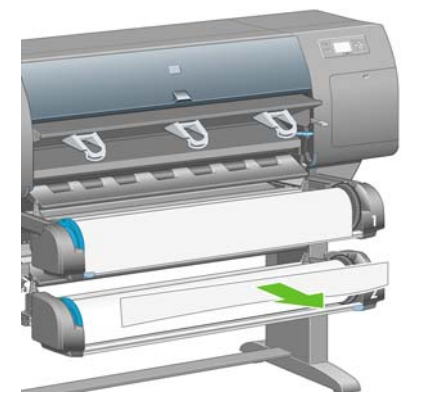

**6.** Otáčajte cievku smerom späť, aby sa hrana papiera dostala preč.

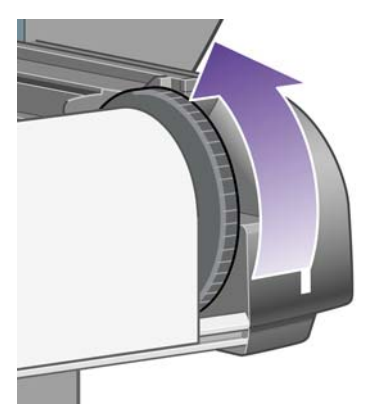

**7.** Vráťte rezačku na pravú stranu zásuvky.

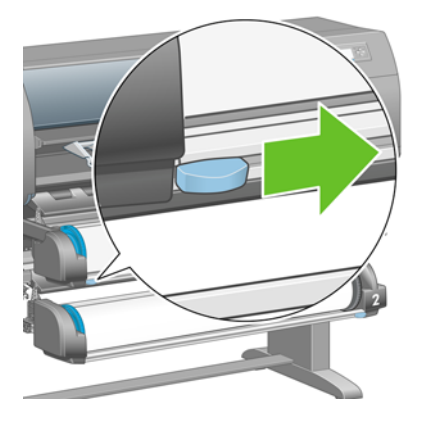

## **Zobrazenie informácií o papieri**

Na prednom paneli tlačiarne vyberte ikonu  $\Box$  alebo  $\Box$ , potom položku **Paper information (Informácie o papieri)**, potom vyberte zdroj papiera, o ktorom potrebujete získať informácie.

Na prednom paneli sa zobrazia nasledujúce informácie:

Stav kotúča alebo hárka,

**POZNÁMKA:** Tlačiareň HP Designjet 4520 tlačí iba na kotúčový papier.

- názov výrobcu papiera,
- vybratý typ papiera,
- šírka papiera v milimetroch (odhad tlačiarne),
- dĺžka papiera v milimetroch (odhad tlačiarne).

Ak nie je vložený papier, zobrazí sa správa **Out of paper (Chýba papier)**.

Tie isté informácie (okrem mena výrobcu) sú zobrazené vo vstavanom webovom serveri na strane Supplies (Spotrebný materiál).

## **Prevzatie profilov médií**

Každý podporovaný typ papiera má iné vlastnosti. S cieľom dosiahnuť optimálnu kvalitu tlače tlačiareň tlačí na rôzne typy papiera rôznym spôsobom. Niektoré napríklad potrebujú viac atramentu a niektoré dlhší čas schnutia. Tlačiareň preto musí poznať popis požiadaviek každého typu papiera. Tento popis sa nazýva "profil média". Profil médií obsahuje profil ICC, ktorý popisuje farebné vlastnosti papiera. Taktiež obsahuje informácie o ďalších vlastnostiach a požiadavkách na papier, ktoré sa netýkajú priamo farby. Existujúce profily médií pre tlačiareň sú už nainštalované v softvéri tlačiarne.

Bolo by však pre vás nepohodlné posúvať sa v zozname všetkých typov papiera, ktoré môže tlačiareň používať. Preto tlačiareň obsahuje profily médií iba pre najbežnejšie typy papiera. Ak si kúpite papier takého typu, pre ktorý tlačiareň neobsahuje profil, zistíte, že daný typ papiera nemôžete vybrať na prednom paneli. Ak chcete prevziať správny profil média, prejdite na stránky:

- <http://www.hp.com/go/4020/paperpresets/> pre tlačiareň HP Designiet série 4020,
- <http://www.hp.com/go/4520/paperpresets/> pre tlačiareň HP Designjet série 4520,

Ak požadovaný profil médií nenájdete na webe, pravdepodobne bol pridaný do najnovšieho firmvéru tlačiarne. Informácie nájdete v poznámkach k vydaniu firmvéru. Pozrite časť [Aktualizácia firmvéru](#page-124-0) tlač[iarne na strane 117.](#page-124-0)

### **Používanie papiera inej značky než HP**

Typy papiera značky HP boli dôkladne testované s tlačiarňou a pri ich použití môžete očakávať najlepšiu kvalitu tlače.

Môžete však tlačiť na papier od akéhokoľvek výrobcu. V tom prípade by ste mali na prednom paneli vybrať taký typ papiera značky HP, ktorý sa najviac podobá používanému papieru. Ak máte pochybnosti, vyskúšajte viac nastavení typu papiera značky HP a vyberte nastavenie, ktoré poskytuje najlepšiu kvalitu tlače. Ak výsledky nie sú celkovo uspokojivé pre akýkoľvek typ papiera, pozrite časť [Všeobecné](#page-157-0) [rady na strane 150.](#page-157-0)

### **Zrušenie času zasychania**

Na prednom paneli stlačte tlačidlo Posunúť a odrezať (1).

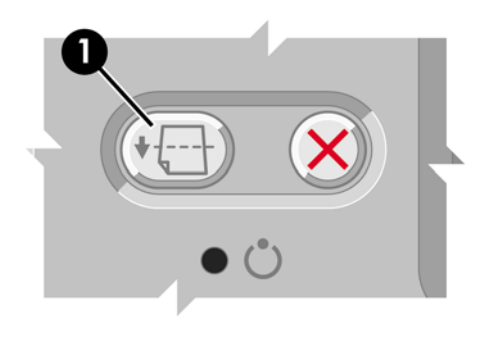

**UPOZORNENIE:** Ak nebude dostatok času na zaschnutie, môže sa znížiť kvalita tlače.

## **Zmena času zasychania**

Nastavenie času na zaschnutie sa môže zmeniť, aby vyhovoval špeciálnym podmienkam tlače.

Vyberte ikonu , potom položku **Select drying time (Vybrať čas na zaschnutie)**. Môžete vybrať možnosti Extended (Predĺžený), Optimal (Optimálny), Reduced (Skrátený) alebo None (Žiadny).

Pozrite časť Drying time (Č[as zasychania\) na strane 201.](#page-208-0)

# **5 Ako... (témy týkajúce sa tlačovej úlohy)**

- [Odoslanie úlohy pomocou vstavaného webového servera](#page-50-0)
- [Uloženie úlohy](#page-50-0)
- Tlač [uloženej úlohy](#page-51-0)
- [Zrušenie úlohy](#page-51-0)
- **•** Správa tlač[ového frontu](#page-51-0)
- [Skladanie úloh kvôli úspore kotú](#page-54-0)čového papiera
- Tlač [bez dozoru alebo cez noc](#page-55-0)

### <span id="page-50-0"></span>**Odoslanie úlohy pomocou vstavaného webového servera**

- 1. Otvorte vstavaný webový server (pozrite časť **[Prístup k vstavanému webovému serveru](#page-23-0)** [na strane 16\)](#page-23-0).
- **2.** Prejdite na stranu **Submit job (Odoslať úlohu)**.

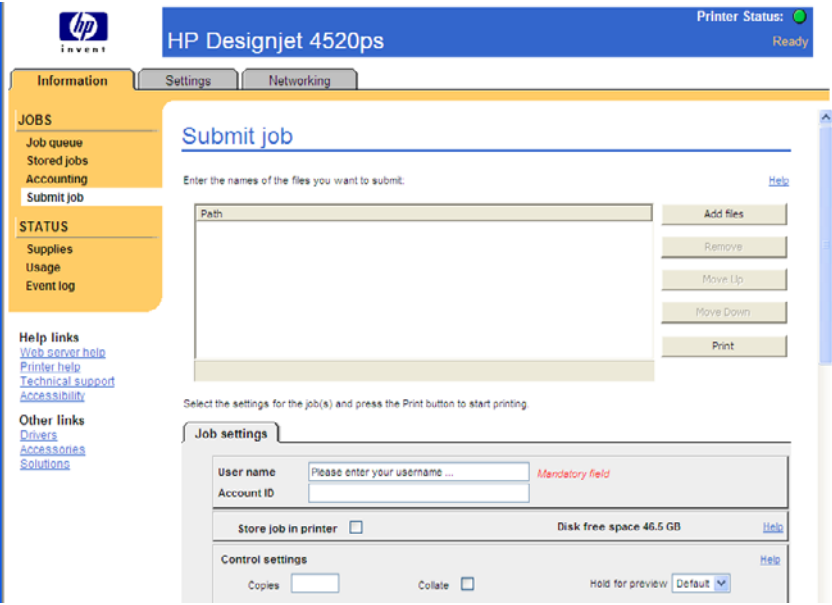

- **3.** Kliknite na tlačidlo **Add files (Pridať súbory)** a vyhľadajte v počítači súbor, ktorý chcete tlačiť.
- **POZNÁMKA:** Odoslanie úlohy na tlač pomocou vstavaného webového servera nevyžaduje inštaláciu ovládača tlačiarne ani vlastnej aplikácie súboru vo vašom počítači.
- **4.** Ak chcete odoslať viacero súborov, kliknite znova na tlačidlo **Add files (Pridať súbory)** a vyberte všetky požadované súbory. Môžete meniť poradie viacerých súborov pomocou tlačidiel **Nahor** a **Nadol**.
- **5.** Ak chcete zmeniť poradie, v ktorom sú súbory odosielané, použite na presúvanie súborov nahor alebo nadol podľa priority tlačidlá na pravej strane obrazovky
- **6.** Ak tlačíte viac kópií dokumentu, predvolene budú vytlačené všetky kópie stránky 1, potom všetky kópie stránky 2 atď. Označte políčko nazvané **Collate (Zoradiť)** v časti **Control Settings (Ovládacie nastavenie)**, ak chcete vytlačiť jednu kópiu celého dokumentu, potom druhú kópiu celého dokumentu atď.
- **POZNÁMKA:** Ak sa používa funkcia **Collate (Zoradiť)**, každá kópia dokumentu sa odosiela do tlačiarne ako samostatná úloha.
- **7.** Nastavte zostávajúce možnosti úlohy.

Ak necháte možnosť nastavenú na hodnotu **Default (Predvolené)**, použije sa nastavenie uložené v úlohe. Ak úloha neobsahuje žiadne nastavenie pre túto možnosť, použije sa nastavenie v tlačiarni. Nastavenie v tlačiarni sa môže zmeniť na prednom paneli alebo v niektorých prípadoch na strane Device Setup (Nastavenie zariadenia) vo vstavanom webovom serveri.

**8.** Keď vyberiete všetky svoje nastavenia, kliknite navrchu obrazovky na tlačidlo **Print (Tlač)**.

### **Uloženie úlohy**

Ak chcete úlohu vytlačiť neskôr s vykonanými zmenami nastavení úlohy (ako napríklad zmeny veľkosti a kvality), úlohu môžete uložiť v tlačiarni, a teda ju nemusíte znovu odoslať neskôr.

<span id="page-51-0"></span>**POZNÁMKA:** Ak chcete úlohu vytlačiť bez zmien, môžete to urobiť z tlačového frontu bez nutnosti uloženia úlohy.

Úlohu môžete uložiť iba pri odoslaní úlohy na tlač:

- **1.** Otvorte vstavaný webový server (pozrite časť [Prístup k vstavanému webovému serveru](#page-23-0) [na strane 16\)](#page-23-0).
- **2.** Prejdite na stranu **Submit job (Odoslať úlohu)**.
- **3.** V počítači vyhľadajte a vyberte súbor na tlač.
- **4.** Ak chcete odoslať viac súborov, kliknite na tlačidlo **Add another file (Pridať ďalší súbor)** a pridajte ďalší súbor. Všetky naraz odoslané súbory budú mať rovnaké nastavenia úlohy.
- **POZNÁMKA:** Ak používate systém Windows a prehľadávač Internet Explorer, môžete kliknúť na tlačidlo **Add files (Pridať súbory)** a vybrať viaceré súbory súčasne.
- **5.** V možnostiach úlohy skontrolujte možnosť **Store job in printer (Uložiť úlohu v tlačiarni)**.
- **6.** Nastavte zostávajúce možnosti úlohy.
- **7.** Kliknite na tlačidlo **Print (Tlačiť)**.

## **Tlač uloženej úlohy**

- **1.** Otvorte vstavaný webový server (pozrite časť [Prístup k vstavanému webovému serveru](#page-23-0) [na strane 16\)](#page-23-0).
- **2.** Prejdite na stranu **Stored jobs (Uložené úlohy)**.
- **3.** Začiarknutím políčka vedľa názvu každej úlohy vyberte úlohy, ktoré chcete vytlačiť.
- **4.** Kliknutím na tlačidlo **Print (Tlačiť)** vytlačte úlohu s pôvodnými nastaveniami alebo kliknite na tlačidlo **Advanced Print (Rozšírená tlač)**, ak chcete nastavenia zmeniť.

### **Zrušenie úlohy**

Tlačovú úlohu je možné zrušiť z predného panela tak, že stlačíte tlačidlo Zrušiť, alebo zo vstavaného webového servera tak, že vyberiete úlohu a kliknete na ikonu **Zrušiť**.

Tlačiareň posunie papier ako po dokončení tlače.

**POZNÁMKA:** Zastavenie tlače úlohy s viacerými stranami alebo veľkého súboru môže trvať dlhšie ako zastavenie tlače ostatných súborov.

## **Správa tlačového frontu**

Tlačiareň môže počas tlače aktuálnej strany ukladať strany vo fronte. Front môže obsahovať strany z viacerých úloh.

**POZNÁMKA:** Tieto informácie platia iba vtedy, ak na odosielanie tlačových úloh používate niektorý z ovládačov dodaných s tlačiarňou alebo vstavaným webovým serverom.

### **Zapnutie a vypnutie frontu**

Môžete vypnúť front z webového servera (karta **Settings (Nastavenie)** > **Device setup (Nastavenie zariadenia) > Queue (Front)**) alebo z predného panela: vyberte ikonu *아*a potom položky Job **management options (Možnosti správy úloh)** > **Enable queue (Zapnúť front)**. Na prednom paneli vyberte možnosť On (Zapnúť) alebo Off (Vypnúť).

### **Možnosti When To Start Printing (Kedy začať tlač)**

**POZNÁMKA:** Možnosti When To Start Printing (Kedy začať tlač) nie je možné používať s úlohami PostScript.

Môžete vybrať bod, v ktorom sa spustí tlač súboru vo fronte. Vo webovom serveri vyberte kartu **Settings (Nastavenie)** > **Device setup (Nastavenie zariadenia)** > **When to start printing (Kedy začať tlač)** alebo na prednom paneli vyberte ikonu  $\widehat{\mathbb{S}}^n$  a potom položky **Job management options (Možnosti správy úloh)** > **When to start printing (Kedy začať tlač)**.

Môžete vybrať z troch možností:

- Ak je vybratá možnosť **After Processing (Po spracovaní)**, tlačiareň čaká, kým sa spracuje celá strana, a až potom začne tlačiť. Je to najpomalšie nastavenie, ale ponúka najvyššiu úroveň kvality tlače.
- Ak je vybratá možnosť **Immediately (Ihneď)**, tlačiareň tlačí stranu počas jej spracovania. Toto je najrýchlejšie nastavenie, ale tlačiareň sa môže v polovici zastaviť kvôli spracovaniu údajov. Toto nastavenie sa neodporúča pre zložité obrázky s hustou farbou.
- Ak je vybratá možnosť **Optimized (Optimalizované)** (je to predvolené nastavenie), tlačiareň vypočíta najlepší čas na spustenie tlače strany. Zvyčajne je to najlepší kompromis medzi nastaveniami **After Processing (Po spracovaní)** a **Immediately (Ihneď)**.

### **Určenie úlohy vo fronte**

Front sa najlepšie sleduje prostredníctvom vstavaného webového servera (**Information (Informácie)** > **Job queue (Front úloh)**), kde je možné spravovať front a získať všetky informácie o každej úlohe (kliknutím na názov súboru).

Avšak front môžete spravovať aj na prednom paneli. Ak tak chcete urobiť, vvberte ikonu č<sup>aj</sup> a potom položku **Job queue (Front úloh)**. Zobrazí sa zoznam úloh vo fronte.

Každá úloha má identifikátor, ktorý obsahuje:

<pozíciu vo fronte>: <názov obrázka>

Úloha, ktorá sa práve tlačí, má pozíciu 0. Ďalšia úloha na tlač má pozíciu 1, úloha, ktorá už bola vytlačená, má pozíciu –1.

### **Uprednostnenie úlohy vo fronte**

Pokiaľ používate vstavaný webový server a chcete vybrať, aby sa niektorá z úloh v tlačovom fronte vytlačila ako nasledujúca, vyberte ju a zvoľte možnosť **Reprint (Znova vytlačiť)**. Ak používate predný panel, zvoľte možnosť: **Move to front (Presunúť dopredu)**.

Ak je zapnuté skladanie, prioritná úloha môže byť poskladaná s ostatnými úlohami. Ak chcete túto úlohu naozaj vytlačiť samostatne na kotúč ihneď, najprv vypnite skladanie a potom ju presuňte na začiatok frontu podľa vyššie uvedeného obrázka.

### **Odstránenie úlohy z frontu**

Za normálnych okolností nie je potrebné odstraňovať úlohu z frontu po vytlačení. Po odoslaní viacerých súborov sa úloha presunie na koniec frontu. Avšak ak ste omylom poslali súbor na tlač a chcete zabrániť jeho vytlačeniu, jednoducho ho môžete zrušiť tak, že ho vyberiete a zvolíte možnosť **Delete (Odstrániť)** (vo vstavanom webovom serveri alebo na prednom paneli).

Rovnakým spôsobom je možné odstrániť aj úlohu, ktorá dosiaľ nebola vytlačená.

Ak sa úloha práve tlačí (stav = **printing (tlačí sa)** vo webovom serveri alebo pozícia 0 vo fronte na prednom paneli) a úlohu chcete zrušiť a odstrániť, najprv kliknite na ikonu Zrušiť vo webovom serveri, alebo stlačte tlačidlo Zrušiť na prednom paneli a potom ju odstráňte z frontu.

### **Vytváranie kópií úlohy vo fronte**

Ak chcete vytvoriť z úlohy vo fronte ďalšie kópie, vyberte úlohu vo vstavanom webovom serveri a kliknite na ikonu **Znova vytlačiť**. Potom zadajte želaný počet kópií. Úloha sa presunie na začiatok frontu.

Na prednom paneli môžete tiež vybrať úlohu a zvoliť možnosť **Copies (Kópie)**, potom zadať požadovaný počet kópií a stlačiť tlačidlo Vybrať. Tým sa prepíše akákoľvek hodnota nastavená v softvéri.

**POZNÁMKA:** Ak je pri odoslaní súboru nastavená položka **Rotate (Otočiť)** na hodnotu **On (Zapnuté)**, každá kópia sa otočí.

Ak sa úloha už vytlačila, na presunutie úlohy na začiatok frontu použite položku **Move to front (Presunúť dopredu)**.

### **Vysvetlenie stavu úlohy**

V tejto časti sú uvedené možné stavové hlásenia úlohy. Sú uvedené približne v poradí, v ktorom sa môžu zobraziť:

- **receiving (prebieha príjem)**: tlačiareň prijíma úlohu z počítača
- **waiting to process (čaká sa na spracovanie)**: tlačiareň prijala úlohu a čaká, kým sa vykreslí (týka sa iba úloh odoslaných prostredníctvom vstavaného webového servera)
- **processing (spracováva sa)**: tlačiareň analyzuje a vykresľuje úlohu
- **preparing to print (pripravuje sa tlač)**: tlačiareň vykonáva kontroly zapisovacieho systému pred tlačou úlohy
- **waiting to print (čaká sa na tlač)**: úloha čaká, kým sa neuvoľní tlačový nástroj, aby mohla pokračovať tlač
- **waiting for nest (čaká sa na skladanie)**: v tlačiarni je nastavená hodnota Nesting=On (Skladanie = zapnuté), tlačiareň čaká na ďalšie úlohy, aby sa skladanie dokončilo a tlač mohla pokračovať
- **on hold (podržaná úloha)**: úloha sa odoslala s nastavenou hodnotou **on hold for preview (podržať kvôli ukážke)** a je podržaná
- **POZNÁMKA:** Ak sa počas tlače úlohy tlačiareň zastaví a ak je zapnutá možnosť frontu, čiastočne vytlačená úloha sa objaví vo fronte v stave **on hold (podržaná úloha)** pri ďalšom zapnutí tlačiarne. Po obnovení úlohy sa tlač spustí od strany, na ktorej bola tlač prerušená.
- **on hold for paper (úloha je podržaná, čaká sa na papier)**: úloha sa nedá vytlačiť, pretože potrebný papier nie je v tlačiarni vložený (pozrite časť [Hlásenie "on hold for paper" \(úloha je](#page-187-0) podržaná, č[aká sa na papier\) \[4520\] na strane 180](#page-187-0)), vložte požadovaný papier a kliknutím na tlačidlo **Continue (Pokračovať)** nechajte úlohu pokračovať
- **on hold for accounting (úloha je podržaná kvôli evidencii)**: úloha sa nedá vytlačiť, pretože tlačiareň vyžaduje, aby všetky úlohy mali identifikátor konta, zadajte identifikátor konta a kliknutím na tlačidlo **Continue (Pokračovať)** nechajte úlohu pokračovať
- **printing (tlačí sa)**
- **drying (suší sa)**
- **cutting paper (odrezáva sa papier)**
- **ejecting page (vysúva sa stránka)**
- <span id="page-54-0"></span>zrušenie: úloha sa ruší, ale zostane vo fronte tlačových úloh
- **deleting (odstraňuje sa)**: z tlačiarne sa odstraňuje úloha
- **printed (vytlačená)**
- **canceled (zrušená)**: úloha bola zrušená tlačiarňou
- **canceled by user (zrušená používateľom)**
- empty job (prázdna úloha): úloha nemá žiadny obsah, ktorý sa dá vytlačiť

### **Skladanie úloh kvôli úspore kotúčového papiera**

Skladanie znamená umiestnenie strán vedľa seba na papieri namiesto ich umiestnenia za sebou. Skladanie slúži na šetrenie papiera.

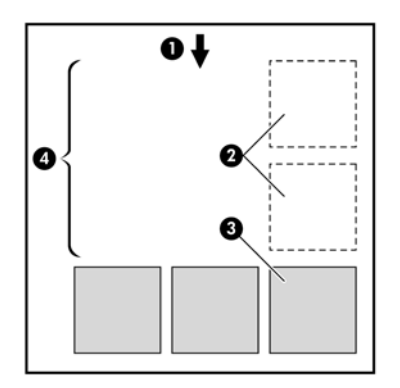

- **1.** Smer posúvania papiera
- **2.** Vypnuté skladanie
- **3.** Zapnuté skladanie
- **4.** Papier ušetrený skladaním

### **Kedy sa tlačiareň pokúša skladať strany?**

Ak platí nasledujúca podmienka:

- V tlačiarni je vložený kotúčový papier, nie hárky papiera.
- Na prednom paneli v ponuke Job Management (Spravovanie úloh) alebo na strane Device Setup (Nastavenie zariadenia) vo vstavanom webovom serveri je položka **Nest (Skladať)** nastavená na hodnotu On (Zapnuté).
- Front musí byť nastavený na hodnotu On (Zapnuté).

### **Ktoré strany je možné skladať?**

Skladať sa dajú všetky strany, ak nie sú natoľko veľké, že sa dve z nich nedajú umiestniť vedľa seba alebo ak ich nie je príliš veľa na to, aby sa dali umiestniť na zostávajúcu dĺžku kotúča. Jedna skupina skladaných strán sa nedá rozdeliť na dva kotúče.

### <span id="page-55-0"></span>**Ktoré strany sú vhodné na skladanie?**

Ak chcete strany skladať v jednej skupine, jednotlivé strany musia byť medzi sebou kompatibilné nasledujúcimi spôsobmi:

- Všetky strany musia mať rovnaké nastavenie kvality tlače (Fast (Rýchla), Normal (Normálna) alebo Best (Najlepšia)).
- Všetky strany musia mať nastavenie Optimized for Drawings/Text (Optimalizované pre kresby/text) alebo všetky nastavenie Optimized for Images (Optimalizované pre obrazy).
- Nastavenie Maximum Detail (Maximálne rozlíšenie) musí byť na všetkých stranách rovnaké.
- Nastavenie Margins (Okraje) musí byť rovnaké na všetkých stranách (Extended (Rozšírené) alebo Normal (Normálne)).
- Nastavenie Mirror (Zrkadlový obraz) musí byť rovnaké na všetkých stranách.
- Nastavenie Rendering Intent (Adaptačný cieľ) musí byť rovnaké na všetkých stranách.
- Na všetkých stranách musí byť rovnaké nastavenie možnosti Cutter (Rezačka).
- Nastavenie farieb musí byť rovnaké na všetkých stranách. Tieto nastavenia sú známe ako nastavenia Advanced Color Settings (Rozšírené nastavenia farieb) v ovládači systému Windows a nastavenia CMYK Settings (Nastavenia CMYK) v ovládači systému Mac OS.
- Všetky strany musia byť buď farebné, alebo čiernobiele, nemôžu byť niektoré farebné a iné čiernobiele.
- Všetky strany musia byť v jednej z nasledujúcich dvoch skupín (dve skupiny sa nemôžu miešať v rámci rovnakého skladania):
	- HP-GL/2 a HP RTL , CALS G4
	- PostScript, PDF, TIFF, JPEG.
- Strany vo formáte JPEG, TIFF a CALS G4 s rozlíšením viac ako 300 dpi nie je možné v niektorých prípadoch skladať s inými stranami.

### **Ako dlho tlačiareň čaká na ďalší súbor?**

Tlačiareň kvôli skladaniu strán čo najlepším spôsobom po prijatí súboru počká na nasledujúcu stranu, aby zistila, či je možné skladať súbor s nasledujúcou stranou alebo so stranami vo fronte. Táto doba čakania je dobou čakania na skladanie. Výrobcom predvolená doba čakania na skladanie sú dve minúty. To znamená, že tlačiareň po prijatí posledného súboru čaká pred tlačou konečného skladania najviac

dve minúty. Čas čakania môžete zmeniť na prednom paneli tlačiarne: vyberte ikonu 旬, potom vyberte položky **Job management options (Možnosti správy úloh)** > **Nest options (Možnosti skladania)** > **Select wait time (Vybrať dobu čakania)**. Dostupný rozsah je od 1 do 99 minút.

Kým tlačiareň čaká na skladanie, na prednom paneli sa zobrazuje zostávajúci čas. Skladané strany môžete vytlačiť (zrušiť čas čakania) stlačením tlačidla Zrušiť.

### **Tlač bez dozoru alebo cez noc**

Tlačiareň HP Designjet série 4520 s viacerými kotúčmi, voliteľným stohovačom, odolnou a konzistentnou kvalitou obrázkov je vynikajúca na dlhé tlačové úlohy bez dozoru.

V nasledujúcej časti sú uvedené niektoré odporúčania, ktoré vám pomôžu pri práci s dlhými frontami tlačových úloh.

- Ak je to možné, používajte celkom nové dlhé kotúče papiera.
- Ak chcete použiť čiastočne použité kotúče, pomocou vstavaného webového servera alebo predného panela môžete skontrolovať typ a zvyšnú dĺžku papiera, aby ste mali istotu, že na vytlačenie všetkých úloh zostáva dostatok papiera.
- **POZNÁMKA:** Údaje o zvyšnej dĺžke sú k dispozícii, iba ak ste pri vkladaní kotúča zadali do tlačiarne jeho dĺžku.
- Skontrolujte, či je papier dostatočne široký na vytlačenie všetkých úloh (všetky úlohy, ktoré sú príliš široké, sa prepnú do stavu "on hold for paper" (zastavené, čaká sa na papier).
- Skontrolujte stav zvyšného atramentu v kazetách s atramentom.
- Štandardná priehradka sa odporúča iba na menej ako 30 samostatných výtlačkov. Stohovač zvládne až 200 výtlačkov.
- Po odoslaní všetkých tlačových úloh môžete použiť vstavaný webový server na monitorovanie ich stavu zo vzdialeného miesta.
- Detekcia kvapiek by mala byť nastavená na hodnotu Intensive (Intenzívna).
- Čas na zaschnutie by mal byť nastavený na hodnotu Optimal (Optimálny).
- Podľa typu papiera a výtlačkov odporúčame nasledujúce nastavenia.
- Vyberte ikonu a potom položky **Paper handling options (Možnosti práce s papierom)** > **Roll switching options (Možnosti prepínania kotúčov)**> **Minimize roll changes (Minimalizovať prepínanie kotúčov)** .

#### **Tabuľka 5-1 Odporúčané nastavenia pre tlač bez dohľadu**

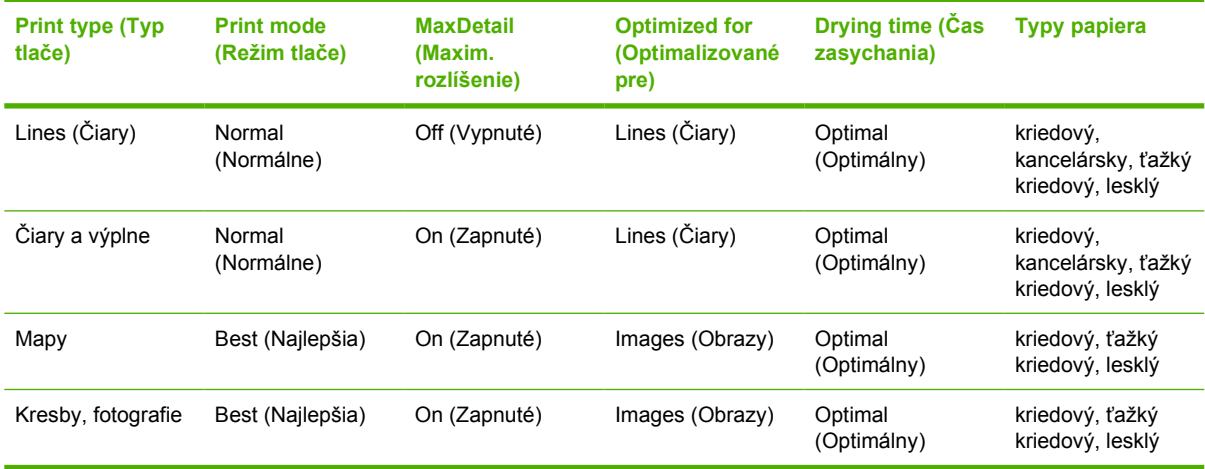

# **6 Ako... (témy týkajúce sa stohovača) [4520]**

#### **POZNÁMKA:** Táto kapitola sa vzťahuje iba na tlačiareň HP Designjet série 4520.

Stohovač je voliteľné príslušenstvo k tlačiarňam HP Designjet série 4520. Ukladá výtlačky vodorovne, jeden na druhý a nenecháva ich padať do priehradky.

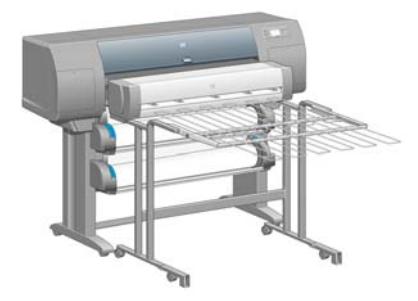

- [Inštalácia stohova](#page-58-0)ča
- [Odinštalovanie stohova](#page-58-0)ča
- **[Zmena teploty](#page-59-0)**
- Výmena kotúčov s papierom poč[as používania stohova](#page-59-0)ča
- **•** Č[istenie vonkajška stohova](#page-59-0)ča
- Č[istenie valcov stohova](#page-59-0)ča
- [Premiestnenie alebo uskladnenie stohova](#page-60-0)ča

## <span id="page-58-0"></span>**Inštalácia stohovača**

**1.** Pripojte káble k stohovaču a k tlačiarni.

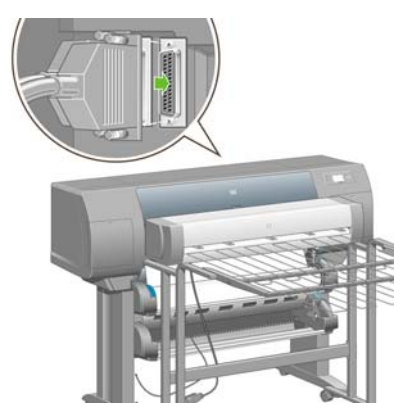

- **2.** Zapnite stohovač.
- **3.** Vyberte ikonu a potom položky **Accessories (Príslušenstvo)** > **Stacker (Stohovač)** > **Install stacker (Inštalovať stohovač)**. Na prednom paneli sa zobrazí výzva na pripevnenie stohovača k tlačiarni.
- **4.** Na stohovači sú dve západky, ktoré sa zachytia o tieniace dosky tlačiarne. Na pripevnenie stohovača k tlačiarni najskôr pripevnite jednu stranu a potom druhú (týmto spôsobom treba vynaložiť menej sily).

Treba čas na zahriatie, najmä ak ste stohovač práve zapli.

**POZNÁMKA:** Stohovač pracuje s odrezanými hárkami papiera. Keď je zapnutý, automaticky sa spustí rezačka. Nedokáže fungovať, ak je rezačka vypnutá alebo ak sa potláčaný materiál nedá rezať (napríklad plátno).

## **Odinštalovanie stohovača**

- **1.** Ak chcete odinštalovať stohovač, vyberte ikonu  $\Box$  na prednom paneli tlačiarne, potom položky **Accessories (Príslušenstvo)** > **Stacker (Stohovač)** > **Uninstall stacker (Odinštalovať stohovač)**.
- **2.** Na prednom paneli sa zobrazí výzva na odpojenie stohovača od tlačiarne. Ťahajte jednu stranu stohovača, aby sa odpojila a potom odpojte druhú stranu.
- **3.** Odpojte káble stohovača.

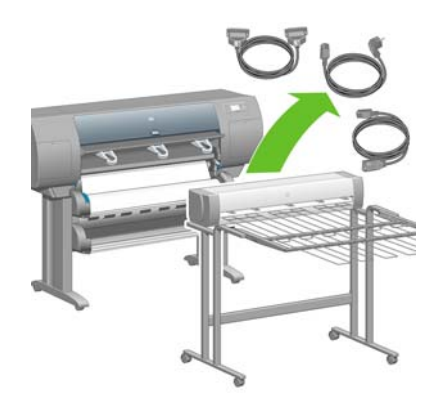

## <span id="page-59-0"></span>**Zmena teploty**

#### **POZNÁMKA:** Táto možnosť je k dispozícii iba v prípade, že je v tlačiarni nainštalovaný stohovač.

V stohovači je vyhrievaný valec na odstraňovanie zvlnenia papiera. Ak chcete zmeniť teplotu kotúča, vyberte na prednom paneli tlačiarne ikonu , potom položky **Accessories (Príslušenstvo)** > **Stacker (Stohovač)** > **Select temperature level (Vybrať teplotu)**. Máte tri možnosti:

- **Normal (Normálna)** je predvolené a odporúčané nastavenie.
- **High (Vysoká)** nastaví valec na vyššiu teplotu, to môže byť užitočné pri mimoriadne tuhom papieri.
- **Low (Nízka)** nastaví valec na nižšiu teplotu, to môže byť užitočné pri papieri s mimoriadne citlivým náterom.

## **Výmena kotúčov s papierom počas používania stohovača**

- **1.** Odstráňte zo stohovača narezaný papier, aby sa stohovačom dalo jednoduchšie manipulovať.
- **2.** Odpojte stohovač od tlačiarne: Najskôr jednu stranu, potom druhú.
- **3.** Kotúče vymeňte normálnym spôsobom: pozrite časť [Vybratie kotú](#page-43-0)ča z tlačiarne [4520] [na strane 36](#page-43-0) a Vloženie kotúča do tlač[iarne \[4520\] na strane 32.](#page-39-0)

## **Čistenie vonkajška stohovača**

Pozrite časť Č[istenie vonkajšej strany tla](#page-120-0)čiarne na strane 113.

## **Čistenie valcov stohovača**

**VAROVANIE!** Počas prevádzky sa stohovač zahrieva. Skôr ako ho budete čistiť, vypnite ho a nechajte vychladnúť.

Atrament má tendenciu sa zachytávať na hlavnom valci stohovača a na malých výstupných valcoch. Treba ich preto pravidelne čistiť handričkou namočenou vo vode.

Ako často treba valce čistiť, závisí do istej miery na type používaného papiera.

- Ak sa používa obyčajný, kriedový alebo ťažký kriedový papier, čistenie jedenkrát za mesiac by malo postačovať.
- Ak sa používa priesvitný papier, pergamen, lesklý alebo prírodný pauzovací papier, čistiť možno bude treba jedenkrát za týždeň a to aj pri najpomalších tlačových režimoch.

## <span id="page-60-0"></span>**Premiestnenie alebo uskladnenie stohovača**

Skôr ako stohovač premiestnite alebo uskladníte, podniknite niekoľko krokov na zmenšenie miesta, ktoré zaberá.

**1.** Odskrutkujte skrutky na oboch stranách zásobníka stohovača a nechajte zásobník zvislo visieť.

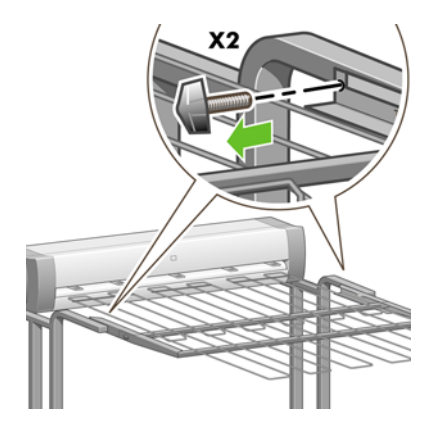

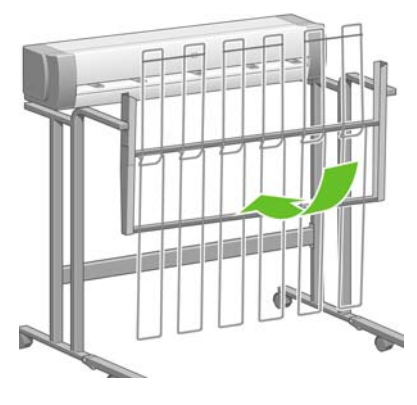

**2.** Z každého nadstavca nohy vytiahnite kolík a nadstavec otočte smerom nahor.

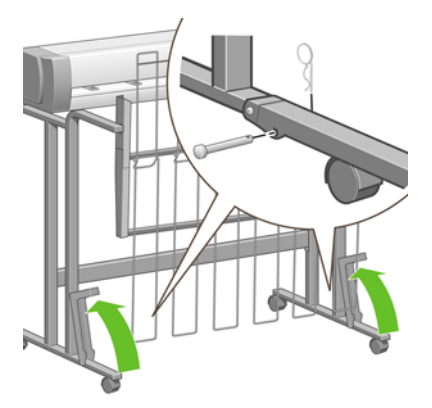

# **7 Ako... (témy týkajúce sa úprav obrázka)**

- Zmena veľ[kosti strany](#page-62-0)
- [Vytvorenie vlastnej ve](#page-62-0)ľkosti strany
- [Zmena kvality tla](#page-63-0)če
- [Výber nastavení kvality tla](#page-64-0)če
- Tlač [maximálnou rýchlos](#page-66-0)ťou
- **•** [Úpravy okrajov](#page-66-0)
- Tlač [na strany s nadmernou ve](#page-67-0)ľkosťou
- Tlač [bez pridaných okrajov](#page-67-0)
- [Výber orientácie obrazu](#page-68-0)
- Otoč[enie obrazu](#page-68-0)
- Tlač [zrkadlového obrazu](#page-70-0)
- [Zmena mierky obrazu](#page-70-0)
- [Zmena nastavenia palety](#page-71-0)
- [Zmena spracovania prekrývajúcich sa riadkov](#page-72-0)
- [Zmena nastavenia grafického jazyka](#page-72-0)

## <span id="page-62-0"></span>**Zmena veľkosti strany**

Formát strany je možné určiť nasledujúcimi spôsobmi:

- Pomocou ovládača tlačiarne pre systém Windows: vyberte kartu Paper/Quality (Papier a kvalita) a potom položku **Size is (Veľkosť je)**.
- Pomocou ovládača tlačiarne pre systém Mac OS: v ponuke File (Súbor) vyberte položku **Page Setup (Nastavenie strany)**, potom v kontextovej ponuke **Format for (Formát pre)** vyberte svoju tlačiareň a nakoniec položku **Paper Size (Veľkosť papiera)**.
- **POZNÁMKA:** Ak v ponuke File (Súbor) nie je položka **Page Setup (Nastavenie strany)**, vyberte položku **Print (Tlač)** a potom **Paper Size (Veľkosť papiera)**.
- Pomocou vstavaného webového servera: na strane Submit Job (Odoslať úlohu) prejdite do časti Page Size (Veľkosť strany).
- Pomocou predného panela: vyberte ikonu *h*a potom položky **Default printing options (Predvolené možnosti tlače)** > **Paper options (Možnosti papiera)** > **Select paper size (Vybrať veľkosť papiera)**.
- **POZNÁMKA:** Ak je veľkosť strany nastavená pomocou ovládača tlačiarne alebo vstavaného webového servera, má prednosť pred nastavením veľkosti strany pomocou predného panela.

### **Vytvorenie vlastnej veľkosti strany**

Stranu s vlastnou veľkosťou je možné vytvoriť pomocou ovládača tlačiarne alebo vstavaného webového servera.

**POZNÁMKA:** Možnosť vytvorenia strany s vlastnou veľkosťou je závislá od úrovne vašich administrátorských oprávnení.

### **Pomocou ovládača tlačiarne HP-GL/2 a HP RTL pre systém Windows**

- **1.** Vyberte kartu Paper/Quality (Papier a kvalita).
- **2.** Stlačte tlačidlo **Custom (Vlastná)**.
- **3.** Vyberte pre vlastnú veľkosť strany jeden z názvov, ktoré možno zvoliť (**Custom 1 (Vlastná 1)** až **Custom 5 (Vlastná 5)**).
- **4.** Zadajte jej šírku a dĺžku.
- **5.** Stlačte tlačidlo **OK**.

### <span id="page-63-0"></span>**Pomocou ovládača tlačiarne pre jazyk PostScript pre systém Windows**

Tú sú k dispozícii nasledujúce alternatívne spôsoby vytvorenia vlastnej veľkosti strany.

- V dialógovom okne ovládača kliknite na tlačidlo **Custom (Vlastné)** na karte Paper/Quality (Papier a kvalita), potom zadajte názov a rozmery novej veľkosti strany a následným kliknutím na tlačidlo **Save (Uložiť)** uložte novú veľkosť strany. Ak chcete vidieť v zozname veľkostí papiera novú vlastnú veľkosť, je potrebné zavrieť okno vlastností tlačiarne, znova ho otvoriť a v prípade potreby použiť tlačidlo **More (Ďalšie)**.
- **POZNÁMKA:** Ovládač vám neumožní vytvoriť veľkosť papiera, pri ktorej šírka presahuje dĺžku.
- V ponuke **Štart** vyberte položku **Tlačiarne a faxy** a potom z ponuky **Súbor** vyberte položku **Vlastnosti servera**. Na karte Forms (Formuláre) označte políčko **Create a new form (Vytvoriť nový formulár)**, zadajte názov a rozmery nového formulára a potom kliknite na tlačidlo **Save Form (Uložiť formulár)**. Vaša nová vlastná veľkosť je teraz uvedená v dialógovom okne ovládača v zozname veľkostí na karte Paper/Quality (Papier a kvalita) (v prípade potreby použite tlačidlo **More (Ďalšie)**).
- V dialógovom okne ovládača PostScript vyberte kartu Advanced (Spresniť), potom v zozname veľkostí papiera vyberte možnosť **PostScript Custom Page Size (Vlastná veľkosť papiera pre jazyk PostScript)**, potom zadajte rozmery papiera a kliknutím na tlačidlo **OK** uložte nové rozmery vlastnej veľkosti papiera pre jazyk PostScript. Nová veľkosť strany sa uloží až do opustenia aktuálnej aplikácie, kedy sa znovu obnoví predvolená veľkosť. V zozname veľkostí na karte Paper/ Quality (Papier a kvalita) uvidíte položku **PostScript Custom Page Size (Vlastná veľkosť papiera pre jazyk PostScript)**.

### **Pomocou ovládača tlačiarne pre jazyk PostScript pre systém Mac OS X**

- **1.** V ponuke **File (Súbor)** vyberte položku **Page Setup (Nastavenie strany)**.
- **POZNÁMKA:** Ak v ponuke File (Súbor) nie je položka **Page Setup (Nastavenie strany)**, vyberte položku **Print (Tlač)**.
- **2.** Vyberte položku **Manage Custom Sizes (Správa vlastných veľkostí strany)** z konca zoznamu Paper Size (Veľkosť papiera).
- **3.** Stlačte tlačidlo **New (Nový)** alebo **+**.
- **4.** Zadajte názov pre vlastnú veľkosť strany.
- **5.** Zadajte jej šírku a dĺžku.

#### **Pomocou vstavaného webového servera**

- **1.** Na strane Submit Job (Odoslať úlohu) prejdite do časti Page Size (Veľkosť strany).
- **2.** Vyberte položku **Custom (Vlastná)**.
- **3.** Vyberte šírku a dĺžku požadovanej veľkosti strany.

### **Zmena kvality tlače**

Tlačiareň obsahuje tri rôzne možnosti kvality tlače: **Best (Najlepšia)**, **Normal (Normálna)** a **Fast (Rýchla)**. Existujú taktiež dve doplnkové možnosti, ktoré ovplyvňujú kvalitu tlače: **Optimize for drawings/text (Optimalizovať pre kresby/text)** alebo **Optimize for images (Optimalizovať pre obrázky)** a **Maximum detail (Maximálne rozlíšenie)**. Ďalšie rady týkajúce sa výberu spomedzi týchto možností nájdete v časti [Výber nastavení kvality tla](#page-64-0)če na strane 57.

<span id="page-64-0"></span>Kvalitu tlače je možné určiť nasledujúcimi spôsobmi:

- Pomocou ovládača tlačiarne pre systém Windows: prejdite do časti Print Quality (Kvalita tlače) na karte Paper/Quality (Papier a kvalita).
- Pomocou ovládača tlačiarne pre systém Mac OS: prejdite na panel Image Quality (Kvalita obrazu).
- Pomocou vstavaného webového servera: na strane Submit Job (Odoslať úlohu) prejdite do časti Image Quality (Kvalita obrazu).
- **•** Pomocou predného panela: vyberte ikonu  $\Box$  a potom položky **Default printing options (Predvolené možnosti tlače)** > **Image quality (Kvalita obrazu)**.
- **POZNÁMKA:** Ak je kvalita tlače nastavená pomocou ovládača tlačiarne alebo vstavaného webového servera, má prednosť pred nastavením kvality tlače pomocou predného panela.

**POZNÁMKA:** Nie je možné zmeniť kvalitu tlače strán, ktoré tlačiareň prijíma alebo už prijala (ani vtedy, ak sa tlač ešte nespustila).

### **Výber nastavení kvality tlače**

Nasledujúca tabuľka zobrazuje navrhované nastavenia kvality tlače a typov papiera pre rôzne druhy výtlačkov za predpokladu, že používate kotúčový papier. Tieto návrhy nemusíte dodržiavať, ale možno vám budú nápomocné.

Ak používate hárkový papier, odporúča sa nastaviť kvalitu tlače na možnosť **Best (Najlepšia)**.

Ak si nie ste istí, ako zmeniť nastavenia kvality tlače, pozrite časť [Zmena kvality tla](#page-63-0)če na strane 56.

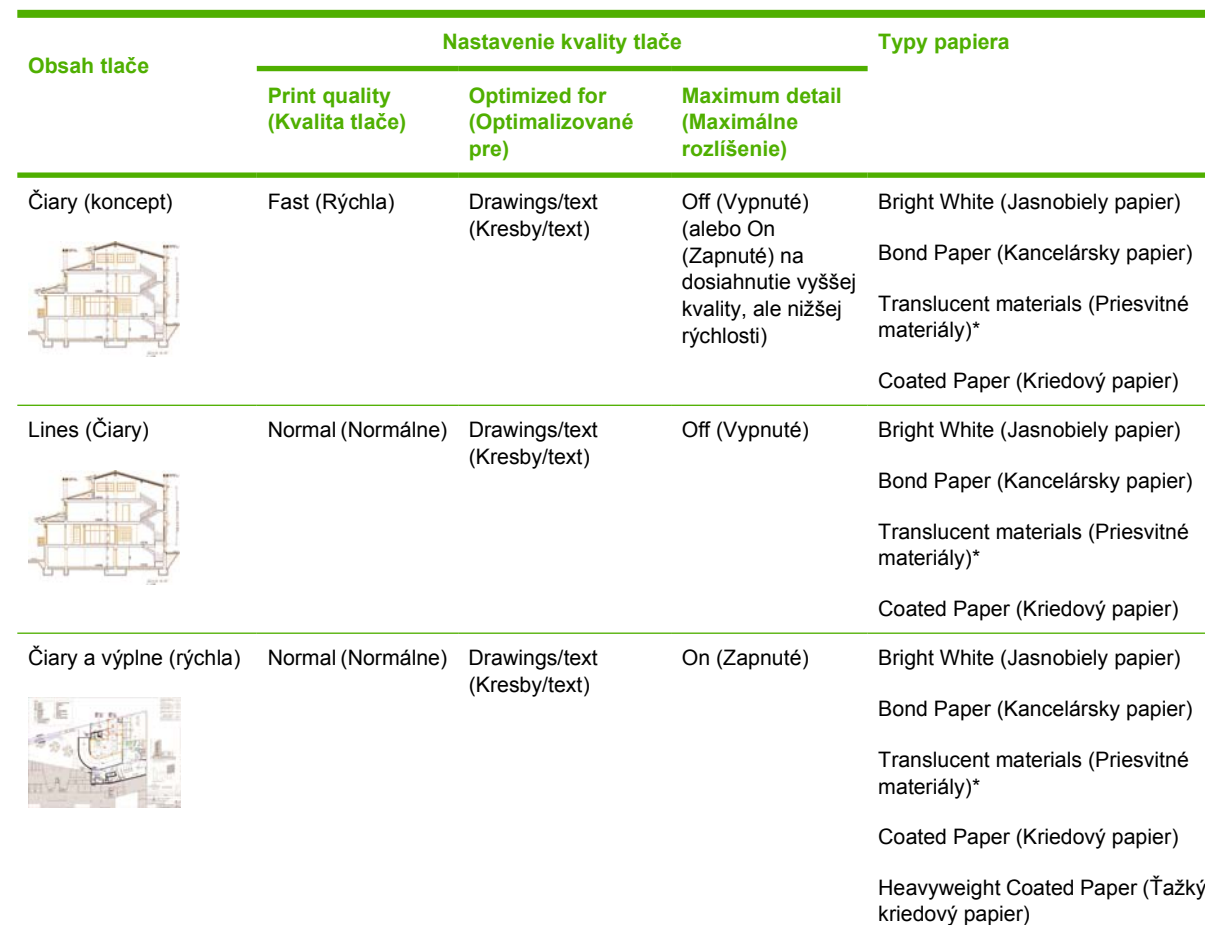

#### **POZNÁMKA:** Výtlačky s vysokou hustotou by sa mali tlačiť na ťažší papier (ťažký alebo lesklý).

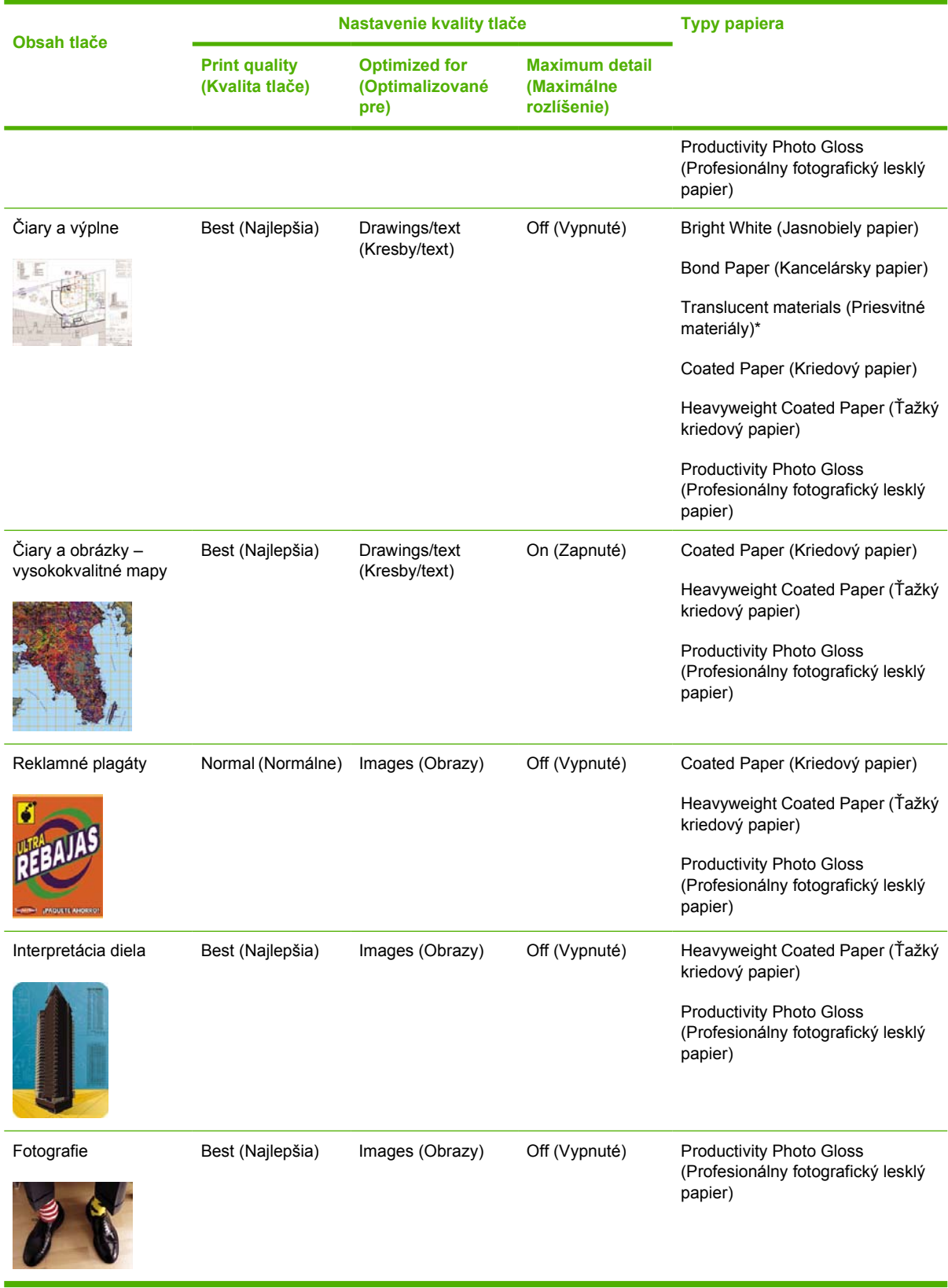

\* Priesvitné materiály zahŕňajú možnosti Vellum (Pergamen), Translucent Bond (Priesvitný kancelársky papier), Natural Tracing Paper (Prírodný pauzovací papier), Clear Film (Priehľadná fólia) a Matte Film (Matná fólia).

Podrobné technické informácie o rozlíšení tlače nájdete v časti **Funkč[né parametre na strane 207.](#page-214-0)** 

## <span id="page-66-0"></span>**Tlač maximálnou rýchlosťou**

Na prednom paneli sú dve nastavenia typu papiera zvlášť určené na tlač maximálnou rýchlosťou.

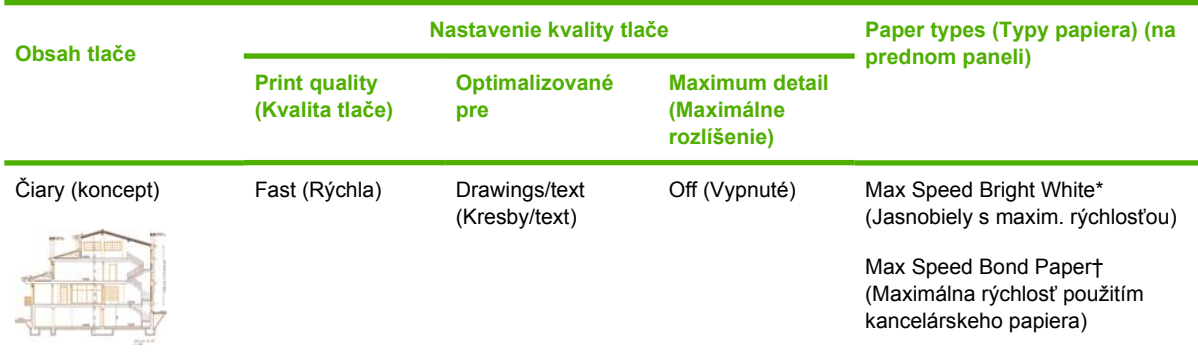

\* Ak chcete používať možnosť Max Speed Bright White (Jasnobiely s maxim. rýchlosťou), vložte papier HP Bright White Inkjet Bond Paper a zo zoznamu typov papiera na prednom paneli vyberte možnosť Max Speed Bright White (Jasnobiely s maxim. rýchlosťou).

† Ak chcete používať možnosť Max Speed Bond Paper (Maximálna rýchlosť použitím kancelárskeho papiera), vložte papier HP Universal Inkjet Bond Paper a zo zoznamu typov papiera na prednom paneli vyberte možnosť Max Speed Bond Paper (Maximálna rýchlosť použitím kancelárskeho papiera).

## **Úpravy okrajov**

Okraje tlačiarne určujú plochu strany, na ktorú môže aplikácia tlačiť. K dispozícii sú tri možnosti okrajov: Small (Malé), Normal (Normálne) a Extended (Rozšírené) (pozrite aj časť Tlač [bez pridaných okrajov](#page-67-0) [na strane 60\)](#page-67-0). Rozmery okrajov nájdete v časti Funkč[né parametre na strane 207.](#page-214-0)

Okraje je možné určiť nasledujúcimi spôsobmi:

- Pomocou ovládača tlačiarne HP-GL/2 a HP RTL pre systém Windows: v predvolenom nastavení sú vybraté normálne okraje. Ak chcete vybrať ostatné možnosti, vyberte kartu Paper/Quality (Papier a kvalita) a kliknite na tlačidlo **Margins/Layout (Okraje a rozloženie)**.
- Pomocou ovládača tlačiarne pre jazyk PostScript pre systém Windows: vyberte kartu Paper/Quality (Papier a kvalita) a potom položku **Size is (Veľkosť je)**. Veľkosť strany a okraje vyberiete zároveň.
- Pomocou ovládača tlačiarne pre systém Mac OS: V ponuke **File (Súbor)** vyberte položku **Page Setup (Nastavenie strany)** a potom položku **Paper Size (Veľkosť papiera)**. Veľkosť strany a okraje vyberiete zároveň.
- **POZNÁMKA:** Ak v ponuke File (Súbor) nie je položka **Page Setup (Nastavenie strany)**, vyberte položku **Print (Tlač)** a potom **Paper Size (Veľkosť papiera)**.
- Pomocou vstavaného webového servera: vyberte nastavenia zo zoznamu Margins (Okraje) na stránke Submit Job (Odoslať úlohu).
- S firmvérom verzie minimálne FW9 je možné redukovať okraje pri skladaní na hodnotu 0. Urobiť tak možno pomocou predného panela: **Job management (Správa úloh)** > **Nesting options (Možnosti skladania)** > **Nest spacing (Rozstup pri skladaní)**. K dispozícii sú dve nastavenia: Automatic (Automaticky), čo je predvolené nastavenie, alebo nastavenie 0 – je možné napríklad pri skladaní troch dokumentov s veľkosťou A3 na 36-palcový kotúč.
- Pomocou predného panela: vyberte ikonu *h* a potom položky **Default printing options (Predvolené možnosti tlače)** > **Paper options (Možnosti papiera)** > **Select margins (Vybrať okraje)**.

<span id="page-67-0"></span>**POZNÁMKA:** Ak sú okraje nastavené pomocou ovládača tlačiarne alebo vstavaného webového servera, majú prednosť pred nastavením okrajov pomocou predného panela.

### **Tlač na strany s nadmernou veľkosťou**

Z technických príčin nie je možné vytlačiť obrázok, ktorý pokrýva celú šírku alebo dĺžku papiera. Okolo obrazu vždy musí byť okraj. Ak však chcete vytlačiť napríklad obraz s veľkosťou A3 bez okrajov, môžete tlačiť na papier s väčšou veľkosťou ako A3 (a nechať okolo obrazu okraje ako zvyčajne) a okraje odrezať po vytlačení.

Na tento účel sú navrhnuté rozloženia strán s nadmernou veľkosťou. Každá strana s nadmernou veľkosťou je dostatočne veľká na to, aby sa na ňu zmestil papier so štandardnou veľkosťou vrátane okrajov.

Rozloženie strany s nadmernou veľkosťou je možné zadať nasledujúcimi spôsobmi:

- Pomocou ovládača tlačiarne HP-GL/2 a HP RTL pre systém Windows: vyberte kartu Paper/Quality (Papier a kvalita) a stlačte tlačidlo **Margins/Layout (Okraje a rozloženie)**, potom z možností rozloženia vyberte možnosť **Oversize (Nadmerná veľkosť)**.
- Pomocou ovládača tlačiarne pre jazyk PostScript pre systém Windows: vyberte kartu Paper/Quality (Papier a kvalita) a potom položku **Size is (Veľkosť je)**. Stranu s nadmernou veľkosťou a okraje vyberáte súčasne.
- Pomocou ovládača tlačiarne pre systém Mac OS X: vyberte veľkosť papiera, potom sa objavia možnosti pre okraje. Vyberte možnosť **Oversize (Nadmerná veľkosť)**.
- Pomocou vstavaného webového servera: na stránke Submit Job (Odoslať úlohu) zo zoznamu Margin layout (Rozloženie okrajov) vyberte možnosť **Oversize (Nadmerná veľkosť)**.
- Pomocou predného panela: Vyberte položky **Default printing options (Predvolené možnosti tlače)** > **Paper options (Možnosti papiera)** > **Select layout (Vybrať rozloženie)** > **Oversize (Nadmerná veľkosť)**.

Keď používate stránky s nadmernou veľkosťou, šírku okrajov môžete vybrať ako zvyčajne (pozrite časť [Úpravy okrajov na strane 59](#page-66-0)).

Pozrite aj časť Tlač bez pridaných okrajov na strane 60.

### **Tlač bez pridaných okrajov**

Z technických príčin nie je možné vytlačiť obrázok, ktorý pokrýva celú šírku alebo dĺžku papiera. Okolo obrazu vždy musí byť okraj. Ak však obraz už obsahuje vhodné okraje (bielu plochu okolo okrajov), potom môžete nastaviť tlačiareň tak, aby pri tlači k obrazu nepridávala okraje. V takomto prípade tlačiareň v skutočnosti odreže okraje obrazu, pretože predpokladá, že neobsahujú nič na tlač.

Na nastavenie tlačiarne, aby k obrazu nepridávala okraje, použite nasledujúce postupy:

- Pomocou ovládača tlačiarne HP-GL/2 a HP RTL pre systém Windows: Vyberte kartu Paper/Quality (Papier a kvalita) a stlačte tlačidlo **Margins/Layout (Okraje a rozloženie)**, potom z možností rozloženia vyberte možnosť **Clip Contents By Margins (Odrezať obsah podľa okrajov)**.
- Pomocou ovládača tlačiarne pre jazyk PostScript pre systém Windows: vyberte kartu Paper/Quality (Papier a kvalita), potom položku **Size is (Veľkosť je)** a vyberte stranu s nadmernou veľkosťou. Stlačte tlačidlo **Margins/Layout (Okraje a rozloženie)**, potom z možností rozloženia vyberte možnosť **Clip Contents By Margins (Odrezať obsah podľa okrajov)**.
- <span id="page-68-0"></span>Pomocou vstavaného webového servera: Na stránke Submit Job (Odoslať úlohu) zo zoznamu Margin layout (Rozloženie okrajov) vyberte možnosť **Clip Contents By Margins (Odrezať obsah podľa okrajov)**.
- Pomocou predného panela: Vyberte položky Default printing options (Predvolené možnosti **tlače)** > **Paper options (Možnosti papiera)** > **Select layout (Vybrať rozloženie)** > **Clip Contents By Margins (Odrezať obsah podľa okrajov)**.

Táto možnosť nie je prístupná prostredníctvom ovládača tlačiarne pre jazyk PostScript pre systém Windows ani ovládačov pre systém Mac OS.

Keď používate túto možnosť, šírku okrajov môžete vybrať ako zvyčajne (pozrite časť [Úpravy okrajov](#page-66-0) [na strane 59\)](#page-66-0). Tlačiareň bude okraje používať aj naďalej. Jednoducho ich namiesto pridania z obrazu odstráni.

### **Výber orientácie obrazu**

Orientácia obrázka môže byť na výšku alebo na šírku. Pri zobrazení na obrazovke:

Výška obrázka orientovaného na výšku je väčšia ako jeho šírka (vysoký obrázok).

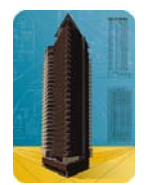

Šírka obrázka orientovaného na šírku je väčšia ako jeho výška (široký obrázok).

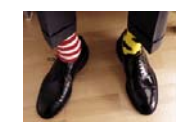

Mali by ste vybrať orientáciu podľa obrázka tak, ako je zobrazený na obrazovke. Ak pre obrázok orientovaný na šírku vyberiete orientáciu na výšku alebo ak pre obrázok orientovaný na výšku vyberiete orientáciu na šírku, obrázok môže byť pri tlači odrezaný.

Orientácia sa dá nastaviť pomocou ovládača tlačiarne alebo vstavaného webového servera.

- Pomocou ovládača tlačiarne HP-GL/2 a HP RTL pre systém Windows: prejdite do časti Orientation (Orientácia) na karte Finishing (Dokončenie).
- Pomocou ovládača tlačiarne pre jazyk PostScript pre systém Windows: prejdite do časti Orientation (Orientácia) na karte Paper/Quality (Papier a kvalita).
- Pomocou ovládača tlačiarne pre jazyk Postscript pre systém Mac OS: v ponuke **File (Súbor)** vyberte položku **Page Setup (Nastavenie strany)** a potom prejdite do časti Orientation (Orientácia) na paneli Page Attributes (Vlastnosti strany).
- **POZNÁMKA:** Ak v ponuke File (Súbor) nie je položka **Page Setup (Nastavenie strany)**, vyberte položku **Print (Tlač)** a potom položku Orientation (Orientácia).
- Pomocou vstavaného webového servera: na strane Submit Job (Odoslať úlohu) prejdite do časti Orientation (Orientácia).

### **Otočenie obrazu**

Obrázky sa predvolene tlačia kratšou stranou paralelne so vstupným okrajom papiera, takto:

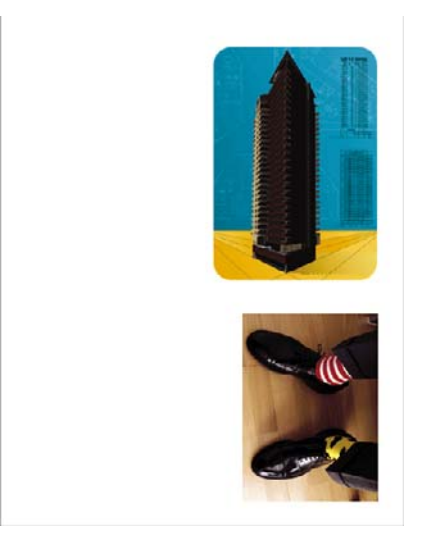

Ak chcete ušetriť papier, môžete otočiť obrázok o 90 stupňov, takto:

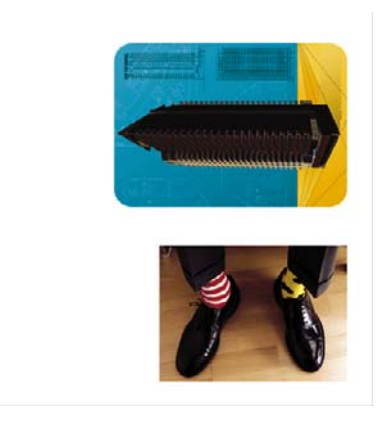

Dosiahnete to niektorým z nasledujúcich spôsobov:

- Pomocou ovládača tlačiarne HP-GL/2 a HP RTL pre systém Windows: vyberte kartu Finishing (Dokončenie) a potom položku **Rotate by 90 degrees (Otočiť o 90 stupňov)**.
- Pomocou ovládača tlačiarne pre jazyk PostScript pre systém Windows: vyberte kartu Features (Funkcie), potom vyberte položku **Rotate by 90 degrees (Otočiť o 90 stupňov)**.
- Pomocou ovládača tlačiarne pre systém Mac OS: vyberte panel Finishing (Dokončenie) a potom položku **Rotate by 90 degrees (Otočiť o 90 stupňov)**.
- Pomocou vstavaného webového servera: vyberte stranu Submit Job (Odoslať úlohu) a potom položku **Rotate (Otočiť)**.
- **•** Pomocou predného panela: vyberte ikonu  $\Box$  a potom položky **Default printing options (Predvolené možnosti tlače)** > **Paper options (Možnosti papiera)** > **Rotate (Otočiť)**.

**POZNÁMKA:** Ak je otočenie nastavené pomocou ovládača tlačiarne alebo vstavaného webového servera, má prednosť pred nastavením otočenia pomocou predného panela.

**POZNÁMKA:** Keďže horné a dolné okraje sú zvyčajne väčšie než dolné okraje, pri otočení tlačovej úlohy bude asi potrebné zväčšiť dĺžku strany, aby sa zabránilo odrezaniu tlače.

<span id="page-70-0"></span>**UPOZORNENIE:** Ak pri použití kotúčového papiera alebo hárkov, obrázok, ktorý bol pôvodne na výšku, otočíte na šírku, papier nemusí byť pre obrázok dostatočne široký. Napríklad otočenie obrázka s orientáciou na výšku na papieri s veľkosťou D/A1 o 90 stupňov pravdepodobne presiahne šírku papiera. Ak používate vstavaný webový server, na obrazovke s ukážkou sa táto skutočnosť potvrdí výstražným trojuholníkom. Ak používate tlačiareň HP Designjet série 4520, úloha sa prepne na stav "on hold for paper" (zastavené, čaká sa na papier).

### **Automatické otočenie**

Ovládač tlačiarne HP-GL/2 a HP RTL poskytuje na karte Paper/Quality (Papier a kvalita) možnosť **Autorotate (Automatické otočenie)**, ktorá automaticky otočí všetky obrázky s nadmernou veľkosťou orientované na výšku o 90 stupňov, aby sa ušetril papier.

### **Tlač zrkadlového obrazu**

Ak používate priesvitný papier, nazývaný aj podsvietený, môžete vytlačiť zrkadlový obraz vašej kresby tak, aby papier bol pri osvietení zozadu v správnej orientácii. Ak tak chcete urobiť bez nutnosti meniť obrázok v aplikácii, postupujte nasledovne:

- Pomocou ovládača tlačiarne HP-GL/2 a HP RTL pre systém Windows: vyberte kartu Finishing (Dokončenie) a potom položku **Mirror Image (Zrkadlový obraz)**.
- Pomocou ovládača PostScript pre systém Windows: vyberte kartu Advanced (Spresniť), potom vyberte položky **Document Options (Možnosti dokumentu)**, **Printer Features (Funkcie tlačiarne)** a nastavte položku **Mirror Image (Zrkadlový obraz)** na možnosť **On (Zapnuté)**.
- Pomocou ovládača tlačiarne pre systém Mac OS: vyberte panel Finishing (Dokončenie) a potom položku **Mirror Image (Zrkadlový obraz)**.
- Pomocou vstavaného webového servera: Vyberte stranu Submit Job (Odoslať úlohu) a potom položku **Mirror image (Zrkadlový obraz)**.
- Pomocou predného panela: vyberte ikonu  $\Box$  a potom položky **Default printing options (Predvolené možnosti tlače)** > **Paper options (Možnosti papiera)** > **Enable mirror image (Zapnúť zrkadlový obraz)**.
- **POZNÁMKA:** Ak je zrkadlový obraz nastavený pomocou ovládača tlačiarne alebo vstavaného webového servera, má prednosť pred nastavením zrkadlového obrazu pomocou predného panela.

### **Zmena mierky obrazu**

Je možné poslať obrázok do tlačiarne v určitej veľkosti a dať tlačiarni pokyn, aby zmenila jeho mierku na inú veľkosť (zvyčajne väčšiu). Toto môže byť užitočné:

- Ak softvér nepodporuje veľké formáty.
- ak je veľkosť súboru príliš vysoká pre pamäť tlačiarne v tomto prípade môžete v softvéri zmenšiť veľkosť strany a potom zväčšiť mierku pomocou predného panela.

<span id="page-71-0"></span>Zmeniť mierku obrázka je možné nasledujúcimi spôsobmi:

- Pomocou ovládača tlačiarne pre systém Windows: vyberte kartu Effects (Efekty) a potom vyberte položku **Resizing Options (Možnosti zmeny veľkosti)**.
	- Možnosť **Print Document On (Vytlačiť dokument na)** upraví veľkosť obrázka na veľkosť strany vybranej pre tlačiareň. Ak ste napríklad vybrali veľkosť strany ISO A2 a tlačíte obrázok formátu A4, obrázok bude zväčšený tak, aby sa prispôsobil strane s veľkosťou A2. Ak je vybratá veľkosť strany ISO A3, tlačiareň by zmenšila väčší obrázok tak, aby sa prispôsobil strane s veľkosťou A3.
	- Možnosť **% of Normal Size (% normálnej veľkosti)** (v ovládači HP-GL/2 a HP RTL) alebo **% of Actual Size (% aktuálnej veľkosti)** (ovládač PostScript) zväčší oblasť pôvodnej strany, na ktorú je možné tlačiť, o vybratý počet percent a pridá okraje tlačiarne tak, aby sa vytvorila výstupná veľkosť strany.
- Pomocou ovládača tlačiarne pre systém Mac OS: vyberte panel Finishing (Dokončenie) a potom položku **Print Document On (Vytlačiť dokument na)**.

Ovládač prispôsobuje veľkosť obrázka veľkosti strany vybratej pre tlačiareň.

- Pomocou vstavaného webového servera: Vyberte stranu Submit Job (Odoslať úlohu) a potom položku **Resizing (Zmena veľkosti)**.
- Pomocou predného panela: vyberte ikonu  $\Box$  a potom položky **Default printing options (Predvolené možnosti tlače)** > **Paper options (Možnosti papiera)** > **Scale (Mierka)**.

Ak tlačíte na jednotlivý hárok, je potrebné skontrolovať, či sa obrázok skutočne zmestí na stranu. V opačnom prípade sa odreže.

### **Zmena nastavenia palety**

Paletu nastavenú vo výrobe nie je možné zmeniť, ale môžete vytvoriť palety A a B podľa svojho priania.

Tieto palety sa dajú použiť len pri úlohách HP-GL/2 a HP RTL bez vstavanej softvérovej palety.

**POZNÁMKA:** Všetky úlohy HP-GL/2 a HP RTL vytvorené ovládačmi HP-GL/2 a HP RTL, ktoré sa dodávajú s tlačiarňou, sa budú vykonávať pomocou vstavanej softvérovej palety a preto sa nebudú brať do úvahy nastavenia palety na prednom paneli.

Predefinovanie palety A:

**1.** Prejdite na predný panel, vyberte ikonu 日 a potom položky Default printing options (Predvolené **možnosti tlače)** > **HP-GL/2 options (Možnosti HP-GL/2)** > **Define palette (Definovať paletu)** > **Palette A (Paleta A)**.

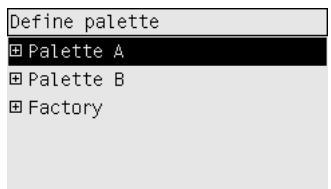

- **2.** Posuňte sa na číslo pera, ktoré chcete zmeniť, a stlačte tlačidlo Vybrať.
- **3.** Aktuálnu šírku priradenú peru môžete zobraziť pomocou položky **Width (Šírka)**, napríklad sa zobrazí správa **Width=0.35 mm (Šírka = 0,35 mm)**. Ak ju chcete zmeniť:
- **4.** Stlačte tlačidlo Vybrať.
- **5.** Posuňte sa na požadovanú šírku.
- **6.** Znovu stlačte tlačidlo Vybrať.
- **7.** Stlačením tlačidla Naspäť sa vrátite do predchádzajúcej ponuky: **Color (Farba)**/**Width (Šírka)**. V opačnom prípade sa presuňte na položku **Color (Farba)**.
- **8.** Keď vyberiete položku **Color (Farba)**, zobrazí sa aktuálna farba priradená peru, napríklad sa zobrazí správa **Color=110 (Farba = 110)**. Ak ju chcete zmeniť:
- **9.** Stlačte tlačidlo Vybrať.
- **10.** Posuňte sa na požadovanú farbu.
- **11.** Znovu stlačte tlačidlo Vybrať.
- **12.** Stlačením tlačidla Naspäť sa vrátite do predchádzajúcej ponuky.
- **13.** Keď je šírka aj farba správne nastavená, stlačte tlačidlo Naspäť.
- **14.** Posuňte sa na číslo ďalšieho pera, ktoré chcete zmeniť, stlačte tlačidlo Vybrať a zopakujte vyššie uvedený postup.
- **15.** Keď sú všetky perá správne nastavené, stlačte tlačidlo Naspäť, ktorým zatvoríte ponuku.
- **POZNÁMKA:** Zadefinovaná paleta sa použije iba vtedy, ak ju vyberiete ako aktuálnu paletu.

V prípade neočakávaných výsledkov pozrite časť [Nastavenie pera asi nemá žiadny ú](#page-174-0)činok [na strane 167](#page-174-0).

### **Zmena spracovania prekrývajúcich sa riadkov**

Prekrývajúce sa riadky na obrázka ovláda nastavenie Merge (Spájanie). K dispozícii sú dve nastavenia – Off (Vypnuté) a On (Zapnuté).

- Ak je spájanie vypnuté, na mieste, kde sa riadky prekrývajú, sa vytlačí len farba vrchného riadka.
- Ak je spájanie zapnuté, na mieste, kde sa riadky prekrývajú, sa vytlačí farba oboch riadkov.

Ak chcete zapnúť funkciu Merge (Spájanie), vyberte ikonu  $\Box$  a potom položky **Default printing options (Predvolené možnosti tlače)** > **HP-GL/2 options (Možnosti HP-GL/2)** > **Enable merge (Zapnúť spájanie)**. V niektorých aplikáciách môžete nastavenie spájania vybrať priamo zo softvéru. Nastavenia v softvéri majú prednosť pred nastaveniami predného panela.

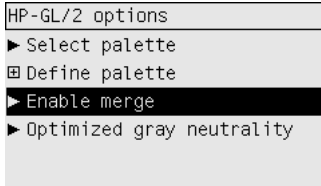

**POZNÁMKA:** Nastavenia spájania nemajú vplyv na súbory PostScript.

### **Zmena nastavenia grafického jazyka**

Ak neriešite niektorý z problémov uvedených nižšie, nemali by ste meniť predvolené nastavenie (**Automatic (Automatické)**). Táto zmena sa neodporúča, pretože nastavenie určitého grafického jazyka znamená, že môžete tlačiť iba súbory v tomto jazyku.

Ak chcete zmeniť nastavenie grafického jazyka, vyberte ikonu 日, potom položky **Default printing options (Predvolené možnosti tlače)** > **Select graphics language (Vybrať grafický jaazyk)**, ktorá poskytuje nasledujúce možnosti.

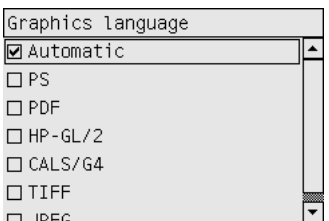

- Vyberte možnosť **Automatic (Automatické)**, ktorá umožní tlačiarni určiť typ prijímaného súboru. Toto nastavenie funguje pre väčšinu softvérových aplikácií.
- Vyberte možnosť **HP-GL/2**, ak nepracujete so súbormi PostScript a mali ste problémy s pozíciou obrázka alebo s časovaním.
- Vyberte možnosť **PS** ak tlačíte len súbory PostScript a úlohy nezačínajú štandardnou hlavičkou PostScript (%!PS) a neobsahujú príkazy na prepínanie jazykov PJL.

Ak máte problémy s prevzatím typov písma PostScript, môžete aj vybrať možnosť **PS**. V tom prípade po skončení preberania písiem znovu vyberte možnosť **Automatic (Automatické)**.

Ak preberáte písma pomocou pripojenia cez rozhranie USB, vyberte ikonu  $\Box$  a potom položky **Default printing options (Predvolené možnosti tlače)** > **PS options (Možnosti PS)** > **Select encoding (Vybrať kódovanie)** > **ASCII**.

● Možnosť **TIFF**, **JPEG**, **PDF** alebo **CALS G4** vyberte len vtedy, ak posielate súbor príslušného typu priamo tlačiarni bez pomoci ovládača tlačiarne. Túto činnosť obvykle vykonáva vstavaný webový server, ktorý určuje aj jazykové nastavenia, takže ich nemusíte robiť ručne.

**POZNÁMKA:** Možnosti **PS** a **PDF** sú k dispozícii len s tlačiarňami PostScript.

# **8 Ako... (témy týkajúce sa farby)**

- [Vykonanie kalibrácie farieb](#page-75-0)
- [Vykonanie kompenzácie](#page-75-0) čiernych bodov
- [Nastavenie adapta](#page-76-0)čného cieľa
- **•** [Výber režimu emulácie farieb](#page-76-0)
- [Vytváranie zhodných výtla](#page-77-0)čkov na rôznych tlačiarňach HP Designjet
- Získanie presných farieb pri tlač[i z programu Adobe Photoshop CS \(ovláda](#page-77-0)č HP-GL/2 a RTL)
- Získanie presných farieb pri tlač[i z programu Adobe Photoshop CS \(ovláda](#page-81-0)č PostScript)
- Získanie presných farieb pri tlač[i z programu Adobe InDesign CS](#page-84-0)
- [Získanie presných farieb pri tla](#page-87-0)či z programu QuarkXPress 6
- [Získanie presných farieb pri tla](#page-90-0)či z programu AutoCAD
- Získanie presných farieb pri tlač[i z programu Microsoft Office 2003](#page-90-0)
- [Získanie presných farieb pri tla](#page-90-0)či z programu ESRI ArcGIS 9

# <span id="page-75-0"></span>**Vykonanie kalibrácie farieb**

Kalibrácia farieb zlepšuje jednotnosť farieb na jednotlivých výtlačkoch a pri tlači na rôznych tlačiarňach.

Za normálnych okolností sa vykonáva pri každej výmene tlačovej hlavy a pri každom vložení nového typu papiera, ktorý ešte nebol s novými tlačovými hlavami kalibrovaný. Toto automatické správanie je však možné vypnúť a pre každý známy typ papiera použiť predvolenú korekciu farieb.

**1.** Na prednom paneli vyberte ikonu日, potom vyberte položky **Printer configuration (Konfigurácia tlačiarne)** > **Color calibration (Kalibrácia farieb)**.

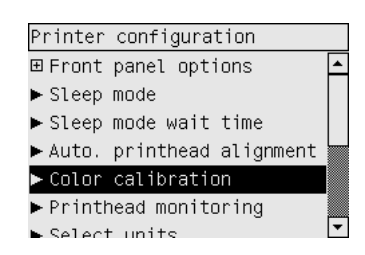

- **2.** Dostupné možnosti pre kalibráciu farieb:
	- **On (Zapnutá)**: tlačiareň vykoná kalibráciu farieb pri každom vložení nového typu papiera, ktorý ešte nebol kalibrovaný s aktuálnou súpravou tlačových hláv. Výsledná korekcia farieb je potom použitá pre následné tlačové úlohy na type papiera s takým istým nastavením kvality tlače.
	- **Off (Vypnutá)**: tlačiareň použije predvolenú korekciu farieb podľa typu papiera a nastavenia kvality tlače.
- **3.** Tlačiareň kalibruje farby tak, že vytlačí kalibračný prúžok a potom ho naskenuje pomocou vstavaného optického senzora a vypočíta požadovanú korekciu farieb. Kalibračný prúžok má šírku 269 mm a dĺžku 18 mm pri použití lesklého papiera. V prípade iných typov papiera má dĺžku 109 mm. V závislosti od typu papiera trvá kalibrácia farieb približne tri až šesť minút.
- **POZNÁMKA:** Kalibráciu farieb je možné kedykoľvek spustiť ručne z predného panela. Vyberte ikonu , potom položky **Printhead management (Správa tlačových hláv)** > **Calibrate color (Kalibrovať farby)**.
- **UPOZORNENIE:** Kalibrácia farieb sa dá úspešne vykonať iba na nepriehľadných materiáloch. Nepokúšajte sa kalibrovať priehľadnú fóliu.

### **Vykonanie kompenzácie čiernych bodov**

Možnosť kompenzácie čiernych bodov umožňuje ovládať nastavenie rozdielov v zobrazení čiernych bodov pri konvertovaní z jedného farebného priestoru do iného. Ak je táto možnosť vybratá, úplný dynamický rozsah zdrojového priestoru je mapovaný do úplného dynamického rozsahu cieľového priestoru. Môže to byť veľmi užitočné, aby sa predišlo tieňovaniu blokov, ak je čierny bod zdrojového priestoru tmavší než cieľového priestoru. Táto možnosť je povolená len v prípade, že je vybratý relatívny kolorimetrický adaptačný cieľ (pozrite časť [Nastavenie adapta](#page-76-0)čného cieľa na strane 69).

Kompenzáciu čiernych bodov je možné určiť nasledujúcimi spôsobmi:

- Pomocou ovládača tlačiarne pre jazyk PostScript pre systém Windows: vyberte kartu Color (Farba), potom **Black point compensation (Kompenzácia čiernych bodov)**.
- Pomocou ovládača tlačiarne pre systém Mac OS: vyberte kartu Color Options (Možnosti nastavenia farieb), potom položku **Black Point Compensation (Kompenzácia čiernych bodov)**.
- <span id="page-76-0"></span>Pomocou vstavaného webového servera: vyberte stranu Submit Job (Odoslať úlohu), potom položku **Black point compensation (Kompenzácia čiernych bodov)**.
- Pomocou predného panela: vyberte ikonu  $\overline{H}$  a potom položky **Default printing options (Predvolené možnosti tlače)** > **Color options (Možnosti nastavenia farieb)** > **Black point compensation (Kompenzácia čiernych bodov)**.

### **Nastavenie adaptačného cieľa**

Adaptačný cieľ je jedno z nastavení, ktoré sa používa pri transformácii farieb. Ako už pravdepodobne viete, niektoré farby, ktoré chcete tlačiť, nemusí vedieť tlačiareň reprodukovať. Adaptačný cieľ umožňuje vybrať jeden zo štyroch rôznych spôsobov zaobchádzania s týmito farbami tzv. mimo škály.

- **Saturation (graphics) (Sýtosť (obrázky))**: najvhodnejšie pri prezentačnej grafike, tabuľkách alebo obrázkoch vytvorených jasnými a sýtymi farbami.
- Perceptual (images) (Vnemová adaptácia (obrázky)): najlepšie využitie je pre fotografie alebo obrázky, na ktorých farby splývajú. Cieľom je zachovať celkový vzhľad farieb.
- **Relative colorimetric (proofing) (Relatívna kolorimetrická adaptácia (obťahy))**: najvhodnejšie, ak chcete dosiahnuť zhodu jednej farby. Tento spôsob sa najviac používa pri tlačových obťahoch. Zaručuje, že ak je možné farbu vytlačiť presne, bude vytlačená presne. Ostatné spôsoby poskytujú pravdepodobne atraktívnejší rozsah farieb, ale nezaručujú, že bude niektorá jednotlivá farba vytlačená presne. Biela farba vnútorného priestoru sa priradí k bielej farbe papiera, na ktorý sa tlačí.
- **Absolute colorimetric (proofing) (Absolútna kolorimetrická adaptácia (obťahy))**: rovnako ako pri relatívnej, ale bez mapovania bielej farby. Toto vykresľovanie sa používa najmä na obťahy, kde je cieľom simulovať výstup z jednej tlačiarne (vrátane bieleho bodu).

Adaptačný cieľ je možné určiť nasledujúcimi spôsobmi:

- Pomocou ovládača tlačiarne pre jazyk PostScript pre systém Windows: vyberte kartu Color (Farba), potom **Rendering intent (Adaptačný cieľ)**.
- Pomocou ovládača tlačiarne pre systém Mac OS: vyberte kartu Color Options (Možnosti nastavenia farieb), potom **Rendering Intent (Adaptačný cieľ)**.
- Pomocou vstavaného webového servera: vyberte stranu Submit Job (Odoslať úlohu) a potom položku **Rendering intent (Adaptačný cieľ)**.
- Pomocou predného panela: vyberte ikonu 日 a potom položky **Default printing options (Predvolené možnosti tlače)** > **Color options (Možnosti nastavenia farieb)** > **Select rendering intent (Vybrať adaptačný cieľ)**.

### **Výber režimu emulácie farieb**

Režim emulácie farieb je možné nastaviť nasledujúcimi spôsobmi:

- Pomocou ovládača tlačiarne pre systém Windows: vyberte časť Color management (Správa farieb) na karte Color (Farba).
- Pomocou ovládača tlačiarne pre systém Mac OS: vyberte panel Color Options (Možnosti nastavenia farieb).
- Pomocou vstavaného webového servera: vyberte časť Color management (Správa farieb) na strane Submit Job (Odoslať úlohu).
- Pomocou predného panela: vyberte ikonu  $\Box$  a potom položky **Default printing options (Predvolené možnosti tlače)** > **Color options (Možnosti nastavenia farieb)**.

### <span id="page-77-0"></span>**Vytváranie zhodných výtlačkov na rôznych tlačiarňach HP Designjet**

Pozrite časť Zhoda farieb medzi rôznymi tlačiarň[ami HP Designjet na strane 157.](#page-164-0)

### **Získanie presných farieb pri tlači z programu Adobe Photoshop CS (ovládač HP-GL/2 a RTL)**

Táto kapitola popisuje jeden spôsob ovládania farieb tlače. Okrem neho však existujú ďalšie možné spôsoby. Pred tým, než začnete, uistite sa, či je tlačiareň kalibrovaná pre príslušný typ papiera.

#### **Nastavenia aplikácie**

- **1.** Otvorte program Adobe Photoshop a v ponuke **Edit (Upraviť)** vyberte položku **Color Settings (Nastavenie farieb)**.
	- Možnosť **Working spaces (Pracovné priestory)**: pracovný priestor je priestor farieb, ktorý používate pri práci s obrázkom. Odporúčame použiť priestor farieb, ktorý je súčasťou obrázka (pozrite ďalej možnosť Color Management Policies (Zásady správy farieb), ak existuje. V opačnom prípade odporúčame použiť tieto predvolené nastavenia: RGB: Adobe RGB 1998, CMYK: SWOP pre USA a Euroscale Coated v2 pre ostatné krajiny.
	- Možnosť **Color Management Policies (Zásady správy farieb)**: vyberte nastavenie "Preserve Embedded Profiles" (Zachovať vstavané profily).
	- Možnosť **Rendering Intent (Adaptačný cieľ)**: pozrite časť [Nastavenie adapta](#page-76-0)čného cieľa [na strane 69.](#page-76-0)
	- Možnosť **Black Point Compensation (Kompenzácia čiernych bodov)**: táto možnosť sa odporúča v prípade, ak ste vybrali relatívnu kolorimetrickú adaptáciu. Pozrite časť [Vykonanie](#page-75-0) kompenzácie č[iernych bodov na strane 68.](#page-75-0)

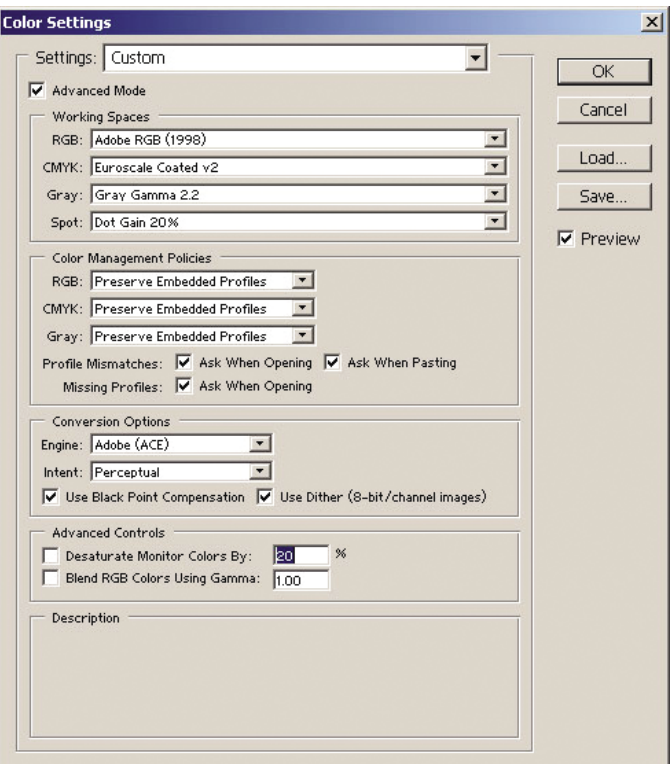

**2.** Otvorte obrázok. Ak existuje vložený farebný profil, potvrďte ho.

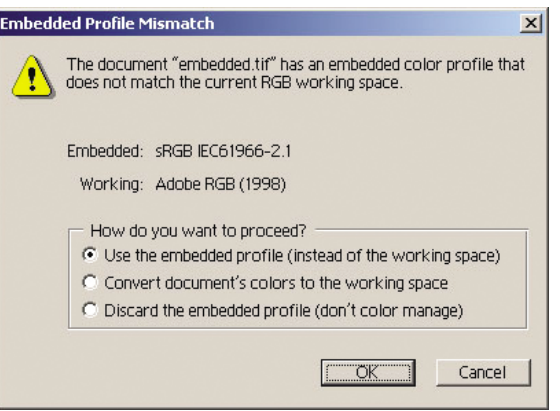

V opačnom prípade potvrďte predvolené nastavenie ponúkané programom Adobe Photoshop:

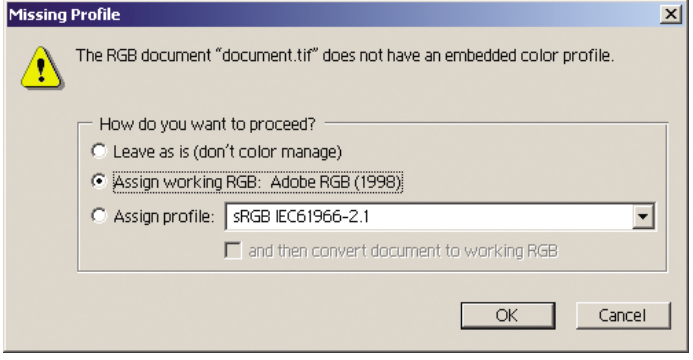

**3.** Po určení priestoru farieb, v ktorom budete pracovať, môžete urobiť kontrolu obrázka emuláciou na obrazovku v podobe, v akej bude po vytlačení. Potrebujete na to profil ICC pre monitor. Vyberte

položku **View (Zobraziť)** > **Proof Setup (Nastavenie obťahu)** > **Custom (Vlastné)**. Možnosti v okne Proof Setup (Nastavenie obťahu) vyberte pomocou nasledujúcich informácií.

- Možnosť **Profile (Profil)**: Podľa typu tlačiarne a papiera, ktorý chcete používať, vyberte profil.
- Možnosť **Preserve Color Numbers (Zachovať čísla farieb)**: toto začiarkavacie políčko umožňuje aplikácii simulovať vzhľad dokumentu bez konverzie farieb z priestoru dokumentu do priestoru profilu obťahu. Simuluje farebné odchýlky, ktoré sa môžu vyskytnúť v prípade, ak hodnoty farieb interpretuje profil obťahu, a nie profil dokumentu. Táto možnosť sa neodporúča.
- Možnosť **Intent (Adaptačný cieľ)**: táto ponuka umožňuje vybrať adaptačný cieľ pre konverziu z priestoru dokumentu do priestoru simulácie a zobrazí efekty rozličných adaptačných cieľov. Pozrite časť [Nastavenie adapta](#page-76-0)čného cieľa na strane 69.
- Možnosť **Use Black Point Compensation (Použiť kompenzáciu čiernych bodov)**: táto možnosť sa odporúča v prípade, ak ste vybrali relatívnu kolorimetrickú adaptáciu. Pozrite časť Vykonanie kompenzácie č[iernych bodov na strane 68](#page-75-0).
- Možnosť **Paper White (Biely papier)**: toto začiarkavacie políčko emuluje belosť papiera na monitore. Efekt je rovnaký, ako v prípade použitia absolútnej kolorimetrickej adaptácie.
- Možnosť **Ink Black (Čierny atrament)**: toto začiarkavacie políčko vypína kompenzáciu čiernych bodov pre vykresľovanie zo simulácie na monitor. Takže, ak je čierny priestor simulácie svetlejší ako čierna farba monitora, na monitore uvidíte nevýraznú čiernu farbu. Táto možnosť sa neodporúča.
- Možnosť **Preview (Ukážka)**: ak je toto políčko začiarknuté (odporúča sa), všetky zmeny urobené v tomto okne sa okamžite prejavia na obrázku.

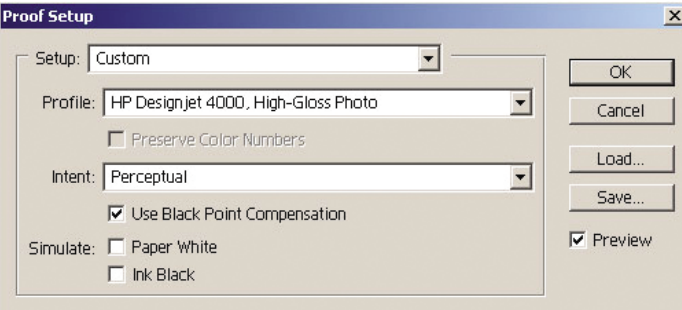

- **4.** Keď ste pripravení vytlačiť obrázok, v ponuke File (Súbor) otvorte okno Print with Preview (Tlač s ukážkou). Na karte Color Management (Správa farieb) môžete vybrať nasledujúce možnosti:
	- Možnosť **Source Space (Zdrojový priestor)**: "Document" (Dokument) (automaticky pridelené nastavenie).
	- Možnosť **Profile (Profil)**: vyberte si profil, ktorý chcete použiť. Odporúčame používať profil Adobe RGB. Ak nie je vybratý profil Adobe RGB ani sRGB, vyberte príslušný profil ICC pre vložený papier a v ovládači nezabudnite neskôr vybrať možnosť **Managed by Application (Spravovanie aplikáciou)**.
	- Možnosť **Intent (Adaptačný cieľ)**: Pozrite časť [Nastavenie adapta](#page-76-0)čného cieľa [na strane 69.](#page-76-0)

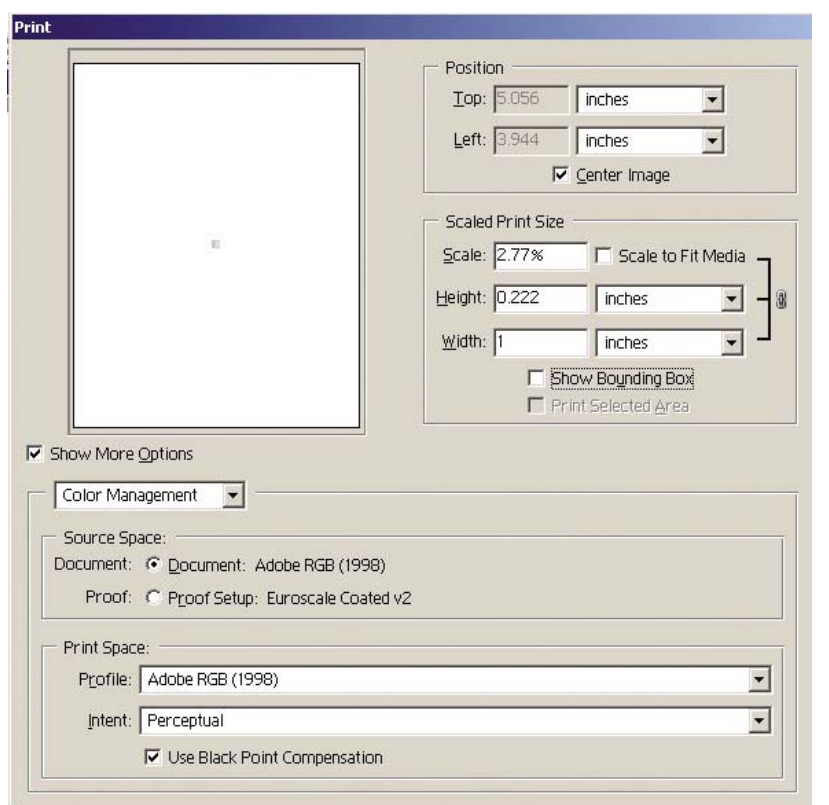

#### **Nastavenia ovládača**

Na karte Paper/Quality (Papier a kvalita) (v systéme Windows) alebo na paneli Image Quality (Kvalita obrázka) (v systéme Mac OS) nastavte položku **Print Quality (Kvalita tlače)** na hodnotu **Best (Najlepšia)**.

Na karte Color (Farba) (v systéme Windows) alebo na paneli Color Options (Možnosti nastavenia farieb) (v systéme Mac OS) máte nasledujúce možnosti Color Management (Správy farieb). Vyberte rovnakú možnosť ako v dialógovom okne Print (Tlač) vyššie (v časti Print Space (Priestor na tlač), možnosť Profile (Profil)).

- sRGB: toto je predvolené nastavenie priestoru farieb. Vstupné údaje RGB sa konvertujú na údaje CMYK prostredníctvom interných farebných máp tlačiarne v závislosti od vybratého typu papiera a kvality tlače. Sú to "najuniverzálnejšie" farebné mapy, ktoré vytvárajú sýte farby pre programy CAD a kancelárske aplikácie a majú dobré výsledky pri vytváraní fotografických obrázkov.
- Možnosť **AdobeRGB**: podobná možnosť ako sRGB, ale pomocou možnosti AdobeRGB pre interné farebné mapy CMYK, ktoré sú určené pre vstupné údaje AdobeRGB s väčším zdrojovým rozsahom. Najvhodnejšia pre digitálne fotografie.
- Možnosť **Managed by Application (Spravovanie aplikáciou)**: ovládač nebude vykonávať korekciu farieb. Tento spôsob sa môže použiť pri vytváraní vlastných profilov tlačiarne RGB a ich použití v rámci aplikácie (aplikácia zodpovedá za použitie správnej správy farieb pomocou vlastných profilov tlačiarne RGB). V takom prípade sa uistite, či ste vybrali správny profil média v možnosti "Print Space" (Priestor na tlač), "Profile" (Profil) v príkaze na tlač z aplikácie (pozrite vyššie).

<span id="page-81-0"></span>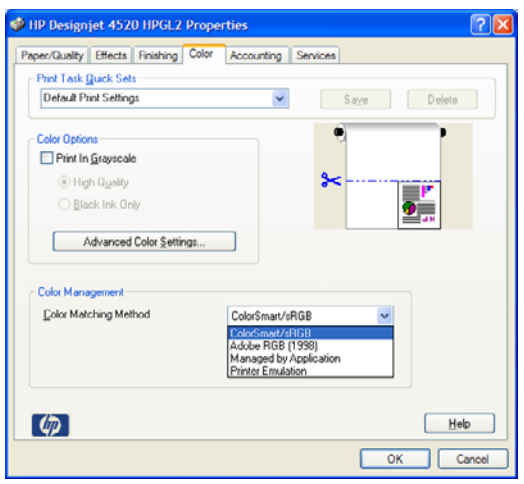

#### **Nastavenia tlačiarne**

Uistite sa, či nastavenie Paper Type (Typ papiera) na prednom paneli zodpovedá typu papiera, ktorý chcete použiť.

### **Získanie presných farieb pri tlači z programu Adobe Photoshop CS (ovládač PostScript)**

Táto kapitola popisuje jeden spôsob ovládania farieb tlače. Okrem neho však existujú ďalšie možné spôsoby. Pred tým, než začnete, uistite sa, či je tlačiareň kalibrovaná pre príslušný typ papiera.

#### **Nastavenia aplikácie**

- **1.** Otvorte program Adobe Photoshop a vyberte položku **Color Settings (Nastavenia farieb)** v ponuke **Edit (Upraviť)** (systém Windows) alebo **Photoshop** (systém Mac OS).
	- Možnosť **Working spaces (Pracovné priestory)**: pracovný priestor je priestor farieb, ktorý používate pri práci s obrázkom. Odporúčame použiť priestor farieb, ktorý je súčasťou obrázka (pozrite ďalej možnosť Color Management Policies (Zásady správy farieb), ak existuje. V opačnom prípade odporúčame použiť tieto predvolené nastavenia: RGB: Adobe RGB 1998, CMYK: SWOP pre USA a Euroscale Coated v2 pre ostatné krajiny.
	- Možnosť **Color Management Policies (Zásady správy farieb)**: vyberte nastavenie "Preserve Embedded Profiles" (Zachovať vstavané profily).
	- Možnosť **Rendering Intent (Adaptačný cieľ)**: pozrite časť [Nastavenie adapta](#page-76-0)čného cieľa [na strane 69.](#page-76-0)
	- Možnosť **Black Point Compensation (Kompenzácia čiernych bodov)**: táto možnosť sa odporúča v prípade, ak ste vybrali relatívnu kolorimetrickú adaptáciu. Pozrite časť [Vykonanie](#page-75-0) kompenzácie č[iernych bodov na strane 68.](#page-75-0)

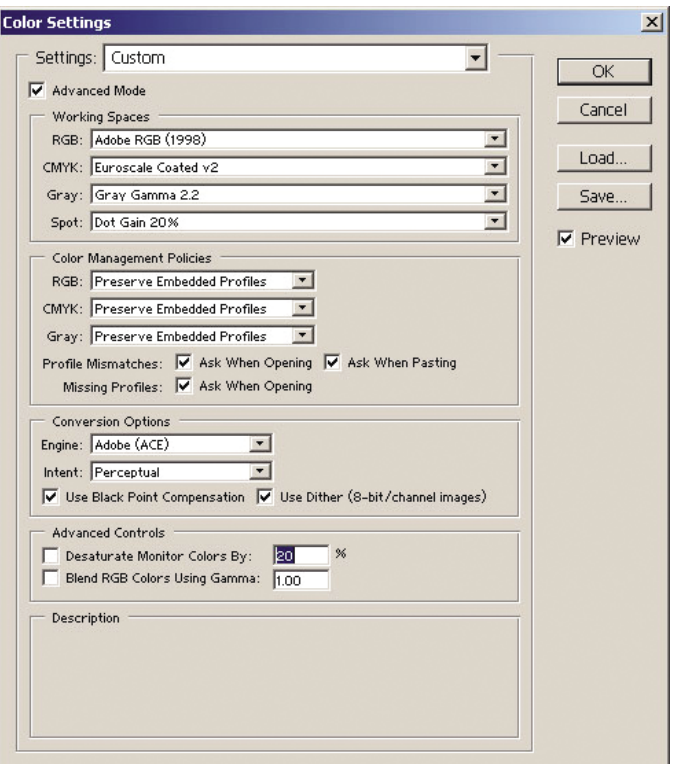

**2.** Otvorte obrázok. Ak existuje vložený farebný profil, potvrďte ho.

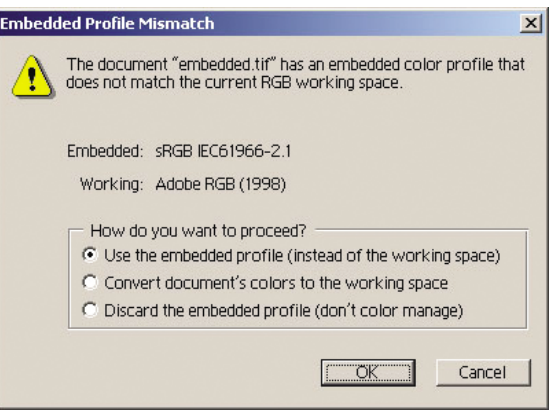

V opačnom prípade potvrďte predvolené nastavenie ponúkané programom Adobe Photoshop:

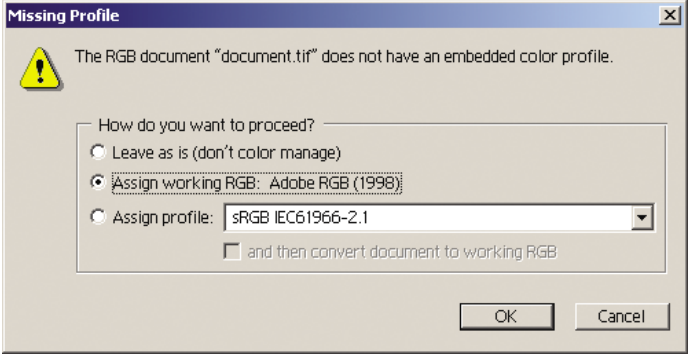

**3.** Po určení priestoru farieb, v ktorom budete pracovať, môžete urobiť kontrolu obrázka emuláciou na obrazovku v podobe, v akej bude po vytlačení. Potrebujete na to profil ICC pre monitor. Vyberte

položku **View (Zobraziť)** > **Proof Setup (Nastavenie obťahu)** > **Custom (Vlastné)**. Možnosti v okne Proof Setup (Nastavenie obťahu) vyberte pomocou nasledujúcich informácií.

- Možnosť **Profile (Profil)**: Podľa typu tlačiarne a papiera, ktorý chcete používať, vyberte profil.
- Možnosť **Preserve Color Numbers (Zachovať čísla farieb)**: toto začiarkavacie políčko umožňuje aplikácii simulovať vzhľad dokumentu bez konverzie farieb z priestoru dokumentu do priestoru profilu obťahu. Simuluje farebné odchýlky, ktoré sa môžu vyskytnúť v prípade, ak hodnoty farieb interpretuje profil obťahu, a nie profil dokumentu. Táto možnosť sa neodporúča.
- Možnosť **Intent (Adaptačný cieľ)**: táto ponuka umožňuje vybrať adaptačný cieľ pre konverziu z priestoru dokumentu do priestoru simulácie a zobrazí efekty rozličných adaptačných cieľov. Pozrite časť [Nastavenie adapta](#page-76-0)čného cieľa na strane 69.
- Možnosť **Use Black Point Compensation (Použiť kompenzáciu čiernych bodov)**: táto možnosť sa odporúča v prípade, ak ste vybrali relatívnu kolorimetrickú adaptáciu. Pozrite časť Vykonanie kompenzácie č[iernych bodov na strane 68](#page-75-0).
- Možnosť **Paper White (Biely papier)**: toto začiarkavacie políčko emuluje belosť papiera na monitore. Efekt je rovnaký, ako v prípade použitia absolútnej kolorimetrickej adaptácie.
- Možnosť **Ink Black (Čierny atrament)**: toto začiarkavacie políčko vypína kompenzáciu čiernych bodov pre vykresľovanie zo simulácie na monitor. Takže, ak je čierny priestor simulácie svetlejší ako čierna farba monitora, na monitore uvidíte nevýraznú čiernu farbu. Táto možnosť sa neodporúča.
- Možnosť **Preview (Ukážka)**: ak je toto políčko začiarknuté (odporúča sa), všetky zmeny urobené v tomto okne sa okamžite prejavia na obrázku.

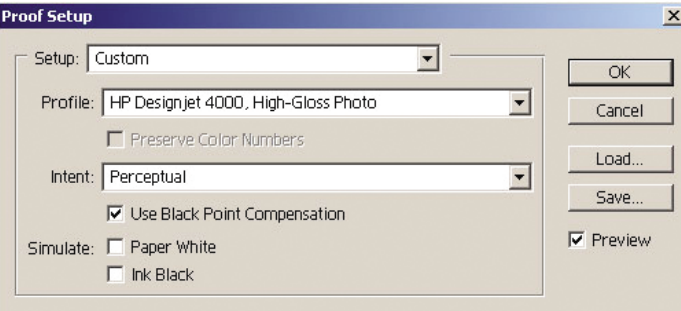

- **4.** Keď ste pripravení vytlačiť obrázok, v ponuke File (Súbor) otvorte okno Print with Preview (Tlač s ukážkou). Na karte Color Management (Správa farieb) môžete vybrať nasledujúce možnosti:
	- Možnosť **Source Space (Zdrojový priestor)**: "Document" (Dokument) (automaticky pridelené nastavenie). Toto je farebný priestor, s ktorým pracujete počas úpravy obrázka.
	- Možnosť **Profile (Profil)**: Vyberte možnosť Color Management (Správa farieb jazyka PostScript) (ak sa táto možnosť nezobrazila, vyberte možnosť Printer Color Management – Správa farieb tlačiarne). Táto možnosť umožňuje ovládaču vybrať zdrojový profil a adaptačný cieľ na konverziu do priestoru na tlač. V tomto prípade ovládač použije profil "Document" (Dokument) a adaptačný cieľ vybratý nižšie. Vstupný profil ovládača a nastavenia adaptačného cieľa sa prepíšu.
	- Možnosť **Intent (Adaptačný cieľ)**: pozrite časť [Nastavenie adapta](#page-76-0)čného cieľa na strane 69.

<span id="page-84-0"></span>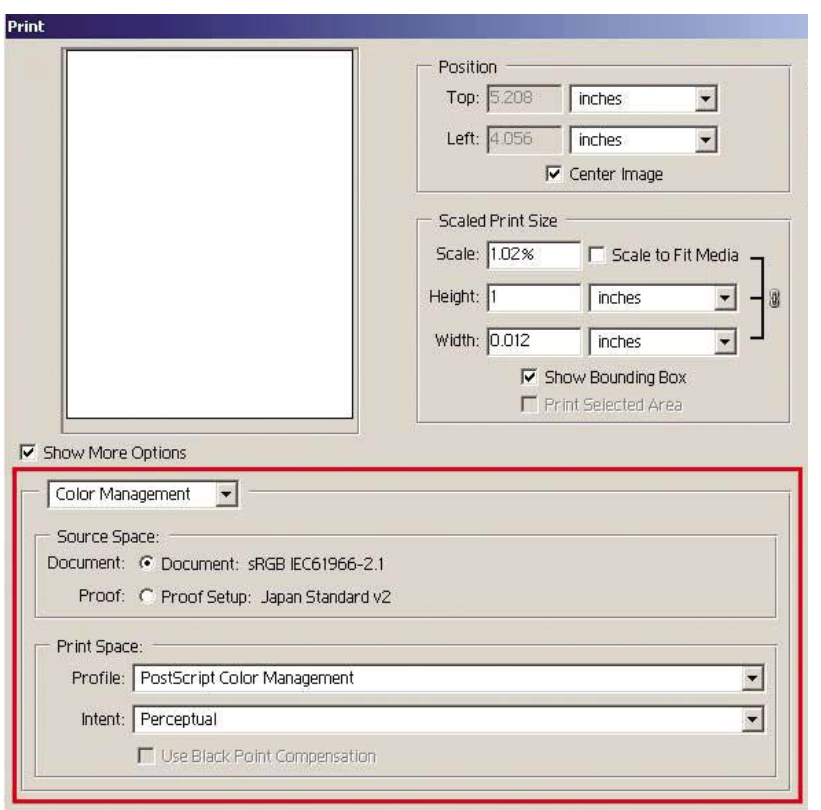

#### **Nastavenia ovládača**

Možnosť PostScript Color Management (Správa farieb jazyka PostScript) v aplikácii prepíše nastavenia farieb v ovládači (Input Profile (Vstupný profil) a Rendering Intent (Adaptačný cieľ)). V tomto prípade ovládač použije profil "Document" (Dokument) v aplikácii a vybratý adaptačný cieľ. Potom je potrebné v ovládači vybrať iba nasledujúce nastavenia.

- Na karte Paper/Quality (Papier a kvalita) (v systéme Windows) alebo na paneli Image Quality (Kvalita obrázka) (v systéme Mac OS) nastavte položku **Print Quality (Kvalita tlače)** na hodnotu **Best (Najlepšia)**.
- Na karte Color (Farba) (v systéme Windows) alebo na paneli Color Options (Možnosti nastavenia farieb) (v systéme Mac OS) začiarknite políčko **Automatic PANTONE Calibration (Automatická kalibrácia PANTONE)** alebo **HP Professional PANTONE Emulation (Emulácia HP Professional PANTONE)**.

#### **Nastavenia tlačiarne**

Uistite sa, či nastavenie Paper Type (Typ papiera) na prednom paneli zodpovedá typu papiera, ktorý chcete použiť.

### **Získanie presných farieb pri tlači z programu Adobe InDesign CS**

Táto kapitola popisuje jeden spôsob ovládania farieb tlače. Okrem neho však existujú ďalšie možné spôsoby. Popisujeme techniku prísnej kontroly obťahov, vďaka ktorej vám tlačiareň ukáže, ako budú farby vyzerať po vytlačení. Pred tým, než začnete, uistite sa, či je tlačiareň kalibrovaná pre príslušný typ papiera.

**E POZNÁMKA:** Obrázky EPS, PDF a obrázky v odtieňoch sivej neumožňujú aplikáciám rozloženia strany spravovať farby. Okrem toho sa tieto obrázky zobrazujú na monitore veľmi nekvalitne.

#### **Nastavenia aplikácie**

- **1.** Otvorte program Adobe InDesign a v ponuke **Edit (Upraviť)** vyberte položku **Color Settings (Nastavenie farieb)**.
	- Možnosť **Working spaces (Pracovné priestory)**: pracovný priestor je priestor farieb, ktorý používate pri práci s obrázkom. Odporúčame použiť priestor farieb, ktorý je súčasťou obrázka (pozrite ďalej možnosť Color Management Policies (Zásady správy farieb), ak existuje. V opačnom prípade odporúčame použiť tieto predvolené nastavenia: RGB: Adobe RGB 1998, CMYK: SWOP pre USA a Euroscale Coated v2 pre ostatné krajiny.
	- Možnosť **Color Management Policies (Zásady správy farieb)**: vyberte nastavenie "Preserve Embedded Profiles" (Zachovať vstavané profily).
	- Možnosť **Rendering Intent (Adaptačný cieľ)**: pozrite časť [Nastavenie adapta](#page-76-0)čného cieľa [na strane 69.](#page-76-0)
	- Možnosť **Black Point Compensation (Kompenzácia čiernych bodov)**: táto možnosť sa odporúča v prípade, ak ste vybrali relatívnu kolorimetrickú adaptáciu. Pozrite časť [Vykonanie](#page-75-0) kompenzácie č[iernych bodov na strane 68.](#page-75-0)

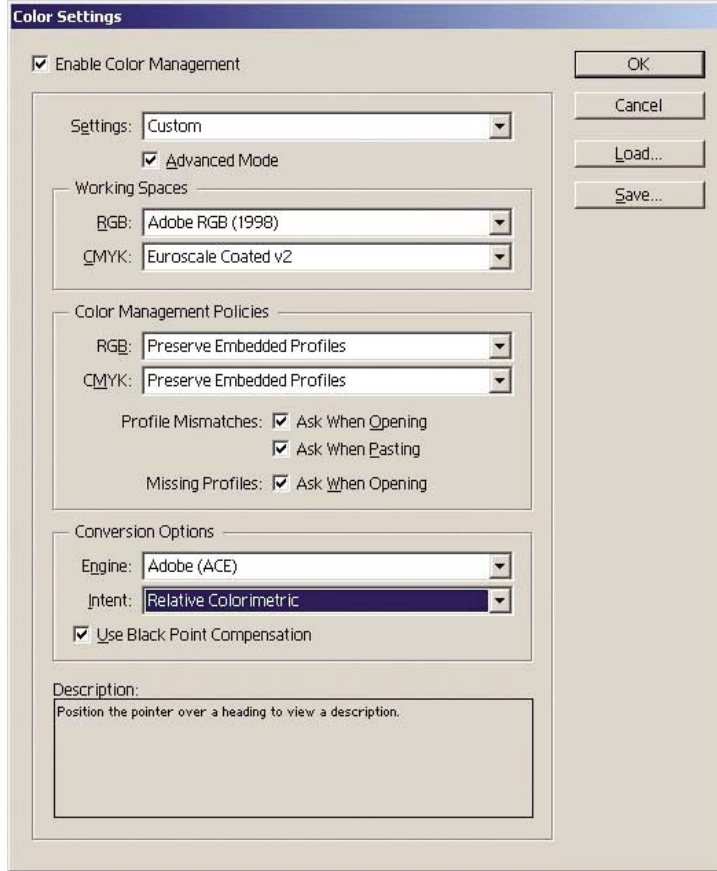

- **2.** Vytvorte alebo otvorte obrázok s vlastným alebo najvhodnejším priestorom farieb. Potom obrázok podľa potreby upravte.
- **3.** Keď je už obrázok pripravený na odoslanie na výstupné zariadenie, na tlačiarni simulujte jeho výsledný vzhľad. Obrázok musíte skonvertovať zo zdrojového alebo pracovného profilu do výstupného zariadenia CMYK a potom znovu z výstupného zariadenia CMYK do profilu tlačiarne (kalibrovanej).

V programe InDesign odporúčame príkaz Proof Setup (Nastavenie obťahu) (**View (Zobraziť)** > **Proof Setup (Nastavenie obťahu)** -> **Custom (Vlastné)**). Tento príkaz vám umožní vybrať pri tlači "profil obťahu" v zdrojovom priestore. Na monitore si môžete pozrieť aj simuláciu. Odporúčame takéto nastavenie:

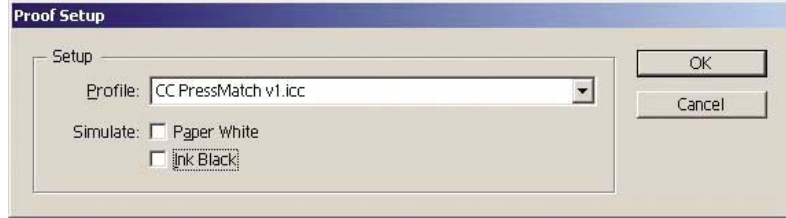

Každý objekt v programe InDesign má vlastnú správu farieb. Prvky programu InDesign (pôvodné) používajú pracovné priestory (predvolené profily) a adaptačný cieľ nastavený v možnosti Color Settings (Nastavenia farieb). Umiestnené objekty majú vlastný priradený profil a adaptačný cieľ. Potom sa každý prvok prostredníctvom svojho adaptačného cieľa konvertuje z vlastného priestoru farieb do priestoru farieb simulácie.

- Možnosť **Profile (Profil)**: vyberte profil, ktorý zodpovedá zariadeniu, ktoré chcete emulovať (zvyčajne príslušný profil tlače alebo štandardný profil tlače)
- Možnosť **Paper White (Biely papier)**: toto začiarkavacie políčko emuluje belosť papiera na monitore. Efekt je rovnaký, ako v prípade použitia absolútnej kolorimetrickej adaptácie.
- Možnosť **Ink Black (Čierny atrament)**: toto začiarkavacie políčko vypína kompenzáciu čiernych bodov pre vykresľovanie zo simulácie na monitor. Takže, ak je čierny priestor simulácie svetlejší ako čierna farba monitora, na monitore uvidíte nevýraznú čiernu farbu. Táto možnosť sa neodporúča.
- **4.** Vyberte položku **File (Súbor)** > **Print (Tlač)** a vytlačte obrázok. Obrázok sa skonvertuje do výstupného priestoru, ktorý závisí od tlačiarne, typu papiera a kvality tlače.
	- Vyberte kartu Output (Výstup) (vľavo) a potom vyberte položku **Composite CMYK (Zložený profil CMYK)**, čím zobrazíte profily CMYK.
	- Vyberte kartu Color Management (Správa farieb), čím zobrazíte nasledujúce možnosti.
	- Možnosť **Source Space (Zdrojový priestor)**: výberom nastavenia "Proof" (Obťah) môžete emulovať farebný priestor obťahu.
	- Možnosť **Profile (Profil)**: Podľa typu tlačiarne a papiera, ktorý chcete používať, vyberte profil.
	- Možnosť **Intent (Adaptačný cieľ)**: vyberte nastavenie Relative (Relatívna) alebo Absolute Colorimetric (Absolútna kolorimetrická adaptácia). Jediný rozdiel je v tom, že absolútna kolorimetrická adaptácia emuluje farbu pozadia papiera, na ktorý sa bude tlačiť, zatiaľ čo relatívna kolorimetrická adaptácia premieta farbu papiera, na ktorý sa bude tlačiť, na farbu papiera tlačiarne.

<span id="page-87-0"></span>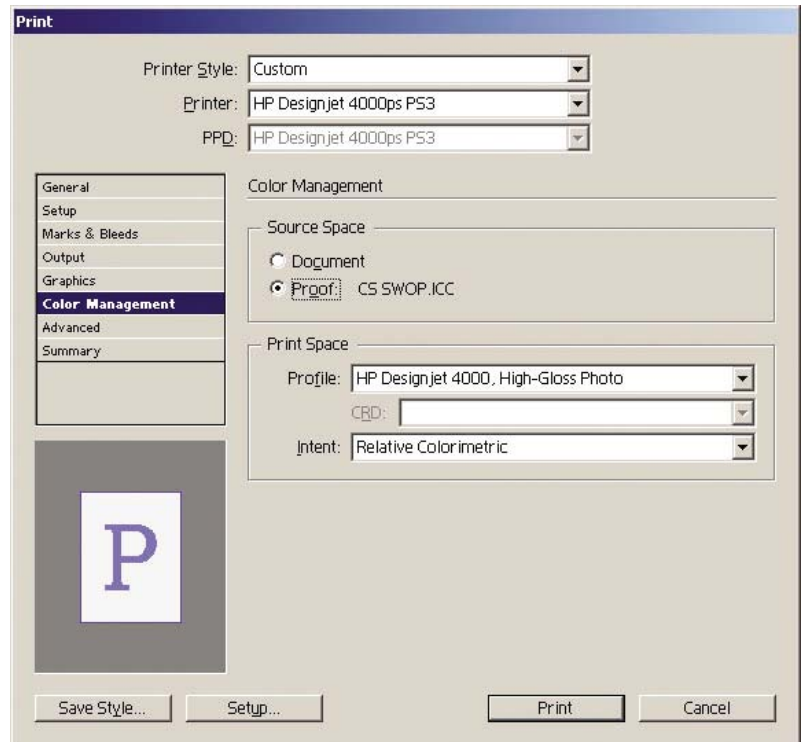

#### **Nastavenia ovládača**

Ovládač PostScript sa odporúča pre aplikácie rozloženia, pretože dokáže spravovať údaje farieb CMYK, RGB alebo oboch naraz.

Na karte Paper/Quality (Papier a kvalita) (v systéme Windows) alebo na paneli Image Quality (Kvalita obrázka) (v systéme Mac OS) nastavte položku **Print Quality (Kvalita tlače)** na hodnotu **Best (Najlepšia)**.

Na karte Color (Farba) (v systéme Windows) alebo na paneli Color Options (Možnosti nastavenia farieb) (v systéme Mac OS) vyberte možnosť "Application Managed Colors" (Spravovanie farieb aplikáciou) a začiarknite políčko Automatic PANTONE Calibration (Automatická kalibrácia PANTONE). Keď aplikácia vykoná konverziu farieb na prostredie farieb tlačiarne, tlačiareň by mala tieto farby bez zmeny prijať. Skontrolujte, či ste si vybrali správny profil média v okne "Print Space" (Priestor pre tlač), "Profile" (Profil) vyššie.

#### **Nastavenia tlačiarne**

Uistite sa, či nastavenie Paper Type (Typ papiera) na prednom paneli zodpovedá typu papiera, ktorý chcete použiť.

### **Získanie presných farieb pri tlači z programu QuarkXPress 6**

Táto kapitola popisuje jeden spôsob ovládania farieb tlače. Okrem neho však existujú ďalšie možné spôsoby. Popisujeme techniku prísnej kontroly obťahov, vďaka ktorej vám tlačiareň ukáže, ako budú farby vyzerať po vytlačení. Pred tým, než začnete, uistite sa, či je tlačiareň kalibrovaná pre príslušný typ papiera.

**POZNÁMKA:** Obrázky EPS, PDF a obrázky v odtieňoch sivej neumožňujú aplikáciám rozloženia strany spravovať farby. Okrem toho sa tieto obrázky zobrazujú na monitore veľmi nekvalitne.

### **Nastavenia aplikácie**

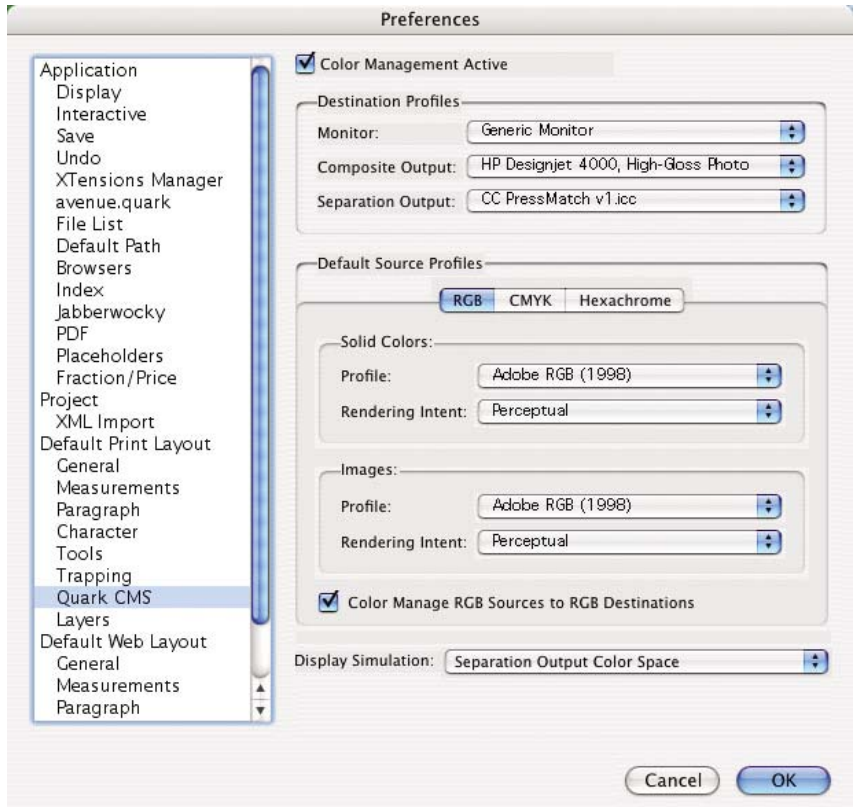

- **1.** Otvorte program QuarkXPress a v ponuke Edit (Upraviť) (v systéme Windows) alebo QuarkXPress (v systéme Mac OS) vyberte položku **Preferences (Predvoľby)**. Potom v dialógovom okne Preferences (Predvoľby) vyberte možnosť **Quark CMS**.
- **2.** Skontrolujte, či je začiarknuté políčko Color Management Active (Aktivovaná správa farieb).
- **3.** Oblasť Destination Profiles (Cieľové profily) umožňuje vybrať profily, ktoré zodpovedajú príslušným zariadeniam: profil Monitor, Composite Output (Zložený výstup) a Separation Output (Oddelený výstup). V profile Separation Output (Oddelený výstup) vyberte profil výstupného zariadenia (tlače), ktoré budete chcieť neskôr na tlačiarni emulovať. V kompozitnom výstupnom profile vyberte profil tlačiarne. Nezabudnite, že to záleží na type tlačiarne, type papiera a možnosti kvality tlače.
- **4.** V profiloch Default Source (Predvolený zdroj) musíte nastaviť predvolené profily pre vyplnené oblasti a obrázky, ktoré nemajú vložené profily. Odporúčame tieto predvolené profily: RGB: Adobe RGB 1998, CMYK: SWOP pre USA a Euroscale Coated v2 pre ostatné krajiny. Vyberte aj adaptačný cieľ, ktorý program QuarkXPress používa pre všetky konverzie. Ak si nie ste istí, vyberte nastavenie Relative Colorimetric (Relatívna kolorimetrická adaptácia). Pozrite časť [Nastavenie](#page-76-0) adaptačného cieľ[a na strane 69](#page-76-0).
- **5.** Začiarknite políčko **Color Manage RGB sources to RGB destinations (Spravovať farby zdrojov RGB na ciele RGB)** v profiloch predvolených zdrojov RGB a políčko **Color Manage CMYK sources to CMYK destinations (Spravovať farby zdrojov CMYK na ciele CMYK)** v profiloch predvolených zdrojov CMYK.
- **6.** Nastavenie Display Simulation (Simulácia na obrazovke) informuje program QuarkXPress, ako sa má správať simulácia na obrazovke:
	- **None (Žiadna)** znamená, že na obrazovke neprebieha žiadna simulácia.
	- Možnosť **Monitor Color Space (Priestor farieb monitora)** znamená, že konvertuje zo zdrojového profilu na profil zobrazenia iba pre zobrazenie.
- Možnosť **Composite Output Color Space (Priestor farieb zloženého výstupu)** znamená, že obrazovka simuluje zloženú tlačiareň: teda tlačiareň bez samostatných platní pre jednotlivé farby, ako je napríklad atramentová tlačiareň.
- Možnosť **Separation Output Color Space (Priestor farieb oddeleného výstupu)** znamená, že obrazovka simuluje oddelenú tlačiareň: teda tlačiareň so samostatnými platňami pre jednotlivé farby, ako je napríklad digitálna tlač.

Môžete vybrať možnosť **Monitor Color Space (Priestor farieb monitora)**, ak chcete súbor len zobraziť, alebo možnosť **Separation Output Color Space (Priestor farieb oddeleného výstupu)**, ak chcete na monitore zobraziť aj simuláciu výstupného zariadenia. Môžete simulovať finálny výstup pomocou tlačiarne (prísna kontrola nátlačkov) a monitora (ľahká kontrola nátlačkov).

- **7.** Otvorte a upravte dokument podľa potreby.
- **8.** Vyberte položky **File (Súbor)** > **Print (Tlač)** > **Setup (Nastavenie)** > **Printer Description (Popis tlačiarne)** a vyberte tlačiareň.
- **9.** Vyberte položky **File (Súbor)** > **Print (Tlač)** > **Profiles (Profily)**.
	- Vyberte príslušný profil Separation Output Profile (Profil oddeleného výstupu) (emulácia) a Composite Output Profile (Profil zloženého výstupu) (tlačiareň).
	- Začiarknite políčko Composite Simulates Separation (Zložený výstup simuluje oddelený výstup) a program Quark vykoná simuláciu.

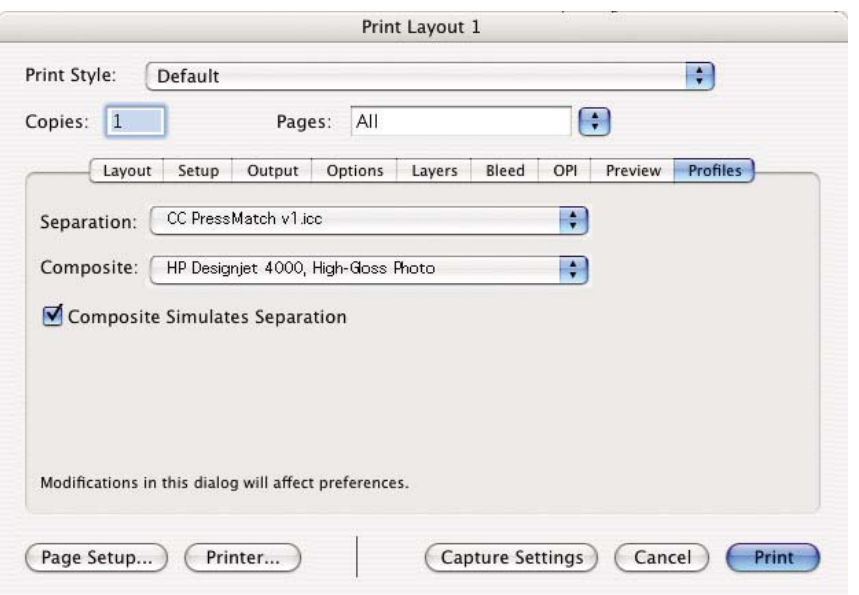

**POZNÁMKA:** Každý objekt v programe QuarkXpress má vlastnú správu farieb. Plné farby používajú profil farieb a adaptačný cieľ vybratý v predvolených zdrojových profiloch pre nastavenie Solid Colors (Plné farby) (RGB, CMYK alebo Hexachrome) v dialógovom okne Color Management Preferences (Predvoľby správy farieb). Importované objekty majú priradený vlastný profil a adaptačný cieľ. Program QuarkXPress použije adaptačný cieľ priradený k obrázku pre obe konverzie – z priestoru farieb obrázka do priestoru farieb simulácie a z priestoru farieb simulácie do priestoru farieb tlačiarne.

#### **Nastavenia ovládača**

Ovládač PostScript je najlepším výberom pre aplikácie rozloženia, pretože dokáže spravovať údaje farieb CMYK, RGB alebo oboch naraz.

Na paneli Image Quality (Kvalita obrázka) nastavte možnosť **Print Quality (Kvalita tlače)** na hodnotu **Best (Najlepšia)**.

<span id="page-90-0"></span>Na paneli Color Options (Možnosti nastavenia farieb) vyberte možnosť **Application Managed Colors (Spravovanie farieb aplikáciou)** a začiarknite políčko **Automatic PANTONE Calibration (Automatická kalibrácia PANTONE)**. Keď aplikácia vykoná konverziu farieb na prostredie farieb tlačiarne, tlačiareň by mala tieto farby bez zmeny prijať. Skontrolujte, či ste si vybrali správny profil média v nastavení **Composite Output (Zložený výstup)** v dialógovom okne Preferences (Predvoľby).

#### **Nastavenia tlačiarne**

Uistite sa, či nastavenie **Paper Type (Typ papiera)** na prednom paneli zodpovedá typu papiera, ktorý chcete použiť.

# **Získanie presných farieb pri tlači z programu AutoCAD**

Program AutoCAD nemá žiadne nastavenia správy farieb, takže budete musieť správne nakonfigurovať ovládač. Ak používate ovládač HP-GL/2 a HP RTL, kliknite na tlačidlo Properties (Vlastnosti) a nakonfigurujte ovládač takto.

- Na paneli Image Quality (Kvalita obrázka) nastavte možnosť **Print Quality (Kvalita tlače)** na hodnotu **Best (Najlepšia)**.
- Na karte Color (Farba) skontrolujte, či nie je začiarknuté políčko **Print In Grayscale (Tlač v odtieňoch sivej)**, a nastavte možnosť **Color Matching Method (Metóda dosiahnutia zhody** farieb) na hodnotu "sRGB".

### **Získanie presných farieb pri tlači z programu Microsoft Office 2003**

Balík Microsoft Office nemá žiadne nastavenia správy farieb, takže budete musieť správne nakonfigurovať ovládač. Ak používate ovládač HP-GL/2 a HP RTL, kliknite na tlačidlo Properties (Vlastnosti) a nakonfigurujte ovládač takto.

- Na paneli Image Quality (Kvalita obrázka) nastavte možnosť **Print Quality (Kvalita tlače)** na hodnotu **Best (Najlepšia)**.
- Na karte Color (Farba) skontrolujte, či nie je začiarknuté políčko **Print In Grayscale (Tlač v odtieňoch sivej)**, a nastavte možnosť **Color Matching Method (Metóda dosiahnutia zhody farieb)** na hodnotu "sRGB".

### **Získanie presných farieb pri tlači z programu ESRI ArcGIS 9**

Program ArcGIS je prispôsobiteľný softvérový systém na vytváranie, spravovanie, integráciu, analýzu a rozširovanie geografických údajov pre každú organizáciu, od jednotlivcov až po globálne ľudské spoločenstvo.

Táto aplikácia vždy posiela ovládaču tlačiarne údaje RGB. Môžete si vybrať medzi niekoľkými tlačovými zariadeniami. Tlačové zariadenie určuje formát a metódu, ktorú použije program ArcMap na odoslanie

tlačovej úlohy do tlačiarne. K dispozícii je jedna až tri možnosti, v závislosti od licencie a konfigurácie tlačiarne.

- Možnosť **Windows** je predvolená a je vždy k dispozícii bez ohľadu na to, ktorá tlačiareň sa používa. Umožňuje aplikácii používať nainštalovaný ovládač HP-GL/2 a HP RTL.
- Možnosť **PostScript** je dostupná iba ak tlačiareň podporuje ovládač PostScript a tento ovládač bol vybratý v časti Name (Názov). Umožňuje vytvoriť výstupný súbor vo formáte Postscript. Táto možnosť môže byť v určitých prípadoch užitočná, ale vo všeobecnosti **sa neodporúča**.
- Možnosť **ArcPress** je rozšírenie, ktoré sa dá zakúpiť na tlač z programu ArcGIS. Je to softvér RIP, ktorý pôvodné metasúbory pred odoslaním do tlačiarne rastruje, takže to nemusí robiť tlačiareň. Je to veľmi užitočné, lebo niektoré tlačiarne nie sú schopné vykonať rastrovanie alebo nemajú dostatok pamäte na spracovanie väčších úloh. **Možnosť ArcPress vždy používajte s nastavením HP RTL (RGB) TrueColor.**

#### **Tlač pomocou tlačového zariadenia Windows**

- **1.** Skontrolujte, či máte nainštalovaný ovládač HP-GL/2 a HP RTL.
- **2.** Ak ste pripravení na tlač, vyberte položku **File (Súbor)** > **Page and Print Setup (Nastavenie strany a tlače)** a potom vyberte ovládač HP-GL/2 a HP RTL.

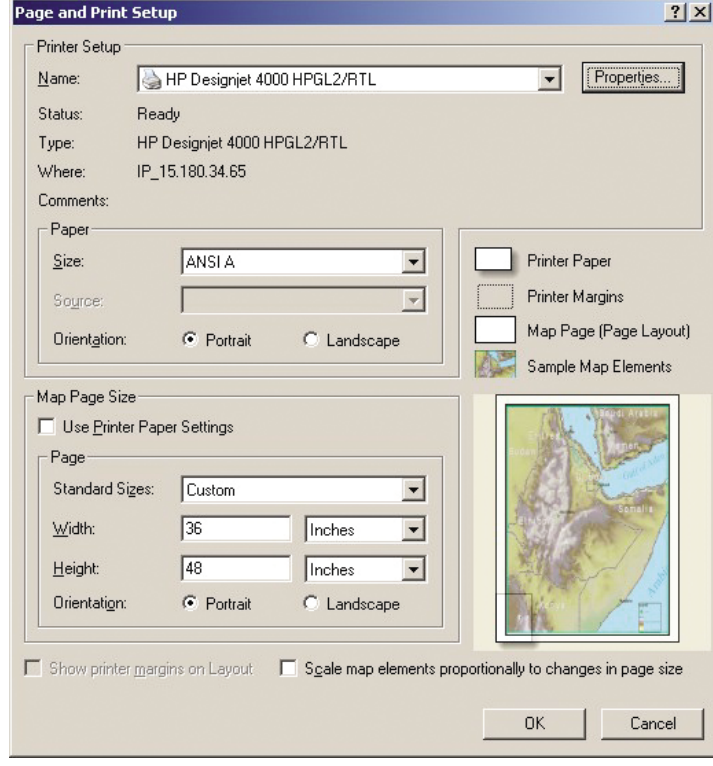

- **3.** Kliknite na tlačidlo Properties (Vlastnosti) a nakonfigurujte ovládač takto.
	- Na paneli Image Quality (Kvalita obrázka) nastavte možnosť **Print Quality (Kvalita tlače)** na hodnotu **Best (Najlepšia)**.
	- Na karte Color (Farba) skontrolujte, či nie je začiarknuté políčko **Print In Grayscale (Tlač v odtieňoch sivej)**, a nastavte možnosť **Color Matching Method (Metóda dosiahnutia zhody** farieb) na hodnotu "sRGB".
- **4.** Kliknite na tlačidlo OK.
- **5.** Vyberte položky **File (Súbor)** > **Print (Tlač)**.
	- Možnosť **Printer Engine (Tlačové zariadenie)**: vyberte nastavenie Windows Printer (Tlačiareň v systéme Windows) (použije sa vybratý rastrový ovládač).
	- Možnosť **Output Image Quality (Resample Ratio) (Kvalita výstupného obrázka (Pomer vzorkovania))**: toto nastavenie mení počet pixelov, ktoré sa použijú na skúšku pri vytvorení tlačového súboru v programe ArcMap. Určuje, koľko pixelov v dokumente s mapou sa použije na vytvorenie súboru, ktorý sa odošle tlačiarni.
		- Fast (Rýchla) =  $1:5$
		- Normal (Normálne) = 1:3
		- Best (Najlepšia) = 1:1 (ako je)

Možnosť "Best" (Najlepšia) vyžaduje veľa prostriedkov na spracovanie tlačovej úlohy. V závislosti od veľkosti mapy môže spôsobiť dlhé doby spracovania a možnosť výskytu hlásení o chýbajúcej pamäti. Ak nastanú tieto problémy, v možnosti Output Image Quality (Kvalita výstupného obrázka) vyberte nižšie nastavenie ako "Best" (Najlepšia). Ak odošlete do tlačiarne obrázok s väčším rozlíšením, ako je vstupné rozlíšenie tlačiarne, nezískate vyššiu kvalitu tlače.

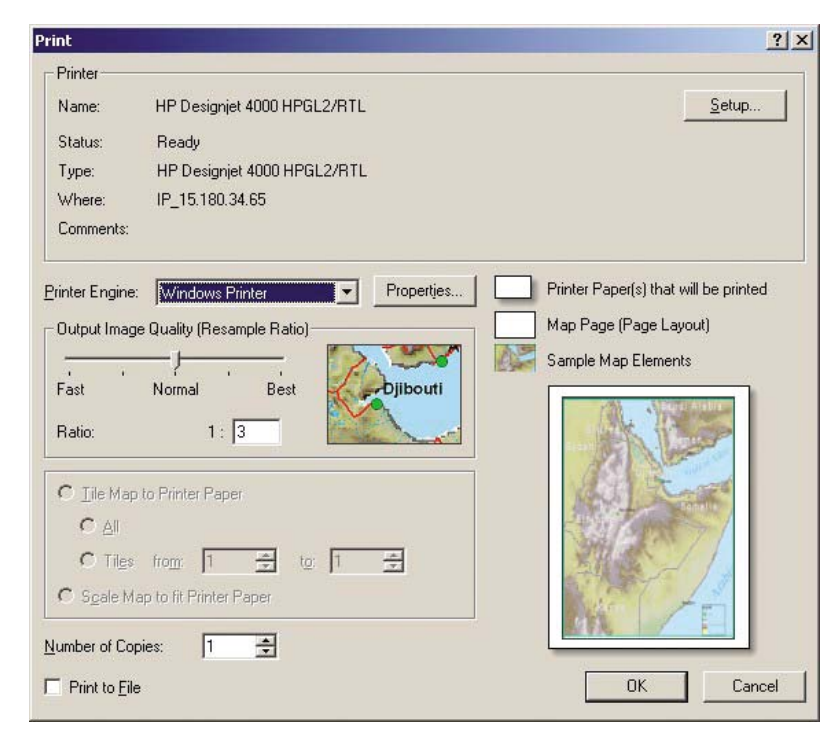

**6.** Teraz môžete tlačiť (kliknite na tlačidlo OK).

#### **Tlač pomocou tlačového zariadenia ArcPress**

- **1.** Musíte mať nainštalovaný potrebný ovládač, hoci bude pracovať len ako port.
- **2.** Ak ste pripravení na tlač, vyberte položku **File (Súbor)** > **Page and Print Setup (Nastavenie strany a tlače)**, vyberte ovládač (nastavenia ovládača nemajú vplyv) a kliknite na tlačidlo OK.
- **3.** Vyberte položky **File (Súbor)** > **Print (Tlač)**.
	- Možnosť **Printer Engine (Tlačové zariadenie)**: vyberte nastavenie ArcPress.

● Kliknite na tlačidlo **Properties (Vlastnosti)**, vyberte ovládač HP RTL (RGB) TrueColor a rozlíšenie, ktoré sa odošle do tlačiarne.

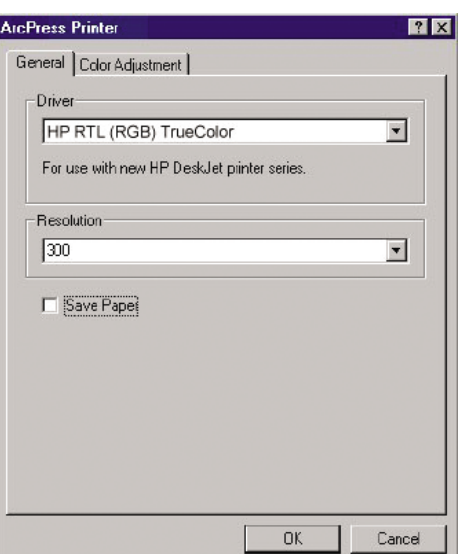

● Ak chcete nastaviť hodnotu gamma, jas, kontrast a sýtosť, vyberte kartu Color Adjustment (Nastavenie farieb). Zmeny môžete zobraziť.

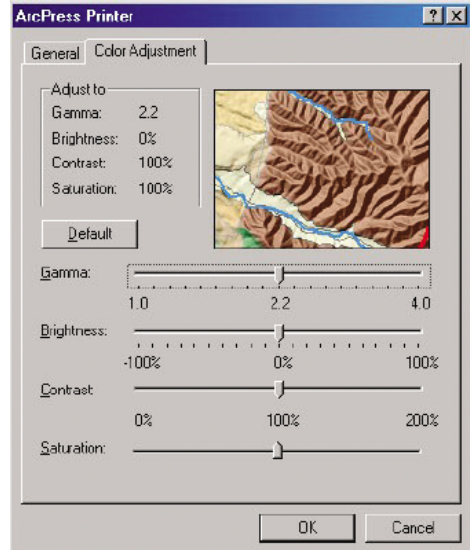

**4.** Teraz môžete tlačiť: kliknite na tlačidlo OK v tomto dialógovom okne a v dialógovom okne Print (Tlač).

# **9 Ako... (témy týkajúce sa atramentového systému)**

- [Vybratie kazety s atramentom](#page-95-0)
- [Vloženie kazety s atramentom](#page-98-0)
- [Vybratie tla](#page-99-0)čovej hlavy
- [Vloženie tla](#page-101-0)čovej hlavy
- **[Správa monitorovania tla](#page-104-0)čových hláv**
- · Obnova (čistenie) tlač[ových hláv](#page-104-0)
- Č[istenie elektrických spojov tla](#page-104-0)čovej hlavy
- [Zarovnanie tla](#page-108-0)čových hláv
- Vybratie čističa tlač[ovej hlavy](#page-109-0)
- Vloženie čističa tlač[ovej hlavy](#page-110-0)
- [Kontrola stavu atramentového systému](#page-112-0)
- [Získanie štatistiky kaziet s atramentom](#page-113-0)
- [Získanie štatistiky tla](#page-113-0)čových hláv

# <span id="page-95-0"></span>**Vybratie kazety s atramentom**

Sú dve možnosti vyberania kazety s atramentom.

- Kazeta s atramentom je takmer spotrebovaná a chcete ju vymeniť za väčšiu, aby bola možná tlač bez dohľadu (zostávajúci atrament v prvej kazete je možné úplne spotrebovať v príhodnejšom čase).
- Kazeta s atramentom je prázdna alebo chybná a je potrebné ju vymeniť, aby bolo možné pokračovať v tlači.

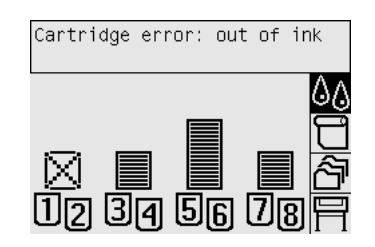

**UPOZORNENIE:** Počas tlače sa nepokúšajte vybrať kazetu s atramentom.

**UPOZORNENIE:** Kazetu s atramentom vyberajte, len ak chcete vložiť novú.

- **VAROVANIE!** Skontrolujte, či sú zamknuté kolieska tlačiarne (páka brzdy je stlačená nadol), aby sa tlačiareň nehýbala.
	- **1.** Na prednom paneli tlačiarne vyberte ikonu  $\delta\phi$ , potom vyberte položku **Replace ink cartridges (Vymeniť kazety s atramentom)**.

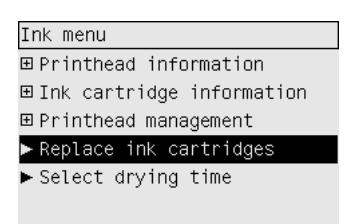

**2.** Kryt kaziet s atramentom sa nachádza na ľavej strane tlačiarne.

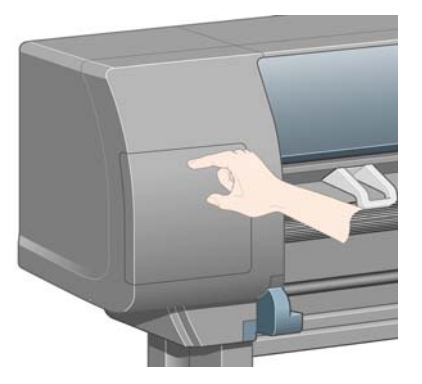

**3.** Uvoľnite úchytku krytu stlačením hornej časti, kým sa neozve kliknutie.

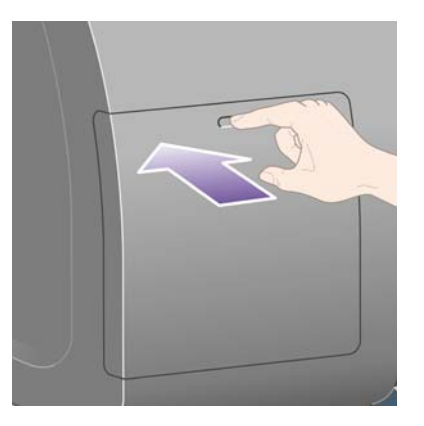

**4.** Potiahnutím kryt úplne otvorte.

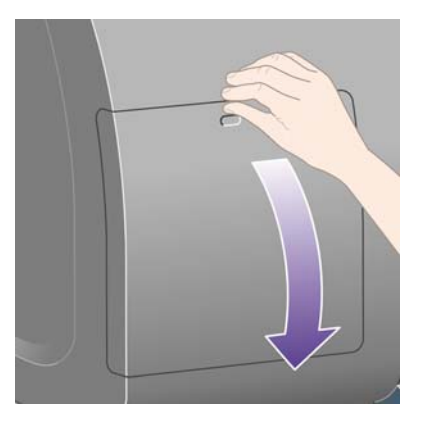

**5.** Uchopte modrú úchytku pred kazetou, ktorú chcete vymeniť.

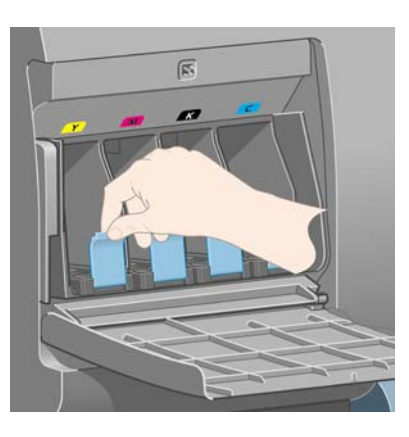

**6.** Potiahnite modrú úchytku smerom nadol.

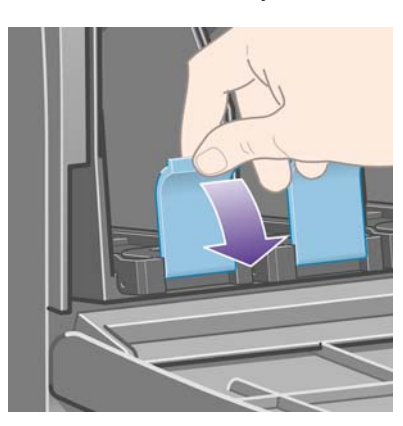

**7.** Potom ju potiahnite smerom von k sebe.

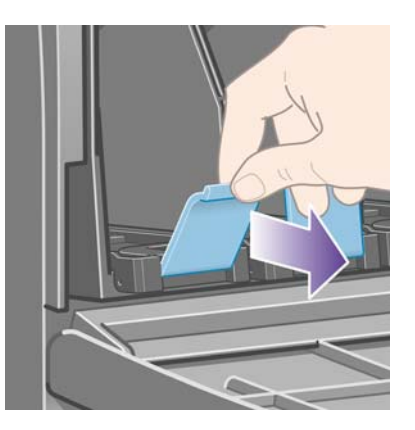

**8.** Kazeta sa vysunie v zásuvke.

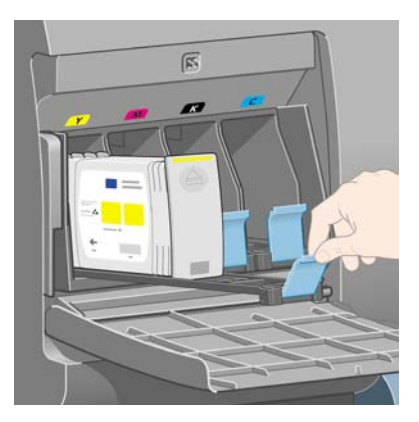

**9.** Zdvihnite kazetu zo zásuvky.

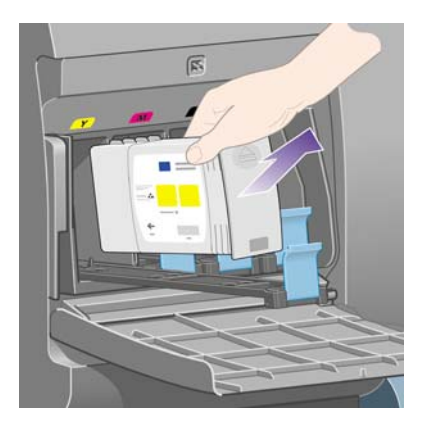

**POZNÁMKA:** Nedotýkajte sa konca kazety, ktorý je vložený do tlačiarne, pretože na spoji by mohol byť atrament.

**POZNÁMKA:** Čiastočne spotrebované kazety neskladujte uložené na ich okrajoch.

**10.** Displej predného panela rozpozná chýbajúcu kazetu s atramentom.

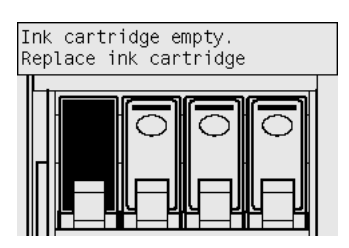

# <span id="page-98-0"></span>**Vloženie kazety s atramentom**

- **1.** Uchopte novú kazetu s atramentom a vyhľadajte štítok označujúci farbu atramentu. Chyťte kazetu s atramentom tak, aby ste identifikačný farebný štítok videli v hornej časti strany smerujúcej k vám.
- **2.** Skontrolujte, či sa farebný štítok nad prázdnym otvorom v tlačiarni zhoduje s farbou štítka na kazete.
- **3.** Vložte kazetu s atramentom do zásuvky pre kazetu.

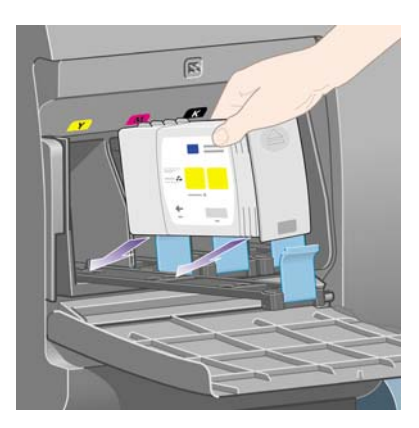

Kazetu umiestnite na zadnú stranu zásuvky podľa zobrazenia nižšie.

**POZNÁMKA:** Dodáva sa väčšia čierna kazeta s atramentom, ktorá využíva celú dĺžku zásuvky.

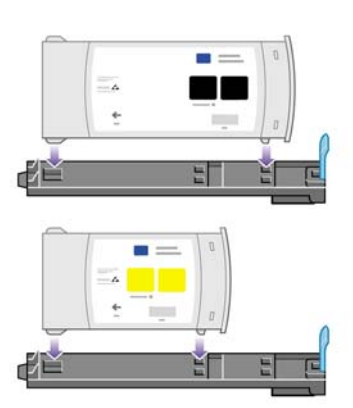

**4.** Zasuňte zásuvku s kazetou do otvoru, kým nezapadne na svoje miesto.

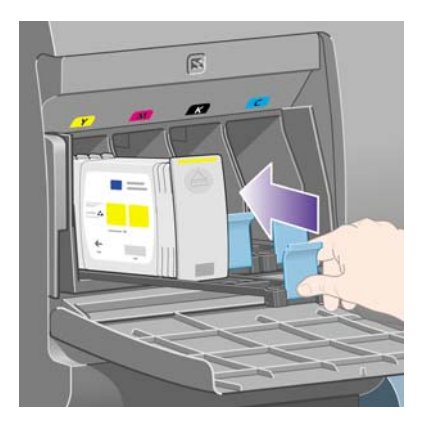

V prípade ťažkostí si pozrite časť Nemôžem vložiť [kazetu s atramentom na strane 169.](#page-176-0)

<span id="page-99-0"></span>**5.** Po výmene všetkých kaziet zatvorte kryt (potlačte naň, kým sa nezatvorí, čo je signalizované kliknutím).

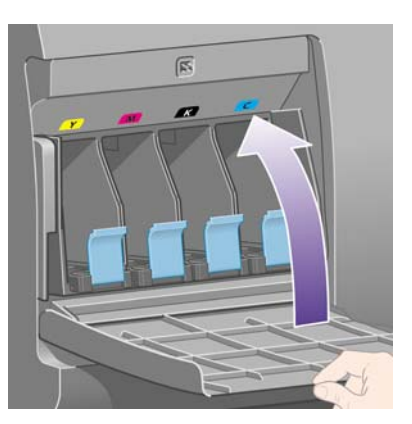

**6.** Displej predného panela zobrazí potvrdenie, že všetky kazety boli vložené správne.

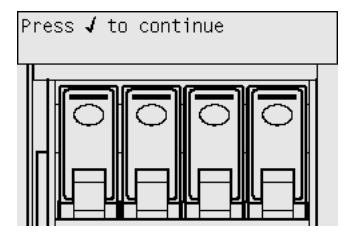

# **Vybratie tlačovej hlavy**

**VAROVANIE!** Skontrolujte, či sú zamknuté kolieska tlačiarne (páka brzdy je stlačená nadol), aby sa tlačiareň nehýbala.

Ak chcete uskutočniť výmenu tlačovej hlavy, tlačiareň musí byť zapnutá pomocou vypínača.

**1.** Na prednom paneli tlačiarne vyberte ikonu  $\sqrt{a}$ , potom položky **Printhead management (Správa tlačových hláv)** > **Replace printheads (Vymeniť tlačové hlavy)**.

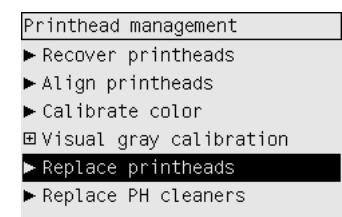

- **2.** Tlačiareň posunie vozík do správnej polohy.
	- **UPOZORNENIE:** Ak je vozík ponechaný v strednej časti tlačiarne vyše sedem minút, pokúsi sa posunúť späť do svojej normálnej polohy na pravej strane.

**3.** Keď sa vozík zastaví, predný panel tlačiarne zobrazí výzvu na otvorenie okna.

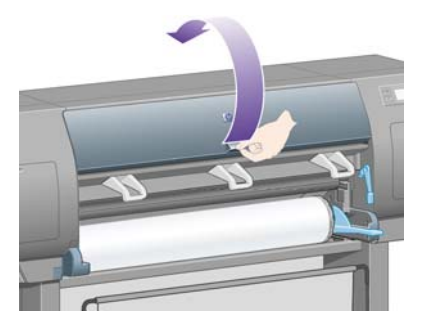

**4.** Vyhľadajte vozík.

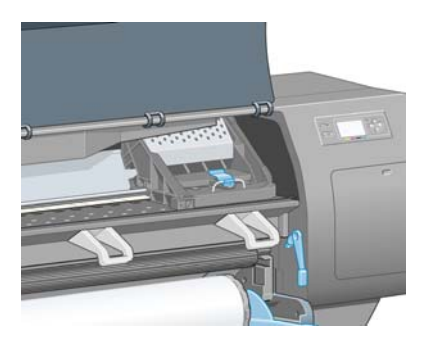

**5.** Vytiahnite a uvoľnite západku navrchu vozíka.

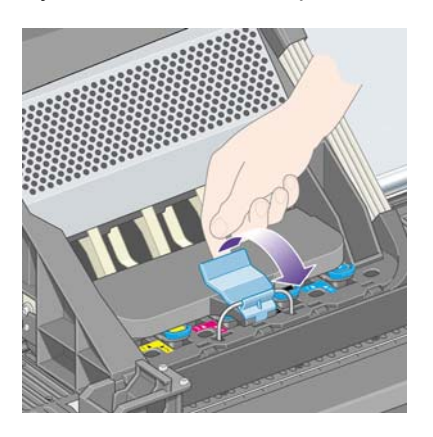

**6.** Zdvihnite kryt. To vám umožní prístup k tlačovým hlavám.

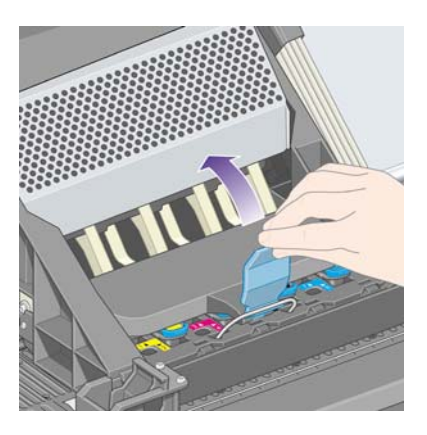

<span id="page-101-0"></span>**7.** Ak chcete vytiahnuť tlačovú hlavu, zdvihnite modré držadlo.

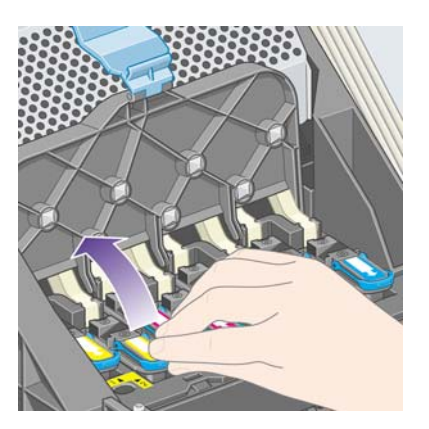

**8.** Pomocou modrého držadla opatrne uvoľnite tlačovú hlavu.

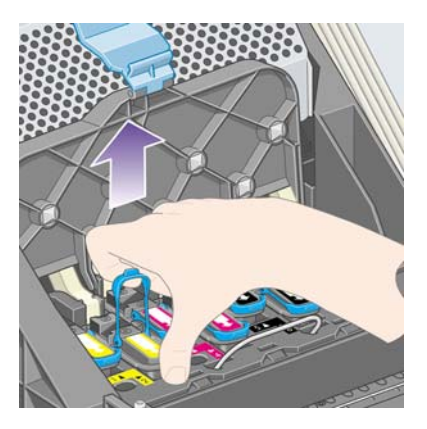

- **9.** Opatrne potiahnite modrý držiak smerom nahor, kým sa tlačová hlava neuvoľní z vozíka.
	- **UPOZORNENIE:** Neťahajte prudko. Mohla by sa poškodiť tlačová hlava.

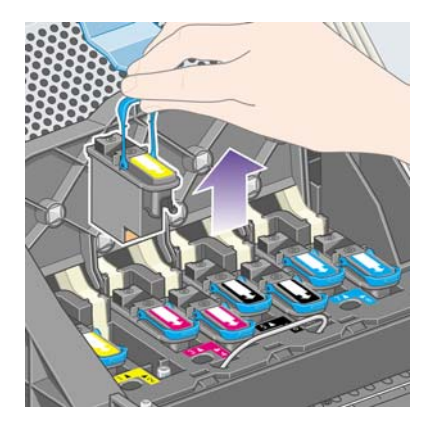

**10.** Displej predného panela rozpozná chýbajúcu tlačovú hlavu.

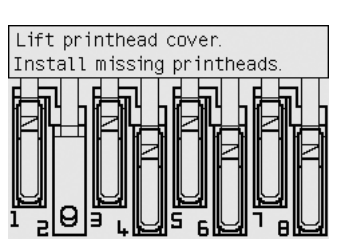

# **Vloženie tlačovej hlavy**

- **1.** Ak je tlačová hlava nová:
	- **a.** Potiahnutím modrého ochranného viečka smerom nadol viečko odstráňte.
	- **b.** Potiahnutím papierového uška odstráňte priesvitnú ochrannú pásku z trysiek tlačovej hlavy.

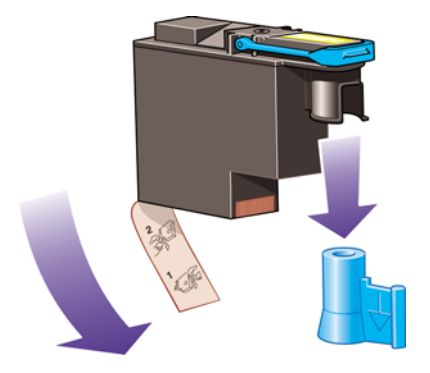

Tlačová hlava je navrhnutá tak, aby ju nebolo možné náhodne vložiť do nesprávnej pozície. Skontrolujte, či sa farebný štítok na tlačovej hlave zhoduje s farebným štítkom pozície tlačovej hlavy, do ktorej sa tlačová hlava vkladá.

- **2.** Vložte novú tlačovú hlavu do správnej pozície vo vozíku.
	- **UPOZORNENIE:** Tlačovú hlavu vkladajte pomaly a zvisle, smerom nadol. Ak ju vložíte príliš rýchlo alebo pod uhlom, alebo ak ju počas vkladania obrátite, môže sa poškodiť.

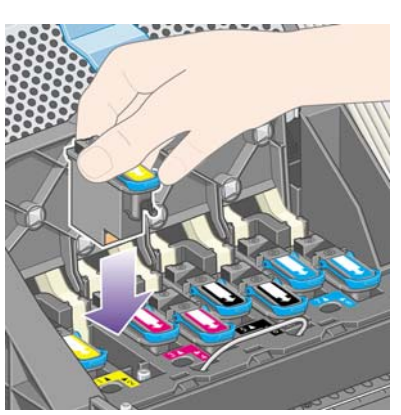

**3.** Potlačte smerom nadol v smere šípky podľa zobrazenia nižšie.

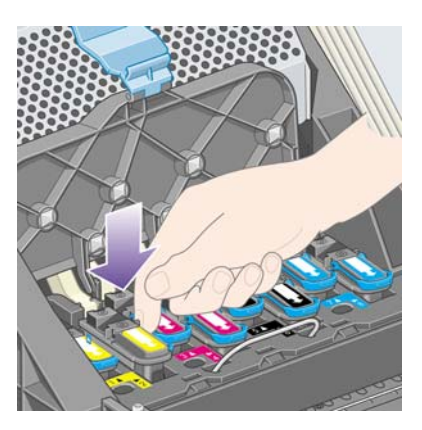

Nová tlačová hlava môže pri inštalácii klásť určitý odpor. V tomto prípade je potrebné ju zatlačiť pevne, ale pokojne.

V prípade ťažkostí si pozrite časť Nemôžem vložiť tlač[ovú hlavu na strane 169.](#page-176-0)

**4.** Vložte ďalšie tlačové hlavy, ktoré je potrebné nainštalovať, a zatvorte kryt vozíka.

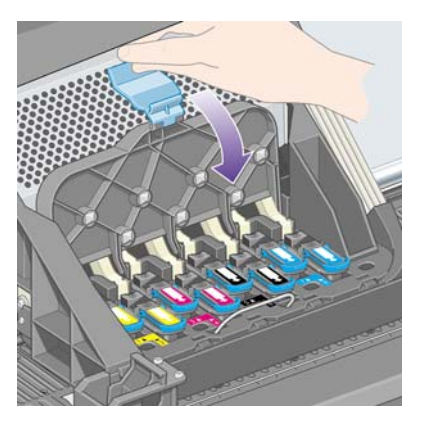

Ak boli tlačové hlavy nainštalované správne a tlačiareň ich prijala, tlačiareň pípne.

- **POZNÁMKA:** Ak tlačiareň po vložení tlačovej hlavy nepípne a na prednom paneli sa zobrazí správa **Replace (Vymeniť)**, pravdepodobne je potrebné tlačovú hlavu znovu nasadiť.
- **5.** Zaistite kryt vozíka.

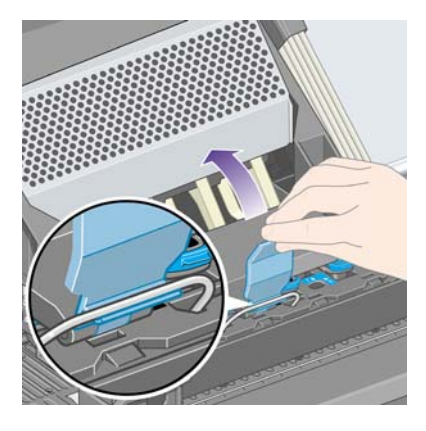

Ak bol vozík správne zaistený, vyzerá nasledovne:

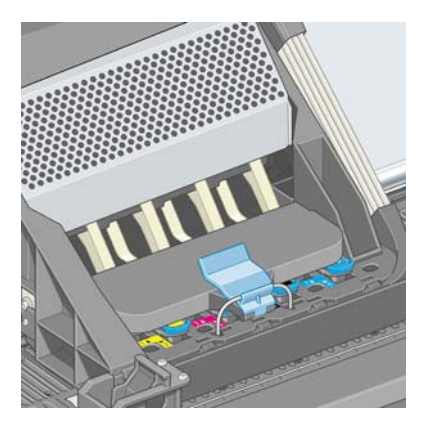

**6.** Zatvorte okno.

<span id="page-104-0"></span>**7.** Displej predného panela zobrazí potvrdenie, že všetky tlačové hlavy boli vložené správne.

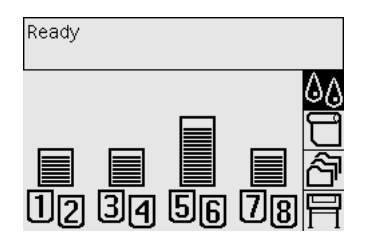

- **8.** Teraz vymeňte čističe tlačových hláv pre všetky vymenené tlačové hlavy. Ďalšie informácie nájdete v časti Vybratie čističa tlač[ovej hlavy na strane 102](#page-109-0) a Vloženie čističa tlač[ovej hlavy](#page-110-0) [na strane 103](#page-110-0).
	- **UPOZORNENIE:** Ak necháte starý čistič tlačovej hlavy v tlačiarni, skráti sa životnosť novej tlačovej hlavy a môže sa poškodiť tlačiareň.

### **Správa monitorovania tlačových hláv**

Tlačiareň občas automaticky kontroluje stav tlačových hláv s cieľom monitorovať ich funkčnosť a zistiť prípadné problémy, ktoré by mohli ovplyvniť kvalitu tlače. Frekvencia týchto kontrol je optimalizovaná s cieľom udržania dobrej výkonnosti.

Ak chcete z dôvodu rýchlejšieho zistenia nejakých problémov zvýšiť frekvenciu monitorovania, vyberte

ikonu , potom vyberte položky **Printer configuration (Konfigurácia tlačiarne)** > **Printhead monitoring (Monitorovanie tlačovej hlavy)** > **Intensive (Intenzívne)**. Ak je monitorovanie tlačových hláv nastavené na možnosť **Intensive (Intenzívne)**, predný panel a stavový riadok vstavaného webového servera počas tlače zobrazujú nasledujúcu správu: **Printing. Printhead monitoring (Tlačí sa. Monitorovanie tlačových hláv)** (namiesto len **Printing (Tlačí sa)**).

**POZNÁMKA:** Ak je vybratá možnosť **Intensive (Intenzívne)**, výkonnosť tlačiarne sa zníži v dôsledku zvýšenej frekvencie kontrol tlačových hláv.

Ak sa chcete vrátiť k predvolenej frekvencii monitorovania, vyberte ikonu  $\mathbb{H}$ , potom vyberte položky **Printer configuration (Konfigurácia tlačiarne)** > **Printhead monitoring (Monitorovanie tlačovej hlavy)** > **Optimized (Optimalizované)**.

# **Obnova (čistenie) tlačových hláv**

Ak chcete vyčistiť tlačové hlavy (čo často umožní vyriešiť problémy s nimi), na prednom paneli tlačiarne vyberte ikonu , potom položky **Printhead management (Správa tlačových hláv)** > **Recover printheads (Obnoviť tlačové hlavy)**. Čistenie trvá zhruba dve až štyri minúty.

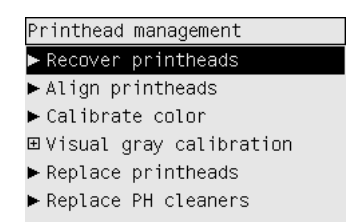

# **Čistenie elektrických spojov tlačovej hlavy**

V niektorých krajných prípadoch je možné, že tlačiareň po inštalácii novej tlačovej hlavy nerozpozná tlačovú hlavu. Je to spôsobené nahromadením atramentu na elektrických spojoch medzi tlačovou hlavou a vozíkom tlačovej hlavy. Za týchto okolností sa odporúča vyčistiť elektrické spoje tlačovej hlavy. Ak sa nevyskytli problémy, bežné čistenie spojov sa neodporúča.

S tlačiarňou (v súprave na údržbu) sa dodáva stieradlo spojov tlačovej hlavy.

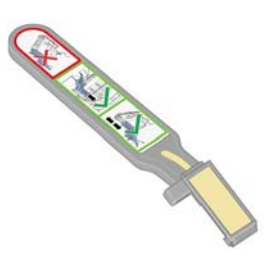

Malo by sa použiť na vyčistenie elektrických spojov vozíka tlačovej hlavy aj samotnej tlačovej hlavy. Toto čistenie je potrebné vykonať, ak sa na prednom paneli vedľa ikony tlačovej hlavy neustále zobrazuje správa **Reseat (Znovu nasadiť)** alebo **Replace (Vymeniť)**.

**1.** Vyberte novú predvlhčenú výmennú špongiu z vrecka.

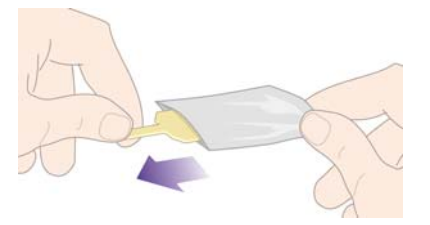

Špongie sa dodávajú v škatuli spolu so stieradlom. Ak ste už minuli všetky špongie a chcete získať nové, obráťte sa na zástupcu servisu pre zákazníkov.

**2.** Otvorte stieradlo spojov vozíka.

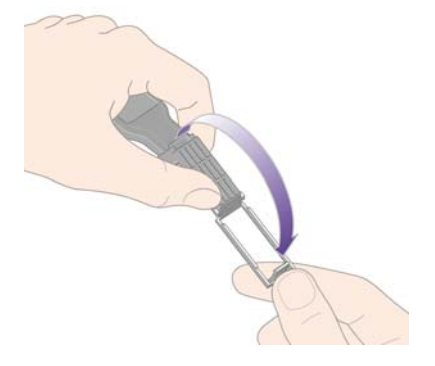

**3.** Vložte špongiu do stieradla spojov vozíka tak, že ju umiestnite na prednú plochu stieradla spojov vozíka kratším uškom do polohovacieho otvoru.

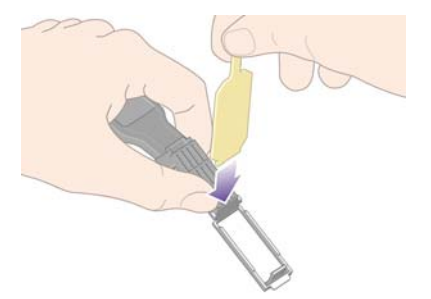

**4.** Zatvorte stieradlo spojov vozíka. Špongia sa prichytí na svojom mieste.

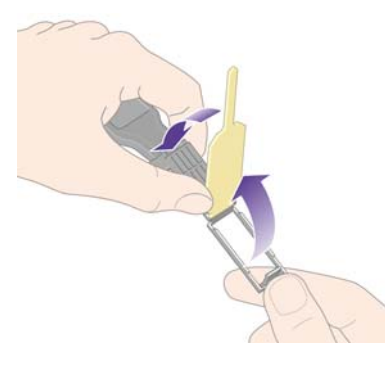

- **5.** Otvorte západku tlačovej hlavy a vyberte problémovú tlačovú hlavu podľa zobrazenia na prednom paneli. Pozrite časť Vybratie tlač[ovej hlavy na strane 92](#page-99-0).
- **6.** Vložte stieradlo spojov vozíka do otvoru pre tlačovú hlavu na zadnej strane. Utrite elektrické kontakty tak, že vložíte nástroj medzi elektrické spoje na zadnej strane otvoru a oceľovú pružinu tak, že špongia smeruje od vás a smerom k elektrickým kontaktom. Snažte sa nezotrieť atrament nahromadený v spodnej časti povrchu otvoru.
- **UPOZORNENIE:** Ak je vozík ponechaný v strednej časti tlačiarne vyše sedem minút, pokúsi sa posunúť späť do svojej normálnej polohy na pravej strane.

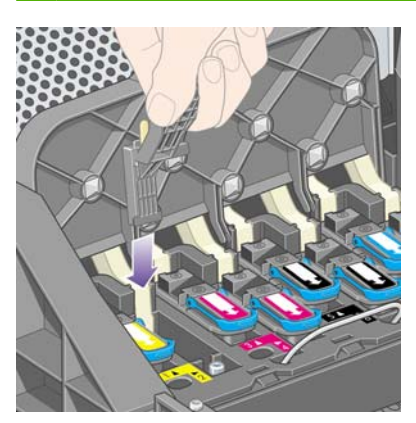

**7.** Trite špongiu o kontakty **zľahka** pozdĺž celej hĺbky konektora kábla, pokiaľ to umožní mechanická zarážka na nástroji.

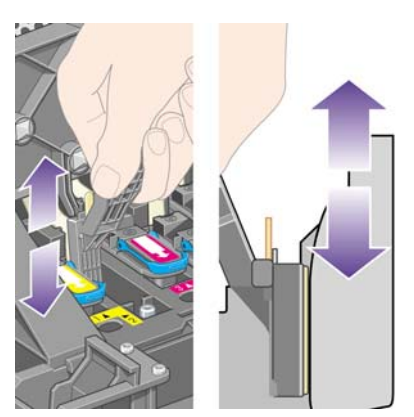

**8.** Dbajte obzvlášť na to, aby ste vyčistili dôkladne všetky kontakty vrátane tých, ktoré sú na najnižšom mieste konektora.

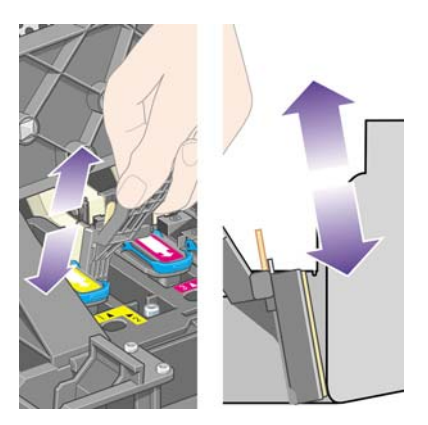

**9.** Pomocou tej istej špongie vyčistite spodný pás elektrických kontaktov na tlačovej hlave (ak hlava nie je nová). Súpravy elektrických kontaktov v hornej časti sa nedotýkajte.

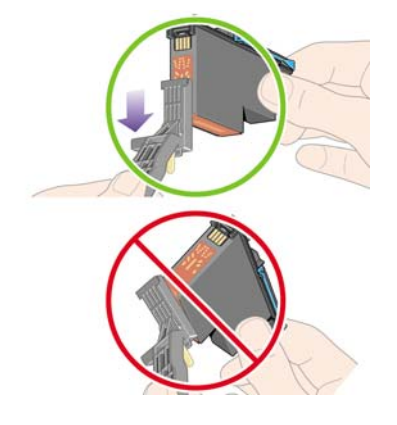

- **UPOZORNENIE:** Nedotýkajte sa časti povrchu tlačovej hlavy, ktorá obsahuje trysky. Môžu sa ľahko poškodiť.
- **10.** Počkajte chvíľu, kým oba konektory vyschnú, a potom opätovne vložte tlačovú hlavu do vozíka tlačovej hlavy. Pozrite časť Vloženie tlač[ovej hlavy na strane 94](#page-101-0).
- **11.** Po skončení procesu čistenia otvorte stieradlo spojov vozíka tak, že potiahnete za uško špongie.

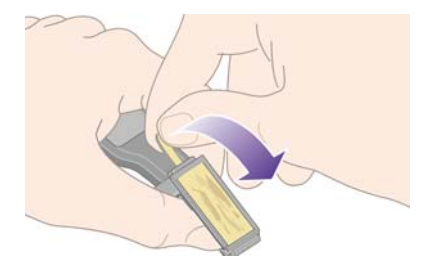
<span id="page-108-0"></span>**12.** Odstráňte špinavú špongiu zo stieradla spojov vozíka.

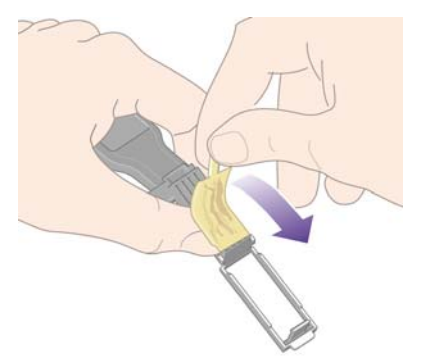

**13.** Zlikvidujte špinavú špongiu na bezpečnom mieste tak, aby nedošlo k zašpineniu rúk a odevu.

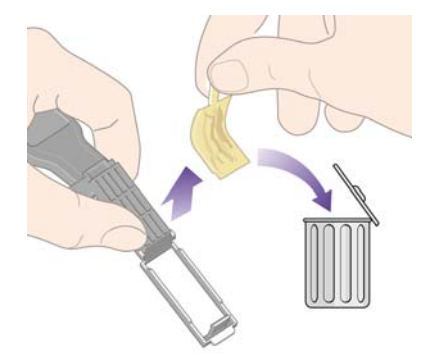

Ak sa na prednom paneli naďalej zobrazuje správa **Reseat (Znovu nasadiť)** alebo **Replace (Vymeniť)**, vymeňte tlačovú hlavu alebo sa obráťte na zástupcu servisu pre zákazníkov.

## **Zarovnanie tlačových hláv**

Tlačiareň obvykle vykoná zarovnanie tlačových hláv vždy po výmene tlačových hláv. Ak po výmene tlačových hláv nie je v tlačiarni vložený papier, tlačiareň vykoná zarovnanie pri ďalšom vložení papiera.

**POZNÁMKA:** Tieto automatické zarovnávania tlačových hláv je možné vypnúť na prednom paneli: vyberte ikonu a potom položky **Printer configuration (Konfigurácia tlačiarne)** > **Auto printhead alignment (Automatické zarovnanie tlačovej hlavy)** > **Off (Vypnúť)**.

Tlačové hlavy by sa okrem toho mali zarovnať, ak tlač diagnostiky obrazu označuje chybu zarovnania. Pozrite časť Ako... (témy týkajúce sa tlač[e diagnostiky obrazu\) na strane 118.](#page-125-0)

- **1.** Uistite sa, či je v tlačiarni vložený kotúč nepriehľadného papiera. Najlepšie výsledky sa dosiahnu použitím typu papiera, aký bežne používate pri tlači. Jednotlivé hárky papiera a priehľadné materiály, napríklad priesvitný kancelársky papier, priehľadná fólia, matná fólia, pauzovací papier alebo pergamen, nie sú vhodné na zarovnanie tlačových hláv.
- **2.** Ak chcete spustiť zarovnanie tlačových hláv (ak zarovnanie neprebieha automaticky), na prednom paneli vyberte ikonu , potom položky **Printhead management (Správa tlačových hláv)** > **Align printheads (Zarovnať tlačové hlavy)**.

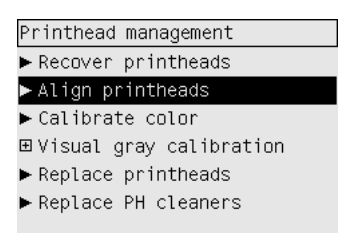

- **3.** Ak je papier v kotúči na začiatku, na prednom paneli sa zobrazí oznam, že tlačiareň bude pred začatím zarovnania tlačových hláv možno potrebovať posunúť až 3 m papiera. Je to nevyhnutné v záujme zabezpečenia úspešného zarovnania. V tomto prípade dostanete ponuku na nasledujúce možnosti:
	- Pokračovať v zarovnávaní tlačových hláv a umožniť tlačiarni posunúť potrebné množstvo papiera.
	- Načasovať zarovnanie tlačových hláv na neskôr, keď sa niekoľko metrov papiera spotrebuje na tlač.
	- Zrušiť zarovnanie tlačových hláv.
- **4.** Ak vyberiete možnosť pokračovať v zarovnávaní tlačových hláv, proces sa začne okamžite, ak sa práve netlačí. V takom prípade sa zarovnanie vykoná po dokončení aktuálnej tlačovej úlohy.

Proces zarovnania trvá približne 12 minút.

## **Vybratie čističa tlačovej hlavy**

Po výmene tlačovej hlavy vás predný panel vyzve, aby ste vymenili čistič tlačovej hlavy.

**UPOZORNENIE:** Pri výmene tlačovej hlavy vždy vymeňte aj príslušný čistič tlačovej hlavy. Ak necháte starý čistič v tlačiarni, značne sa skráti životnosť novej tlačovej hlavy a môže sa poškodiť tlačiareň. Nový čistič tlačovej hlavy sa dodáva s každou novou tlačovou hlavou.

Pri výmene čističa tlačovej hlavy:

- Dajte pozor, aby ste si atramentom nezašpinili ruky. Atrament môže byť na menenom čističi tlačovej hlavy, okolo neho alebo v ňom.
- Vždy držte a skladujte menený čistič tlačovej hlavy zvisle na výšku, aby ste sa vyhli rozliatiu atramentu.
- **VAROVANIE!** Skontrolujte, či sú zamknuté kolieska tlačiarne (páka brzdy je stlačená nadol), aby sa tlačiareň nehýbala.
	- **1.** Čističe tlačových hláv sa nachádzajú v otvoroch pod predným panelom v prednej časti tlačiarne. Stlačením hornej časti krytu servisného miesta uvoľnite úchytku.

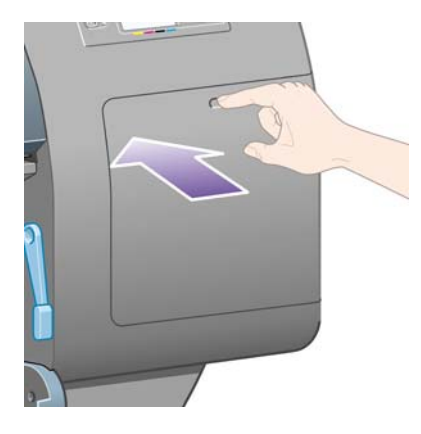

**2.** Otvorte kryt.

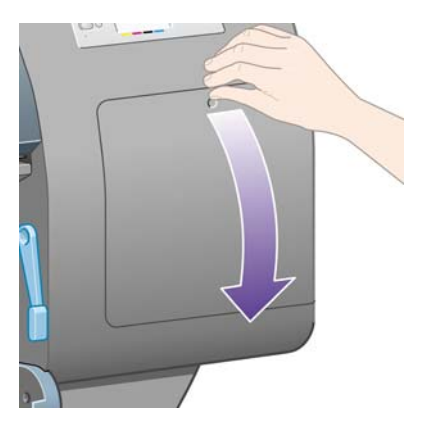

**3.** Každý čistič tlačovej hlavy má v prednej časti držadlo. Ak chcete odstrániť čistič, stlačte dovnútra a nahor podľa zobrazenia šípky, kým sa čistič neuvoľní.

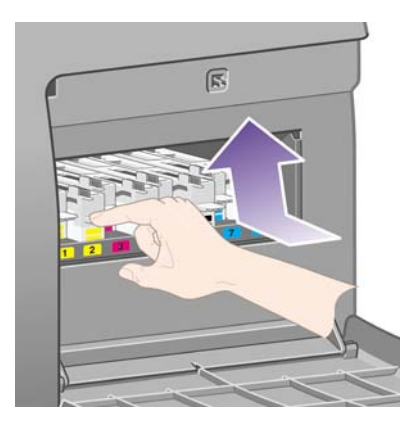

**4.** Zdvihnutím vytiahnite čistič z otvoru a horizontálne ho vysuňte von podľa zobrazenia.

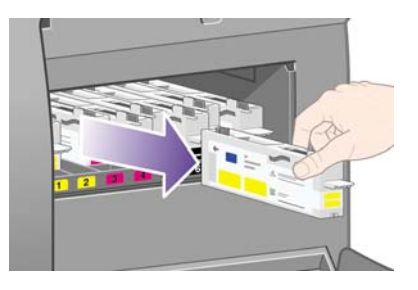

Pozrite aj časť Vloženie čističa tlačovej hlavy na strane 103.

## **Vloženie čističa tlačovej hlavy**

Plastikové vrecko nového čističa tlačovej hlavy sa môže použiť na zahodenie starej tlačovej hlavy a starého čističa tlačovej hlavy.

**1.** Vložte každý čistič tlačovej hlavy do správnej pozície v otvore pre farbu v servisnom mieste v smere znázornenom šípkou.

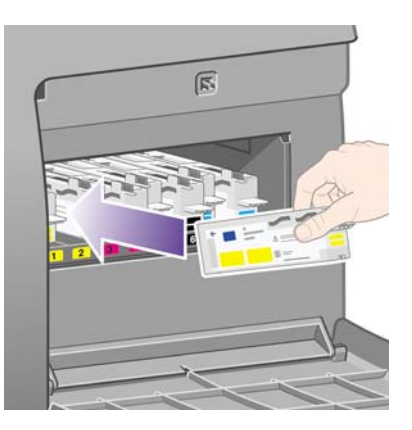

**2.** Po úplnom vtlačení čističa tlačovej hlavy zatlačte smerom dovnútra a nadol podľa znázornenia šípkou, kým čistič nezapadne na miesto.

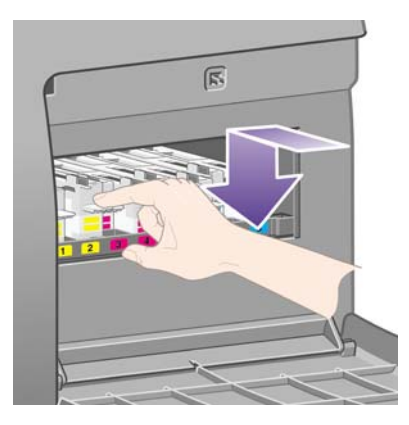

V prípade ťažkostí si pozrite časť Nemôžem vložiť čistič tlač[ovej hlavy na strane 169](#page-176-0).

- **POZNÁMKA:** Predný panel nezobrazí nový čistič tlačovej hlavy, kým nie je zavretý kryt na pravej strane.
- **3.** Po vložení čističov tlačovej hlavy do tlačiarne zatvorte kryt.

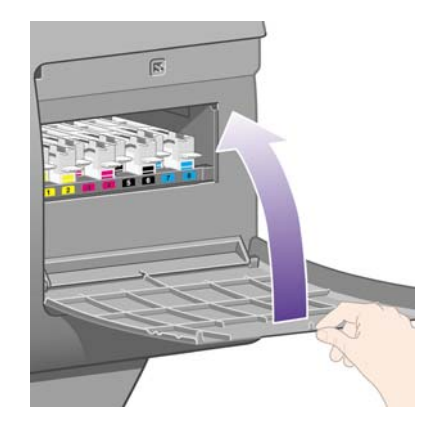

- **POZNÁMKA:** V tlači budete môcť pokračovať až po vložení všetkých kaziet s atramentom. tlačových hláv a čističov tlačových hláv do tlačiarne.
- **4.** Ak nie je vložený papier, predný panel vás vyzve, aby ste ho vložili.

Za normálnych okolností tlačiareň vždy po vložení novej tlačovej hlavy a čističa vykoná zarovnanie tlačovej hlavy a kalibráciu farieb. Ak chcete dosiahnuť čo najlepšiu kvalitu tlače, odporúča sa vykonať obe činnosti. V niektorých prípadoch sa môžete rozhodnúť vykonať zarovnanie tlačových hláv až po skončení nejakej ďalšej tlače.

**POZNÁMKA:** Ak potrebujete ušetriť nejaký čas vynaložený na zaistenie kvality tlače, môžete

pomocou predného panela vypnúť tieto automatické postupy tak, že vyberiete ikonu  $\Box$  a potom položky **Printer configuration (Konfigurácia tlačiarne)** > **Auto printhead alignment (Automatické zarovnanie tlačovej hlavy)** > **Off (Vypnúť)** a **Printer configuration (Konfigurácia tlačiarne)** > **Color calibration (Kalibrácia farieb)** > **Off (Vypnúť)**.

Na prednom paneli sa môže zobraziť výzva, aby ste vložili papier vhodný na zarovnanie tlačových hláv. Proces zarovnania tlačových hláv vyžaduje kotúč nepriehľadného papiera, nie jednotlivý hárok ani žiaden typ priehľadného materiálu.

Keď sa na prednom paneli zobrazuje správa **Ready (Pripravená)**, tlačiareň je pripravená na tlač.

**POZNÁMKA:** Po výmene spotrebného materiálu skontrolujte, či je zavreté okno tlačiarne a kryt na pravej strane. Ak sú otvorené, tlačiareň nebude tlačiť.

### **Kontrola stavu atramentového systému**

**1.** Otvorte vstavaný webový server (pozrite časť [Prístup k vstavanému webovému serveru](#page-23-0) [na strane 16\)](#page-23-0).

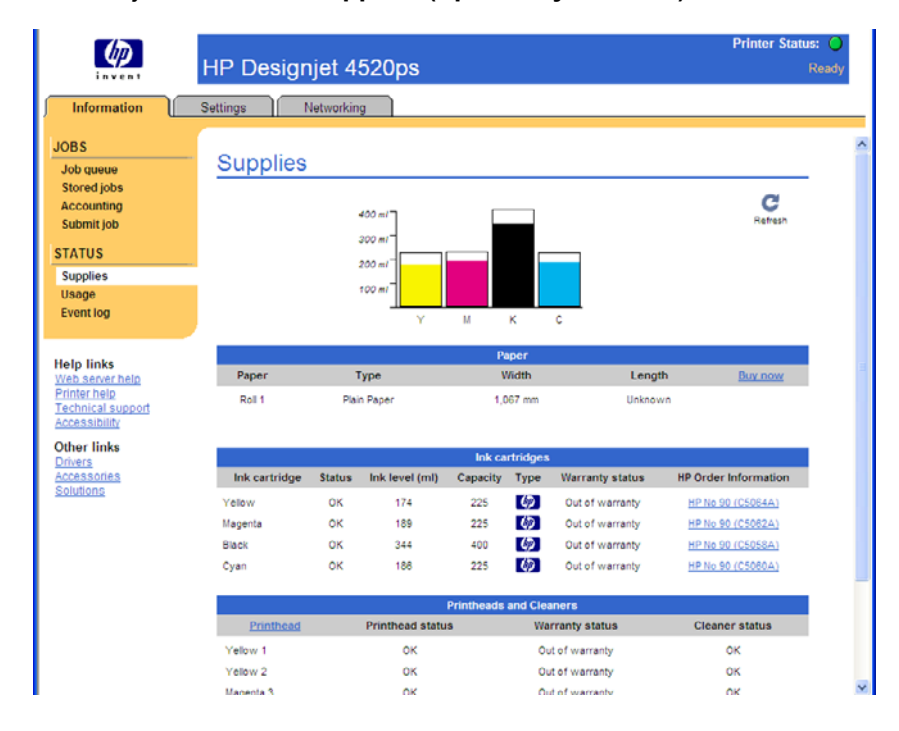

**2.** Prejdite na stranu **Supplies (Spotrebný materiál)**.

Strana **Supplies (Spotrebný materiál)** zobrazuje stav kaziet s atramentom (vrátane úrovní atramentu), tlačových hláv, čističov tlačových hláv a vloženého papiera.

## **Získanie štatistiky kaziet s atramentom**

Ak chcete získať informácie o kazetách s atramentom:

- **1.** Preidite na predný panel a vyberte ikonu  $\delta\phi$ .
- **2.** Vyberte položku **Ink cartridge information (Informácie o kazetách s atramentom)** a potom vyberte kazetu, o ktorej chcete zistiť informácie.
- **3.** Na prednom paneli sa zobrazí:
	- **Farba**
	- Názov produktu
	- Číslo produktu
	- Sériové číslo
	- **Stav**
	- Úroveň atramentu, ak je známa
	- Celkový objem atramentu v mililitroch
	- Výrobca
	- Stav záruky

Väčšinu týchto informácií je možné získať pomocou vstavaného webového servera bez toho, aby ste museli odísť od počítača.

Vysvetlenie stavových hlásení o stave kaziet s atramentom nájdete v časti [Hlásenie o stave kazety s](#page-177-0) [atramentom na strane 170.](#page-177-0)

## **Získanie štatistiky tlačových hláv**

Ak chcete získať informácie o tlačových hlavách:

- **1.** Preidite na predný panel a vyberte ikonu  $\sqrt[3]{6}$ .
- **2.** Vyberte položku **Printhead information (Informácie o tlačovej hlave)** a potom vyberte tlačovú hlavu, o ktorej chcete zobraziť informácie.
- **3.** Na prednom paneli sa zobrazí:
	- **Farba**
	- Názov produktu
	- Číslo produktu
	- Sériové číslo
	- **Stav**
	- Objem spotrebovaného atramentu
	- Stav záruky
	- Stav čističa

Väčšinu týchto informácií je možné získať pomocou vstavaného webového servera bez toho, aby ste museli odísť od počítača.

Vysvetlenie stavových hlásení o stave tlačových hláv a čističov tlačových hláv nájdete v časti **Hlásenie** o stave tlač[ovej hlavy na strane 170](#page-177-0) a Hlásenie o stave čističa tlač[ovej hlavy na strane 170.](#page-177-0)

# **10 Ako... (témy týkajúce sa evidencie)**

- [Získanie informácií o evidencii z tla](#page-116-0)čiarne
- [Kontrola štatistiky spotreby tla](#page-116-0)čiarne
- [Kontrola spotreby atramentu a papiera v úlohe](#page-116-0)
- [Vyžiadanie údajov z evidencie e-mailom](#page-116-0)

## <span id="page-116-0"></span>**Získanie informácií o evidencii z tlačiarne**

Existuje niekoľko spôsobov, ako z tlačiarne zistiť informácie o evidencii.

- Môžete zobraziť štatistiku použitia pre celé obdobie životnosti tlačiarne alebo pre jednotlivé obdobia. Pozrite časť Kontrola štatistiky spotreby tlačiarne na strane 109.
- Pomocou vstavaného webového servera alebo predného panela tlačiarne môžete zobraziť spotrebu atramentu a papiera pre všetky nedávne úlohy. Pozrite časť Kontrola spotreby atramentu a papiera v úlohe na strane 109.
- Údaje z evidencie si môžete vyžiadať prostredníctvom e-mailu. Tlačiareň odosiela údaje vo formáte XML v pravidelných intervaloch na zadanú e-mailovú adresu. Údaje sa dajú interpretovať a zhrnúť pomocou aplikácie od inej spoločnosti alebo sa dajú zobraziť ako hárok programu Excel. Pozrite časť Vyžiadanie údajov z evidencie e-mailom na strane 109.
- Na vyžiadanie stavu tlačiarne, spotreby tlačiarne alebo štatistických informácií úlohy z tlačiarne prostredníctvom Internetu použite aplikácie tretích strán. Tlačiareň poskytuje aplikácii údaje vo formáte XML kedykoľvek je to vyžiadané. Spoločnosť HP poskytuje súpravu Software Development Kit (Súprava na vývoj softvéru), ktorá umožňuje vývoj takýchto aplikácií.

## **Kontrola štatistiky spotreby tlačiarne**

- **1.** Otvorte vstavaný webový server (pozrite časť [Prístup k vstavanému webovému serveru](#page-23-0) [na strane 16\)](#page-23-0).
- **2.** Prejdite na stranu **Usage (Spotreba)**.
- **3.** Prejdite na kartu **Historical (História)**, na ktorej sa zobrazujú zozbierané údaje o používaní tlačiarne od prvého dňa používania.
- **4.** Prejdite na kartu **Snapshot (Snímka)**, uložte záznam zozbieraných údajov o používaní od prvého dňa, a nastavte počítadlo na karte **Accumulated (Zozbierané)** na nulu.
- **5.** Prejdite na kartu **Accumulated (Zozbierané)**, na ktorej je možné prezerať zozbierané údaje o používaní od uloženia posledného záznamu.
- **POZNÁMKA:** Presnosť štatistík používania nie je zaručená.

## **Kontrola spotreby atramentu a papiera v úlohe**

- **1.** Otvorte vstavaný webový server (pozrite časť [Prístup k vstavanému webovému serveru](#page-23-0) [na strane 16\)](#page-23-0).
- **2.** Prejdite na stranu **Accounting (Evidencia)**, na ktorej je možné vidieť všetky informácie týkajúce sa aktuálne vytlačených úloh na tlačiarni..

Prípadne prejdite na stranu **Jobs Queue (Front úloh)** a kliknite na názov úlohy, o ktorej chcete získať informácie. Zobrazí sa strana s vlastnosťami úlohy.

### **Vyžiadanie údajov z evidencie e-mailom**

- 1. Skontrolujte, či bol dátum a čas nastavený správne. Pozrite časť **[Nastavenie dátumu a](#page-25-0) času** [na strane 18.](#page-25-0)
- **2.** Na karte Settings (Nastavenie) vo vstavanom webovom serveri tiež skontrolujte, či je správne nastavený e-mailový server.
- **3.** Opäť na karte Settings (Nastavenie) vyberte možnosť **Device setup (Nastavenie zariadenia)** a v časti Accounting (Evidencia) zvoľte nastavenia. Musíte zadať e-mailovú adresu, na ktorú sa dajú posielať súbory s evidenciou a frekvenciu, s akou sa budú posielať.
- **4.** Môžete tiež nastaviť, že pri každej tlačovej úlohe sa bude vyžadovať identifikátor konta. V takom prípade, každý, kto na tlačiareň odošle tlačovú úlohu, musí zadať identifikátor konta, inak tlačiareň úlohu vo fronte zastaví, kým sa nezadá identifikátor. Identifikátor konta môžete zadať, keď úlohu odosielate pomocou vstavaného webového servera alebo ovládača tlačiarne (pomocou karty Accounting – Evidencia).
- **5.** Keď dokončíte kroky uvedené vyššie, tlačiareň bude prostredníctvom e-mailu odosielať údaje z evidencie tak často, ako ste zadali. Údaje sú vo formáte XML a dajú sa jednoducho interpretovať programom od inej spoločnosti. Údaje poskytnuté o každej úlohe zahŕňajú názov úlohy, identifikátor konta (ak sa použil), meno používateľa, čas odoslania úlohy, čas vytlačenia úlohy, trvanie tlače, typ obrázka, počet strán, počet kópií, typ a veľkosť papiera, množstvo spotrebovaného atramentu pre každú farbu zvlášť a rôzne ďalšie atribúty úlohy.

Obrázky sú rozdelené do štyroch kategórií:

A: Čiary s malým pokrytím (menej než 0,5 ml/m<sup>2</sup>)

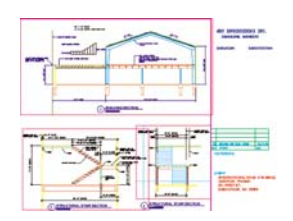

● B: Čiary s vysokým pokrytím (0,5 ml/m až 2 ml/m<sup>2</sup>)

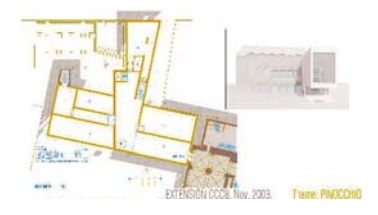

C: Mapy a kresby s malým pokrytím (2 ml/m až 5 ml/m<sup>2</sup>)

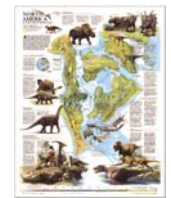

D: Fotografie (viac než 5 ml/m<sup>2</sup>)

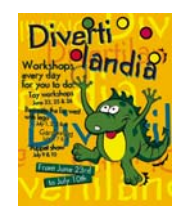

Z webovej stránky spoločnosti HP [\(http://www.hp.com/go/graphic-arts/\)](http://www.hp.com/go/graphic-arts/) môžete prevziať šablónu programu Excel, ktorá umožní zobraziť údaje vo formáte XML v jednoduchšie čitateľnej podobe ako hárok.

Analýza údajov z evidencie vám umožní presne a pohotovo vyúčtovať zákazníkom používanie tlačiarne. Môžete napríklad:

- Účtovať každému zákazníkovi celkové množstvo spotrebovaného atramentu a papiera za určité obdobie.
- Účtovať všetkým zákazníkom každú úlohu samostatne.
- Účtovať každému zákazníkovi za každý projekt rozdelený na jednotlivé úlohy.

# **11 Ako... (témy týkajúce sa údržby tlačiarne)**

- Č[istenie vonkajšej strany tla](#page-120-0)čiarne
- Č[istenie vstupných valcov](#page-120-0)
- Č[istenie platne](#page-120-0)
- [Mazanie vozíka tla](#page-122-0)čových hláv
- [Údržba kaziet s atramentom](#page-123-0)
- [Premiestnenie alebo uskladnenie tla](#page-123-0)čiarne
- [Aktualizácia firmvéru tla](#page-124-0)čiarne
- [Aktualizácia softvéru tla](#page-124-0)čiarne

## <span id="page-120-0"></span>**Čistenie vonkajšej strany tlačiarne**

Podľa potreby vyčistite vonkajšiu časť tlačiarne a ďalšie časti, ktorých sa pri normálnej prevádzke pravidelne dotýkate (napr. držiak zásuvky pre kazetu s atramentom). Použite vlhkú špongiu alebo mäkkú handričku a slabý domáci čistiaci prostriedok, napríklad jemné tekuté mydlo.

- **VAROVANIE!** Pred čistením sa uistite, či je tlačiareň VYPNUTÁ a odpojená zo siete, inak môže dôjsť k úrazu elektrickým prúdom. Do tlačiarne sa nesmie dostať voda.
- **UPOZORNENIE:** Na čistenie tlačiarne nepoužívajte drsné čistiace prostriedky.

## **Čistenie vstupných valcov**

Mali by ste naplánovať pravidelné čistenie vstupných valcov tlačiarne a to jedenkrát ročne alebo keď si všimnete pokles výkonu pri prepínaní kotúčov.

- **1.** Z tlačiarne vyberte všetok papier.
- **2.** Prejdite na predný panel a vyberte ikonu 日, potom vyberte položky **Printer configuration (Konfigurácia tlačiarne)** > **Clean drawer roller (Čistiť valec zásuvky)**. Tento príkaz bude otáčať valec tak, aby sa dal vyčistiť po celom obvode.
- **3.** Na odstránenie špiny a všetkých čiastočiek papiera zo vstupných valcov používajte čistú, absorbujúcu látku, ktorá nepúšťa vlákna, navlhčenú v izopropyle.
- **POZNÁMKA:** Izopropyl nie je súčasťou súpravy na údržbu.

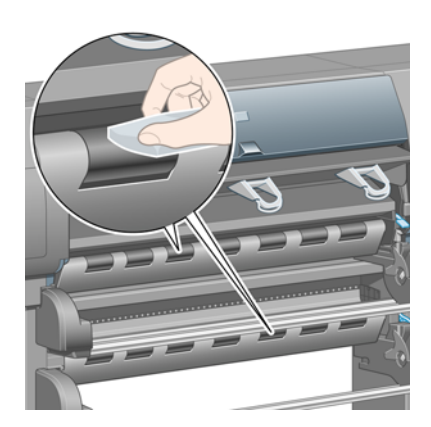

**4.** Keď valec vyčistíte, jeho rotáciu zastavíte stlačením tlačidla Vybrať na prednom paneli.

## **Čistenie platne**

Podávaciu platňu tlačiarne by ste mali čistiť pravidelne raz za niekoľko mesiacov alebo podľa potreby.

**POZNÁMKA:** Ak po dlhšom používaní úzkeho papiera tlačíte na široký papier, môžete spozorovať, že ľavá strana podávacej platne je špinavá, ak sa nevyčistí, bude nechávať škvrny na zadnej strane papiera.

Ak chcete podávaciu platňu vyčistiť, postupujte podľa nasledujúcich pokynov.

**1.** Z tlačiarne vyberte všetok papier.

**2.** Otvorte okno tlačiarne.

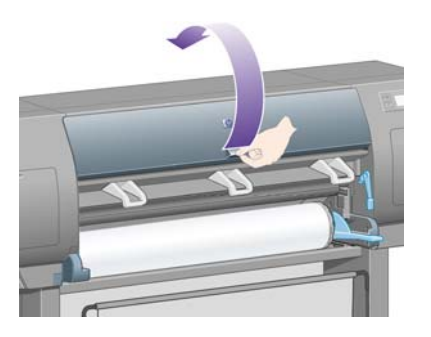

**3.** Pomocou suchej kefy odstráňte z drážky rezačky atramentové usadeniny.

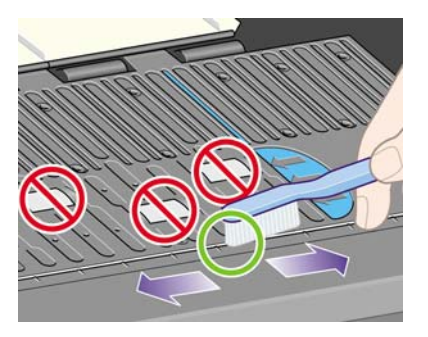

**4.** Tou istou suchou kefou odstráňte atramentové usadeniny z povrchu platne.

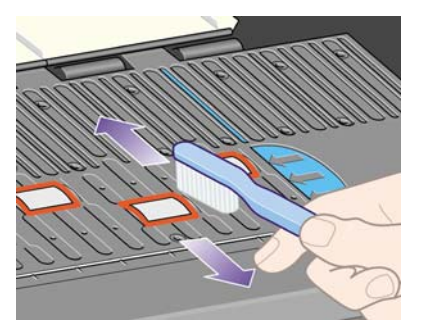

- **<sup>5.</sup>** Na prednom paneli vyberte ikonu  $\Box$ , potom vyberte položky **Paper handling options (Možnosti práce s papierom)** > **Clean roller (Vyčistiť valec)** > **Clean platen (Vyčistiť platňu)**. Tento príkaz bude otáčať valčeky na podávacej platni tak, aby sa dali vyčistiť po celom obvode.
	- **POZNÁMKA:** Ak zistíte, že sa tento príkaz v ponuke nenachádza, prevezmite najnovšiu revíziu firmvéru (pozrite časť [Aktualizácia firmvéru tla](#page-124-0)čiarne na strane 117). Táto možnosť je dostupná od jesene 2007.
- <span id="page-122-0"></span>**6.** Pomocou čistej absorbujúcej látky, ktorá nepúšťa vlákna, jemne navlhčenej v alkohole (izopropyl) zotrite uvoľnené atramentové usadeniny z podávacej platne.
	- **POZNÁMKA:** Izopropyl nie je súčasťou súpravy na údržbu.

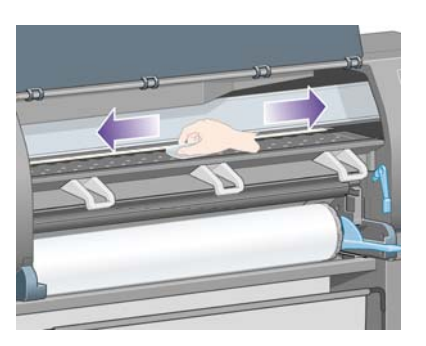

- **UPOZORNENIE:** Na čistenie tlačiarne nepoužívajte v obchodoch predávané čističe ani drsné čistiace prostriedky. Podávaciu platňu priamo nenamáčajte, aby na nej nezostalo príliš veľa vlhkosti.
- **7.** Vlhkou handričkou vyčistite dráhu rezačky.

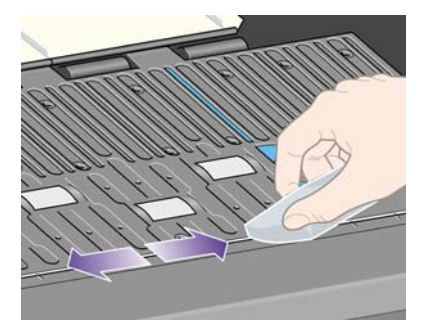

**8.** Suchou handričkou vyčistite odkryté časti koliesok. Ak je to možné, mali by ste vyčistiť celý obvod koliesok.

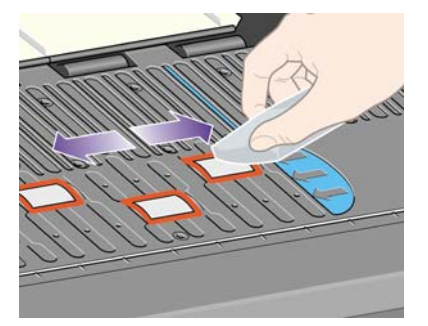

## **Mazanie vozíka tlačových hláv**

Vozík tlačových hláv je potrebné občas (približne raz za rok) namazať, aby sa ľahko pohyboval po tyči.

- **1.** Prístup k vozíku dosiahnete tak, že prejdete na predný panel, vyberiete ikonu  $\%$ , potom položky **Printhead management (Správa tlačových hláv)** > **Replace printheads (Vymeniť tlačové hlavy)**. Vozík sa presunie do strednej časti tlačiarne.
- **UPOZORNENIE:** Ak je vozík ponechaný v strednej časti tlačiarne vyše sedem minút, pokúsi sa posunúť späť do svojej normálnej polohy na pravej strane.
- **2.** Zo súpravy na údržbu, ktorá sa dodáva s tlačiarňou, vyberte fľašku s olejom. Ak je to potrebné, môžete si objednať náhradnú súpravu.

<span id="page-123-0"></span>**3.** Otvorte okno tlačiarne a pridajte niekoľko kvapiek oleja zo súpravy na podložky na oboch stranách vozíka.

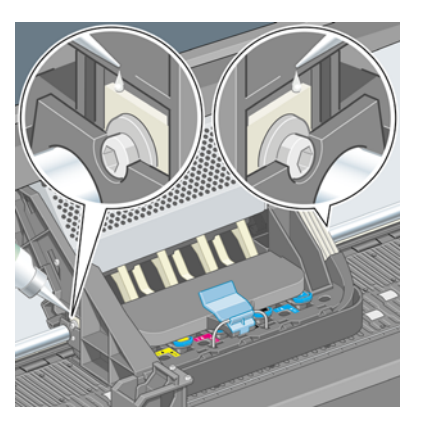

**4.** Pridajte niekoľko kvapiek oleja priamo na tyč posúvača na oboch stranách vozíka.

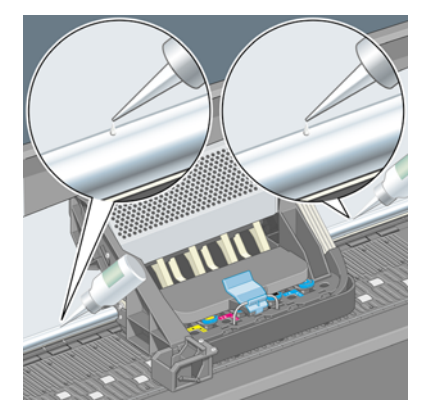

**5.** Zatvorte okno.

## **Údržba kaziet s atramentom**

Počas normálnej životnosti kazety sa nevyžaduje žiadna konkrétna údržba. Ak však chcete zachovať najlepšiu kvalitu tlače, kazetu by ste mali vymeniť, ak uplynul dátum exspirácie, t. j. 6 mesiacov po dátume vyznačenom na kazete.

### **Premiestnenie alebo uskladnenie tlačiarne**

Ak potrebujete tlačiareň premiestniť alebo dlhší čas skladovať, je potrebné ju správne pripraviť, aby sa zabránilo možnému poškodeniu. Pri príprave tlačiarne postupujte podľa nasledujúcich pokynov.

- **1.** Nevyberajte kazety s atramentom, tlačové hlavy ani čističe tlačových hláv.
- **2.** Skontrolujte, či v tlačiarni nie je vložený papier.
- **3.** Skontrolujte, či je vozík tlačových hláv umiestnený na servisnom mieste (na pravej strane tlačiarne).
- **4.** Skontrolujte, či je na prednom paneli zobrazený nápis **Ready (Pripravené)**.
- **5.** Vypnite tlačiareň pomocou tlačidla Napájanie na prednom paneli.
- **6.** Vypnite tiež vypínač na zadnej strane tlačiarne.
- <span id="page-124-0"></span>**7.** Od tlačiarne odpojte napájací kábel a všetky káble, ktoré pripájajú tlačiareň k sieti, k počítaču alebo ku skeneru.
- **8.** Ak máte pri tlačiarni HP Designjet 4520 stohovač, odpojte a odtiahnite ho.

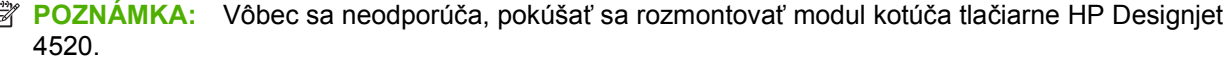

### **Aktualizácia firmvéru tlačiarne**

f

Softvér v tlačiarni (nazývaný aj firmvér) ovláda rôzne funkcie tlačiarne.

Spoločnosť Hewlett-Packard občas poskytuje aktualizácie firmvéru. Tieto aktualizácie pridávajú do tlačiarne nové funkcie a zlepšujú funkcie, ktoré už tlačiareň obsahuje. Firmvér môžete prevziať z Internetu a nainštalovať do tlačiarne pomocou stránky **Firmware update (Aktualizácia firmvéru)** (na karte **Settings (Nastavenie)**) vstavaného webového servera.

Ak nemôžete použiť vstavaný webový server, pretože k tlačiarni nemáte pripojenie TCP/IP (napríklad, ak používate pripojenie USB alebo AppleTalk), aktualizácie firmvéru a inštalačný softvér pre tlačiareň HP Designjet série 4020 môžete získať na nasledujúcich webových stránkach:

- <http://www.hp.com/go/4020/firmware/>
- <http://www.hp.com/go/4020ps/firmware/>

Aktualizácie firmvéru a inštalačný softvér pre tlačiareň HP Designjet série 4520 môžete získať na stránkach:

- <http://www.hp.com/go/4520/firmware/>
- <http://www.hp.com/go/4520ps/firmware/>
- <http://www.hp.com/go/4520mfp/firmware/>

Firmvér obsahuje súpravu najpoužívanejších profilov médií. Ďalšie profily médií sa dajú prevziať samostatne. Pozrite časť [Prevzatie profilov médií na strane 40.](#page-47-0)

### **Aktualizácia softvéru tlačiarne**

Spoločnosť Hewlett-Packard občas poskytuje aktualizácie softvéru. Najnovší softvér tlačiarne možno prevziať z nasledujúcich webových stránok.

- <http://www.hp.com/go/4020/drivers/>
- <http://www.hp.com/go/4020ps/drivers/>
- <http://www.hp.com/go/4520/drivers/>
- <http://www.hp.com/go/4520ps/drivers/>
- <http://www.hp.com/go/4520mfp/drivers/>

# <span id="page-125-0"></span>**12 Ako... (témy týkajúce sa tlače diagnostiky obrazu)**

- **•** Tlač [diagnostiky obrazu](#page-126-0)
- Reakcia na tlač [diagnostiky obrazu](#page-126-0)
- Interpretácia 1. č[asti diagnostiky obrazu](#page-126-0)
- Interpretácia 2. č[asti diagnostiky obrazu](#page-128-0)
- Interpretácia 3. č[asti diagnostiky obrazu](#page-130-0)
- [Ak sa problém nevyriešil](#page-131-0)

## <span id="page-126-0"></span>**Tlač diagnostiky obrazu**

Tlač diagnostiky obrazu pozostáva zo vzoriek určených na zvýraznenie problémov s kvalitou tlače. Pomáha skontrolovať, či sa vyskytol problém s kvalitou obrazu, jeho príčiny a spôsoby riešenia.

Pred použitím tlače diagnostiky obrazu skontrolujte, či ste použili vhodné nastavenia kvality tlače (pozrite časť [Výber nastavení kvality tla](#page-64-0)če na strane 57).

Tlač diagnostiky obrazu:

- **1.** Zabezpečte, aby bol v tlačiarni vložený papier s veľkosťou aspoň A3 (29,7 × 42 cm). Použite ten istý typ papiera, ktorý ste používali, keď ste zistili problém.
- **2.** Skontrolujte, či je na prednom paneli rovnaké nastavenie kvality tlače, aké ste používali, keď ste zistili problém (pozrite časť [Zmena kvality tla](#page-63-0)če na strane 56). Pri tlači diagnostiky obrazu je rozdiel medzi možnosťami **drawings/text (kresby/text)** a **images (obrazy)** iba v tom, že druhá možnosť používa v 2. časti viac atramentu, takže farby vyzerajú tmavšie.

Ak vyberiete možnosť **images (obrazy)**, tlač diagnostiky obrazu bude trvať približne dve minúty; ak vyberiete možnosť **drawings/text (kresby/text)**, tlač bude trvať o niečo kratšie (v závislosti od typu papiera).

**3.** Na prednom paneli tlačiarne vyberte ikonu 日, potom vyberte položky Internal prints (Interné **stránky)** > **Image diagnostics prints (Stránka na diagnostiku obrazu)** > **Optim. for drawings/ text (Optimalizovať pre kresy alebo text)** alebo **Optimize for images (Optimalizovať pre obrazy)**.

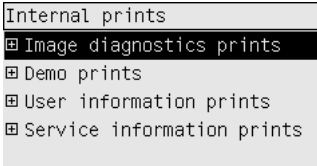

Keď je tlač hotová, pozrite časť Reakcia na tlač diagnostiky obrazu na strane 119.

## **Reakcia na tlač diagnostiky obrazu**

Tlač diagnostiky obrazu má tri očíslované časti.

- **1.** V 1. časti sa testuje zarovnanie tlačových hláv. Pozrite časť Interpretácia 1. časti diagnostiky obrazu na strane 119.
- **2.** V 2. časti sa testuje výkon tlačových hláv a mechanizmu posunu papiera. Pozrite časť [Interpretácia](#page-128-0) 2. č[asti diagnostiky obrazu na strane 121](#page-128-0).
- **3.** Ak sa v 2. časti objavil problém s tlačovými hlavami, v 3. časti sa identifikuje, ktorá z ôsmich tlačových hláv ho spôsobuje. Pozrite časť Interpretácia 3. č[asti diagnostiky obrazu](#page-130-0) [na strane 123](#page-130-0).

Ak 2. časť neodhalila žiaden problém, môžete a mali by ste ignorovať 3. časť.

## **Interpretácia 1. časti diagnostiky obrazu**

Účelom 1. časti je identifikovať problémy vzájomného krytia jednotlivých farieb alebo obojsmerného zarovnania.

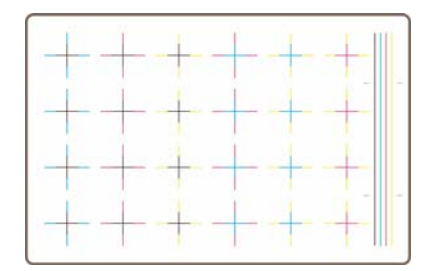

Ak ste zistili horizontálnu chybu v zarovnaní, uvidíte približne takéto zobrazenie:

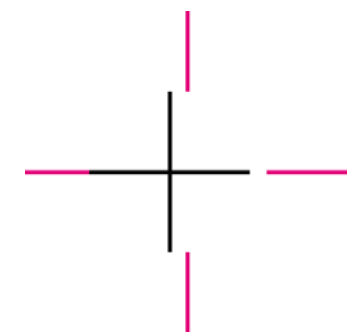

Ak ste zistili vertikálnu chybu v zarovnaní, uvidíte približne takéto zobrazenie:

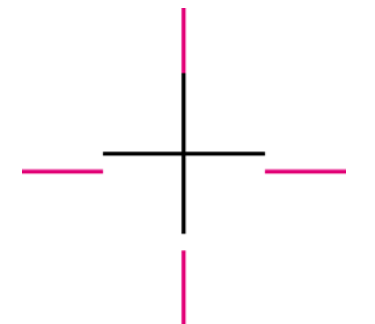

Ak ste zistili obojsmernú chybu v zarovnaní, uvidíte približne takéto zobrazenie:

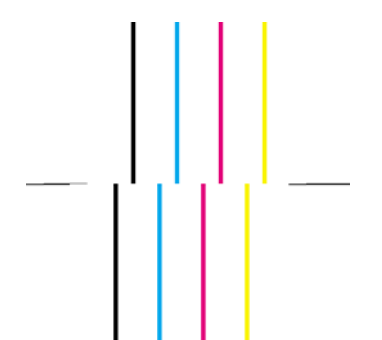

#### **Náprava**

- **1.** Ak je to možné (niektoré typy papiera nie sú vhodné pre zarovnanie tlačových hláv), zarovnajte tlačové hlavy použitím rovnakého typu papiera, aký ste použili pri výskyte neprijateľnej kvality tlače. Pozrite časť Zarovnanie tlač[ových hláv na strane 101.](#page-108-0)
- **2.** Ak sa nezlepšila kvalita tlače, obráťte sa na zástupcu zákazníckeho servisu.

## <span id="page-128-0"></span>**Interpretácia 2. časti diagnostiky obrazu**

Účelom 2. časti je otestovať, či tlačové hlavy a mechanizmus posunu papiera pracujú správne. Táto časť tlače by sa nemala používať na kontrolu konzistencie alebo presnosti farieb.

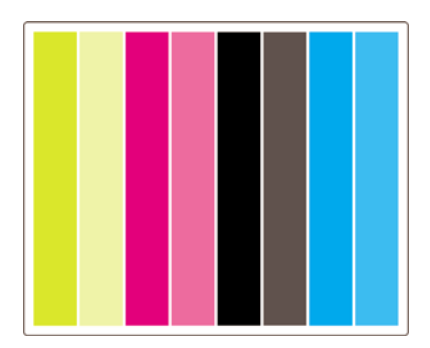

#### **Vznik pásov**

O vzniku pásov sa hovorí vtedy, ak na vytlačenom obraze vidíte opakované horizontálne pásy. Môžu sa objaviť svetlé pásy:

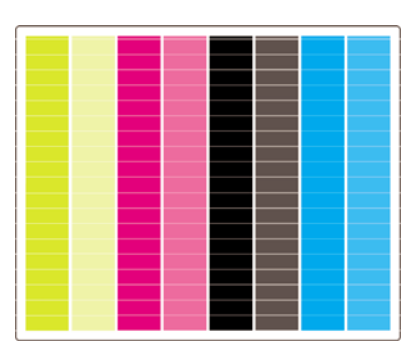

Alebo tmavé pásy:

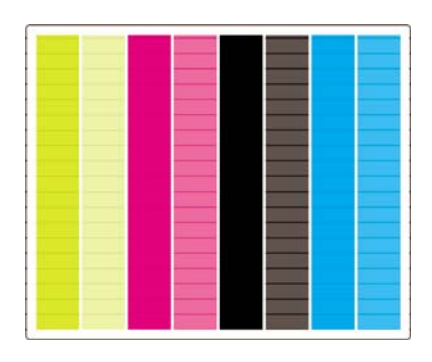

Alebo efekt stupňovitého zvlnenia:

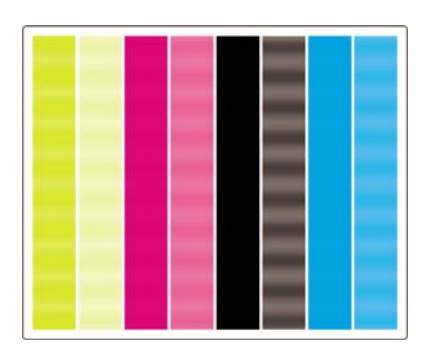

#### **Vodorovné pásy na pruhoch len jednej farby**

Ak je chybná niektorá tlačová hlava, na pruhoch jednej farby je vidno vodorovné pásy, resp. vodorovné pásy sú aspoň oveľa viac viditeľné na jednej farbe než na ďalších.

**POZNÁMKA:** Pásy na zelených pruhoch sú ťažšie viditeľné a môžu byť spôsobené tlačovou hlavou pre žltú alebo azúrovú farbu. Ak sú pásy len na zelenom pruhu, je to spôsobené tlačovou hlavou pre žltú farbu, ak sú pásy na zelenom aj azúrovom pruhu, je to spôsobené tlačovou hlavou pre azúrovú farbu.

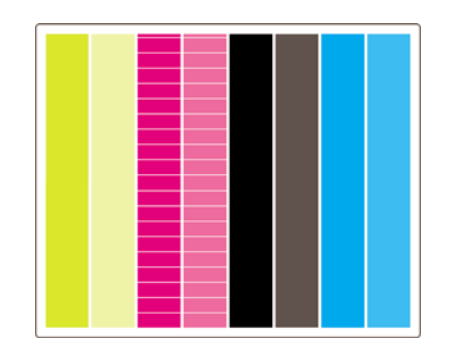

#### **Náprava**

- **1.** Uistite sa, či používate vhodné nastavenia kvality tlače. Pozrite časť [Výber nastavení kvality](#page-64-0) tlač[e na strane 57.](#page-64-0)
- **2.** Vyčistite tlačové hlavy. Pozrite časť Obnova (čistenie) tlač[ových hláv na strane 97.](#page-104-0)
- **3.** Opätovne vytlačte tlač diagnostiky obrazu. Ak sú pásy stále viditeľné, pokračujte krokmi č. 4 a 5.
- **4.** Keďže pre každú farbu sú dve tlačové hlavy, použitím 3. časti tlače diagnostiky obrazu skontrolujte, ktorá tlačová hlava spôsobuje problémy. Pozrite 3. časť Interpretácia 3. č[asti diagnostiky obrazu](#page-130-0) [na strane 123](#page-130-0).
- 5. Vymeňte tlačovú hlavu, ktorá spôsobuje problém. Ďalšie informácie nájdete v časti [Vybratie](#page-99-0) tlač[ovej hlavy na strane 92](#page-99-0) a Vloženie tlač[ovej hlavy na strane 94](#page-101-0).

#### **Vodorovné pásy na pruhoch všetkých farieb**

Ak má tlačiareň problémy s posunom papiera, na pruhoch všetkých farieb budú viditeľné vodorovné pásy.

**POZNÁMKA:** Pásy na zelenom pruhu sú ťažšie viditeľné.

#### **Náprava**

- **1.** Uistite sa, či používate vhodné nastavenia kvality tlače. Pozrite časť [Výber nastavení kvality](#page-64-0) tlač[e na strane 57.](#page-64-0)
- **2.** Ak používate papier nízkej kvality, skúste použiť papier vyššej kvality. Výkon tlačiarne je zaručený iba v takom prípade, ak používate odporúčané typy papiera. Pozrite časť [Podporované typy](#page-207-0) [papiera na strane 200](#page-207-0).
- **3.** Kalibráciu posunu papiera vykonajte s rovnakým typom papiera, ktorý chcete použiť pre finálnu tlač. Pozrite časť [Ako... \(témy týkajúce sa kalibrácie posunu papiera\) na strane 125](#page-132-0).
- **4.** Ak sa nezlepšila kvalita tlače, obráťte sa na zástupcu zákazníckeho servisu.

## <span id="page-130-0"></span>**Interpretácia 3. časti diagnostiky obrazu**

Ak sa v 2. časti objavil problém s tlačovou hlavou, účelom 3. časti je identifikovať konkrétnu chybnú časť tlačovej hlavy. Každý obdĺžnik v tomto náčrte je označený číslom príslušnej tlačovej hlavy.

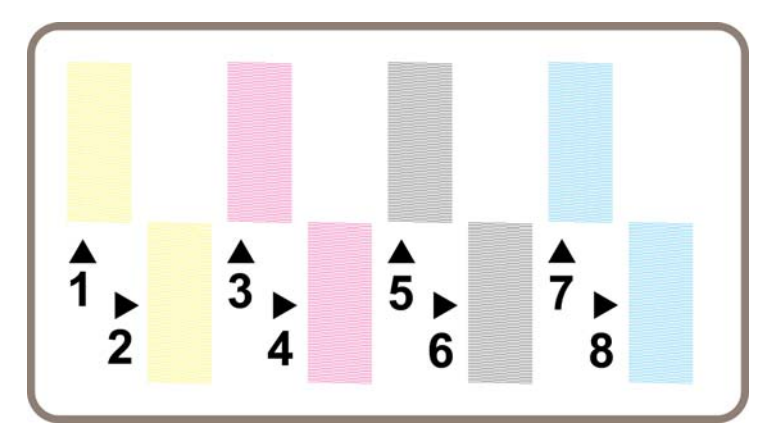

Nižšie sú uvedené tri príklady detailu čierneho obdĺžnika, ktoré zobrazujú jemné riadky, z ktorých pozostávajú:

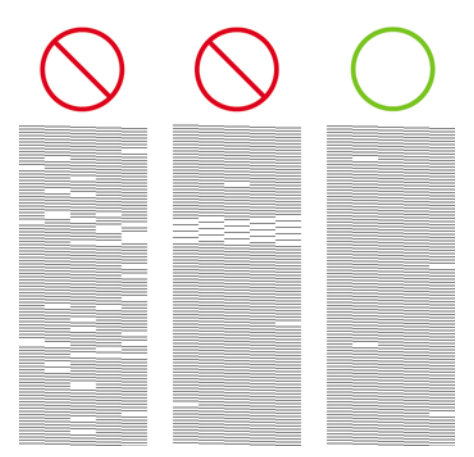

V prvých dvoch príkladoch vyššie je tak veľa chýbajúcich riadkov, že tlačová hlava môže byť chybná. V treťom príklade je len málo chýbajúcich riadkov, čo je akceptovateľné, pretože tlačiareň dokáže kompenzovať takéto menej závažné problémy.

#### **Náprava**

Ak sa v 3. časti objavil problém s jednou tlačovou hlavou, ale v 2. časti nie je žiadny problém, nie je ihneď potrebné vykonať nápravu, pretože tlačiareň môže problém kompenzovať, pričom sa zachová kvalita tlače. Ak je však problém zobrazený aj v 2. časti, pokračujte takto:

- **1.** Vyčistite tlačové hlavy. Pozrite časť Obnova (čistenie) tlač[ových hláv na strane 97.](#page-104-0)
- **2.** Ak sa kvalita tlače vôbec nezlepšila, vymeňte tlačovú hlavu, ktorá spôsobuje problém. Ďalšie informácie nájdete v časti Vybratie tlač[ovej hlavy na strane 92](#page-99-0) a [Vloženie tla](#page-101-0)čovej hlavy [na strane 94.](#page-101-0)

## <span id="page-131-0"></span>**Ak sa problém nevyriešil**

Ak sa v tlači diagnostiky obrazu nenachádzajú žiadne chyby a vy vidíte problémy s kvalitou tlače, skontrolujte nasledujúce možnosti:

- Pokúste sa použiť možnosť vyššej kvality tlače. Ďalšie informácie nájdete v časti [Výber nastavení](#page-64-0) kvality tlač[e na strane 57](#page-64-0) a [Zmena kvality tla](#page-63-0)če na strane 56.
- Zmeňte ovládač, ktorý používate pri tlači. Ak máte ovládač od inej spoločnosti ako HP, prevezmite správny ovládača od spoločnosti HP z webovej stránky: pozrite časť [Aktualizácia softvéru](#page-124-0) tlač[iarne na strane 117.](#page-124-0)
- Ak používate softvér RIP od inej spoločnosti ako HP, jeho nastavenia môžu byť nesprávne. Prečítajte si dokumentáciu dodanú k softvéru RIP.
- Skontrolujte, či máte aktuálny firmvér tlačiarne. Pozrite časť [Aktualizácia firmvéru tla](#page-124-0)čiarne [na strane 117](#page-124-0).
- Skontrolujte, či máte v softvérovej aplikácii správne nastavenia.
- Ak sa problém vyskytuje len navrchu strany, pozrite časť [Chyba na za](#page-161-0)čiatku výtlačku [na strane 154](#page-161-0).

# <span id="page-132-0"></span>**13 Ako... (témy týkajúce sa kalibrácie posunu papiera)**

Výrobca vykonal kalibráciu tlačiarne s cieľom zabezpečiť presný posun papiera pri používaní podporovaných typov papiera v normálnych prevádzkových podmienkach. Za istých okolností však môže byť užitočná opätovná kalibrácia:

- Nepodporovaný papier: rôzni výrobcovia papiera poskytujú rôzne druhy papiera so širokou škálou vlastností, ako je napríklad hrúbka alebo tvrdosť papiera, ktorým môže kalibrácia prospieť. Najlepšiu kvalitu tlače môžete očakávať pri používaní typov papiera odporúčaných spoločnosťou HP (pozrite časť [Podporované typy papiera na strane 200\)](#page-207-0).
- Neobvyklé, ale stabilné podmienky prostredia: ak tlačíte v neobvyklých podmienkach teploty alebo vlhkosti (pozrite časť [Parametre pracovného prostredia na strane 210](#page-217-0)) a očakáva sa, že tieto podmienky zostanú stabilné, vyplatí sa opätovná kalibrácia tlačiarne.

Kalibrácia posunu papiera však predpokladá, že máte problémy s kvalitou tlače a že ste už vykonali príslušný postup riešenia daného problému. Ak nemáte konkrétny problém, nie je potrebné vykonať kalibráciu.

Pred vykonaním kalibrácie posunu papiera použitím tlače diagnostiky obrazu skontrolujte správne zarovnanie tlačových hláv (pozrite časť Tlač [diagnostiky obrazu na strane 119\)](#page-126-0).

- **POZNÁMKA:** Kalibrácia posunu papiera by teoreticky mala zlepšiť kvalitu tlače. Ak je však interpretácia kalibračného výtlačku pre vás zložitá, môžete vybrať zlé nastavenie posunu papiera, a tým znížiť kvalitu tlače. V takom prípade môžete obnoviť výrobcom predvolené nastavenia tak, že na prednom paneli vyberiete ikonu  $\Box$  alebo  $\Box$ , potom vyberte položky **Paper advance calibration (Kalibrácia posunu papiera)** > **Optim. for drawings/text (Optimalizovať pre kresby/text)** alebo **Optimize for images (Optimalizovať pre obrazy)** > **Select pattern (Vybrať vzorku) Factory Default (Predvolené nastavenie od výrobcu)**.
	- Prehľad procesu kalibrácie
	- [Podrobnosti procesu kalibrácie](#page-133-0)
	- [Po kalibrácii](#page-135-0)

## **Prehľad procesu kalibrácie**

- **1.** Pomocou predného panela sedemkrát vytlačte farebnú vzorku uloženú v tlačiarni, zakaždým s iným nastavením posunu papiera.
- **2.** Rozhodnite sa, ktorá vzorka sa vytlačila najlepšie.
- **3.** Pomocou predného panela vyberte, ktorá vzorka bola najlepšia, a aké nastavenie posunu papiera sa má používať v budúcnosti.

<span id="page-133-0"></span>**POZNÁMKA:** Na prednom paneli sú k dispozícii samostatné nastavenia posunu papiera pre každý typ papiera: každý typ musí byť kalibrovaný zvlášť. Kalibrácia konkrétneho typu papiera nemá vplyv na nastavenia všetkých ďalších typov papiera.

**POZNÁMKA:** K dispozícii sú samostatné typy nastavenia posunu papiera pre možnosti **Optimized for drawings/text (Optimalizované pre kresby/text)** a **Optimized for images (Optimalizované pre obrazy)**: každý typ musí byť kalibrovaný zvlášť.

**POZNÁMKA:** Papiere od rôznych výrobcov môžu vyžadovať rôznu kalibráciu posunu papiera dokonca aj v prípade, ak sú toho istého typu. Preto je kalibrácia užitočná len pre konkrétny papier, pre ktorý bola vykonaná. Pamätajte na to, že vykonaním kalibrácie sa prepíšu všetky predchádzajúce nastavenia posunu papiera pre tento typ papiera.

## **Podrobnosti procesu kalibrácie**

1. krok. Vložte do tlačiarne taký typ papiera, na ktorý chcete neskôr tlačiť. Papier musí mať šírku aspoň 41 cm a dĺžku aspoň 75 cm.

2. krok. Na prednom paneli tlačiarne zvýraznite ikonu  $\Box$  alebo  $\Box$ . Ak používate tlačiareň HP Designiet série 4520 a sú vložené dva kotúče, skontrolujte, či kotúč, ktorý chcete kalibrovať, je pripravený na tlač (mal by byť zvýraznený na prednom paneli).

3. krok. Stlačte tlačidlo Vybrať a potom vyberte položku **Paper advance calibration (Kalibrácia posunu papiera)**.

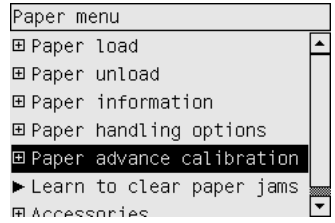

4. krok. Vyberte možnosť **Optim. for drawings/text (Optimalizovať pre kresby/text)** alebo **Optimize for images (Optimalizovať pre obrázky)**, podľa toho, aký typ obsahu chcete následne tlačiť.

**POZNÁMKA:** Je **veľmi dôležité**, aby ste v ovládači, vstavanom webovom serveri alebo na prednom paneli použili rovnaké nastavenie, ako neskôr použijete pri tlači (**Optimized for drawings/text (Optimalizované pre kresby/text)** alebo **Optimized for images (Optimalizované pre obrazy)**). Inak nebude mať kalibrácia žiadny efekt.

5. krok. Vyberte položku **Print Patterns (Vytlačiť vzorky)**. Tlačiareň vytlačí sériu očíslovaných vzoriek (1 až 7). Ak ste vybrali nastavenie **Drawings/text (Kresby/text)**, budú vyzerať takto:

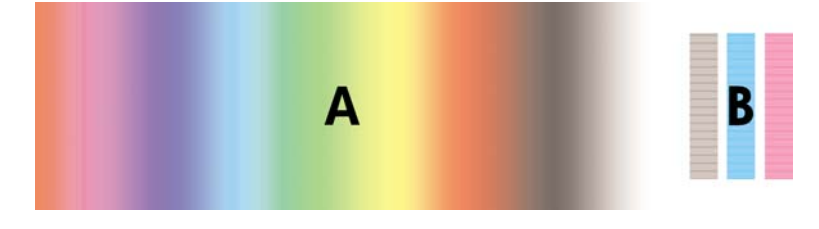

Ak ste vybrali nastavenie **Images (Obrazy)**, budú vyzerať takto:

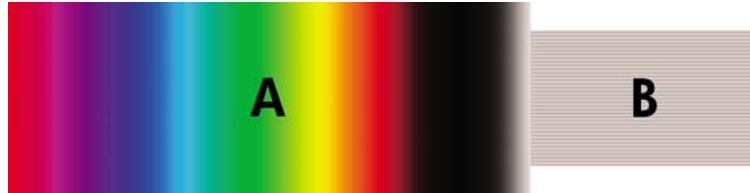

Tlač s nastavením **Optim. for drawings/text (Optimalizovať pre kresby/text)** trvá približne tri minúty, s nastavením **Optimize for images (Optimalizovať pre obrazy)** približne päť minút. Po skončení tlače vzoriek pre kalibráciu tlačiareň papier odreže.

6. krok. Pozrite si všetky vytlačené vzorky (1 až 7) a vyberte tú, ktorá je vytlačená najkvalitnejšie. Každá vzorka obsahuje ľavú časť s plynulým prechodom farieb (A) a pravú časť (B). Podľa okolností môžete obe časti použiť na určenie najlepšej vzorky. Ak však používate lesklý papier alebo plátno, odporúča sa ignorovať časť A a určiť výber len podľa časti B.

V časti s prechodom farieb (A) hľadajte svetlé alebo tmavé vodorovné pásy, ktoré označujú nesprávny posun papiera. V prvej vzorke zvyčajne nájdete tmavé pásy a v poslednej vzorke svetlé pásy (pozrite príklady nižšie). Najlepšia vzorka je tá, ktorá neobsahuje pásy. Ak si nie ste istí, vyberte vzorku v strede medzi poslednou vzorkou s tmavými pásmi a prvou vzorkou so svetlými pásmi.

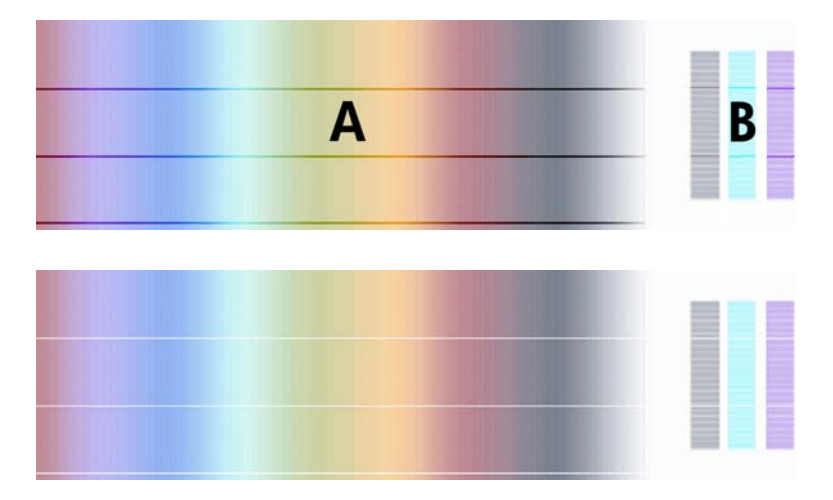

Ak neviete určiť najlepšiu vzorku, môžu vám pomôcť nasledujúce popisy situácií.

Ak existuje iba jedna vzorka, ktorá je jasne najlepšia, a vzorky nad ňou a pod ňou obsahujú svetlé alebo tmavé pásy, vyberte túto vzorku.

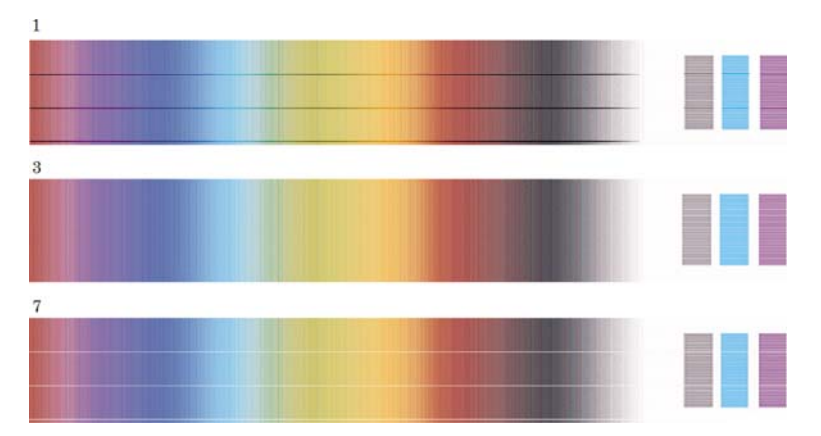

<span id="page-135-0"></span>● Ak sú vedľa seba dve vzorky, ktoré neobsahujú pásy (pozrite obrázok nižšie), rozhodnite sa podľa vzoriek nad a pod týmito dvomi vzorkami. Ak napríklad vzorka nachádzajúca sa nad dvomi rovnakými vzorkami obsahuje menej pásov, vyberte vzorku, ktorá sa nachádza hneď pod ňou.

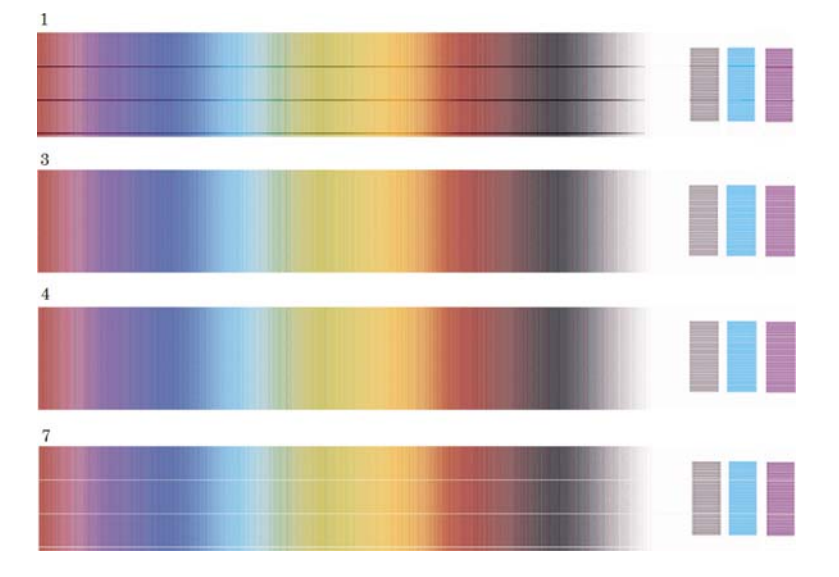

Ak existujú tri vzorky bez pásov, vyberte strednú vzorku.

Keď sa pozriete na časť B výtlačku, pravdepodobne zistíte, že v niektorých vzorkách vyzerá tmavšie. Najlepšia vzorka je tá, ktorá vyzerá najsvetlejšie a najrovnomernejšie a má najnižšiu zrnitosť.

7. krok. Vyberte ikonu dalebo  $\Box$ , potom vyberte položky **Paper advance calibration (Kalibrácia posunu papiera)** > **Optim. for drawings/text (Optimalizovať pre kresby/text)** alebo **Optimize for images (Optimalizovať pre obrazy)** > **Select pattern (Vybrať vzorku)**.

8. krok. Vyberte číslo najlepšie vytlačenej vzorky (1 až 7). Ak sa neviete rozhodnúť medzi dvomi vzorkami, napríklad vzorkami 3 a 4, vyberte možnosť "Between pattern 3 and 4 (Medzi vzorkou 3 a 4)".

Kalibrácia je ukončená.

### **Po kalibrácii**

Ak zistíte, že kalibrácia posunu papiera problém s kvalitou tlače zmenšila, ale ho neodstránila, skúste znova vykonať krok 7 a vyberte iné číslo. Ak sa na výtlačku objavujú svetlé pásy, skúste vybrať nižšie číslo, ak sa objavujú tmavé pásy, skúste vybrať vyššie číslo.

Ak chcete neskôr kalibráciu zrušiť a obnoviť nastavenie posunu papiera, ktoré bolo do tlačiarne vložené výrobcom, vyberte ikonu  $\Box$  alebo  $\Box$ , potom vyberte položky **Paper advance calibration (Kalibrácia posunu papiera)** > **Optim. for drawings/text (Optimalizovať pre kresby/text)** alebo **Optimize for images (Optimalizovať pre obrazy)** > **Select pattern (Vybrať vzorku)** > **Factory default (Predvolené nastavenie výrobcu)**.

# **14 Problém... (témy týkajúce sa papiera)**

- [Papier nemožno úspešne vloži](#page-137-0)ť [4020]
- [Papier nemožno úspešne vloži](#page-138-0)ť [4520]
- [Zaseknutý papier \(papier sa zachytil v tla](#page-138-0)čiarni) [4020]
- [Zaseknutý papier \(papier sa zachytil v tla](#page-140-0)čiarni) [4520]
- [Zaseknutie papiera v zásuvke 2 \[4520\]](#page-149-0)
- Výtlač[ky sa v priehradke nestohujú správne](#page-155-0)
- [Na zarovnanie tla](#page-155-0)čových hláv tlačiareň spotrebuje veľa papiera
- Papier sa pohybuje, keď je tlačiareň [v úspornom režime \[4520\]](#page-155-0)
- Tlačiareň [vysunie alebo odreže papier, ke](#page-155-0)ď sa dlho nepoužíva [4520]
- Tlačiareň [vysunie papier, ke](#page-155-0)ď je vypnutá [4520]
- Tlačiareň [vysunie papier, ke](#page-155-0)ď sa zapne [4520]

## <span id="page-137-0"></span>**Papier nemožno úspešne vložiť [4020]**

**POZNÁMKA:** Táto téma sa vzťahuje iba na tlačiareň HP Designjet série 4020.

- Papier je možno vložený nakrivo (šikmo alebo na nesprávne miesto). Skontrolujte, či je pravý okraj papiera zarovnaný s modrou čiarou a polkruhom na pravej strane podávacej platne a či je vstupný okraj zarovnaný s kovovou zarážkou na podávacej platni, najmä v prípade hárkového papiera.
- Papier môže byť pokrčený alebo skrútený, alebo môže mať nepravidelné hrany.

#### **Kotúče**

- Ak sa papier zasekne v dráhe papiera smerom k podávacej platni, príčinou môže byť to, že papier nie je rovný alebo čistý a je potrebné ho orezať. Odstráňte z kotúča úvodné 2 cm a skúste znova. Toto môže byť nevyhnutné aj v prípade nového kotúča papiera.
- **•** Skontrolujte, či je cievka vložená správne. Páčka cievky na pravej strane by mala byť vo vodorovnej polohe.
- Skontrolujte, či je papier správne nasadený na cievku, a či sa odvíja okolo kotúča smerom k vám.
- Skontrolujte, či je papier navinutý pevne na kotúči.

#### **Hárky**

- Skontrolujte, či je čelná hrana hárka zarovnaná s dráhou rezačky na podávacej platni.
- Nepoužívajte ručne odrezané hárky, ktoré môžu mať nepravidelný tvar. Používajte iba zakúpené hárky.

Nasleduje zoznam hlásení na prednom paneli, ktoré sa týkajú vkladania papiera, s navrhovanou nápravou.

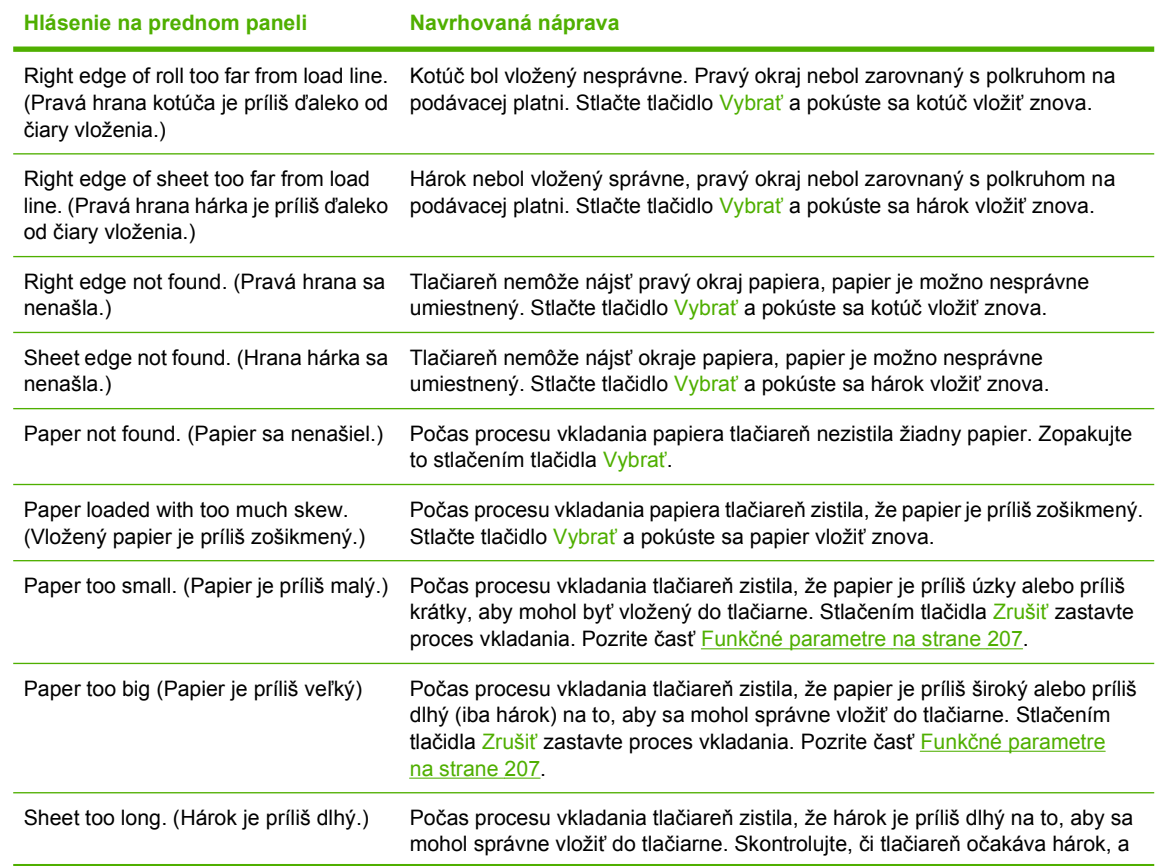

<span id="page-138-0"></span>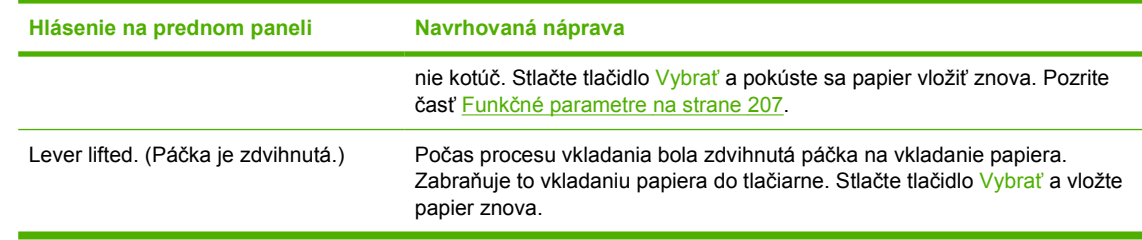

## **Papier nemožno úspešne vložiť [4520]**

**POZNÁMKA:** Táto téma sa vzťahuje iba na tlačiareň HP Designjet série 4520.

- Papier je možno vložený nakrivo (šikmo alebo na nesprávne miesto).
- Papier môže byť pokrčený alebo skrútený, alebo môže mať nepravidelné hrany.
- Ak sa papier zasekne v dráhe papiera smerom k podávacej platni, príčinou môže byť to, že papier nie je rovný alebo čistý a je potrebné ho orezať (pozrite časť [Odrezanie papiera pomocou](#page-44-0) manuálnej rezač[ky \[4520\] na strane 37\)](#page-44-0). Odstráňte z kotúča úvodné 2 cm a skúste znova. Toto môže byť nevyhnutné aj v prípade nového kotúča papiera.
- Skontrolujte, či je zásuvka správne zatvorená.
- Skontrolujte, či je cievka vložená správne.
- Skontrolujte, či je papier správne nasadený na cievku, a či sa odvíja okolo kotúča smerom k vám.
- Skontrolujte, či je papier navinutý pevne na kotúči.
- Skontrolujte, či nie je kotúč oddelený od čiernej svorky na pravej strane cievky.

Nasleduje zoznam hlásení na prednom paneli, ktoré sa týkajú vkladania papiera, s navrhovanou nápravou.

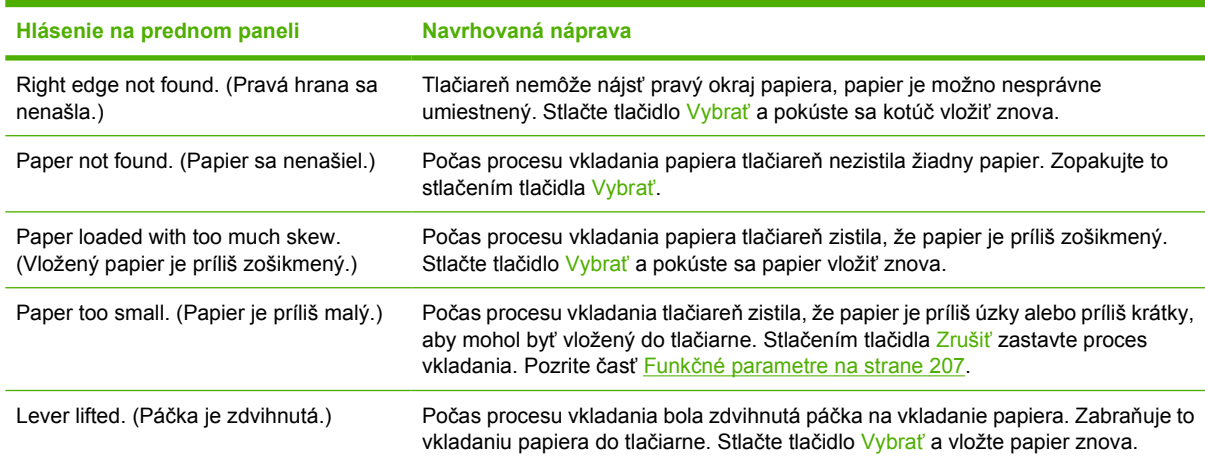

## **Zaseknutý papier (papier sa zachytil v tlačiarni) [4020]**

**POZNÁMKA:** Táto téma sa vzťahuje iba na tlačiareň HP Designiet série 4020.

Ak sa papier zasekne, na prednom paneli sa zvyčajne zobrazí hlásenie **Possible paper jam (Možné zaseknutie papiera)** s jedným z dvoch chybových kódov:

- 81:01 znamená, že papier sa nepodáva do tlačiarne.
- 86:01 znamená, že vozík tlačových hláv sa nemôže posúvať zo strany na stranu.

<span id="page-139-0"></span>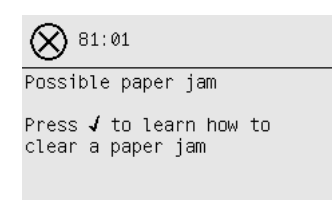

### **Kontrola dráhy tlačových hláv**

**1.** Pomocou predného panela vypnite tlačiareň. Potom vypnite aj vypínač na zadnej strane tlačiarne.

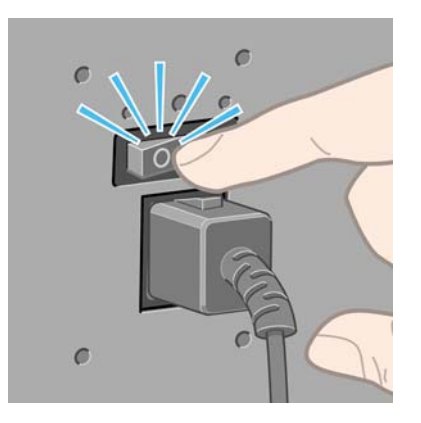

**2.** Otvorte okno tlačiarne.

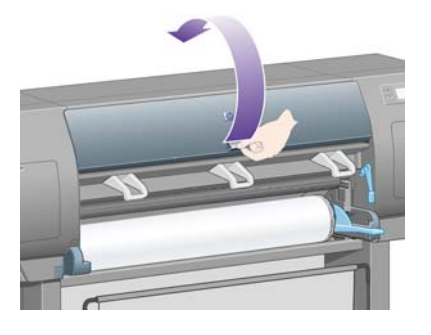

**3.** Pokúste sa posunúť vozík tlačových hláv.

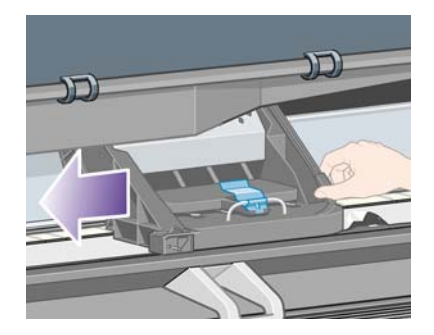

<span id="page-140-0"></span>**4.** Nadvihnite páčku na vkladanie papiera tak vysoko, ako je to možné.

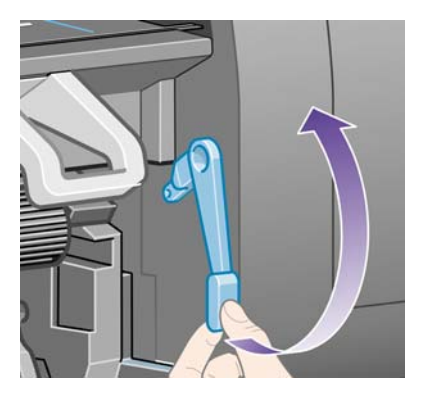

**5.** Opatrne odstráňte všetok zaseknutý papier, ktorý môžete vytiahnuť z hornej strany tlačiarne.

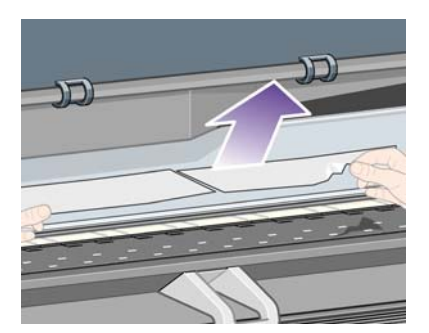

- **6.** Opatrne potiahnite zvyšok kotúča alebo hárka nadol a vytiahnite ho z tlačiarne.
- **7.** Zapnite tlačiareň.
- **8.** Znovu vložte kotúč alebo nový hárok. Informácie nájdete v časti [Vloženie kotú](#page-30-0)ča do tlačiarne [\[4020\] na strane 23](#page-30-0) alebo [Vloženie jedného hárka \[4020\] na strane 28.](#page-35-0)
- **9.** Ak zistíte, že v tlačiarni stále prekáža zvyšok papiera, môže pomôcť vloženie neohybného typu papiera.
- **10.** Ak zistíte, že po zaseknutí papiera sa objavia problémy s kvalitou tlače, skúste znovu zarovnať tlačové hlavy. Pozrite časť Zarovnanie tlač[ových hláv na strane 101](#page-108-0).

#### **Kontrola dráhy papiera**

- Tento problém sa môže vyskytnúť vtedy, ak sa spotreboval kotúč papiera a jeho koniec sa zachytil na kartónovom valci. Ak sa to stane, odrežte koniec kotúčového papiera z valca. Potom by malo byť možné posunúť papier von z tlačiarne a vložiť nový kotúč.
- Inak postupujte podľa postupu popísaného vyššie v časti [Kontrola dráhy tla](#page-139-0)čových hláv [na strane 132](#page-139-0).

## **Zaseknutý papier (papier sa zachytil v tlačiarni) [4520]**

**POZNÁMKA:** Táto téma sa vzťahuje iba na tlačiareň HP Designjet série 4520.

Ak sa papier zasekne, na prednom paneli sa zvyčajne zobrazí hlásenie **Possible paper jam (Možné zaseknutie papiera)** a jeden z týchto chybových kódov:

- 81:01 znamená, že papier sa nepodáva do tlačiarne.
- 84.1x:01 znamená, že sa zasekol papier v zásuvke 1.
- 84.2x:01 znamená, že sa zasekol papier v zásuvke 2 (pozrite časť [Zaseknutie papiera v zásuvke](#page-149-0) [2 \[4520\] na strane 142](#page-149-0)).
- 86:01 znamená, že vozík tlačových hláv sa nemôže posúvať zo strany na stranu.

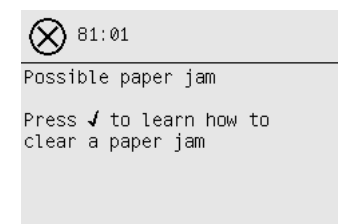

Ak stlačíte tlačidlo Vybrať, na prednom paneli sa zobrazí animácia, ktorá ukazuje postup odstránenia zaseknutého papiera. Túto animáciu možno hocikedy zobraziť tak, že vyberiete ikonu  $\Box$ , potom vyberte položky **Printer configuration (Konfigurácia tlačiarne)** > **Clean drawer roller (Čistiť valec zásuvky)**. Prípadne môžete postupovať podľa informácií z tohto dokumentu (pozrite časť nižšie).

#### **Kontrola dráhy tlačových hláv**

**1.** Pomocou predného panela vypnite tlačiareň. Potom vypnite aj vypínač na zadnej strane tlačiarne.

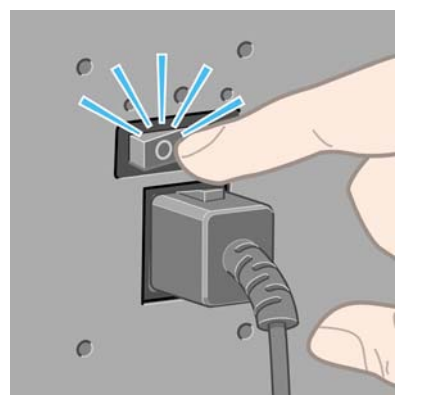

- **2.** Od tlačiarne odpojte priehradku alebo stohovač.
- **3.** Otvorte okno tlačiarne.

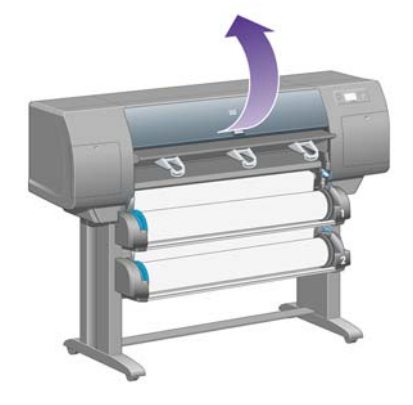

**4.** Nadvihnite prítlačnú páčku pohonu tak vysoko, ako je to možné.

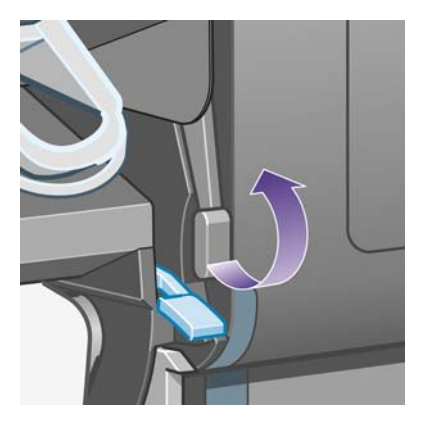

**5.** Nadvihnite páčku na vkladanie papiera z kotúča 1.

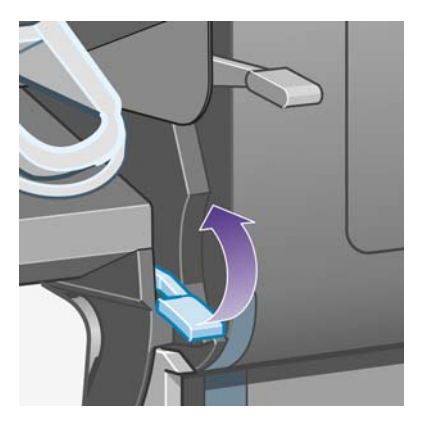

**6.** Nadvihnite páčku na vkladanie papiera z kotúča 2.

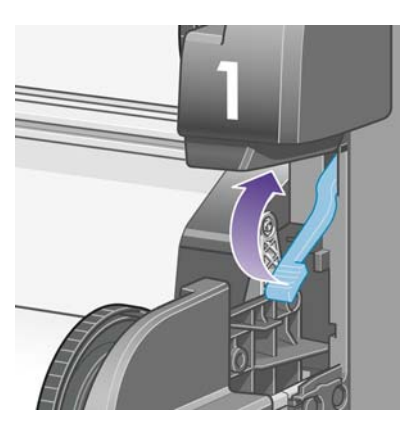

**7.** Spodnú zásuvku trocha nadvihnite a potom ju ťahajte smerom k sebe, až kým sa nezastaví.

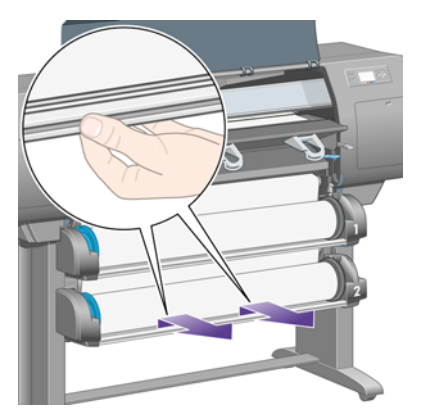

**8.** Odrežte papier.

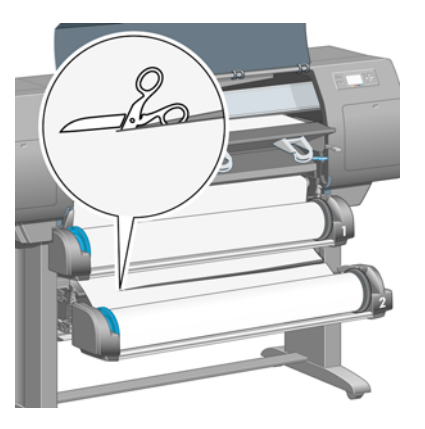

**9.** Vyberte kotúč.

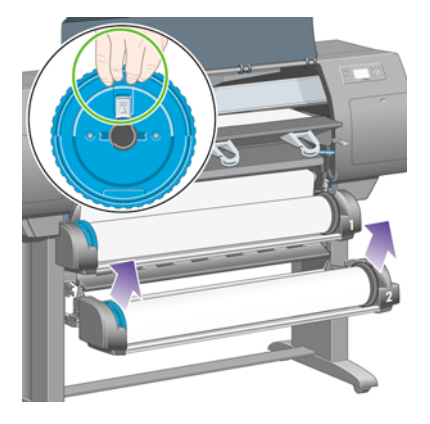

**10.** Hornú zásuvku trocha nadvihnite a potom ju ťahajte smerom k sebe, až kým sa nezastaví.

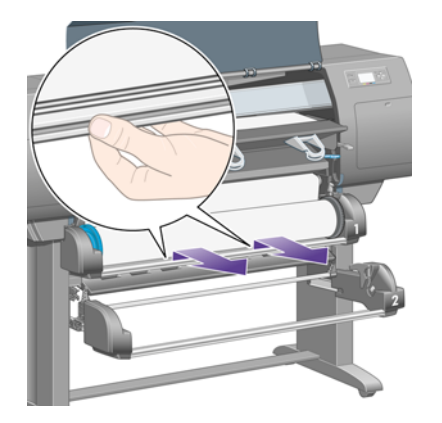

**11.** Odrežte papier.

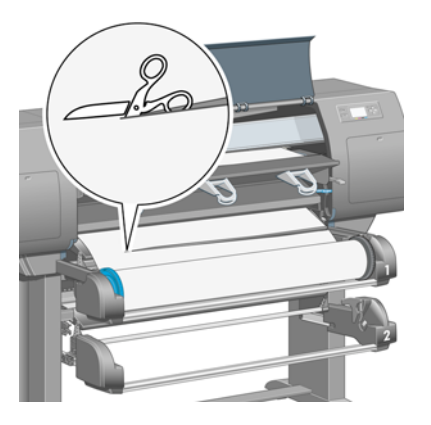
**12.** Vyberte kotúč.

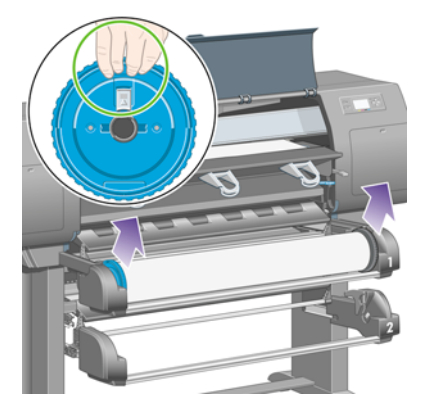

**13.** Zatlačte nadol poistnú páčku na ľavej strane.

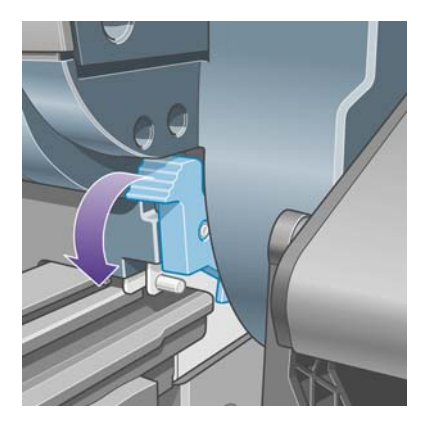

**14.** Zatlačte nadol poistnú páčku na pravej strane.

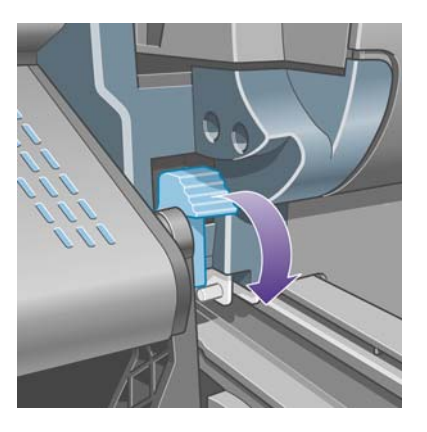

**15.** Ťahajte prednú dráhu papiera k sebe, až kým sa nezastaví.

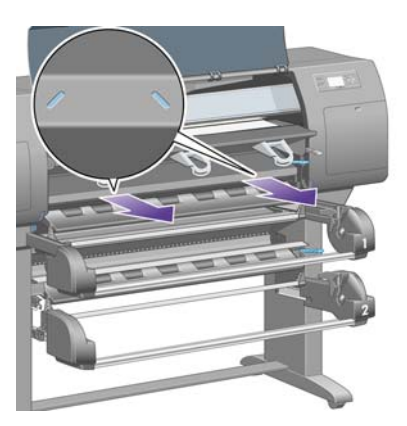

**16.** Pokúste sa posunúť vozík tlačových hláv.

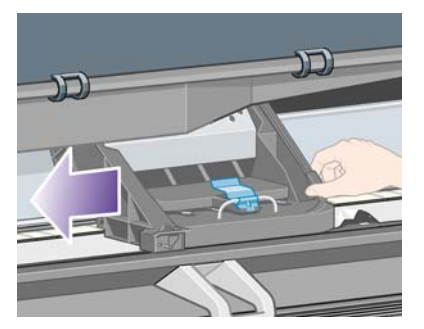

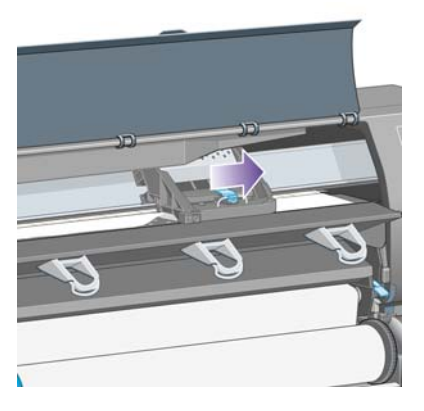

**17.** Opatrne odstráňte všetok zaseknutý papier, ktorý môžete vytiahnuť z hornej strany tlačiarne.

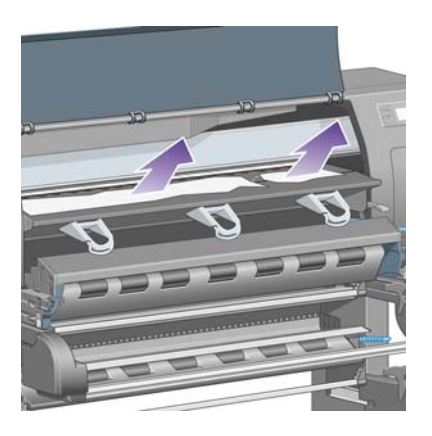

**18.** Papier na podávacej platni zatlačte opatrne smerom dnu.

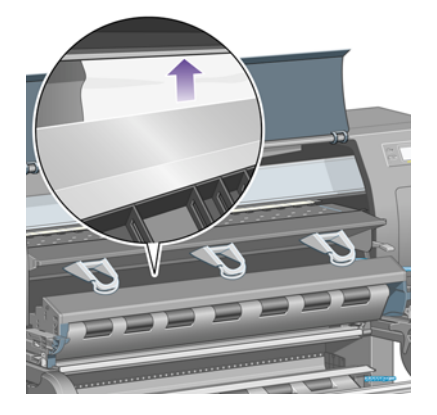

**19.** Opatrne ťahajte zvyšok papiera smerom nadol a von z tlačiarne. Skontrolujte, či v dráhe papiera nezostali žiadne voľné kusy papiera.

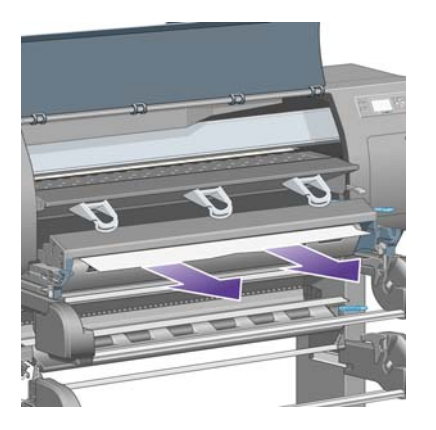

**20.** Zatlačte prednú dráhu späť na miesto.

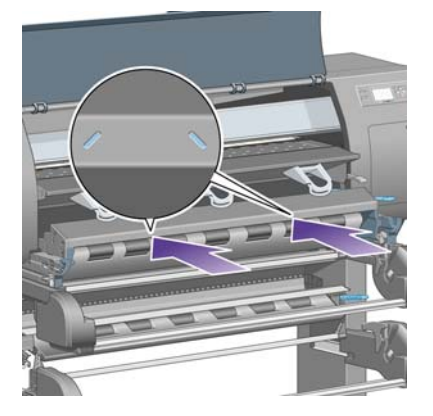

**21.** Nadvihnite poistnú páčku na ľavej strane.

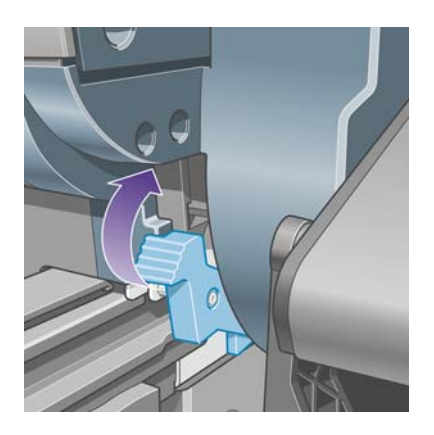

**22.** Nadvihnite poistnú páčku na pravej strane.

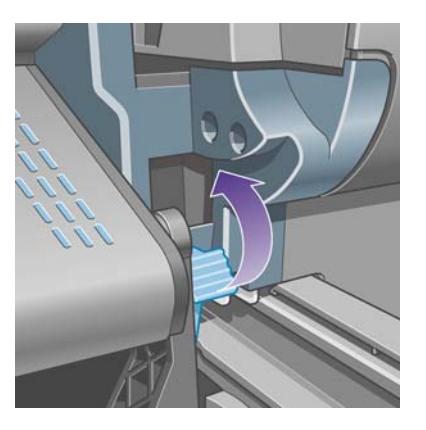

**23.** Zatlačte hornú zásuvku späť na miesto.

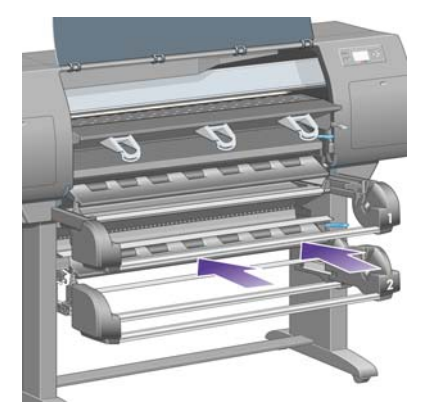

**24.** Zatlačte spodnú zásuvku späť na miesto.

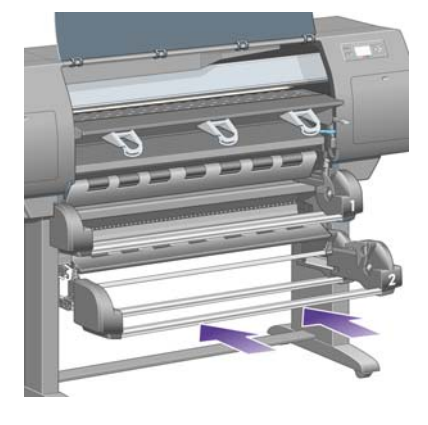

**25.** Zatlačte prítlačnú páčku pohonu nadol.

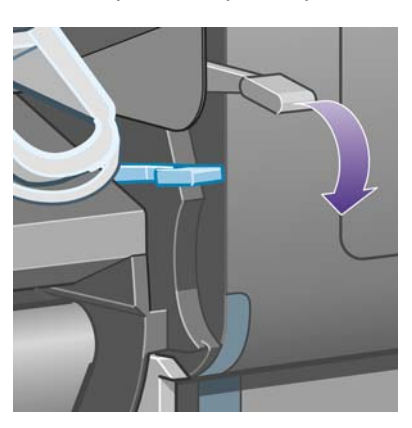

**26.** Zatlačte páčku na vkladanie papiera z kotúča 1 nadol.

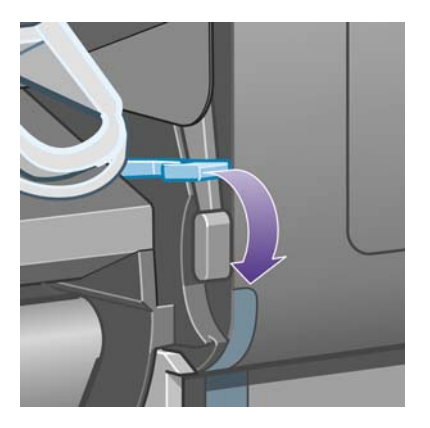

**27.** Zatlačte páčku na vkladanie papiera z kotúča 2 nadol.

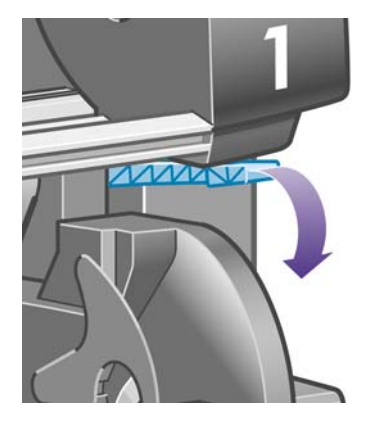

**28.** Zatvorte okno.

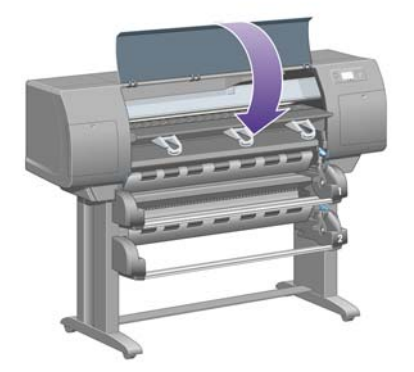

- **29.** Zapnite tlačiareň.
- **30.** Znova vložte kotúče. Pozrite časť Vloženie kotúča do tlač[iarne \[4520\] na strane 32.](#page-39-0)

Ak zistíte, že v tlačiarni stále prekáža zvyšok papiera, môže pomôcť vloženie neohybného typu papiera.

- **31.** K tlačiarni opäť pripojte priehradku alebo stohovač.
- **32.** Ak zistíte, že po zaseknutí papiera sa objavia problémy s kvalitou tlače, skúste znovu zarovnať tlačové hlavy. Pozrite časť Zarovnanie tlač[ových hláv na strane 101](#page-108-0).

#### **Kontrola dráhy papiera**

- Tento problém sa môže vyskytnúť vtedy, ak sa spotreboval kotúč papiera a jeho koniec sa zachytil na kartónovom valci. Ak sa to stane, odrežte koniec kotúčového papiera z valca. Potom by malo byť možné posunúť papier von z tlačiarne a vložiť nový kotúč.
- Inak postupujte podľa postupu popísaného vyššie v časti [Kontrola dráhy tla](#page-141-0)čových hláv [na strane 134](#page-141-0).

# **Zaseknutie papiera v zásuvke 2 [4520]**

**POZNÁMKA:** Táto téma sa vzťahuje iba na tlačiareň HP Designjet série 4520.

Zaseknutý papier v zásuvke 2 oznamuje správa **Possible paper jam (Možné zaseknutie papiera)** a chybový kód 84.2x:01 na prednom paneli.

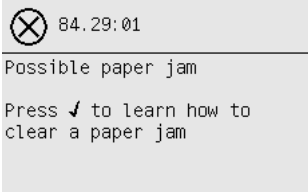

Ak stlačíte tlačidlo Vybrať, na prednom paneli sa zobrazí animácia, ktorá ukazuje postup odstránenia zaseknutého papiera. Prípadne môžete postupovať podľa informácií z tohto dokumentu (pozrite časť nižšie).

Na odstránenie zaseknutého papiera:

**1.** Pomocou predného panela vypnite tlačiareň. Potom vypnite aj vypínač na zadnej strane tlačiarne.

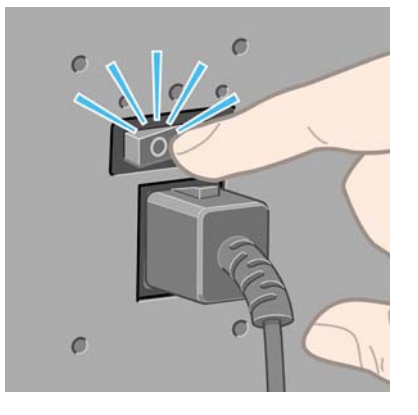

**2.** Od tlačiarne odpojte priehradku alebo stohovač.

**3.** Otvorte okno tlačiarne.

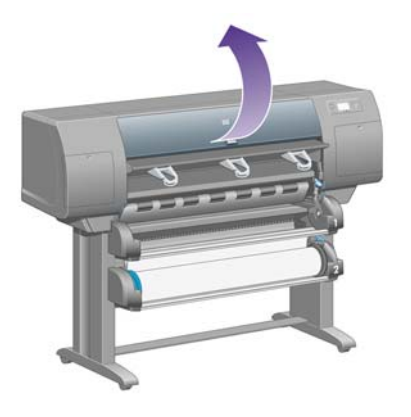

**4.** Nadvihnite prítlačnú páčku pohonu tak vysoko, ako je to možné.

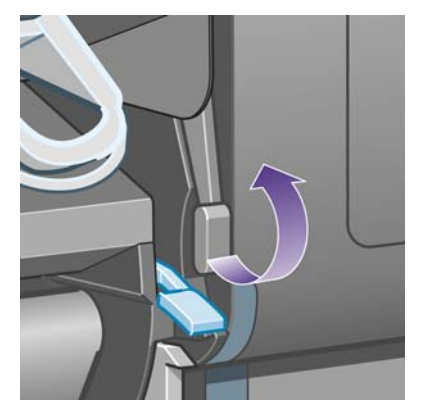

**5.** Nadvihnite páčku na vkladanie papiera z kotúča 2.

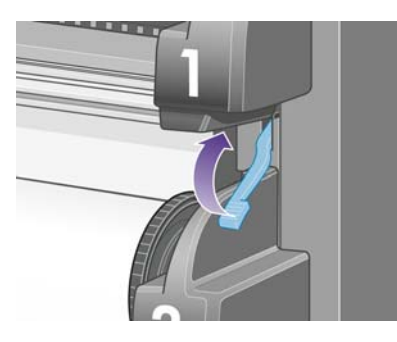

**6.** Spodnú zásuvku trocha nadvihnite a potom ju ťahajte smerom k sebe, až kým sa nezastaví.

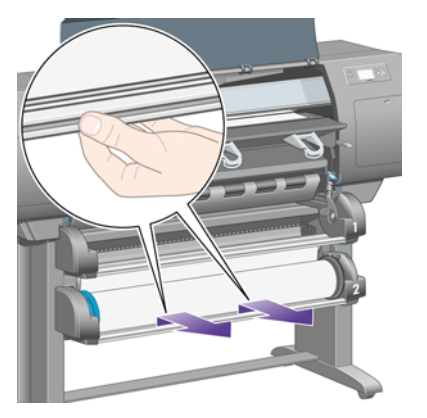

**7.** Odrežte papier.

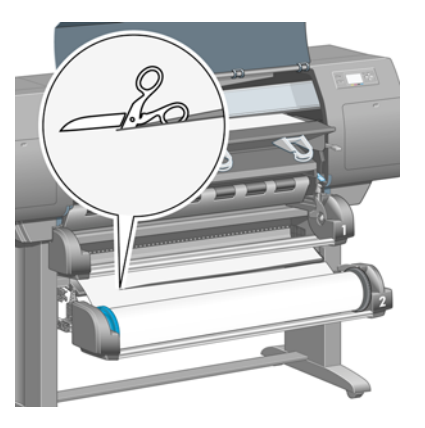

**8.** Vyberte kotúč.

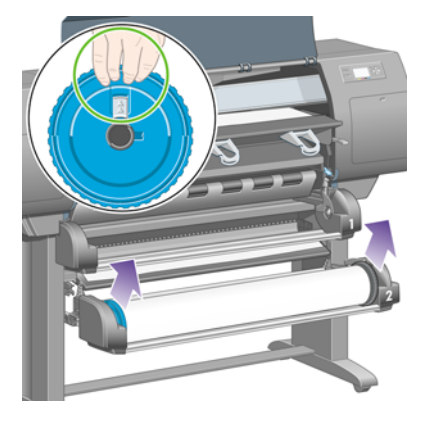

**9.** Hornú zásuvku trocha nadvihnite a potom ju ťahajte smerom k sebe, až kým sa nezastaví.

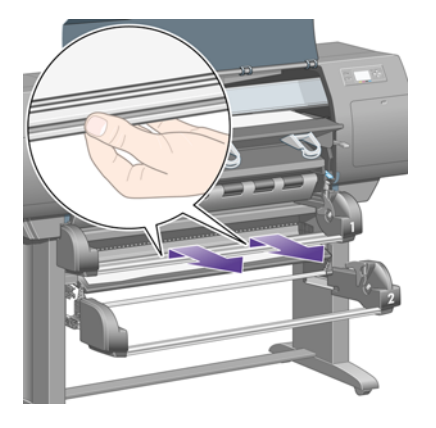

**10.** Opatrne odstráňte odrezanú spodnú časť papiera.

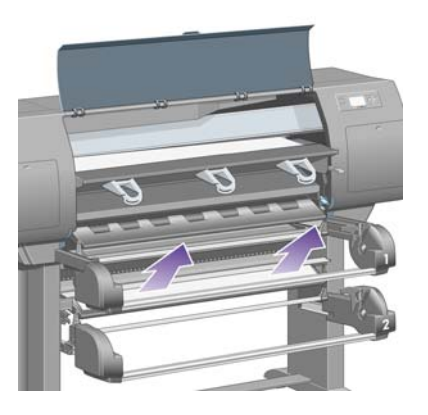

**Problémy s papierom Problémy s papierom**

**11.** Opatrne odstráňte všetok papier, ktorý sa dá vytiahnuť smerom nahor a von z hornej časti tlačiarne.

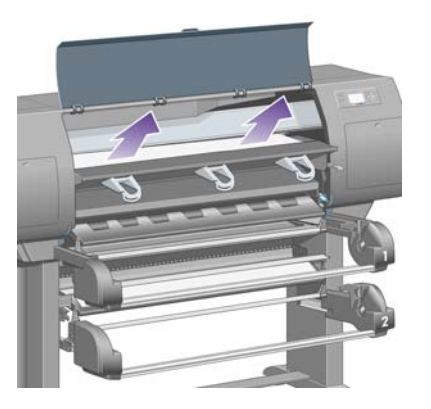

**12.** Skontrolujte prednú stranu modulu kotúča, ktorá je za zásuvkami.

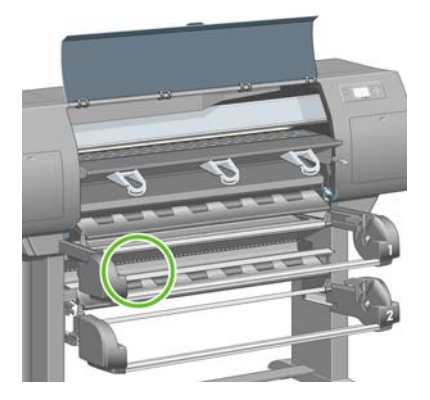

**13.** Odstráňte všetok papier, ktorý tam nájdete.

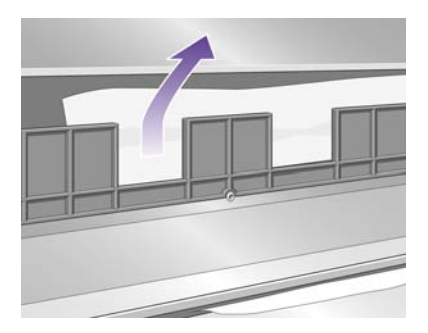

**14.** Odstráňte všetok papier zachytený medzi kotúčom a plastikovými valčekmi.

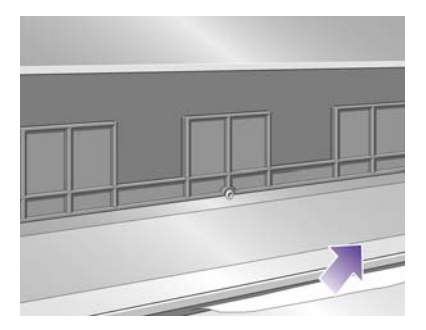

**15.** Prejdite za tlačiareň a nájdite tri zvislé otvory na zadnej strane modulu kotúča.

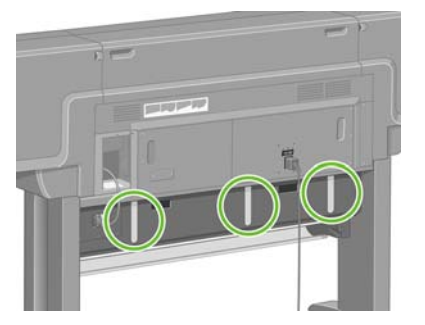

**16.** Ak cez otvory vidíte papier, pokúste sa ho vytlačiť von smerom nahor alebo nadol.

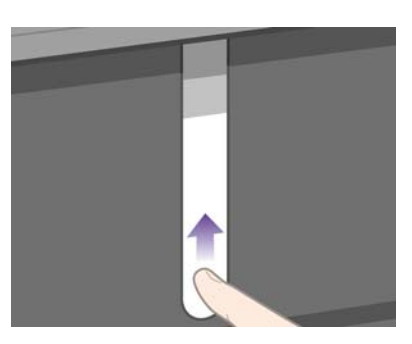

**17.** Vráťte sa k prednej strane tlačiarne a zatlačte hornú zásuvku späť na miesto.

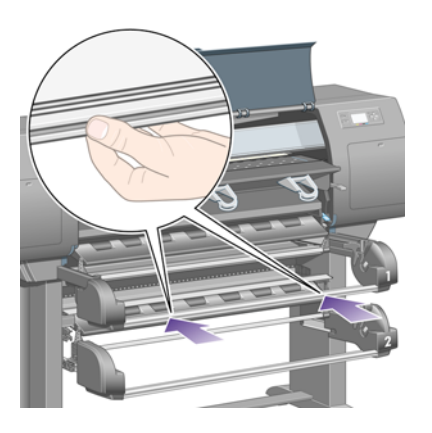

**18.** Zatlačte spodnú zásuvku späť na miesto.

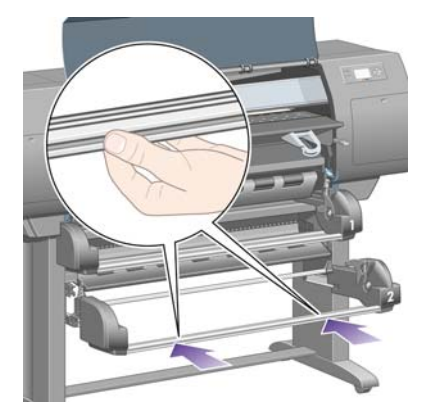

**19.** Zatlačte prítlačnú páčku pohonu nadol.

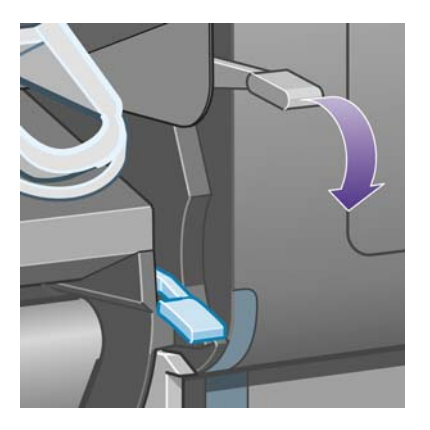

**20.** Zatlačte páčku na vkladanie papiera z kotúča 2 nadol.

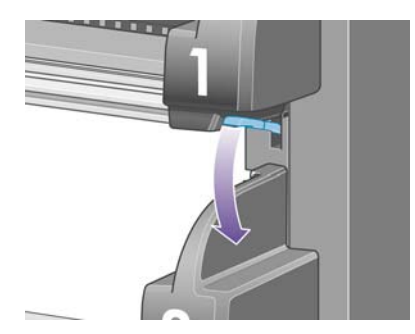

**21.** Zatvorte okno.

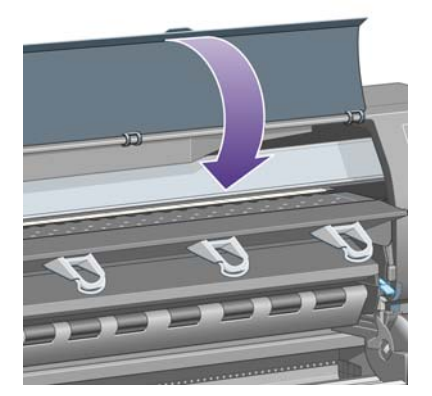

- **22.** Zapnite tlačiareň.
- **23.** Znova vložte kotúče. Pozrite časť Vloženie kotúča do tlač[iarne \[4520\] na strane 32.](#page-39-0)

Ak zistíte, že v tlačiarni stále prekáža zvyšok papiera, môže pomôcť vloženie neohybného typu papiera.

- **24.** K tlačiarni opäť pripojte priehradku alebo stohovač.
- **25.** Ak zistíte, že po zaseknutí papiera sa objavia problémy s kvalitou tlače, skúste znovu zarovnať tlačové hlavy. Pozrite časť Zarovnanie tlač[ových hláv na strane 101](#page-108-0).

# **Výtlačky sa v priehradke nestohujú správne**

- Výtlačky v spodnej časti priehradky môže poškodiť hmotnosť výtlačkov nad nimi. Preto sa odporúča vyberať výtlačky z priehradky skôr, ako sa naplní.
- Kriedové papiere s veľkým množstvom atramentu sa môžu pri páde do priehradky pokrčiť. V takomto odporúčame vyberať výtlačky z priehradky častejšie ako zvyčajne.

### **Na zarovnanie tlačových hláv tlačiareň spotrebuje veľa papiera**

Pred spustením procesu zarovnania tlačových hláv potrebuje tlačiareň niekedy vysunúť až 3 m papiera, aby sa tlačové hlavy dali zarovnať presne. Je to normálne správanie a nemali by ste sa ho pokúšať prerušiť ani mu zabrániť. Pozrite časť Zarovnanie tlač[ových hláv na strane 101.](#page-108-0)

#### **Papier sa pohybuje, keď je tlačiareň v úspornom režime [4520]**

**POZNÁMKA:** Táto téma sa vzťahuje iba na tlačiareň HP Designiet série 4520.

Keď je tlačiareň v úspornom režime, môže sa niekedy na krátky čas zapnúť a mierne posunúť papier, aby sa papier udržal v čo najlepšom stave. Deje sa tak iba pri určitých typoch papiera (fólii, lesklom papieri a ťažkom kriedovom papieri).

#### **Tlačiareň vysunie alebo odreže papier, keď sa dlho nepoužíva [4520]**

**POZNÁMKA:** Táto téma sa vzťahuje iba na tlačiareň HP Designiet série 4520.

Ak tlačiareň niekoľko dní nepoužívate, môže automaticky vysunúť alebo odrezať kotúč, aby sa papier udržal v čo najlepšom stave. Deje sa tak iba pri určitých typoch papiera (lesklom a ťažkom kriedovom papieri).

# **Tlačiareň vysunie papier, keď je vypnutá [4520]**

**POZNÁMKA:** Táto téma sa vzťahuje iba na tlačiareň HP Designjet série 4520.

Keď bola tlačiareň vypnutá pomocou predného panela, môže automaticky vysunúť kotúč, aby sa papier udržal v čo najlepšom stave. Deje sa tak iba pri určitých typoch papiera (lesklom a ťažkom kriedovom papieri).

# **Tlačiareň vysunie papier, keď sa zapne [4520]**

**POZNÁMKA:** Táto téma sa vzťahuje iba na tlačiareň HP Designjet série 4520.

Ak tlačiareň vypnete pomocou vypínača na zadnej strane alebo ak odpojíte napájací kábel, prípadne ak sa vypne v dôsledku výpadku napájania, vždy keď sa znova zapne, môže automaticky vysunúť kotúč, aby sa papier udržal v čo najlepšom stave. Deje sa tak iba pri určitých typoch papiera (lesklom a ťažkom kriedovom papieri).

**UPOZORNENIE:** Ak chcete tlačiareň vypnúť, odporúča sa najskôr použiť tlačidlo Napájanie na prednom paneli a až potom vypínač na zadnej strane alebo odpojiť napájací kábel.

# **15 Problém... (témy týkajúce sa kvality tlače)**

- **•** [Všeobecné rady](#page-157-0)
- [Vznik pásov \(vodorovné](#page-157-0) čiary cez obraz)
- [Chýbajúce alebo tenšie](#page-158-0) čiary, ako sa očakávalo
- [Jednofarebné pásy alebo](#page-158-0) čiary cez obraz
- [Zrnitos](#page-159-0)ť
- [Papier nie je rovný](#page-159-0)
- [Pri dotyku sa na výtla](#page-160-0)čku vytvárajú škvrny
- [Stopy po atramente na papieri](#page-160-0)
- **•** [Chyba na za](#page-161-0)čiatku výtlačku
- Č[iary sú stup](#page-161-0)ňovité
- **•** Dvojité vytlačenie č[iar alebo ich nesprávne farby](#page-162-0)
- [Nespojité](#page-162-0) čiary
- Č[iary sú rozmazané \(atrament preteká mimo](#page-163-0) čiar)
- Č[iary sú mierne skrútené](#page-163-0)
- [Presnos](#page-163-0)ť farieb
- Vernosť [farieb PANTONE](#page-164-0)
- [Zhoda farieb medzi rôznymi tla](#page-164-0)čiarňami HP Designjet
- [Vylepšenie neutrality odtie](#page-167-0)ňov sivej

**e**

# <span id="page-157-0"></span>**Všeobecné rady**

Ak máte akýkoľvek problém s kvalitou tlače:

- Aby ste dosiahli najlepší výkon tlačiarne, používajte len originálny spotrebný materiál a príslušenstvo od výrobcu tlačiarne, u ktorých bola dôkladne otestovaná spoľahlivosť a úžitkové vlastnosti a ktoré zaručujú bezproblémovú prevádzku a tlač najvyššej kvality. Podrobné informácie o odporúčaných typoch papiera nájdete v časti [Podporované typy papiera na strane 200.](#page-207-0)
- Dbajte na to, aby **typ papiera**, ktorý je vybratý na prednom paneli, zodpovedal typu papiera vloženému do tlačiarne. Toto skontrolujte tak, že na prednom paneli zvýrazníte ikonu  $\Box$  alebo  $\Box$ .
- Pamätajte na to, že kotúčový papier poskytuje vo všeobecnosti lepšiu kvalitu tlače než jednotlivý hárok toho istého druhu papiera. Ak používate jednotlivé hárky papiera, dôrazne odporúčame, aby ste vždy nastavili kvalitu tlače na možnosť **Best (Najlepšia)**.
- Skontrolujte, či používate najvhodnejšie nastavenia kvality tlače pre konkrétny účel tlače (pozrite časť [Výber nastavení kvality tla](#page-64-0)če na strane 57). Problémy s kvalitou tlače sa najčastejšie vyskytujú pri nastavení kvality tlače na možnosť **Fast (Rýchla)**.
- Ak chcete zachovať najlepšiu kvalitu tlače na úkor rýchlosti, zmeňte nastavenie **Printhead monitoring (Monitorovanie tlačových hláv)** na možnosť **Intensive (Intenzívne)**. Pozrite časť [Správa monitorovania tla](#page-104-0)čových hláv na strane 97.
- Skontrolujte, či podmienky pracovného prostredia (teplota, vlhkosť) umožňujú tlač najvyššej kvality. Pozrite časť [Parametre pracovného prostredia na strane 210](#page-217-0).

# **Vznik pásov (vodorovné čiary cez obraz)**

Ak výtlačok obsahuje farebné dodatočné vodorovné čiary podľa zobrazenia (farby môžu byť rôzne):

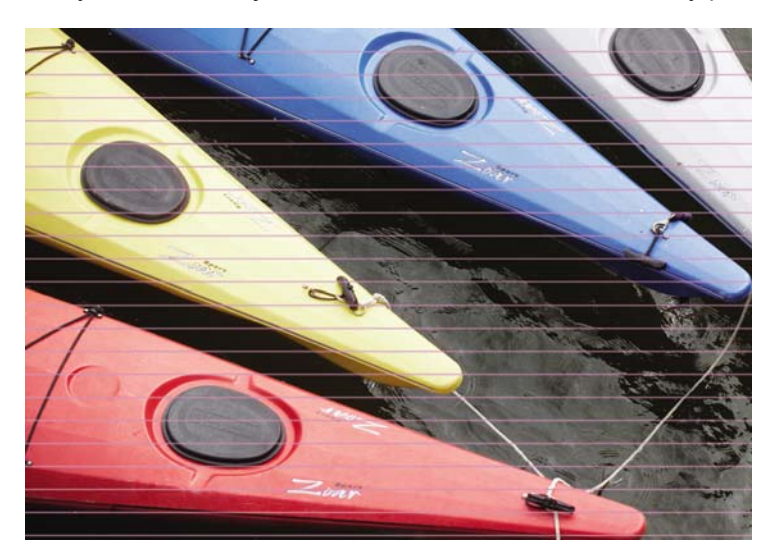

- **1.** Uistite sa, či používate vhodné nastavenia kvality tlače. Pozrite časť [Výber nastavení kvality](#page-64-0) tlač[e na strane 57.](#page-64-0)
- **2.** Ak problém pretrváva, vyčistite tlačové hlavy. Pozrite časť Obnova (čistenie) tlač[ových hláv](#page-104-0) [na strane 97.](#page-104-0)
- <span id="page-158-0"></span>**3.** Skúste použiť ťažší typ papiera: pri tlači hustých farieb odporúčame použiť papier HP Heavyweight Coated Paper alebo HP Productivity Photo Gloss.
- **4.** Ak problém pretrváva, ďalšie podrobností o ňom získate tlačou diagnostiky obrazu. Pozrite časť Ako... (témy týkajúce sa tlač[e diagnostiky obrazu\) na strane 118.](#page-125-0)

### **Chýbajúce alebo tenšie čiary, ako sa očakávalo**

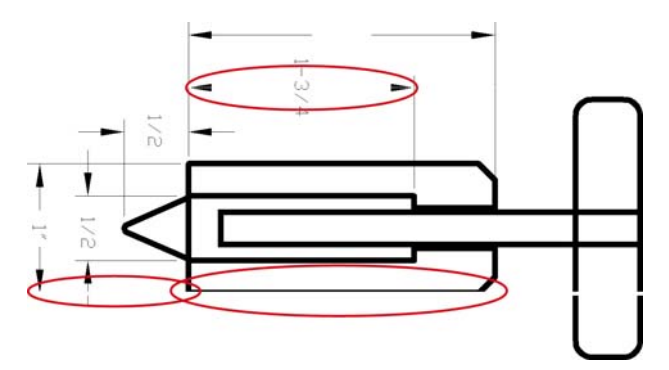

- **1.** Skontrolujte v príslušnej aplikácii, či sú nastavenia hrúbky čiar a farieb správne.
- **2.** Uistite sa, či používate vhodné nastavenia kvality tlače. Pozrite časť [Výber nastavení kvality](#page-64-0) tlač[e na strane 57.](#page-64-0)
- **3.** Ak problém pretrváva, vyčistite tlačové hlavy. Pozrite časť Obnova (čistenie) tlač[ových hláv](#page-104-0) [na strane 97.](#page-104-0)
- **4.** Ak problém pretrváva, ďalšie podrobností o ňom získate tlačou diagnostiky obrazu. Pozrite časť Ako... (témy týkajúce sa tlač[e diagnostiky obrazu\) na strane 118.](#page-125-0)

### **Jednofarebné pásy alebo čiary cez obraz**

Tento typ problému sa môže vyskytnúť v niekoľkých variantoch, zobrazených nižšie v purpurovej farbe:

- **1.** Hrubý farebný pás.
- **2.** Tenšie farebné pásy.
- **3.** Prerušované farebné bloky.
- **4.** Tenké čiary.

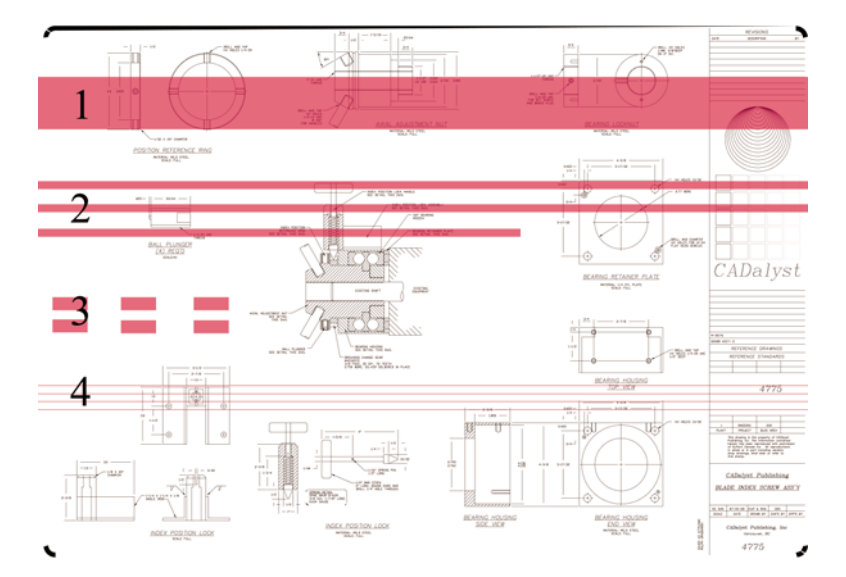

<span id="page-159-0"></span>V každom prípade sa odporúča nasledujúci postup:

- **1.** Vyčistite elektrické spoje tej tlačovej hlavy, ktorá to pravdepodobne spôsobuje (v tomto prípade tlačovej hlavy pre purpurovú farbu). Pozrite časť Č[istenie elektrických spojov tla](#page-104-0)čovej hlavy [na strane 97.](#page-104-0)
- **2.** Vyčistite tlačové hlavy. Pozrite časť Obnova (čistenie) tlač[ových hláv na strane 97.](#page-104-0)
- **3.** Znova vytlačte obrázok s tými istými nastaveniami.
- **4.** Ak problém pretrváva, vymeňte tlačovú hlavu, ktorá pravdepodobne spôsobuje tento problém. Ak si nie ste istí, ktorú tlačovú hlavu je treba vymeniť, použite tlač diagnostiky obrazu. Pozrite časť Ako... (témy týkajúce sa tlač[e diagnostiky obrazu\) na strane 118.](#page-125-0)

# **Zrnitosť**

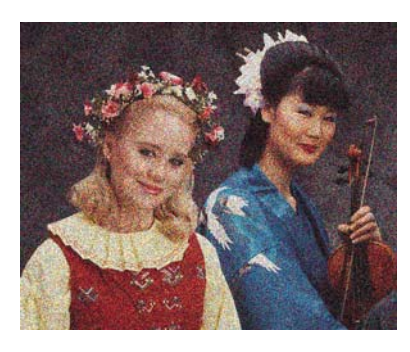

- **1.** Uistite sa, či používate vhodné nastavenia kvality tlače. Pozrite časť [Výber nastavení kvality](#page-64-0) tlač[e na strane 57.](#page-64-0)
- **2.** Použite tlač diagnostiky obrazu, pomocou ktorej získate viac informácií o probléme. Pozrite časť Ako... (témy týkajúce sa tlač[e diagnostiky obrazu\) na strane 118.](#page-125-0)

# **Papier nie je rovný**

Ak papier, ktorý vychádza z tlačiarne, nie je rovný, ale mierne zvlnený, vytlačený obraz pravdepodobne bude obsahovať viditeľné defekty, napríklad zvislé pruhy. Takýto problém sa môže vyskytnúť, ak použijete tenký papier, ktorý nasiakne atramentom.

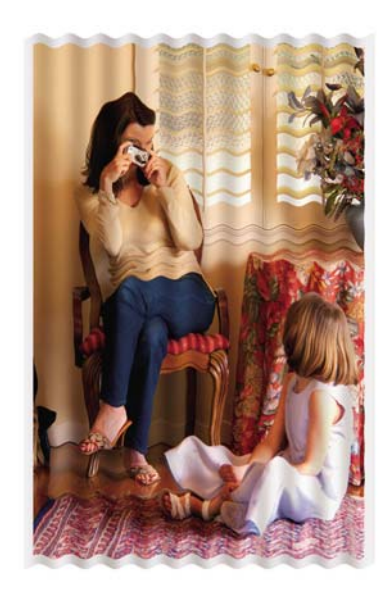

<span id="page-160-0"></span>Skúste použiť ťažší typ papiera: na tlač hustých farieb odporúčame použiť papier HP Heavyweight Coated Paper alebo HP Productivity Photo Gloss. Pozrite aj časť [Výber nastavení kvality tla](#page-64-0)če [na strane 57.](#page-64-0)

### **Pri dotyku sa na výtlačku vytvárajú škvrny**

Ak sa dotknete čierneho atramentu prstom alebo perom, pigment môže vytvárať škvrny. Obzvlášť viditeľne sa to prejaví na nasledujúcich materiáloch: pergamen, priesvitný kancelársky papier, fólie, profesionálny fotografický papier a prírodný pauzovací.

Ak chcete znížiť efekt vytvárania škvŕn:

- Skúste tlačiť v prostredí, ktoré pre tlačiareň nie je príliš vlhké. Pozrite časť [Parametre pracovného](#page-217-0) [prostredia na strane 210.](#page-217-0)
- Čierne objekty na obrázku zmeňte na inú tmavú farbu, napríklad na tmavohnedú, aby sa tlačili farebnými atramentmi, a nie čiernym atramentom.
- Použite papier typu HP Heavyweight Coated Paper.
- Zvýšte čas na zaschnutie (pozrite časť Zmena č[asu zasychania na strane 41\)](#page-48-0).

### **Stopy po atramente na papieri**

Tento problém môže mať niekoľko rôznych príčin.

#### **Škvrny na prednej strane kriedového papiera**

Ak sa na kriedový papier použije veľa atramentu, papier rýchlo atrament absorbuje a rozšíri sa. Tlačové hlavy sa pri posúvaní dotýkajú papiera a spôsobujú škvrny vo vytlačenom obrázku.

Ak zistíte tento problém, ihneď by ste mali zrušiť tlačovú úlohu. Stlačte tlačidlo Zrušiť a úlohu zrušte aj v aplikácii v počítači. Inak môže nasiaknutý papier poškodiť tlačové hlavy.

Skúste sa problému vyhnúť dodržiavaním nasledujúcich návrhov:

- Používajte odporúčaný typ papiera (pozrite časť [Podporované typy papiera na strane 200\)](#page-207-0).
- Ak tlačený obraz obsahuje intenzívne farby, skúste použiť papier HP Heavyweight Coated Paper.
- Použite rozšírené okraje (pozrite časť [Úpravy okrajov na strane 59](#page-66-0)) alebo skúste v softvérovej aplikácii zväčšiť okraje tak, že obraz presuniete na iné miesto na strane.
- Ak je to potrebné, skúste použiť materiál, ktorý nie je na báze papiera, napríklad priehľadnú fóliu.

#### **Škvrny alebo škrabance na prednej strane lesklého papiera**

Lesklý papier môže byť extrémne citlivý na zásobník alebo na akýkoľvek predmet, s ktorým je krátko po tlači v kontakte. Závisí to od množstva atramentu použitého na tlač a od podmienok prostredia v čase tlače. Vyhnite sa akémukoľvek kontaktu s povrchom papiera a s výtlačkom manipulujte opatrne.

#### **Atramentové škvrny na zadnej strane papiera**

Zvyšky atramentu na podávacej platni alebo na vstupných valcoch môžu spôsobiť škvrny na zadnej strane papiera. Ďalšie informácie nájdete v časti Č[istenie platne na strane 113](#page-120-0) a Č[istenie vstupných](#page-120-0) [valcov na strane 113](#page-120-0).

#### <span id="page-161-0"></span>**Stopy po atramente, keď sa používa stohovač [4520]**

#### **POZNÁMKA:** Stohovač je k dispozícii iba pre tlačiareň HP Designjet série 4520.

Vyskúšajte nasledujúce rady:

- Vyčistite valec stohovača. Pozrite časť Č[istenie valcov stohova](#page-59-0)ča na strane 52.
- Skontrolujte, či je papier, ktorý používate, kompatibilný so stohovačom. Pozrite časť [Používanie](#page-209-0) papiera so stohovač[om \[4520\] na strane 202](#page-209-0).
- Pri tlači v rýchlom režime na materiály Translucent Bond (Priesvitný kancelársky papier), Vellum (Pergamen) alebo Natural Tracing Paper (Prírodný pauzovací papier) môžu v oblastiach s veľkým množstvom atramentu vznikať šmuhy. Tomuto problému predídete vybratím normálneho alebo najlepšieho režimu. Pozrite časť [Zmena kvality tla](#page-63-0)če na strane 56.

### **Chyba na začiatku výtlačku**

Existuje druh chyby, ktorá sa prejavuje len na začiatku výtlačku, v rozsahu 5,5 cm od vstupného okraja papiera. Môžete spozorovať úzky alebo široký pás nekonzistentnej farby:

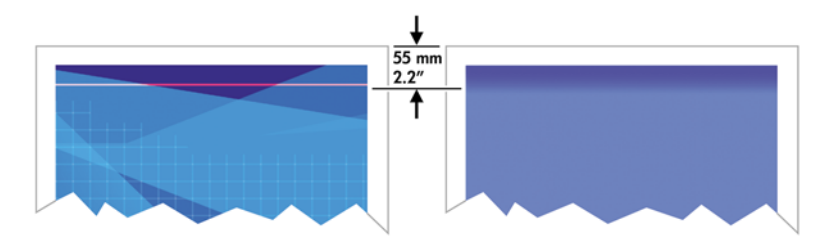

Ak sa chcete vyhnúť tomuto problému:

- **1.** Najjednoduchšie riešenie je vybrať v ovládači, vo vstavanom webovom serveri alebo na prednom paneli možnosť **Extended Margins (Rozšírené okraje)**. To znamená, že na oblasť papiera ovplyvnenú týmto problémom (na začiatku strany) sa už nebude tlačiť. Pozrite časť [Úpravy](#page-66-0) [okrajov na strane 59.](#page-66-0)
- **2.** Zarovnajte tlačové hlavy. Pozrite časť Zarovnanie tlač[ových hláv na strane 101](#page-108-0).
- **3.** Uistite sa, či používate vhodné nastavenia kvality tlače. Pozrite časť [Výber nastavení kvality](#page-64-0) tlač[e na strane 57.](#page-64-0)

# **Čiary sú stupňovité**

Ak sú čiary na vytlačenom obrázku stupňovité alebo zúbkované:

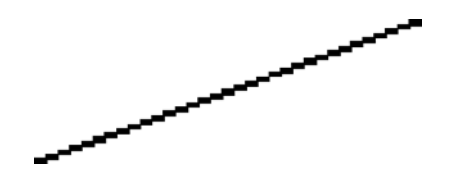

- **1.** Problém môže byť zapríčinený kvalitou samotného obrázka. Skúste obrázok upraviť pomocou príslušnej aplikácie.
- **2.** Uistite sa, či používate vhodné nastavenia kvality tlače. Pozrite časť [Výber nastavení kvality](#page-64-0) tlač[e na strane 57.](#page-64-0)
- **3.** Zapnite možnosť Maximum Detail (Maximálne rozlíšenie).

# <span id="page-162-0"></span>**Dvojité vytlačenie čiar alebo ich nesprávne farby**

Tento problém môže mať množstvo viditeľných symptómov:

Farebné čiary sa vytlačia dvojito a odlišnými farbami.

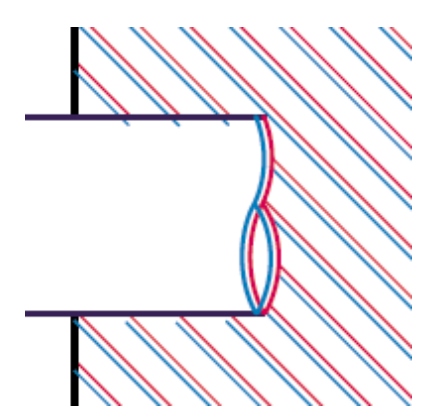

**•** Ohraničenia farebných blokov majú nesprávne farby.

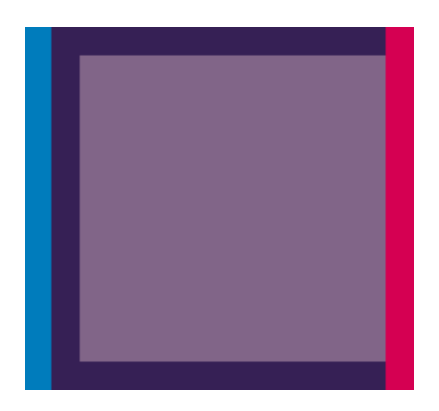

Ak chcete odstrániť tento druh problému:

- **1.** Zarovnajte tlačové hlavy. Pozrite časť Zarovnanie tlač[ových hláv na strane 101](#page-108-0).
- 2. Uistite sa, či používate vhodné nastavenia kvality tlače. Pozrite časť [Výber nastavení kvality](#page-64-0) tlač[e na strane 57.](#page-64-0)

### **Nespojité čiary**

Ak sú čiary prerušené nasledujúcim spôsobom:

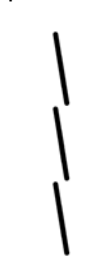

- **1.** Uistite sa, či používate vhodné nastavenia kvality tlače. Pozrite časť [Výber nastavení kvality](#page-64-0) tlač[e na strane 57.](#page-64-0)
- **2.** Správne zvislé čiary sa lepšie dosiahnu použitím kotúčového papiera než použitím hárkového papiera. Ak musíte použiť hárkový papier, nastavte kvalitu tlače na možnosť **Best (Najlepšia)**.
- <span id="page-163-0"></span>**3.** Skúste použiť ťažší typ papiera, napríklad HP Heavyweight Coated Paper alebo HP Productivity Photo Gloss. Pozrite časť [Výber nastavení kvality tla](#page-64-0)če na strane 57.
- **4.** Zarovnajte tlačové hlavy. Pozrite časť Zarovnanie tlač[ových hláv na strane 101](#page-108-0).

# **Čiary sú rozmazané (atrament preteká mimo čiar)**

Ak sa atrament vpíja do papiera a čiary sa rozmazávajú, príčinou môže byť vlhkosť vzduchu. Vyskúšajte nasledujúce opatrenia:

- **1.** Skontrolujte, či podmienky pracovného prostredia (teplota, vlhkosť) umožňujú tlač najvyššej kvality. Pozrite časť [Parametre pracovného prostredia na strane 210](#page-217-0).
- **2.** Skúste použiť ťažší typ papiera, napríklad HP Heavyweight Coated Paper alebo HP Productivity Photo Gloss. Pozrite časť [Výber nastavení kvality tla](#page-64-0)če na strane 57.
- **EY POZNÁMKA:** Lesklé fotografické papiere obzvlášť dlho schnú. Pri ich používaní buďte obzvlášť opatrní.
- **3.** Skontrolujte, či typ papiera vybratý na prednom paneli súhlasí s typom papiera, ktorý používate.
- **4.** Je možné, že ste na prednom paneli upravili hodnotu času na zaschnutie, aby ste urýchlili tlač. Vyberte ikonu  $\frac{00}{0}$ a potom položku **Select drying time (Vybrať čas schnutia)** a skontrolujte, či je nastavená na možnosť **Optimal (Optimálny)**.
- **5.** Nechajte výtlačky uschnúť osobitne, nezakrývajte ich ani neukladajte na kôpku.

# **Čiary sú mierne skrútené**

Je možné, že samotný papier je skrútený. Mohlo sa to stať, ak sa papier používal alebo skladoval v prostredí s extrémnymi podmienkami. Pozrite časť [Parametre pracovného prostredia na strane 210.](#page-217-0)

### **Presnosť farieb**

Presnosť farieb má dve základné požiadavky:

- **1.** Vykonajte kalibráciu papiera, čo zaručí zachovanie jednotných farieb v rámci rôznych výtlačkov aj v rámci rôznych tlačiarní. Pozrite časť [Vykonanie kalibrácie farieb na strane 68](#page-75-0).
- **2.** Vyberte vhodné možnosti v používanej aplikácii: pozrite časť [Ako... \(témy týkajúce sa farby\)](#page-74-0) [na strane 67.](#page-74-0)
- **POZNÁMKA:** Ak nepoužívate jazyk PostScript, majte na mysli, že tlačiareň môže byť nakonfigurovaná tak, aby používala niektorú zo svojich interných paliet namiesto softvérovej palety (ktorá je predvolenou paletou). Pozrite časť [Nastavenie pera asi nemá žiadny ú](#page-174-0)činok na strane 167.

#### **Presnosť farieb pri používaní obrazov EPS alebo PDF v aplikáciách rozloženia**

Aplikácie rozloženia stránky, napríklad Adobe InDesign a QuarkXPress, nepodporujú správu farieb v súboroch PDF, EPS ani v súboroch s odtieňmi sivej.

Ak musíte používať takéto súbory, skontrolujte, či obrázky EPS, PDF alebo obrázky v odtieňoch sivej používajú rovnaký farebný priestor, aký chcete neskôr použiť v aplikáciách Adobe InDesign alebo QuarkXPress. Napríklad, ak je vaším cieľom vytlačiť úlohu na tlačiarenskom stroji s normou SWOP, pri vytváraní súboru EPS, PDF alebo súboru v odtieňoch sivej by ste ho mali skonvertovať do štandardu SWOP.

# <span id="page-164-0"></span>**Vernosť farieb PANTONE**

Priame farby sú špeciálne vopred zmiešané atramenty, ktoré sa používajú priamo pri tlači. Najznámejšie priame farby sú farby PANTONE.

Ak máte tlačiareň typu PostScript, táto obsahuje pomôcku s názvom "Automatic Pantone Calibration (Automatická kalibrácia farieb Pantone)", ktorá umožňuje jednoduchým spôsobom reprodukovať väčšinu priamych farieb typu PANTONE Solid Coated. Keď aplikácia odošle do tlače farbu PANTONE, odošle názov PANTONE spolu so svojím odhadom ekvivalentných hodnôt CMYK. Pomôcka Automatická kalibrácia farieb škály PANTONE rozpozná názov PANTONE a skonvertuje ho do systému CMYK spôsobom, ktorý závisí od typu tlačiarne a vybratého typu papiera. Tým sa umožní presnejšia reprodukcia farieb, akú umožňujú všeobecné hodnoty CMYK, ktoré odosiela aplikácia.

Aj keď používate pomôcku na automatickú kalibráciu farieb škály PANTONE, tlačiareň nemusí farby reprodukovať úplne presne.

#### **Použitie pomôcky na automatickú kalibráciu farieb škály PANTONE (najlepšia možnosť)**

Ak chcete používať pomôcku na automatickú kalibráciu farieb škály PANTONE, potrebujete aplikáciu rozpoznávajúcu farby PANTONE a kalibrovanú tlačiareň PostScript.

Pomôcka na automatickú kalibráciu farieb škály PANTONE emuluje iba farby typu PANTONE Solid Coated (prípona C). Iné farby PANTONE sa budú tlačiť pomocou hodnôt CMYK, ktoré odosiela aplikácia.

#### **Ručná konverzia farieb PANTONE**

Ak vaša tlačiareň nie je tlačiareň typu PostScript alebo ak používate aplikáciu (napr. Adobe Photoshop), ktorá neodosiela názov farby PANTONE do tlačiarne, nebude možné používať pomôcku na automatickú kalibráciu farieb škály PANTONE. Namiesto toho môžete ručne konvertovať každú farbu PANTONE na hodnoty CMYK v aplikácii pomocou tabuliek, ktoré boli vytvorené špeciálne pre váš typ tlačiarne a konkrétny typ papiera.

Ak vaša aplikácia obsahuje pomôcku na automatickú konverziu farieb PANTONE na hodnoty CMYK, pravdepodobne nezohľadňuje typ tlačiarne ani typ papiera. Lepšie výsledky dosiahnete pri ručnej konverzii použitím tabuliek.

Môžete taktiež získať graf farieb škály PANTONE vo formáte EPS, TIFF a PDF, ktorý môže byť užitočný v prípade, že vaša aplikácia obsahuje nástroj typu "kvapkadlo", pomocou ktorého môžete vyberať farby z importovaného obrazu.

#### **Tipy**

- Automatická kalibrácia farieb škály PANTONE sa dá použiť iba v tlačiarňach PostScript.
- Skontrolujte, či je možnosť Automatická kalibrácie farieb škály PANTONE zapnutá v ovládači.
- Niektoré aplikácie nepodporujú farby PANTONE úplne, napríklad aplikácia Photoshop 7.0 neodošle názov farby PANTONE, ale iba hodnoty CMYK zo štandardnej tabuľky.
- Niektoré farby môžu byť mimo škály a nebude možné ich presne zosúladiť s typom tlačiarne a typom papiera.

### **Zhoda farieb medzi rôznymi tlačiarňami HP Designjet**

Ak tlačíte obraz na dvoch rôznych typoch tlačiarne (napríklad HP Designjet série 4020 a HP Designjet série 1000), môžete spozorovať, že farby oboch výtlačkov sa celkom nezhodujú.

Zhoda dvoch tlačiarenských zariadení, ktoré používajú rozdielne chemické zloženie atramentu a rozdielne tlačové hlavy, nebude pravdepodobne úplná. Informácie uvedené na tomto mieste zaručia najlepší spôsob emulácie jednej tlačiarne pomocou inej. Ani dodržanie týchto odporúčaní však nezaručuje dokonalú zhodu.

#### **Tlač pomocou samostatných ovládačov PostScript**

Tento postup použite, ak chcete tlačiť na každej tlačiarni pomocou ovládača PostScript nainštalovaného na príslušnej tlačiarni. V tomto príklade používame tlačiareň HP Designjet série 4020 a HP Designjet série 1000.

- **1.** Skontrolujte, či sú obe tlačiarne aktualizované a obsahujú najnovší firmvér. Pozrite časť [Aktualizácia firmvéru tla](#page-124-0)čiarne na strane 117.
- **2.** Skontrolujte, či máte najnovšie ovládače oboch tlačiarní. Najnovšie ovládače pre tlačiareň HP Designjet 4020ps si môžete prevziať na adrese <http://www.hp.com/go/4020ps/drivers/>.
- **3.** Uistite sa, či je zapnutá kalibrácia farieb. Na prednom paneli tlačiarne série HP Designjet 4020 vyberte ikonu , potom vyberte položky **Printer configuration (Konfigurácia tlačiarne)** > **Color calibration (Kalibrácia farieb)** > **On (Zapnúť)**.
- **4.** Do tlačiarní vložte papier podobného typu.
- **5.** Uistite sa, či nastavenie Paper Type (Typ papiera) na prednom paneli zodpovedá typu papiera, ktorý ste vložili.
- **6.** Vytlačte obraz na tlačiarni HP Designjet série 1000 pomocou bežných nastavení.
- **7.** Teraz pripravte tlač toho istého obrazu na tlačiarni HP Designjet série 4020.
- **8.** V programe nastavte priestor farieb obrazu na emuláciu tlačiarne HP Designjet série 1000 a konkrétneho typu papiera, ktorý ste použili v tejto tlačiarni. Údaje odoslané do ovládača už musia byť skonvertované na túto emuláciu priestoru farieb, a to priestoru farieb CMYK. Informácie o tomto postupe nájdete v pomocníkovi programu online. Týmto spôsobom bude tlačiareň série 4020 emulovať farby, ktoré tlačiareň série 1000 dokáže produkovať pri tlači na tento typ papiera.
- **9.** V ovládači PostScript tlačiarne HP Designjet série 4020 prejdite do časti Color Management (Správa farieb) a nastavte vstupný profil CMYK na rovnaký priestor farieb tlačiarne HP Designjet série 1000, aký ste vybrali v programe (priestor farieb emulácie).
- **POZNÁMKA:** Ak sa pokúšate emulovať inú tlačiareň, mali by ste vždy používať farby CMYK, nie RGB.
- **10.** Nastavte adaptačný cieľ na relatívny kolorimetrický alebo na absolútny kolorimetrický, ak chcete emulovať belosť papiera.
- **11.** Vytlačte obraz na tlačiarni HP Designjet série 4020.

#### **Tlač pomocou samostatných ovládačov HP-GL/2 a HP RTL**

Tento postup použite, ak chcete tlačiť na každej tlačiarni pomocou ovládača HP-GL/2 a HP RTL nainštalovaného na príslušnej tlačiarni.

- **1.** Skontrolujte, či sú obe tlačiarne aktualizované a obsahujú najnovší firmvér. Pozrite časť [Aktualizácia firmvéru tla](#page-124-0)čiarne na strane 117.
- **2.** Skontrolujte, či máte najnovšie ovládače oboch tlačiarní. Najnovšie ovládače pre tlačiareň HP Designjet 4020 si môžete prevziať na adrese [http://www.hp.com/go/4020/drivers/.](http://www.hp.com/go/4020/drivers/)
- **3.** Uistite sa, či je zapnutá kalibrácia farieb. Na prednom paneli tlačiarne série HP Designjet 4020 vyberte ikonu , potom vyberte položky **Printer configuration (Konfigurácia tlačiarne)** > **Color calibration (Kalibrácia farieb)** > **On (Zapnúť)**.

**č e**

- **4.** Do tlačiarní vložte papier podobného typu.
- **5.** Uistite sa, či nastavenie Paper Type (Typ papiera) na prednom paneli zodpovedá typu papiera, ktorý ste vložili.
- **6.** V ovládači HP-GL/2 a HP RTL pre tlačiareň HP Designjet série 4020 vyberte kartu Color (Farba) a zo zoznamu možností správy farieb vyberte možnosť **Printer Emulation (Emulácia tlačiarne)**. Potom zo zoznamu emulovaných tlačiarní vyberte možnosť Designjet 1000 series (Designjet série 1000).
- **7.** V ovládači HP-GL/2 a HP RTL pre tlačiareň HP Designjet série 1000 vyberte kartu Options (Možnosti) a potom položku **Manual Color (Ručná farba)** > **Color Control (Kontrola farieb)** > **Match Screen (Zodpovedať obrazovke)**. Mali by ste vybrať aj kartu Paper Size (Veľkosť papiera) a potom položku **Paper Type (Typ papiera)**.

#### **Tlač toho istého súboru HP-GL/2 a HP RTL**

Tento postup použite, ak ste pomocou ovládača HP-GL/2 a HP RTL nainštalovaného pre jednu tlačiareň vytvorili súbor HP-GL/2 a HP RTL (známy aj ako súbor PLT), a ten istý súbor chcete odoslať do oboch tlačiarní.

- **1.** Skontrolujte, či sú obe tlačiarne aktualizované a obsahujú najnovší firmvér. Pozrite časť [Aktualizácia firmvéru tla](#page-124-0)čiarne na strane 117.
- **2.** Uistite sa, či je zapnutá kalibrácia farieb. Na prednom paneli tlačiarne série HP Designjet 4020 vyberte ikonu , potom vyberte položky **Printer configuration (Konfigurácia tlačiarne)** > **Color calibration (Kalibrácia farieb)** > **On (Zapnúť)**.
- **3.** Do tlačiarní vložte papier podobného typu.
- **4.** Uistite sa, či nastavenie Paper Type (Typ papiera) na prednom paneli zodpovedá typu papiera, ktorý ste vložili.
- **5.** Ak máte súbor HP-GL/2 a HP R´TL vytvorený pre tlačiareň HP Designjet série 1000 Printer a chcete ho vytlačiť na tlačiarni HP Designjet série 4020 Printer, postupujte pomocou vstavaného webového servera alebo predného panela podľa nasledujúceho postupu.
	- Pomocou vstavaného webového servera: Nechajte možnosti farby nastavené na hodnotu Default (Predvolené).
	- **•** Pomocou predného panela: vyberte ikonu  $\Box$  a potom položky **Default printing options (Predvolené možnosti tlačiarne)** > **Color options (Možnosti nastavenia farieb)** > **Select RGB input profile (Vybrať vstupný profil RGB)** > **HP Designjet 1000 Series (HP Designjet série 1000)**.

V prípade iných tlačiarní HP Designjet nastavte obe tlačiarne tak, aby sa zhodovali s farbami na obrazovke (sRGB, ak sa dá vybrať) ako pri tlači pomocou rozdielnych ovládačov HP-GL/2 a HP RTL.

# <span id="page-167-0"></span>**Vylepšenie neutrality odtieňov sivej**

Existujú dva spôsoby vylepšenia neutrality odtieňov sivej na výtlačkoch:

● Použite nastavenie **Optimized Gray Neutrality (Optimalizovaná neutralita odtieňov sivej)**, ktoré sa týka len súborov HP-GL/2 a HP RTL.

Toto nastavenie vylepšuje najmä neutralitu svetlosivých častí zmenou skladby atramentu svetlosivých oblastí pridávaním väčšieho množstva čierneho atramentu a menšieho množstva farebného atramentu (vyplnené oblasti majú menej kompozitné farby a obsahujú viac čierneho atramentu). Jeden možný vedľajší účinok: kvalita obrazu sa môže znížiť, pretože na výtlačok sa použije menej farebného atramentu. Ak k tomu dôjde, vyberte nastavenie lepšej kvality obrazu – zmeňte napríklad nastavenie z hodnoty Normal (Normálna) na hodnotu Best (Najlepšia). Môžete použiť aj vizuálnu kalibráciu odtieňov sivej (bez povolenia optimalizovanej neutrality odtieňov sivej).

● Použite určitú hodnotu možnosti **Visual Gray Calibration (Vizuálna kalibrácia odtieňov sivej)**, ktorú je možné použiť pri akomkoľvek súbore.

Túto kalibráciu je možné vykonávať pomocou predného panela vytlačením nejakých vzoriek odtieňov sivej s rôznou neutralitou a následným výberom najlepšej. Táto kalibrácia je optimalizovaná pre jedno určité nastavenie kvality obrazu a pre určitý papier. Je teda veľmi dôležité pred vytlačením vzorky nastaviť na prednom paneli predvolené nastavenie kvality obrazu, ktoré zvyčajne používate, a tiež aj to, či je vložený správny typ papiera. Ak používate rôzne nastavenia kvality obrazu a rozličné médiá, vykonať treba rozličné kalibrácie – jednu kalibráciu pre každé nastavenie kvality obrazu a pre každý papier.

Dve kalibrácie sú nezávislé a možno ich použiť súčasne alebo len jednu. Ak nastavíte možnosť **Optimized Gray neutrality (Optimalizovaná neutralita odtieňov sivej)** a vykonáte vizuálnu kalibráciu, zistenie rozdielov medzi rôznymi vzorkami farieb môže byť problematické. Preto vyberte to, čo sa najviac zhoduje s vašou predstavou.

#### **Kalibrácia optimalizovanej neutrality odtieňov sivej**

Vyberte optimalizovanú neutralitu odtieňov sivej pre výtlačky typu HP-GL/2 a HP RTL.

- **1.** Na prednom paneli tlačiarne vyberte ikonu  $\overline{H}$  a potom položky **Default printing options (Predvolené možnosti tlače)** > **HP-GL/2 Options (Možnosti HP-GL/2)** > **Optimized Gray neutrality (Optimalizovaná neutralita odtieňov sivej)**.
- **2.** Vyberte z nasledujúcich možností, kedy chcete nastavenie použiť:
	- **Never (Nikdy)** (predvolená možnosť)
	- **Drawings/text only (Len kresby a text)**
	- **Images only (Len obrázky)**
	- **Always (Vždy)**

Príklad: Ak vyberiete možnosť **Only for drawings/text (Len na kresby a text)**, toto nastavenie optimalizácie pre odtiene sivej bude použité len v prípade, že je nastavenie kvality obrazu odoslaného výtlačku **Optimized for (Optimalizované pre)** nastavené na možnosť **Drawings/text (Kresba a text)**.

- **3.** Pred vykonávaním vizuálnej kalibrácie odtieňov sivej opísanej v nasledujúcej časti overte toto nastavenie na niekoľkých vzorkových výtlačkoch v odtieňoch sivej.
	- **POZNÁMKA:** Táto možnosť sa týka len výtlačkov typu HP-GL/2 a HP RTL a je určené na vylepšenie strednej až nízkej hustoty odtieňov sivej.

#### **Vizuálna kalibrácia odtieňov sivej**

Táto kalibrácia bude optimalizovaná pre nastavenie Image Quality options (Možnosti kvality obrazu), ktoré sú vybrané na prednom paneli v čase, keď sa kalibrácia vykonáva.

- **1.** Je dôležité v ponuke predného panela vybrať nastavenie kvality obrazu, ktoré zvyčajne používate. Vyberte ikonu  $\overline{H}$  a potom položky **Default Printing Options (Predvolené možnosti tlače) > Image quality (Kvalita obrazu)**.
	- Vyberte kvalitu tlače: (**Best (Najlepšia)**, **Normal (Normálne)**, **Fast (Rýchla)**).
	- Vyberte optimalizáciu pre: (**Drawings/text (Kresby/text)**, **Images (Obrázky)**).
	- Povolenie maximálneho rozlíšenia: (**On (Zapnúť)**, **Off (Vypnúť)**).
- **2.** Skontrolujte, či je vložený papier tým, na ktorý chcete tlačiť v neutrálnych odtieňoch sivej.
- **3.** Prejdite do ponuky predného panela a vytlačte prvú vzorku na vizuálny výber najlepších odtieňov sivej: vyberte ikonu , potom položky **Printhead (Tlačová hlava)** > **Visual gray calibration (Vizuálna kalibrácia odtieňov sivej)** > **Print first pattern (Tlačiť prvú vzorku)**.
- **4.** Vzorka bude obsahovať skupinu obrázkov vytlačených s rozdielnymi opravami CMYK. Ak je jedna z týchto vzoriek v požadovanej neutralite odtieňov sivej, prejdite na 6. krok. V opačnom prípade vyberte číslo vzorky, ktorá sa najviac podobá požadovanej neutralite odtieňov sivej.
- **5.** Vytlačte druhú vzorku, ktorú ste vybrali v predchádzajúcom kroku, pri ktorom ste určili vzorku najviac sa podobajúcu požadovanej neutralite odtieňov sivej:
	- Print pattern 1 (Tlačiť vzorku 1)
	- Print pattern 2 (Tlačiť vzorku 2)
	- Print pattern 3 (Tlačiť vzorku 3)
	- Print pattern 4 (Tlačiť vzorku 4)
	- Print pattern 5 (Tlačiť vzorku 5)
	- Print pattern 6 (Tlačiť vzorku 6)
	- Print pattern 7 (Tlačiť vzorku 7)
- **6.** Povolenie kalibrácie: vyberte ikonu , potom položky **Printhead (Tlačová hlava)** > **Visual gray calibration (Vizuálna kalibrácia odtieňov sivej)** > **Enable calibration (Zapnúť kalibráciu)**.
- **7.** V ponuke predného panela zadajte hodnoty CMYK vytlačené na vybratej vzorke: Vyberte ikonu , potom položky **Printhead (Tlačová hlava)** > **Visual gray calibration (Vizuálna kalibrácia odtieňov sivej)** > **Select Pattern (Vybrať vzorku)**.

#### **Niekoľko upozornení**

V súvislosti s používaním vyššie uvedeného postupu treba uviesť nasledujúce informácie:

- Proces sa týka opravy farieb CMYK na všetkých typoch vloženého papiera a všetkých nastavení kvality obrazu, ale dokáže zaručiť neutralitu odtieňov sivej len na type papiera a pri nastavení kvality tlače na prednom paneli, ktoré bolo použité počas vykonávania kalibrácie. Kalibráciu treba opätovne spustiť pri inom nastavení kvality tlače a použitom type papiera (jedna kalibrácia je určená len jednému nastaveniu kvality tlače a papiera).
- Ak vymeníte tlačové hlavy, je potrebné prekalibrovať.
- Keď vyberáte rozdielne vzorky odtieňov sivej, uistite sa, že sú svetelné podmienky rovnaké ako podmienky, pri ktorých bude konečný obrázok prezeraný (napríklad osvetlenie žiarivkou alebo slnečným svetlom).
- Vzorky neutrality odtieňov sivej majú sklon sa časom meniť (najmä počas prvého dňa), takže pred výberom správnej vzorky by ste mali počkať jeden deň, kým nezískate výbornú neutralitu odtieňov sivej.
- Pre skúsených používateľov (špecifická konfigurácia): výtlačky HP-GL/2 a HP RTL pomocou cesty CMYK contone nie sú touto kalibráciou ovplyvnené.

**Dôležitá poznámka o používaní stohovača.** Počas tlače vzoriek stohovač odpojte (ak je pripojený). Ak je pri tlači kalibračných hárkov pre neutralitu odtieňov sivej nainštalovaný stohovač, vytlačí sa sedem rozličných hárkov – každý z nich bude dlhý 42 cm a aspoň 50 % papiera zostane nepotlačených z dôvodu, že minimálna dĺžka výtlačku tlačeného cez stohovač je 42 cm.

Ako odňať stohovač:

- **1.** Odpojte stohovač z prednej strany tlačiarne.
- **2.** Odinštalovanie stohovača: vyberte ikonu  $\Box$  na prednom paneli tlačiarne, potom položky **Accessories (Príslušenstvo)** > **Stacker (Stohovač)** > **Uninstall stacker (Odinštalovať stohovač)**.
- **3.** Po vytlačení vzoriek znova stohovač pripojte a nainštalujte ho pomocou predného panela, ktorý automaticky zobrazí výzvu na opätovnú inštaláciu (znova ide o operáciu trvajúcu menej než desať sekúnd).

#### **Možnosti**

Ovládače systému Windows a Mac OS poskytujú funkciu predvoľby, ktorá umožňuje preskočiť kroky 6 a 7 postupu vizuálnej kalibrácie odtieňov sivej (na prednom paneli sa nepovoľuje vizuálna kalibrácia odtieňov sivej), a uložiť nastavenie CMYK ako "Quickset" (Rýchla súprava), "Printing Shortcut" (Odkaz tlače) alebo "Preset" (Predvoľba) v ovládači.

#### **Quick Sets (Rýchle súpravy) a Printig Shortcuts (Odkazy tlače) v systéme Windows**

- **1.** Prejdite v ovládači na kartu **Printing Preferences (Predvoľby tlače)**.
- **2.** Vyberte kartu **Color (Farba)**.
- **3.** Vyberte položku **Advanced Color Settings (Rozšírené nastavenia farieb)** (ovládač HP-GL/2 a HP RTL) alebo **Advanced color adjustments (Rozšírená úprava farieb)** (ovládač PostScript).
- **4.** Zadajte pomocou farebných jazdcov hodnoty CMYK a stlačte tlačidlo **OK**.
- **5.** Vyberte kartu **Paper/Quality (Papier a kvalita)**.
- **6.** Zadajte nastavenie Print Quality (Kvalita tlače) použité na prednom paneli počas tlače vzoriek odtieňov sivej (kroky 1 až 5 postupu vizuálnej kalibrácie odtieňov sivej).
- **7.** V ovládači HP-GL/2 a HP RTL zadajte názov do textového okna **Print Task Quick Sets (Rýchle súpravy tlačovej úlohy)** a stlačte tlačidlo **Save (Uložiť)**. Nová položka "Quick Set" (Rýchla súprava) sa potom uloží pre prípad použitia v budúcnosti.

V ovládači PostScript vyberte kartu Printing Shortcuts (Odkazy tlače), stlačte tlačidlo **Save As (Uložiť ako)** a zadajte názov. Nová položka Printing Shortcut (Odkaz tlače) sa potom uloží pre prípad použitia v budúcnosti.

Vždy, keď sa požaduje nová tlač s vybranou neutralitou odtieňov sivej, postupujte podľa nasledujúcich krokov:

- **1.** Prejdite v ovládači na kartu **Printing Preferences (Predvoľby tlače)**.
- **2.** V ovládači HP-GL/2 a HP RTL vyberte uloženú položku Quick Set (Rýchla súprava) a stlačte tlačidlo **OK**.

V ovládači PostScript vyberte kartu Printing Shortcuts (Odkazy tlače), potom vyberte uložený odkaz a stlačte tlačidlo **OK**.

**3.** Stlačte tlačidlo **OK**.

#### **Predvoľby v systéme Mac OS**

- **1.** Otvorte dialógové okno tlače.
- **2.** Vyberte panel Color Options (Možnosti nastavenia farieb).
- **3.** Stlačte položku **Show Advanced Options (Zobraziť rozšírené možnosti)**.
- **4.** Vyberte kartu CMYK Settings (Nastavenie CMYK).
- **5.** Zadajte pomocou farebných jazdcov hodnoty CMYK.
- **6.** Vyberte panel Image Quality (Kvalita obrazu).
- **7.** Zadajte nastavenie Print Quality (Kvalita tlače) použité na prednom paneli počas tlače vzoriek odtieňov sivej (kroky 1 až 5 postupu vizuálnej kalibrácie odtieňov sivej).
- **8.** Uložte tieto nastavenia ako predvoľby v rozbaľovacom zozname.

Vždy, keď sa požaduje nová tlač s vybranou neutralitou odtieňov sivej, postupujte podľa nasledujúcich krokov:

- **1.** Otvorte dialógové okno tlače.
- **2.** Vyberte uloženú predvoľbu z rozbaľovacej ponuky Presets (Predvoľby).

**e**

# **16 Problém... (témy týkajúce sa chýb v obrázkoch)**

- Výtlač[ok je úplne prázdny](#page-172-0)
- Iba čiastočne vytlač[ený výstup](#page-172-0)
- [Obrázok je skrátený](#page-172-0)
- [Obraz sa nachádza iba v jednej](#page-173-0) časti oblasti tlače
- · Neoč[akávane oto](#page-173-0)čený obraz
- Vytlač[il sa zrkadlový obraz originálu](#page-173-0)
- Výtlač[ok je skreslený alebo nejasný](#page-173-0)
- [Jeden obraz prekrýva druhý na tom istom hárku](#page-173-0)
- [Nastavenie pera asi nemá žiadny ú](#page-174-0)činok
- Na vytlač[enom obraze chýbajú nejaké objekty](#page-174-0)
- **·** [Súbor PDF je orezaný alebo v](#page-174-0) ňom chýbajú objekty
- [Žiadny výstup z programu Microsoft Visio 2003](#page-174-0)

# <span id="page-172-0"></span>**Výtlačok je úplne prázdny**

Ak má nastavenie grafického jazyka na prednom paneli hodnotu **Automatic (Automaticky)** (predvolené nastavenie), vyskúšajte iné nastavenia: **PostScript** pre súbor PostScript, **HP-GL/2** pre súbor HP-GL/2 a HP RTL atď. (pozrite časť [Zmena nastavenia grafického jazyka na strane 65](#page-72-0)). Potom súbor znova odošlite.

Po skončení tlače nezabudnite nastaviť grafický jazyk na hodnotu **Automatic (Automaticky)**.

# **Iba čiastočne vytlačený výstup**

- Stlačili ste tlačidlo Zrušiť skôr, než tlačiareň prijala všetky údaje? Tým ste ukončili prenos údajov a stránku budete musieť vytlačiť znova.
- Nastavenie **I/O timeout (Časový limit vstupu a výstupu)** má možno príliš nízku hodnotu. Na prednom paneli môžete zvýšiť nastavenie **I/O timeout (Časový limit vstupu a výstupu)** na dlhšie obdobie a potom znova odoslať tlačovú úlohu. Vyberte ikonu a potom položky **I/O setup (Nastavenie vstupu a výstupu)** > **Select I/O timeout (Vybrať časový limit vstupu a výstupu)**.
- Mohol sa vyskytnúť problém komunikácie medzi počítačom a tlačiarňou. Skontrolujte kábel rozhrania.
- Skontrolujte, či softvérové nastavenia vyhovujú aktuálnej veľkosti strany (napr. pre výtlačky na dlhšiu os).
- Ak používate sieťový softvér, skontrolujte, či nevypršala platnosť.

### **Obrázok je skrátený**

Skrátenie tlače zvyčajne svedčí o rozdiele medzi skutočnou plochou, na ktorú sa dá na vložený papier tlačiť, a plochou tlače tak, ako ju interpretuje softvér.

Skontrolujte, aká je reálna plocha, na ktorú je možné tlačiť, pre papier, ktorý je vložený v tlačiarni.

plocha, na ktorú je možné tlačiť = veľkosť papiera – okraje

Ovládač Windows HP-GL/2 a HP RTL zobrazuje plochu, na ktorú je možné tlačiť, na karte Paper/ Quality (Papier a kvalita).

- Skontrolujte, ako softvér vymedzuje plochu, na ktorú je možné tlačiť (môže sa nazývať aj "oblasť pre tlač" alebo "oblasť zobrazovania"). Niektoré softvérové aplikácie napríklad používajú štandardné oblasti pre tlač, ktoré sú väčšie, ako používa tlačiareň.
- Ak obrázok obsahuje vlastné okraje, tlač môže byť úspešná, ak tlačiareň nastavíte tak, aby k obrázku nepridávala okraje (pozrite časť Tlač [bez pridaných okrajov na strane 60](#page-67-0)). V tomto prípade bude:

plocha, na ktorú je možné tlačiť = veľkosť papiera

- Ak chcete vytlačiť veľmi veľký obrázok na kotúčový papier, skontrolujte, či je softvér schopný vytlačiť taký veľký obrázok.
- Skontrolujte, či sa použitá orientácia papiera zhoduje s orientáciou nastavenou v softvéri. Pomocou možností **Default printing options (Predvolené možnosti tlače)** > **Paper options (Možnosti papiera)** > **Rotate (Otočiť)** na prednom paneli sa zmení orientácia tlače, ako aj orientácia strany. Je možné, že otočený obrázok vytlačený na kotúčový papier bude mierne orezaný, aby sa dodržala správna veľkosť strany.
- <span id="page-173-0"></span>Možno ste zmenili orientáciu stránky z orientácie "na výšku" na orientáciu "na šírku" a používaný papier nie je dosť široký.
- Ak je to potrebné, v softvéri zmeňte veľkosť plochy, na ktorú je možné tlačiť.

Pre odrezaný obrázok existuje aj ďalšie vysvetlenie. Niektoré aplikácie, napríklad Adobe Photoshop, Adobe Illustrator a CorelDRAW používajú internú 16-bitovú súradnicovú sústavu. To znamená, že nevedia spracovať obrázok, ktorý má viac než 32 768 bodov. Ak sa v týchto aplikáciách pokúsite vytlačiť väčší obrázok, spodná časť obrázka bude skrátená. V takom prípade je jedinou možnosťou zníženie rozlíšenia tak, aby bolo menšie než 32 768 pixelov. Ovládač tlačiarne HP-GL/2 a HP RTL obsahuje možnosť **Compatibility with 16-bit applications (Kompatibilita so 16-bitovými aplikáciami)**, ktorú je možné použiť na automatické zníženie rozlíšenia takýchto obrázkov. Táto možnosť sa dá nájsť tak, že v ovládači vyberiete kartu Services (Služby) a potom ikonu Troubleshoot Software Problems (Riešenie problémov so softvérom).

### **Obraz sa nachádza iba v jednej časti oblasti tlače**

- Vybrali ste v aplikácii príliš malú veľkosť strany?
- Nazdáva sa aplikácia, že obraz je len jednou časťou strany?

# **Neočakávane otočený obraz**

Na prednom paneli vyberte ikonu  $\Box$  a potom položky **Default printing options (Predvolené možnosti tlače)** > **Paper options (Možnosti papiera)** > **Rotate (Otočiť)**. Skontrolujte, či je nastavená požadovaná hodnota.

Pre súbory, ktoré nie sú súbormi PostScript: ak je možnosť **Nesting (Skladanie)** nastavená na hodnotu **On (Zapnuté)**, strany sa môžu otáčať automaticky s cieľom šetriť papier. Pozrite časť Otoč[enie](#page-68-0) [obrazu na strane 61](#page-68-0).

# **Vytlačil sa zrkadlový obraz originálu**

Na prednom paneli vyberte ikonu  $\Box$  a potom položky **Default printing options (Predvolené možnosti tlače)** > **Paper options (Možnosti papiera)** > **Enable mirror image (Zapnúť zrkadlový obraz)**. Skontrolujte, či je nastavená požadovaná hodnota.

# **Výtlačok je skreslený alebo nejasný**

- Kábel rozhrania, pomocou ktorého je tlačiareň pripojená k sieti (alebo k počítaču) môže byť chybný. Vyskúšajte iný kábel rozhrania.
- Ak má nastavenie grafického jazyka na prednom paneli hodnotu **Automatic (Automaticky)** (predvolené nastavenie), vyskúšajte iné nastavenia: **PostScript** pre súbor PostScript, **HP-GL/2** pre súbor HP-GL/2 a HP RTL atď. (pozrite časť [Zmena nastavenia grafického jazyka](#page-72-0) [na strane 65\)](#page-72-0). Potom súbor znova odošlite.
- V závislosti od softvéru, ovládačov a procesorov RIP používaných s tlačiarňou bude spôsob riešenia tohto problému odlišný. Podrobné informácie nájdete v dokumentácii od dodávateľa.

# **Jeden obraz prekrýva druhý na tom istom hárku**

Nastavenie **I/O timeout (Časový limit vstupu a výstupu)** má možno príliš vysokú hodnotu. Na prednom paneli upravte nastavenie nadol a vytlačte znova. Vyberte ikonu a potom položky **I/O setup (Nastavenie vstupu a výstupu)** > **Select I/O timeout (Vybrať časový limit vstupu a výstupu)**.

### <span id="page-174-0"></span>**Nastavenie pera asi nemá žiadny účinok**

Nasleduje niekoľko možných vysvetlení:

- Na prednom paneli bolo zmenené nastavenie. Vybrali ste ikonu 日 a potom položky **Default printing options (Predvolené možnosti tlače)** > **HP-GL/2 options (Možnosti HP-GL/2)** > **Define palette (Definovať paletu)**, ale zabudli ste túto paletu vybrať v ponuke **Default printing options (Predvolené možnosti tlače)** > **HP-GL/2 options (Možnosti HP-GL/2)** > **Select palette (Vybrať paletu)**.
- Ak chcete nastavenia pera podľa softvéru, je potrebné prejsť na predný panel, vybrať ikonu  $\overline{\mathbb{H}}$  a potom položky **Default printing options (Predvolené možnosti tlače)** > **HP-GL/2 options (Možnosti HP-GL/2)** > **Select palette (Vybrať paletu)** > **Software (Softvér)**.

# **Na vytlačenom obraze chýbajú nejaké objekty**

Na vytlačenie veľkoformátových tlačových úloh vo vysokej kvalite môže byť potrebné veľké množstvo údajov. V niektorých špecifických pracovných procesoch môže dochádzať k problémom, ktoré môžu zapríčiniť chýbajúce objekty na výstupe. Ak používate ovládač HP-GL/2 a HP RTL v systéme Windows, skúste vybrať na karte Services (Služby) ikonu Troubleshoot Software Problems (Riešenie problémov so softvérom) a zapnite všetky možnosti riešenia problému. **Compatibility with 16-bit applications (Kompatibilita so 16-bitovými aplikáciami)**, **Send Job as a Bitmap (Odoslať úlohu ako bitmapu)** a **Enable SpoolSmart (Povoliť SpoolSmart)**.

Nastavenia opísané vyššie sú uvedené iba kvôli riešeniu problémov a môžu mať negatívny vplyv na výslednú kvalitu výstupu alebo na čas potrebný na vygenerovanie tlačovej úlohy. Preto, ak nepomôžu vyriešiť daný problém, ich treba nastaviť na predvolené hodnoty.

# **Súbor PDF je orezaný alebo v ňom chýbajú objekty**

V starších verziách programov Adobe Acrobat alebo Adobe Reader mohlo pri tlači vo vysokom rozlíšení pomocou ovládača HP-GL/2 a HP RTL dôjsť k odrezaniu častí veľkých súborov vo formáte PDF alebo k strate niektorých objektov. Týmto problémom predídete inováciou softvéru Adobe Acrobat alebo Adobe Reader na najnovšiu verziu. Od verzie 7 by tieto problémy mali byť odstránené.

# **Žiadny výstup z programu Microsoft Visio 2003**

Ďalšie informácie o problémoch pri tlači veľkých obrázkov (dlhších ako 327,66 cm) z programu Microsoft Visio 2003 nájdete online v databáze Microsoft Knowledge Base [\(http://support.microsoft.com/](http://support.microsoft.com/search/) [search/](http://support.microsoft.com/search/)).

Ak chcete predísť týmto problémom, v programe Visio sa dá mierka obrázka zmenšiť na rozmer kratší ako 327,66 cm. Mierka kresby sa potom dá zväčšiť v ovládači pomocou položky Resizing Options (Možnosti zmeny veľkosti) na karte Effects (Efekty) ovládačov HP-GL/2 a HP RTL alebo PostScript pre systém Windows. Ak sa zmenšenie mierky v aplikácii zhoduje so zväčšením mierky pomocou ovládača, výsledok bude zhodný s pôvodným zámerom.

# **17 Problém... (témy týkajúce sa atramentového systému)**

- Nemôžem vložiť [kazetu s atramentom](#page-176-0)
- Tlačiareň odmieta veľkú kazetu s č[iernym atramentom](#page-176-0)
- Nemôžem vytiahnuť [kazetu s atramentom](#page-176-0)
- [Nemôžem vloži](#page-176-0)ť tlačovú hlavu
- [Nemôžem vloži](#page-176-0)ť čistič tlačovej hlavy
- [Na prednom paneli je príkaz na opakované nasadenie alebo výmenu tla](#page-176-0)čovej hlavy
- [Hlásenie o stave kazety s atramentom](#page-177-0)
- [Hlásenie o stave tla](#page-177-0)čovej hlavy
- [Hlásenie o stave](#page-177-0) čističa tlačovej hlavy

### <span id="page-176-0"></span>**Nemôžem vložiť kazetu s atramentom**

- **1.** Skontrolujte, či používate správny typ kazety (číslo typu).
- **2.** Skontrolujte, či sa farebný štítok na kazete zhoduje s farbou štítka pri otvore.
- **3.** Skontrolujte, či je kazeta správne otočená tak, že farebný štítok je navrchu.
- **UPOZORNENIE:** Nikdy nečistite vnútornú časť otvorov na atramentové kazety.

### **Tlačiareň odmieta veľkú kazetu s čiernym atramentom**

Kazety s čiernym atramentom s kapacitou 775 cm3 sú podporované tlačiarňami HP Designjet série 4520 a HP Designjet série 4020 s vydaním firmvéru 4.1.1.5 alebo novším. Ak na tento problém narazíte pri tlačiarni HP Designjet série 4020, pokúste sa aktualizovať firmvér (pozrite časť [Aktualizácia firmvéru](#page-124-0) tlač[iarne na strane 117\)](#page-124-0).

### **Nemôžem vytiahnuť kazetu s atramentom**

Ak chcete vytiahnuť kazetu s atramentom z tlačiarne, najskôr by ste na prednom paneli mali zvoliť možnosť **Remove ink cartridges (Vytiahnuť kazety s atramentom)** (pozrite časť [Vybratie kazety](#page-95-0) [s atramentom na strane 88](#page-95-0)). Ak sa pokúsite vytiahnuť kazetu bez použitia predného panela, kazeta by sa mohla zaseknúť a na prednom paneli by sa zobrazilo chybové hlásenie.

Ak k takémuto problému dôjde, vyriešite ho zatlačením samotnej kazety (nie zásuvky ani modrej úchytky) späť na miesto. Chybové hlásenie by potom malo zmiznúť (po krátkej chvíli zmizne, hoci ste vzniknutý problém neodstránili). Proces potom môžete spustiť znova správne pomocou funkcie **Remove ink cartridges (Vytiahnuť kazety s atramentom)**.

### **Nemôžem vložiť tlačovú hlavu**

- **1.** Skontrolujte, či používate správny typ tlačovej hlavy (číslo typu).
- **2.** Skontrolujte, či ste odstránili modré ochranné viečko a ochrannú pásku z tlačovej hlavy.
- **3.** Skontrolujte, či sa farebný štítok na tlačovej hlave zhoduje s farbou štítka pri otvore.
- **4.** Skontrolujte, či je tlačová hlava správne otočená (porovnajte s ostatnými tlačovými hlavami).
- **5.** Skontrolujte, či ste zatvorili kryt tlačovej hlavy a upevnili západku.

### **Nemôžem vložiť čistič tlačovej hlavy**

- **1.** Skontrolujte, či používate správny typ čističa (číslo typu).
- **2.** Skontrolujte, či sa farebný štítok na čističi zhoduje s farbou štítka pri otvore.
- **3.** Skontrolujte, či je čistič správne otočený (porovnajte s ostatnými čističmi).

#### **Na prednom paneli je príkaz na opakované nasadenie alebo výmenu tlačovej hlavy**

- **1.** Vyberte tlačovú hlavu a skontrolujte, či z nej bola odstránená ochranná páska.
- **2.** Vyčistite elektrické kontakty tlačovej hlavy a tlačového vozíka. Pozrite časť Č[istenie elektrických](#page-104-0) spojov tlač[ovej hlavy na strane 97](#page-104-0).
- <span id="page-177-0"></span>**3.** Opätovne vložte tlačovú hlavu a skontrolujte hlásenie na prednom paneli.
- **4.** Ak problém pretrváva, použite novú tlačovú hlavu.

#### **Hlásenie o stave kazety s atramentom**

Môžu sa vyskytnúť nasledujúce hlásenia o stave kazety s atramentom:

- **OK**: kazeta pracuje správne, bez známych problémov
- **Missing (Chýba)**: v tlačiarni nie je žiadna kazeta, alebo je k nej nesprávne pripojená
- **Low (Nízka)**: úroveň atramentu je nízka
- **Very low (Veľmi nízka)**: úroveň atramentu je veľmi nízka
- **Empty (Prázdna)**: kazeta je prázdna
- **Reseat (Znova nasadiť)**: odporúča sa vybrať kazetu a znova ju vložiť
- **Replace (Vymeniť)**: odporúča sa vybrať kazetu a znova ju vložiť; ak sa problém nevyrieši, kazetu vymeňte za novú
- **Altered (Pozmenená)**: neočakávaný stav kazety pravdepodobne bola znovu doplnená

### **Hlásenie o stave tlačovej hlavy**

Môžu sa vyskytnúť nasledujúce hlásenia o stave tlačovej hlavy:

- **OK**: tlačová hlava pracuje správne, bez známych problémov
- **Missing (Chýba)**: v tlačiarni nie je žiadna tlačová hlava, alebo je v nej nesprávne nainštalovaná
- **Reseat (Znova nasadiť)**: odporúča sa na prednom paneli spustiť proces odstránenia tlačovej hlavy (pozrite časť Vybratie tlač[ovej hlavy na strane 92](#page-99-0)), ale namiesto odstránenia tlačovej hlavy len stlačte tlačidlo Vybrať na prednom paneli
- **Replace (Vymeniť)**: odporúča sa vybrať tlačovú hlavu a znova ju vložiť; ak sa problém nevyrieši, vyčistite elektrické spoje; ak sa problém nevyrieši, tlačovú hlavu vymeňte za novú
- **Remove (Vybrať)**: tlačová hlava nie je vhodná na tlač (napríklad inštalačná tlačová hlava)

# **Hlásenie o stave čističa tlačovej hlavy**

Môžu sa vyskytnúť nasledujúce hlásenia o stave čističa tlačovej hlavy:

- **OK**: čistič pracuje správne, bez známych problémov
- **Missing (Chýba)**: v tlačiarni nie je žiaden čistič alebo je v nej nesprávne nainštalovaný
- **Reseat cleaner (Znova nasadiť čistič)**: odporúča sa vybrať čistič a znova ho vložiť
- **Wrong stall (Nesprávne umiestnenie)**: čistič bol vložený na nesprávne miesto
- **End of life (Koniec životnosti)**: čistič dosiahol koniec svojej plánovanej životnosti
- **Not replaced with printhead (Nevymenený s tlačovou hlavou)**: nainštalovali ste novú tlačovú hlavu, ale nenainštalovali ste čistič, ktorý bol s ňou dodaný

Ak je potrebné vybrať alebo znovu nasadiť čistič, musíte spustiť proces výmeny tlačových hláv (pozrite časť Vybratie tlač[ovej hlavy na strane 92](#page-99-0)). Na výzvu z predného panela otvorte okno tlačiarne. Ak na

prednom paneli nebliká žiadna ikona tlačovej hlavy, nie je potrebné dotýkať sa tlačových hláv. Len opätovne zatvorte okno a tlačiareň bude pokračovať výmenou čističa.

# **18 Problém... (témy týkajúce sa stohovača) [4520]**

#### **POZNÁMKA:** Táto kapitola sa vzťahuje iba na tlačiareň HP Designjet série 4520.

- Stáč[anie papiera](#page-180-0)
- **[Koncová hrana papiera sa skrúca](#page-180-0)**
- [Papier sa nevysunie úplne](#page-180-0)
- [Na prednom paneli je zobrazené, že stohova](#page-181-0)č je odpojený
# **problémy so stohova** problémy so stohovačom

# **Stáčanie papiera**

Pri tlači v rýchlom režime na veľmi zvlnený papier sa papier môže po vysunutí do zásobníka stohovača stočiť. Ak tomuto problému chcete predísť, odporúča sa prepnúť na normálny režim tlače alebo použiť papier so stredom s priemerom 7,62 cm (3 palce).

#### **Koncová hrana papiera sa skrúca**

Použite nastavenie Optimize for images (Optimalizovať pre obrázky): pozrite časť [Zmena kvality](#page-63-0) tlač[e na strane 56.](#page-63-0)

## **Papier sa nevysunie úplne**

Skontrolujte, či v ceste papiera nie sú žiadne prekážky, napríklad uvoľnené predmety alebo kusy papiera.

# **Na prednom paneli je zobrazené, že stohovač je odpojený**

Ak predný panel nepretržite alebo niekedy oznamuje, že bol od tlačiarne odpojený stohovač, možno ide o problém s výškou stohovača. Výšku stohovača nastavíte podľa nasledujúceho postupu.

**1.** Pomocou šesťhranného maticového kľúča uvoľnite vrchnú šesťhrannú maticu na obidvoch kolieskach stohovača, ktoré sú najbližšie k tlačiarni.

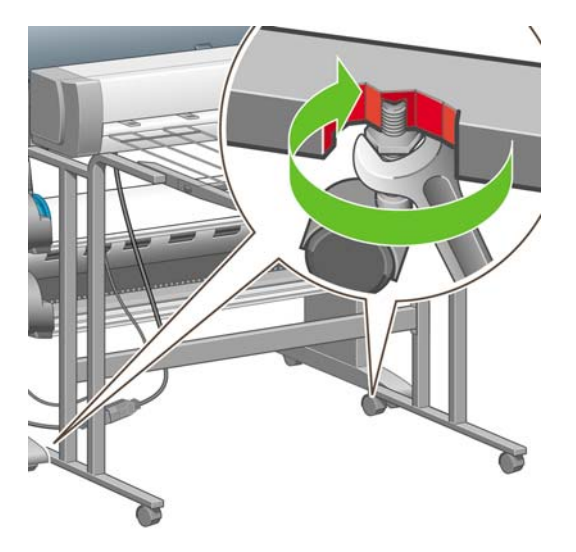

**2.** Nastavte výšku stohovača otáčaním spodnej šesťhrannej matice v smere alebo proti smeru hodinových ručičiek.

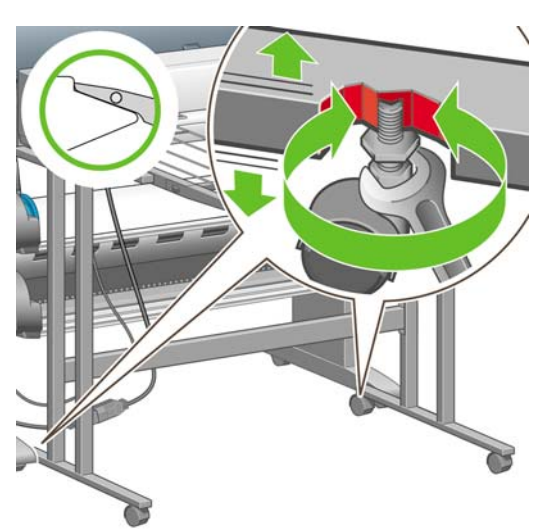

**3.** Keď dosiahnete správnu výšku, zatiahnite vrchnú šesťhrannú maticu.

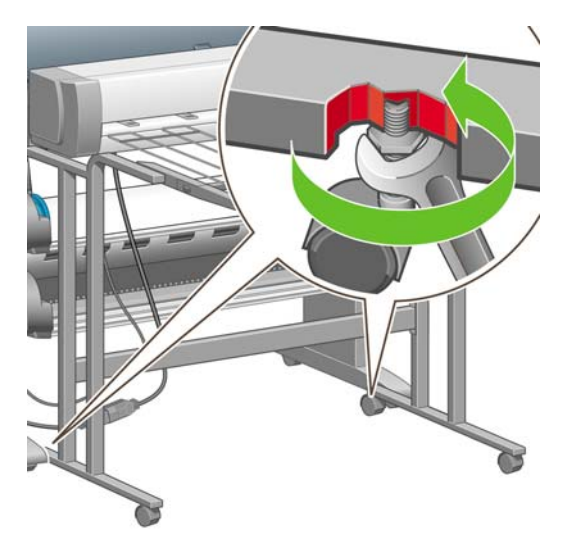

# **19 Problém... (ďalšie témy)**

- [Proces spustenia tla](#page-184-0)čiarne sa nedokončí
- [Hlásenie na prednom paneli](#page-184-0)
- [Hlásenie "printhead monitoring" \(monitorovanie tla](#page-186-0)čových hláv)
- · [Hlásenie "printheads are limiting performance" \(tla](#page-187-0)čové hlavy spomaľujú výkon)
- [Hlásenie "on hold for paper" \(úloha je podržaná,](#page-187-0) čaká sa na papier) [4520]
- Tlačiareň [netla](#page-189-0)čí
- Tlačiareň [sa zdá by](#page-190-0)ť pomalá
- Počas generovania tlač[ovej úlohy sa aplikácia spomalí alebo sa zablokuje](#page-190-0)
- [Zlyhanie komunikácie medzi po](#page-190-0)čítačom a tlačiarňou
- Nemôžem v prehľadávači otvoriť [vstavaný webový server](#page-191-0)
- [Chyba nedostatku pamäte](#page-191-0)
- [Chyba vyhradenia pamäte v programe AutoCAD 2000](#page-192-0)
- [Valce platne v](#page-192-0)ŕzgajú

## <span id="page-184-0"></span>**Proces spustenia tlačiarne sa nedokončí**

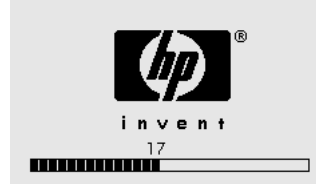

Ak sa proces spustenia tlačiarne zastaví, keď sa na prednom paneli zobrazuje číslo 17, znamená to, že sa vyskytol problém so systémom súborov na pevnom disku tlačiarne, takže tlačiareň kontroluje celý systém súborov a vykonáva nevyhnutné nápravy. Tento problém môže vzniknúť pri výpadku napájania počas zapínania tlačiarne, alebo ak sa vyskytol fyzický problém s pevným diskom.

Kontrola celého systému súborov trvá približne pol hodiny. Neexistuje nič, čím by ste ju mohli urýchliť. Ak vypnete tlačiareň, po jej opätovnom zapnutí sa kontrola systému súborov spustí znova.

Ak sa tento problém vyskytne opakovane, pričom nedošlo k výpadku napájania, obráťte sa na zástupcu zákazníckeho servisu.

#### **Hlásenie na prednom paneli**

Na prednom paneli sa zobrazujú rôzne hlásenia. Niektoré z nich umožňujú pokračovať v tlači, no niektoré vyžadujú zásah, aby bolo možné pokračovať v tlači.

- Ak tlačiareň zistí stav, ktorý by vám mal byť známy, zobrazí hlásenie. Príkladmi informačných hlásení sú stavy obmedzujúce výkon a požiadavky na údržbu tlačiarne. Po prečítaní hlásenia ho môžete odstrániť stlačením tlačidla Vybrať a pokračovať v používaní tlačiarne.
- Ak tlačiareň zistí chybu, na prednom paneli sa zobrazí kód chyby a krátke hlásenie. Nasledujúca tabuľka obsahuje navrhované opatrenia s cieľom odstránenia chybových stavov:

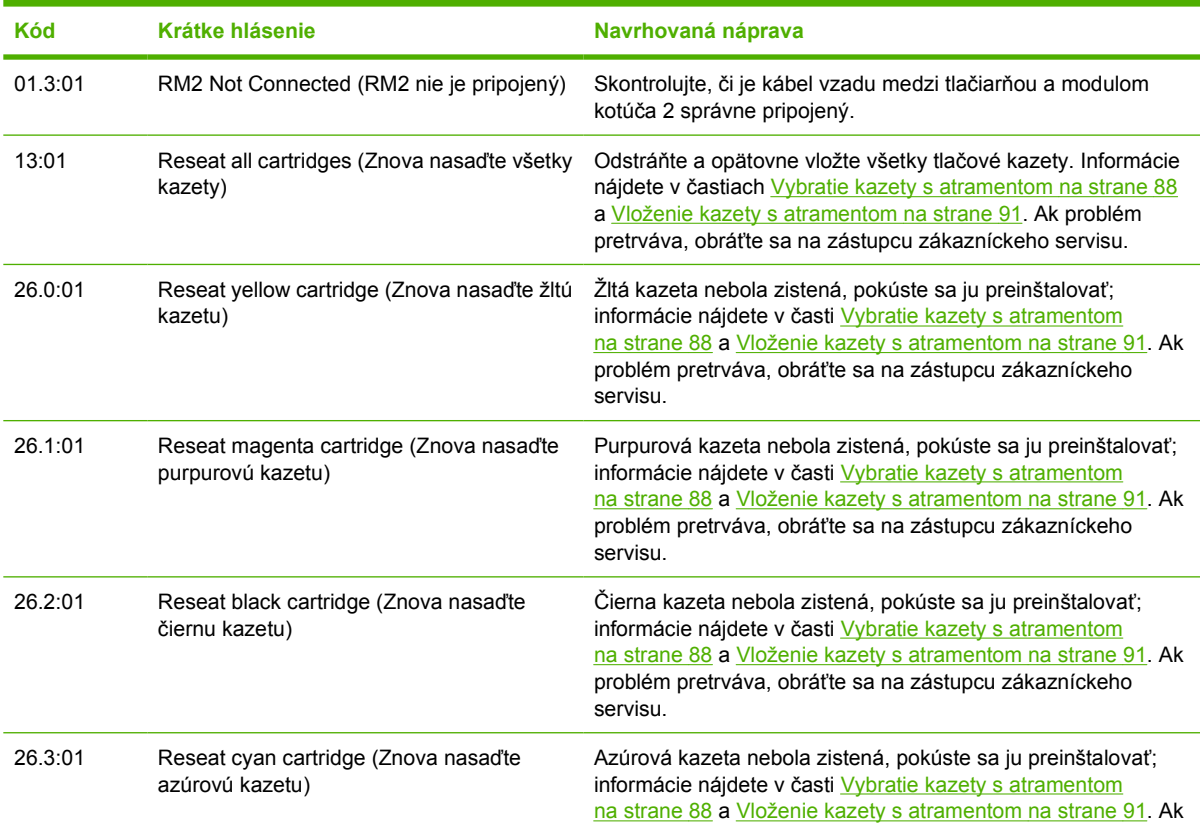

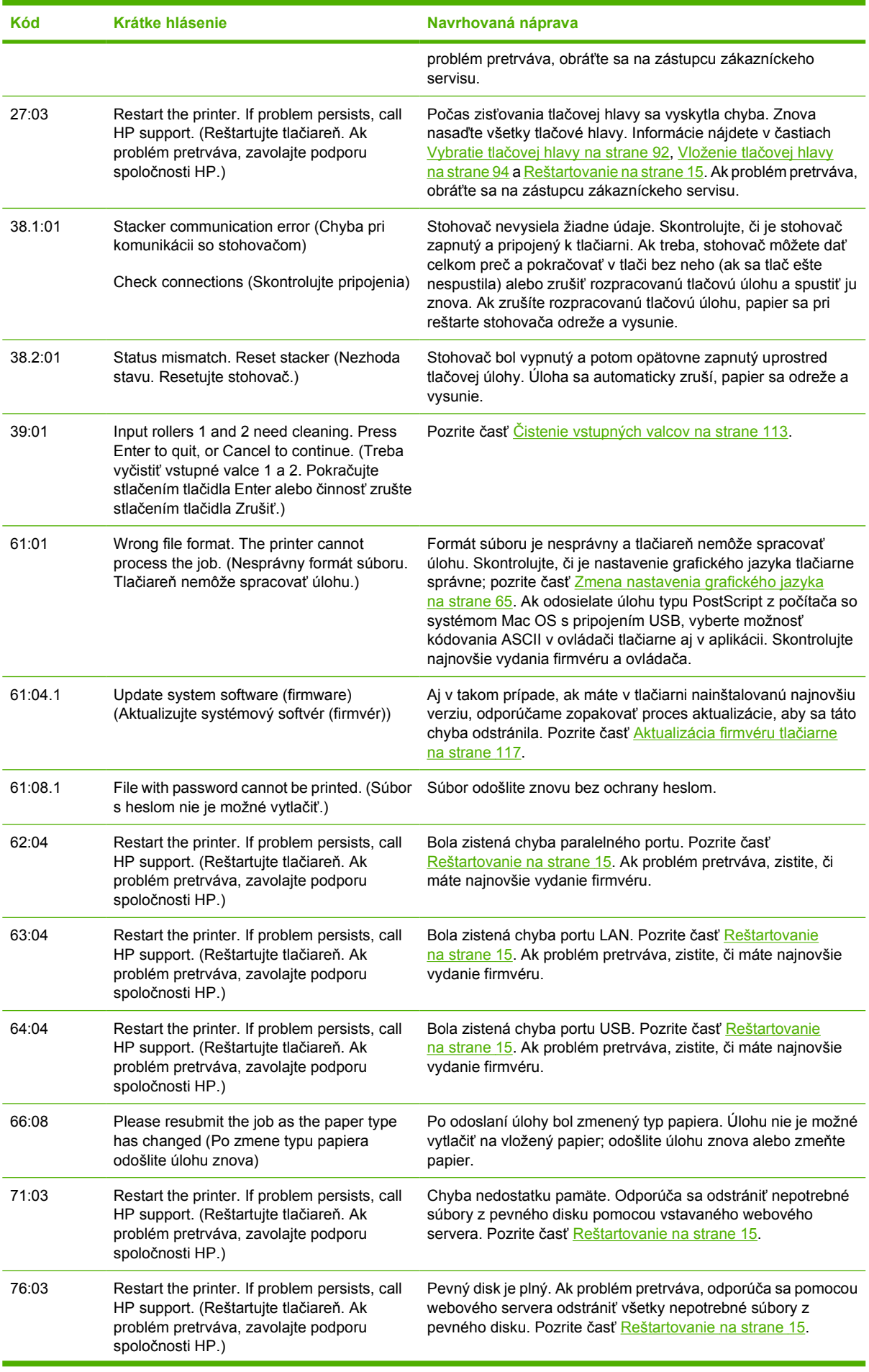

<span id="page-186-0"></span>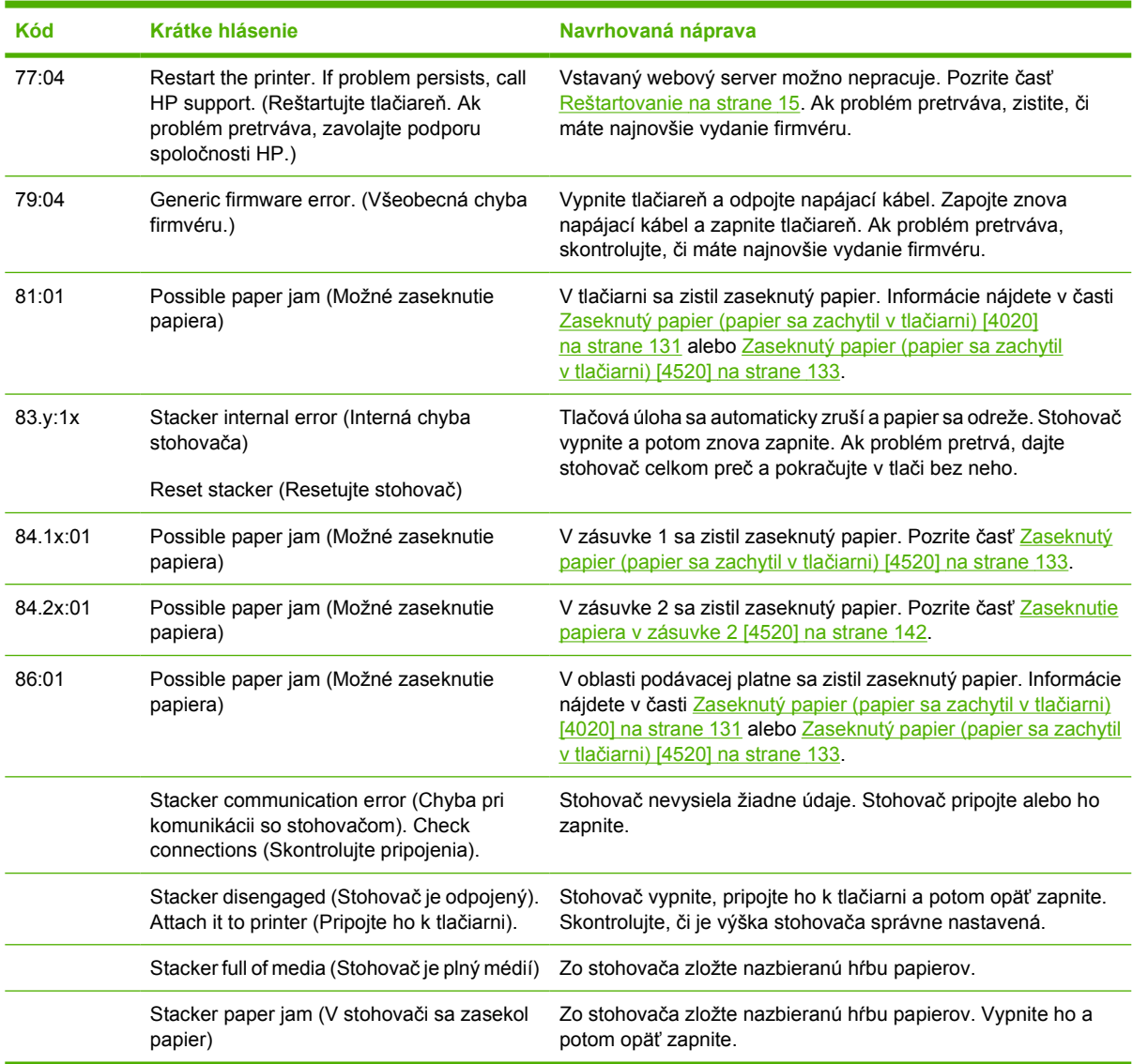

Ak predný panel zobrazuje kód chyby, ktorý nie je v zozname vyššie, skúste nasledujúce možnosti: Reštartujte tlačiareň (pozrite časť [Reštartovanie na strane 15](#page-22-0)) alebo skontrolujte, či máte najnovšie verzie firmvéru a ovládačov (pozrite časť [Aktualizácia firmvéru tla](#page-124-0)čiarne na strane 117). Ak problém pretrváva, obráťte sa na zástupcu zákazníckeho servisu.

#### **Hlásenie "printhead monitoring" (monitorovanie tlačových hláv)**

Toto nie je chybové hlásenie. Toto hlásenie sa zobrazuje vždy, keď je možnosť **Printhead monitoring (Monitorovanie tlačovej hlavy)** nastavená na hodnotu **Intensive (Intenzívne)**. Ak nastavenie zmeníte na hodnotu **Optimized (Optimalizované)**, hlásenie sa nebude zobrazovať. Pozrite časť [Správa](#page-104-0) monitorovania tlač[ových hláv na strane 97](#page-104-0).

#### <span id="page-187-0"></span>**Hlásenie "printheads are limiting performance" (tlačové hlavy spomaľujú výkon)**

Toto hlásenie sa objaví na prednom paneli počas tlače v takom prípade, ak tlačiareň zistila, že niektorá tlačová hlava nemá optimálny výkon a na zachovanie kvality sa vykonávajú ďalšie prechody tlačovou hlavou. Ak chcete odstrániť toto hlásenie, vyberte jednu z nasledujúcich možností:

- Vyberte vyššiu kvalitu tlače; pozrite časť [Zmena kvality tla](#page-63-0)če na strane 56.
- Vyčistite tlačové hlavy; pozrite časť Obnova (čistenie) tlač[ových hláv na strane 97.](#page-104-0)
- Pomocou tlače diagnostiky obrazu identifikujte, ktorá tlačová hlava spôsobuje problém; pozrite časť Ako... (témy týkajúce sa tlač[e diagnostiky obrazu\) na strane 118.](#page-125-0)

#### **Hlásenie "on hold for paper" (úloha je podržaná, čaká sa na papier) [4520]**

**POZNÁMKA:** Táto téma sa vzťahuje iba na tlačiareň HP Designiet série 4520.

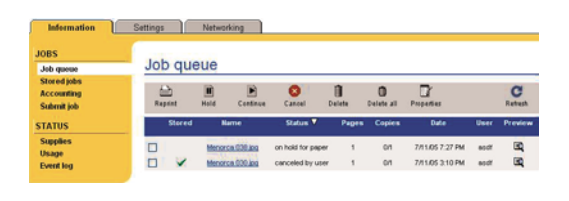

<sup>2</sup> POZNÁMKA: Ak chcete na prednom paneli zobraziť front úloh, vyberte ikonu å a potom vyberte položku **Job queue (Front úloh)**.

Podľa množiny kritérií, ktoré je možné nastaviť pri odosielaní úlohy tlačiareň HP Designjet 4520 rozhodne, ktorý z kotúčov papiera vloženého v tlačiarni je na vytlačenie úlohy najvhodnejší. Ak nie je k dispozícii žiadny papier spĺňajúci všetky predtým nastavené podmienky, tlačiareň HP Designjet 4520 podrží úlohu kvôli papieru. Môžete ručne pokračovať v úlohe a prikázať tlačiť na iný papier než bol nastavený pri odosielaní úlohy. V opačnom prípade zostane úloha podržaná.

#### **Ktoré kritériá sa používajú pri rozhodovaní, na ktorý kotúč bude úloha vytlačená?**

Keď používateľ odosiela úlohu, môže nastaviť požadovaný typ papiera (v ovládači alebo vo vstavanom webovom serveri). Tlačiareň vytlačí túto úlohu na kotúč papiera vybraného typu papiera a šírky dostatočnej na vytlačenie kresby bez orezania. V prípade, že je k dispozícii viac než jeden kotúč spĺňajúci všetky kritériá, kotúč bude vybraný podľa vašich predvolieb. Tieto je možné nastaviť pomocou predného panela tlačiarne: **Paper Menu (Ponuka Papier)** > **Paper handling options (Možnosti manipulácie s papierom)** > **Roll switching options (Možnosti prepínania kotúča)**, ktoré majú dve možné hodnoty:

- Minimize paper waste (Minimalizovať papierový odpad). Ak je táto možnosť vybraná, tlačiareň vyberie najužší kotúč spĺňajúci všetky kritériá, aby zabránila plytvaniu papierom kvôli orezaniu.
- Minimize roll change (Minimalizovať zmenu kotúča) Ak je táto možnosť vybraná, tlačiareň vyberie kotúč, ktorý je práve vložený na platni, aby zabránila plytvaniu časom kvôli prepínaniu kotúča.

Predvolená možnosť je Minimize paper waste (Minimalizovať papierový odpad).

#### **Kedy je úloha podržaná kvôli papieru?**

Úloha je kvôli papieru podržaná v nasledujúcich prípadoch:

- Typ papiera, ktorý bol vybraný používateľom, nie je momentálne v tlačiarni vložený.
- Typ papiera vybraný používateľom je vložený v tlačiarni, ale kresba je príliš široká na tom, aby sa zmestila na ľubovoľný kotúč papiera tohto typu papiera bez orezania obrazu.

#### **Ak vložím nový kotúč papiera, budú úlohy podržané kvôli papieru vytlačené automaticky?**

Áno. Od verzie firmvéru 8.1.1.3 pri každom vložení kotúča papiera tlačiareň kontroluje, či neexistujú nejaké úlohy podržané kvôli papieru, ktoré by bolo možné vytlačiť na vložený kotúč. V prípade, že to mu tak je, tlačiareň zobrazí nasledujúcu výzvu, či majú tieto úlohy automaticky pokračovať:

Would you like to print the jobs that are on hold for paper? (Chcete tlačiť úlohy podržané kvôli papieru?) Yes/No (Áno/Nie)

#### **Nechcem, aby boli úlohy podržané kvôli papieru. Môžem tomu zabrániť?**

Áno, to možno urobiť na prednom paneli: vyberte ikonu a potom položky **Job management options (Možnosti správy úloh)** > **Enable on hold for paper (Povoliť podržanie kvôli papieru)**. Máte dve možnosti:

- **When needed (Keď je to potrebné)** (predvolená hodnota). Úlohy sú podržané kvôli papieru v prípade, že v tlačiarni nie je vložený žiadny papier spĺňajúci požadované podmienky: správny typ papiera a správna veľkosť papiera.
- **Never (Nikdy)**. Úlohy nie sú kvôli papieru nikdy podržané. Ak nie je vložený žiadny papier spĺňajúci všetky podmienky nastavené používateľom, úloha je vytlačená na ľubovoľný kotúč, ktorý sa zdá byť najvhodnejší.

#### **Nastavil som možnosť "Enable on hold for paper" (Povoliť podržanie kvôli papieru) na možnosť Never (Nikdy), ale niektoré úlohy sú stále podržané**

Ak je v ovládači alebo vo vstavanom webovom serveri nastavená možnosť **Show print preview (Zobraziť ukážku tlače)**, úlohy sú podržané až do doby, kým neskontrolujete ukážku a nepokračujete v tlači. Overte, či v ovládači nie je označená možnosť **Show print preview (Zobraziť ukážku tlače)**, a či sa nečaká v okne s ukážkou tlače na potvrdenie pokračovania v tlači.

#### **Moja úloha je široká presne ako je kotúč vložený v tlačiarni, ale je podržaná kvôli papieru.**

Okraje sú spravované rozdielnymi spôsobom v závislosti od typu súboru:

- Pri súboroch typu HP-GL/2 a HP RTL sú v predvolenom nastavení okraje zahrnuté do kresby, takže 36-palcový súbor HP-GL/2 a HP RTL môže byť vytlačený na 36-palcovom kotúči papiera, a nebude tak podržaný kvôli papieru.
- Pri iných typoch súborov (napríklad PostScript, PDF, TIFF alebo JPEG) však v predvolenom nastavení tlačiareň predpokladá, že okraje je potrebné pridať z vonkajšej strany kresby (v mnohých prípadoch sa tieto formáty používajú na fotografie a ostatný obsah, do ktorého okraje nie sú zahrnuté). To znamená, že pri tlači 36-palcového súboru TIFF tlačiareň potrebuje pridať nejaké okraje a kresba vyžaduje 36,4-palcový papier, na ktorý sa bude tlačiť. Tak dôjde k podržaniu úlohy, ak je papier vložený v tlačiarni široký len 36 palcov.

Pri týchto formátoch súborov je možné pri požiadavke na vytlačenie bez pridávania ďalších okrajov z vonkajšej strany kresby použiť možnosť Clip contents by margins (Odrezať obsah podľa okrajov). Táto možnosť vynúti, že okraje budú nastavené vo vnútri kresby, takže 36-palcový súbor TIFF

môže byť vytlačený na 36-palcový kotúč papiera bez toho, aby bola úloha podržaná kvôli papieru. Je však potrebné brať do úvahy aj to, že ak rám kresby neobsahuje žiadne prázdne miesto, nejaká časť obsahu môže byť kvôli okrajom orezaná.

#### <span id="page-189-0"></span>**Tlačiareň netlačí**

Ak sú všetky nastavenia v poriadku (papier je vložený, všetky atramentové súčasti sú nainštalované a nie sú žiadne chyby v súbore), ešte stále existuje niekoľko dôvodov, prečo sa súbor po odoslaní z počítača nezačne tlačiť podľa očakávania, pretože bol súbor podržaný kvôli papieru:

- Možno máte problém s elektrickou sieťou. Ak tlačiareň nie je aktívna a na prednom paneli nie je žiadne hlásenie, skontrolujte, či je napájací kábel správne pripojený a či je v zásuvke dostupné napätie.
- Môžete sa stretnúť s nezvyčajnými elektromagnetickými javmi, napríklad silnými elektromagnetickými poľami alebo silnými elektrickými výbojmi, ktoré môžu spôsobiť nezvyčajné správanie sa tlačiarne alebo dokonca jej zastavenie. V takom prípade vypnite tlačiareň pomocou tlačidla Napájanie na prednom paneli, počkajte, kým sa elektromagnetické prostredie znovu nevráti do normálneho stavu, a potom tlačiareň znova zapnite. Ak problémy pretrvávajú, obráťte sa na zástupcu zákazníckeho servisu.
- Môžete mať nesprávne nastavenie grafického jazyka. Pozrite časť [Zmena nastavenia grafického](#page-72-0) [jazyka na strane 65.](#page-72-0)
- V počítači možno nie je nainštalovaný správny ovládač tlačiarne. Pozrite príručku Pokyny na inštaláciu.
- Na vytlačenie úlohy možno nie je dostupný správny typ papiera, pravdepodobne, lebo:
	- Nie je vložený vybratý kotúč.
	- Na žiadnom z kotúčov nie je nasadený vybratý typ papiera.
	- Na vytlačenie celej úlohy nezostáva dostatok papiera zvoleného typu.

Z jedného z týchto dôvodov môže byť úloha na tlačiarni HP Designjet série 4520 zadržaná vo fronte, zatiaľ čo ostatné úlohy vo fronte sa vytlačia, pretože je pre ne dostupný správny typ papiera. V takomto prípade sa podržaná úloha dá vytlačiť tak, že vložíte správny papier a pomocou predného panela alebo vstavaného tlačového servera ju necháte pokračovať.

- Ak používate systém Mac OS s pripojením cez rozhranie USB, možno bude potrebné zmeniť kódovanie údajov. Vyberte ikonu  $\Box$  a potom položky **Default printing options (Predvolené možnosti tlače)** > **PS options (Možnosti PS)** > **Select encoding (Vybrať kódovanie)** > **ASCII**. Potom nakonfigurujte aplikáciu na odosielanie údajov ASCII.
- V tlačovom súbore môže chýbať príslušný koncový znak a tlačiareň preto čaká, kým ubehne určený časový limit vstupu a výstupu, než bude súbor považovať za dokončený.
- Môže byť zapnuté zlučovanie a tlačiareň čaká na vypršanie určeného časového limitu predtým, než vypočíta príslušné skladanie. V takom prípade je na displeji tlačiarne zobrazený zostávajúci časový limit pred skladaním.
- Možno ste z ovládača tlačiarne odoslali požiadavku na ukážku tlače. Je to funkcia, ktorú môžete používať na kontrolu, či ide o správny obrázok. V takom prípade sa ukážka zobrazí v okne webového prehľadávača a tlač spustíte po kliknutí na tlačidlo.

# <span id="page-190-0"></span>**Tlačiareň sa zdá byť pomalá**

Nasleduje niekoľko možných vysvetlení.

- Nastavili ste najlepšiu kvalitu tlače? Tlač s najvyššou kvalitou trvá dlhšie.
- Určili ste správny typ papiera pri jeho vkladaní? Ak chcete zistiť aktuálne nastavenie typu papiera tlačiarne, pozrite časť [Zobrazenie informácií o papieri na strane 39](#page-46-0).
- Máte k tlačiarni sieťové pripojenie? Skontrolujte, či všetky sieťové komponenty (karty sieťového rozhrania, rozbočovače, smerovače, prepínače, káble) podporujú vysokorýchlostnú prevádzku. Je vysoké zaťaženie siete spôsobené inými zariadeniami v sieti?
- Nastavili ste na prednom paneli dlhší čas na zaschnutie? Skúste zmeniť čas na zaschnutie na hodnotu Optimal (Optimálny); pozrite časť **Drying time (Č[as zasychania\) na strane 201](#page-208-0)**.
- Sú tlačové hlavy v dobrom stave? Tlačiareň môže tlačiť pomalšie, aby sa v prípade chybnej tlačovej hlavy zachovala kvalita tlače. Na prednom paneli alebo prostredníctvom vstavaného webového servera skontrolujte stav tlačových hláv a v prípade potreby obnovte alebo vymeňte tlačové hlavy.
- Sú na obrázku čierne oblasti s vysokou hustotou? V takom prípade môže tlačiareň dočasne zmeniť režim kvality tlače na pomalší režim, aby sa zachovala kvalita.

#### **Počas generovania tlačovej úlohy sa aplikácia spomalí alebo sa zablokuje**

Na vygenerovanie veľkoformátovej tlačovej úlohy vo vysokej kvalite môže byť potrebné veľké množstvo údajov. V niektorých prípadoch to môže spôsobiť výrazné spomalenie aplikácie (vygenerovanie tlačovej úlohy bude trvať niekoľko minút) alebo dokonca jej zablokovanie.

Ak chcete tomuto stavu predísť v ovládači HP-GL/2 a HP RTL v systéme Windows, vyberte kartu Services (Služby), potom ikonu Troubleshoot Software Problems (Riešenie problémov so softvérom), potom skúste zapnúť možnosť **Compatibility with 16-bit applications (Kompatibilita so 16-bitovými aplikáciami)**. Pre väčšinu úloh však odporúčame túto možnosť vypnúť, pretože môže výrazne ovplyvniť výslednú kvalitu tlače.

## **Zlyhanie komunikácie medzi počítačom a tlačiarňou**

Niektoré symptómy:

- Po odoslaní obrázka do tlačiarne sa na prednom paneli nezobrazilo hlásenie "Receiving" (Prebieha príjem).
- Pri pokuse o tlač sa v počítači zobrazí chybové hlásenie.
- Počas komunikácie sa počítač alebo tlačiareň zastaví (zostane v nečinnosti).
- Na vytlačenom výstupe sa objavujú náhodné alebo nevysvetliteľné chyby (chýbajúce riadky, čiastočne vytlačené obrázky atď.).

Ako vyriešiť problém s komunikáciou:

- Presvedčte sa, či ste v softvéri vybrali správnu tlačiareň.
- Presvedčte sa, či tlačiareň pri tlači z iného softvéru pracuje správne.
- Uvedomte si, že príjem, spracovanie a tlač veľmi veľkých výtlačkov môže trvať určitý čas.
- Ak je tlačiareň pripojená k sieti, skúste ju pripojiť priamo k počítaču prostredníctvom kábla FireWire alebo USB. Pozrite časť Pripojenie tlač[iarne na strane 192.](#page-199-0)
- <span id="page-191-0"></span>Ak je tlačiareň pripojená k počítaču prostredníctvom iných spojovacích zariadení, ako napríklad prepínačov, spínacích skriniek, káblových adaptérov, káblových konvertorov atď., skúste tlačiareň použiť prostredníctvom priameho pripojenia k počítaču.
- Vyskúšajte iný kábel rozhrania. Pozrite časť Pripojenie tlač[iarne na strane 192.](#page-199-0)
- Presvedčte sa, či je nastavenie grafického jazyka správne. Pozrite časť [Zmena nastavenia](#page-72-0) [grafického jazyka na strane 65.](#page-72-0)

# **Nemôžem v prehľadávači otvoriť vstavaný webový server**

Prečítajte si časť [Prístup k vstavanému webovému serveru na strane 16](#page-23-0), ak ste si ju ešte neprečítali.

- Nastavili ste na stránke Security (Zabezpečenie) heslo správcu pre prístup k vstavanému webovému serveru a zabudli ste ho? Ak áno, vyberte ikonu 日, potom vyberte položky **Printer configuration (Konfigurácia tlačiarne)** > **Resets (Obnovenia)** > **Reset EWS password (Obnoviť heslo EWS)**.
- Na prednom paneli tlačiarne vyberte ikonu  $\Box$ , potom vyberte položky **Printer configuration (Konfigurácia tlačiarne)** > **Allow EWS (Povoliť server EWS)** > **On (Zapnúť)**.
- Skontrolujte, či je tlačiareň pripojená prostredníctvom pripojenia TCP/IP (sieťového pripojenia alebo pripojenia FireWire). Ak je tlačiareň pripojená priamo pomocou kábla USB, nemôžete používať vstavaný webový server.
- Ak používate pripojenie FireWire, skontrolujte, či operačný systém počítača podporuje internetový protokol prostredníctvom štandardu IEEE-1394 (FireWire). Napríklad, systémy Windows XP a Windows 2003 Server podporujú internetový protokol prostredníctvom pripojenia FireWire, ale systém Windows 2000 ho nepodporuje. Skontrolujte, či je operačný systém nakonfigurovaný na používanie internetového protokolu prostredníctvom pripojenia FireWire.
- Na prednom paneli tlačiarne skontrolujte, či je internetový protokol zapnutý pre typ používaného pripojenia. Vyberte ikonu 日, potom položku I/**O setup (Nastavenie vstupu a výstupu)**, potom zadajte používané pripojenie, vyberte položku **View information (Zobraziť informácie)** a skontrolujte, či sa zobrazuje možnosť **IP enabled (Internetový protokol zapnutý)**. Ak nie, možno bude potrebné používať iný typ pripojenia.
- Ak zvyčajne pristupujete na web prostredníctvom servera proxy, skúste obísť server proxy a pristupovať na webový server priamo. Môžete tak urobiť úpravou nastavenia prehľadávača.

Ak napríklad používate program Internet Explorer 6 pre systém Windows, prejdite na položky **Tools (Nástroje)** > **Internet Options (Možnosti siete Internet)** > **Connections (Pripojenia)** > **LAN Settings (Nastavenia siete LAN)** a skontrolujte políčko "Bypass proxy server for local addresses" (Obísť server proxy pre lokálne intranetové adresy). Prípadne, ak chcete presnejšiu kontrolu, kliknite na tlačidlo **Advanced (Rozšírené)** a pridajte adresu IP tlačiarne do zoznamu Exceptions for which the proxy server is not used (Nepoužiť server proxy pre adresy začínajúce).

Skúste vypnúť tlačiareň (pomocou tlačidla Napájanie na prednom paneli) a potom ju znova zapnite.

## **Chyba nedostatku pamäte**

Medzi veľkosťou súboru v počítači a veľkosťou pamäte v tlačiarni potrebnej na jeho tlač nie je priama súvislosť. V skutočnosti z dôvodu kompresie súborov a iných faktorov kompilácie je často nemožné odhadnúť potrebnú veľkosť pamäte. Preto tlač môže zlyhať z dôvodu nedostatku pamäte, aj keď sa vám v minulosti podarilo vytlačiť aj väčšie súbory. V takom prípade by ste mali zvážiť pridanie pamäte do tlačiarne.

Ak používate ovládač HP-GL/2 a HP RTL v systéme Windows, často sa problémy s pamäťou tlačiarne dajú vyriešiť tak, že vyberiete kartu Services (Služby), potom ikonu Troubleshoot Software Problems

<span id="page-192-0"></span>(Riešenie problémov so softvérom), potom zapnete možnosť **Send Job as a Bitmap (Odoslať úlohu ako bitmapu)**.

**POZNÁMKA:** Ak vyberiete túto možnosť, čas potrebný na spracovanie úlohy v počítači sa môže podstatne predĺžiť.

## **Chyba vyhradenia pamäte v programe AutoCAD 2000**

Ak sa po inštalácii ovládača tlačiarne pokúsite prvýkrát tlačiť z programu AutoCAD 2000, môže sa objaviť hlásenie **Memory allocation error (Chyba vyhradenia pamäte)**, po ktorom sa obrázok nevytlačí.

Je to spôsobené problémom v programe AutoCAD 2000 a dá sa to opraviť prevzatím opravy Plotting Update Patch (**plotupdate.exe**) z webovej lokality Autodesk na adrese <http://www.autodesk.com/>.

Táto oprava je užitočná aj vtedy, ak sa pri tlači z programu AutoCAD 2000 vyskytli iné nezvyklé problémy.

#### **Valce platne vŕzgajú**

Kotúče je občas treba namazať. Súprava na údržbu, ktorá sa dodáva s tlačiarňou, obsahuje fľaštičku s olejom na mazanie.

- **1.** Pomocou tlačidla Napájanie na prednom paneli vypnite tlačiareň.
- **2.** Otvorte okno tlačiarne.

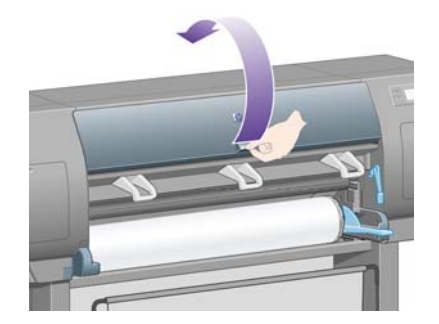

**3.** Na podávacej platni sú vedľa niektorých valcov malé otvory.

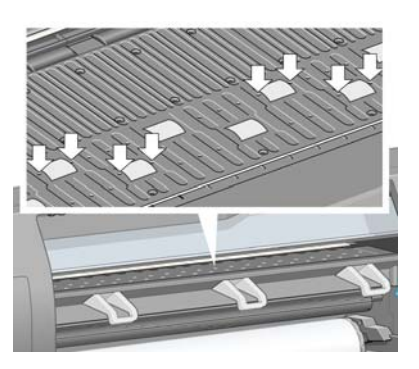

Špicatý koniec fľaštičky s olejom, ktorá sa dodáva so súpravou na údržbu, vsuňte do každého otvoru a kvapnite tri kvapky oleja.

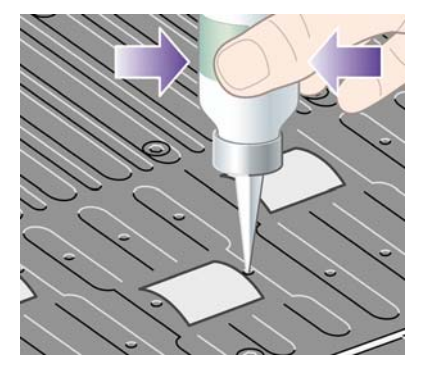

- **4.** Opakujte tento postup dovtedy, kým sa vo všetkých otvoroch podávacej platne nenachádzajú tri kvapky oleja.
- **5.** Dávajte pozor, aby sa olej nedostal na podávaciu platňu.

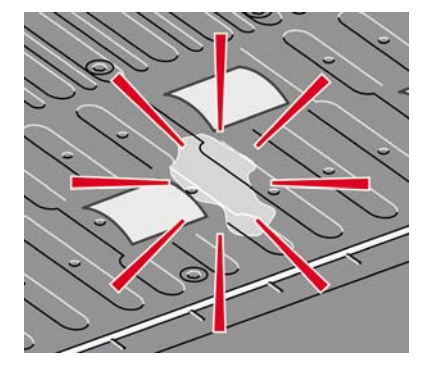

**6.** Ak je na podávacej platni olej, utrite ho látkou, ktorá je súčasťou súpravy.

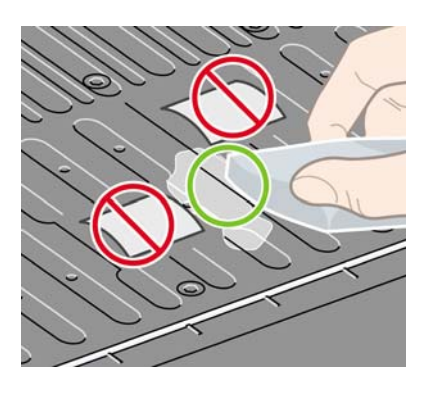

**Ďalšie problémy alšie problémy**

**7.** Sklopte okno.

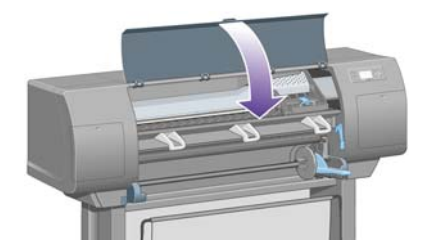

# **20 Informácie o... (témy týkajúce sa vstavaného webového servera)**

Vstavaný webový server je ovládacím centrom pre vzdialené spravovanie tlačiarne. Z každého počítača sa môžete pomocou bežného webového prehľadávača skontaktovať so vstavaným webovým serverom tlačiarne (pozrite časť [Prístup k vstavanému webovému serveru na strane 16\)](#page-23-0).

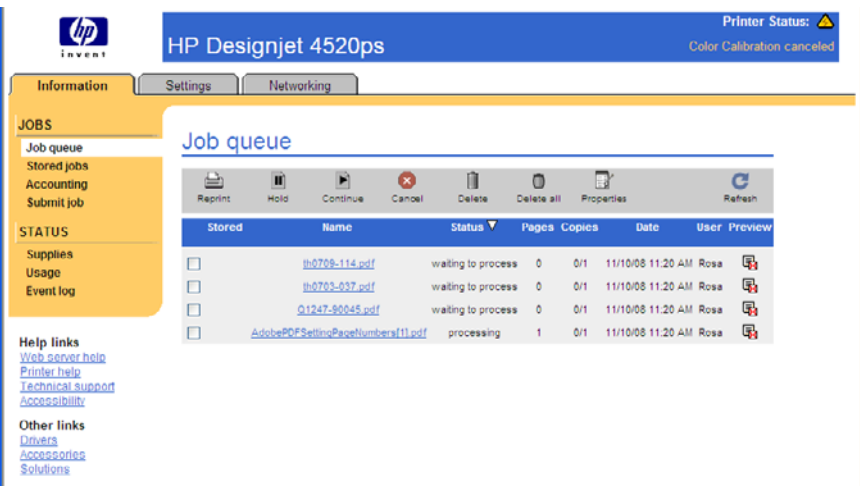

Vďaka vstavanému webovému serveru môžete:

- Odosielať do tlačiarne úlohy v rôznych formátoch súborov (HP-GL/2 a HP-RTL, PostScript, PDF, JPEG, TIFF, CALS G4) bez potreby ovládača alebo príslušnej aplikácie: pozrite časť [Odoslanie](#page-50-0) [úlohy pomocou vstavaného webového servera na strane 43.](#page-50-0)
	- **POZNÁMKA:** Formáty PostScript a PDF je možné použiť len s tlačiarňami PostScript.
- Ovládať a spravovať všetky aspekty tlačových úloh: pozrite časť Správa tlač[ového frontu](#page-51-0) [na strane 44.](#page-51-0)
- Sledovať stav kaziet s atramentom, tlačových hláv, čističov tlačových hláv a papiera: pozrite časť [Kontrola stavu atramentového systému na strane 105](#page-112-0).
- Zobraziť štatistiku o spotrebe atramentu a papiera: pozrite časť [Kontrola štatistiky spotreby](#page-116-0) tlač[iarne na strane 109.](#page-116-0)
- Vyžiadať e-mailové oznámenie v prípade výskytu určitého upozornenia alebo chybových stavov (ako napríklad nízka úroveň atramentu): pozrite časť [Vyžiadanie e-mailového oznámenia pri](#page-25-0) urč[itých chybových stavoch na strane 18](#page-25-0).
- Aktualizovať firmvér tlačiarne: pozrite časť [Aktualizácia firmvéru tla](#page-124-0)čiarne na strane 117.
- Meniť rôzne nastavenia tlačiarne na strane Device Setup (Nastavenie zariadenia)
- Nastaviť heslo pre prístup na web z tlačiarne: pozrite časť [Ochrana vstavaného webového servera](#page-24-0) [heslom na strane 17.](#page-24-0)

# **21 Informácie o... (témy týkajúce sa tlačiarne)**

- [Režimy emulácie farieb](#page-198-0)
- [Pripojenie tla](#page-199-0)čiarne
- [Zadné indikátory tla](#page-200-0)čiarne
- **·** [Interné stránky tla](#page-200-0)čiarne
- [Preventívna údržba](#page-201-0)

## <span id="page-198-0"></span>**Režimy emulácie farieb**

Tlačiareň môže emulovať zaobchádzanie s farbami iných zariadení: zariadenia RGB, napríklad monitory, a zariadenia CMYK, napríklad tlačiarenské stroje a tlačiarne. Pozrite časť [Výber režimu](#page-76-0) [emulácie farieb na strane 69](#page-76-0).

Ak máte v tlačiarni problémy s emuláciou inej tlačiarne HP Designiet, pozrite časť [Zhoda farieb medzi](#page-164-0) rôznymi tlačiarň[ami HP Designjet na strane 157](#page-164-0).

Aby ste dosiahli dobrú emuláciu, tlačiareň požaduje určenie farieb, ktoré môžu tieto zariadenia reprodukovať. Štandardným spôsobom zhrnutia týchto informácií sú profily ICC. Súčasťou riešenia je, že poskytujeme najpoužívanejšie štandardy rôznych zariadení. Okrem výberu príslušného profilu ICC by ste mali vybrať príslušný adaptačný cieľ v závislosti od typu tlače: obchodná prezentácia, fotografia alebo obťah. Pozrite časť [Nastavenie adapta](#page-76-0)čného cieľa na strane 69. Referenčné informácie o širších aspektoch farebnej tlače nájdete na lokalite: [http://www.hp.com/hpinfo/community/environment/](http://www.hp.com/hpinfo/community/environment/productinfo/psis_inkjet.htm) [productinfo/psis\\_inkjet.htm](http://www.hp.com/hpinfo/community/environment/productinfo/psis_inkjet.htm)

Máte k dispozícii nasledujúce možnosti:

**POZNÁMKA:** Súbory PDF a PostScript je možné použiť len s tlačiarňami PostScript.

#### **Emulácia farieb CMYK**

Všetky možnosti emulácie CMYK je možné použiť iba pre súbory PDF, PostScript, TIFF a JPEG.

- **None (Native) (Žiadna (Pôvodná))**: žiadna emulácia, používa sa, ak je v aplikácii alebo v operačnom systéme vykonaná konverzia farieb, a tak údaje už prichádzajú do tlačiarne so spracovanými farbami.
- **HP CMYK Plus**: súprava vlastných pravidiel opätovného vykresľovania spoločnosti HP, ktoré prinesú dobrý výsledok pre väčšinu digitálnych komerčných tlačových úloh, rozšírením redukovaného rozsahu farieb tlače do širšieho rozsahu tlačiarne.
- **U.S. Sheetfed Coated 2** používa technické parametre navrhnuté pre kvalitné separovanie použitím atramentov americkej výroby za nasledujúcich podmienok tlače: 350 % celkovej plochy pokrytia atramentom, negatívna platňa, biele materiály pre ofsetovú tlač
- **U.S. Sheetfed Uncoated 2 používa technické parametre navrhnuté pre kvalitné separovanie** použitím atramentov americkej výroby za nasledujúcich podmienok tlače: 260 % celkovej plochy pokrytia atramentom, negatívna platňa, nekriedové biele materiály pre ofsetovú tlač
- **U.S. Web Coated (SWOP) 2** používa technické parametre navrhnuté pre kvalitné separovanie použitím atramentov americkej výroby za nasledujúcich podmienok tlače: 300 % celkovej plochy pokrytia atramentom, negatívna platňa, kriedové materiály publikačnej triedy
- **U.S. Web Uncoated 2** používa technické parametre navrhnuté pre kvalitné separovanie použitím atramentov americkej výroby za nasledujúcich podmienok tlače: 260 % celkovej plochy pokrytia atramentom, negatívna platňa, nekriedové biele materiály pre ofsetovú tlač
- **Euroscale Coated 2** používa technické parametre navrhnuté pre kvalitné separovanie použitím atramentov Euroscale za nasledujúcich podmienok tlače: 350 % celkovej plochy pokrytia atramentom, pozitívna platňa, jasnobiele kriedové materiály
- **Euroscale Uncoated 2** používa technické parametre navrhnuté pre kvalitné separovanie použitím atramentov Euroscale za nasledujúcich podmienok tlače: 260 % celkovej plochy pokrytia atramentom, pozitívna platňa, nekriedové biele materiály pre ofsetovú tlač
- **JMPA:** Japonský štandard pre ofsetovú tlač
- **Photoshop 4 Default CMYK (Predvolené CMYK v programe Photoshop 4)**
- <span id="page-199-0"></span>● **Photoshop 5 Default CMYK (Predvolené CMYK v programe Photoshop 5)**
	- Emulované môžu byť ostatné tlačiarne **HP Designjet**

Na prednom paneli a vo vstavanom webovom serveri sú k dispozícii ďalšie možnosti:

- **Japan Color 2001 Coated** používa technické parametre Japan Color 2001 pre papier typu 3 (kriedový). Je určený na vytváranie separácií kvality pomocou 350 % celkového pokrytia atramentom, pozitívny film a kriedový papier.
- **Japan Color 2001 Uncoated** používa technické parametre Japan Color 2001 pre papier typu 4 (nekriedový). Je určený na vytváranie separácií kvality pomocou 310 % celkového pokrytia atramentom, pozitívny film a nepotiahnutý papier.
- **Japan Web Coated (Ad)** používa parametre vyvinuté asociáciou Japan Magazine Publisher Association pre digitálne obťahy obrázkov na japonskom trhu s časopismi a reklamou.
- **Toyo** je určený na separácie kvality pre výtlačky typu Toyo.
- **DIC** je určený na separácie kvality pre výtlačky pre výtlačky spoločnosti Dainippon Ink Company.
- **POZNÁMKA:** Tieto možnosti sa nepoužijú v prípade, že aplikácia určuje svoj vlastný priestor CMYK, v terminológii PostScript známy ako kalibrované CMYK alebo CIEBasedDEFG.

#### **Emulácia farieb RGB**

Tieto možnosti platia pre súbory PDF, PostScript, TIFF a JPEG. Pri súboroch HP-GL/2 a HP RTL sú podporované len sRGB a AdobeRGB.

Ak chcete vytlačiť obrázok RGB, musí sa skonvertovať na údaje CMYK (aj keď to je možné urobiť v aplikácii alebo v operačnom systéme). Ak chcete vykonať túto konverziu, tlačiareň obsahuje nasledujúce profily farieb:

- **None (Native) (Žiadna (Pôvodná))**: žiadna emulácia. Tlačiareň použije svoju predvolenú internú konverziu z formátu RGB na formát CMYK, pričom sa neriadi žiadnym štandardom farieb. To nemusí znamenať, že výsledky budú zlé.
- **sRGB IEC61966-2.1** emuluje charakteristiky priemerného počítačového monitora. Tento štandardný priestor podporujú mnohí výrobcovia hardvéru a softvéru a dodáva sa ako predvolený priestor farieb mnohých skenerov, tlačiarní a softvérových aplikácií.
- ColorMatch RGB emuluje pôvodný farebný priestor monitorov Radius Pressview. Tento priestor poskytuje menšiu alternatívu škály farieb pre Adobe RGB sériovú výrobnú tlač.
- **Apple RGB** emuluje charakteristiky priemerného monitora Apple a používajú ho mnohé aplikácie stolného edičného systému. Tento priestor používajte pre súbory, ktoré chcete zobraziť na monitoroch Apple, alebo pre prácu so starými súbormi DTP.
- **Adobe RGB (1998)** poskytuje veľký rozsah farieb RGB. Tento priestor používajte vtedy, ak potrebujete tlač so širokým rozsahom farieb.

# **Pripojenie tlačiarne**

Tlačiareň sa dodáva so sieťovým rozhraním 1000base-TX (Gigabit Ethernet) pre sieťové pripojenia a s rozhraním FireWire pre priame pripojenie k počítaču.

Rozhranie USB 2.0 alebo tlačový server Jetdirect sa môžu nainštalovať ako voliteľné príslušenstvo.

Ak si nie ste istí, aké rozhranie použiť, pozrite časť [Vyberte, ktorý spôsob pripojenia použi](#page-17-0)ť [na strane 10.](#page-17-0)

Ak chcete na tlačiarni nájsť zásuvky pre tieto rozhrania, prečítajte si dokument *Pokyny k montáži*.

<span id="page-200-0"></span>Ak chcete nastaviť operačný systém na používanie tlačiarne, prečítajte si jednu z nasledujúcich častí:

- [Pripojenie k sieti \(Windows\) na strane 10](#page-17-0)
- [Pripojenie k sieti \(Mac OS X\) na strane 11](#page-18-0)
- Priame pripojenie k počítač[u \(Windows\) na strane 11](#page-18-0)
- Priame pripojenie k počítač[u \(Mac OS X\) na strane 12](#page-19-0)

#### **Zadné indikátory tlačiarne**

Nad vypínačom na zadnej strane tlačiarne sú tri malé indikátory:

- Žltý indikátor na ľavej strane svieti, ak je tlačiareň v režime spánku.
- Modrý indikátor v strede svieti, ak je tlačiareň zapnutá (ak je zapojená v elektrickej sieti).
- Zelený indikátor na pravej strane svieti, ak tlačiareň tlačí.

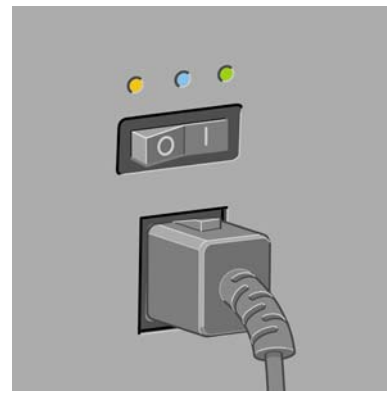

**POZNÁMKA:** Nikdy by nemali svietiť všetky tri indikátory naraz, pretože tlačiareň nemôže tlačiť v režime spánku.

#### **Interné stránky tlačiarne**

Interné stránky obsahujú rôzne druhy informácií o tlačiarni. Získať ich môžete z predného panela bez použitia počítača.

Pred požiadavkou na tlač interných stránok skontrolujte, či je vložený papier (kotúč alebo hárok) a či sa na prednom paneli zobrazuje hlásenie **Ready (Pripravená)**. Papier by mal byť široký aspoň 91,44 cm, inak môže byť výtlačok odrezaný (na tlačiarni HP Designjet série 4020) alebo úloha môže byť prepnutá do stavu "on hold for paper" (zastavené, čaká sa na papier) (na tlačiarni HP Designiet série 4520).

Ak chcete vytlačiť nejakú internú stránku, vyberte ikonu , potom položku **Internal prints (Interné stránky)** a potom vyberte požadovanú internú stránku.

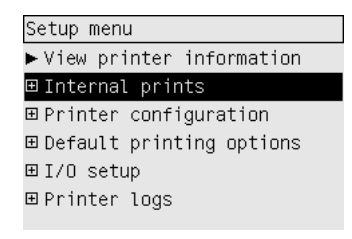

<span id="page-201-0"></span>K dispozícii sú nasledujúce interné stránky:

- Demo (Ukážka): zobrazuje niektoré možnosti tlačiarne.
- Menu map (Mapa ponuky): zobrazuje podrobnosti o všetkých ponukách na prednom paneli.
- Configuration (Konfigurácia): zobrazuje všetky aktuálne nastavenia na prednom paneli.
- Usage report (Správa o používaní): ukazuje odhad celkového počtu výtlačkov, počet výtlačkov podľa typu papiera, počet výtlačkov podľa voľby kvality tlače a celkovú hodnotu použitého atramentu podľa farby. Presnosť týchto odhadov nie je zaručená.
- HP-GL/2 palette (Paleta HP-GL/2): zobrazuje definície farby alebo odtieňov sivej na aktuálne vybratej palete farieb.
- Postscript font list (Zoznam písem PostScript): obsahuje písma PostScript nainštalované v tlačiarni (iba tlačiarne PostScript).
- Image diagnostics (Diagnostika obrazu): pomáha pri riešení problémov s kvalitou tlače. Pozrite časť Ako... (témy týkajúce sa tlač[e diagnostiky obrazu\) na strane 118.](#page-125-0)
- Service information (Servisné informácie): obsahuje informácie potrebné pre servisných inžinierov.

#### **Preventívna údržba**

Počas životnosti tlačiarne sa často používané súčiastky môžu časom opotrebovať.

Aby sa zabránilo takému opotrebovaniu súčiastok, ktoré by spôsobilo poškodenie tlačiarne, tlačiareň zaznamenáva počet cyklov, ktoré vozík vykoná po osi tlačiarne, a celkové množstvo spotrebovaného atramentu.

Na základe tohto výpočtu tlačiareň zobrazí na prednom paneli jedno z nasledujúcich hlásení, ktoré odporúča preventívnu údržbu:

- Maintenance #1 required (Vyžaduje sa údržba č. 1)
- Maintenance #2 required (Vyžaduje sa údržba č. 2)

Tieto hlásenia znamenajú, že niektoré komponenty sa približujú koncu svojej životnosti. V závislosti od používania tlačiarne ešte nejaký čas môžete pokračovať v tlači. Dôrazne však odporúčame obrátiť sa na zástupcu zákazníckeho servisu a dohodnúť sa na vykonaní preventívnej údržby priamo na mieste. Servisný technik môže vymeniť opotrebované súčasti, čo predĺži životnosť tlačiarne na ďalšie obdobie.

Návšteva servisného technika po zobrazení hlásení na prednom paneli má dve výhody:

- Súčiastky tlačiarne je možné vymeniť vtedy, keď vám to vyhovuje, bez nutnosti prerušenia každodennej práce.
- Servisný technik počas svojej návštevy vymení naraz niekoľko súčastí. Nebude teda potrebné návštevu opakovať.

# **22 Informácie o... (témy týkajúce sa atramentového systému)**

- [Kazety s atramentom](#page-203-0)
- **· Tlač[ové hlavy](#page-204-0)**
- Čističe tlač[ových hláv](#page-205-0)
- [Tipy k atramentovému systému](#page-205-0)

## <span id="page-203-0"></span>**Kazety s atramentom**

Štyri kazety s atramentom obsahujú žltý, purpurový, čierny a azúrový atrament pre tlačové hlavy. Kazety s farebným atramentom majú kapacitu 225 a 400 cm $3$ , kazeta s čiernym atramentom má kapacitu až  $775 \text{ cm}^3$ .

**POZNÁMKA:** Kazety s kapacitou 225 cm<sup>3</sup> a 400 cm<sup>3</sup> majú rovnaké rozmery, je rozdielna iba vnútorná kapacita. Kazeta s čiernym atramentom a objemom 775 cm<sup>3</sup> je dlhšia.

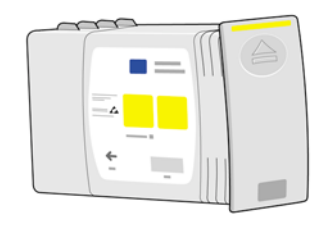

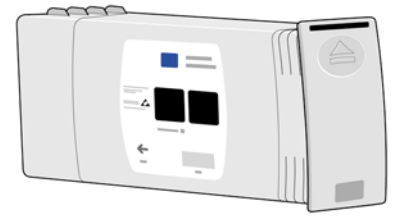

Kazety s atramentom nevyžadujú žiadnu údržbu ani čistenie. Kým je kazeta s atramentom vložená do príslušného otvoru správne, atrament bude tiecť do tlačových hláv. Pretože tlačové hlavy regulujú množstvo atramentu dodaného na stranu, nezníži sa vysoká kvalita výtlačkov, aj keď sa zníži množstvo atramentu.

#### **Výmena kaziet s atramentom**

Ak chcete kedykoľvek skontrolovať hladiny atramentu vo všetkých kazetách s atramentom, môžete zvýrazniť ikonu <sup>0</sup>0 (podľa obrázka nižšie).

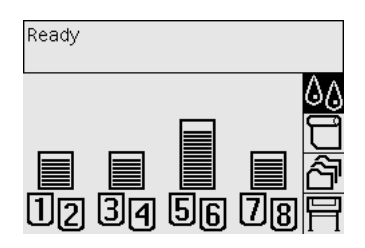

Ak sa úroveň atramentu zníži, na prednom paneli sa zobrazí upozornenie. Ak je kazeta prázdna, tlačiareň zastaví tlač a na prednom paneli sa zobrazí príčina:

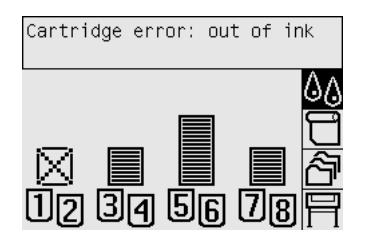

Odporúča sa vymeniť prázdnu kazetu za novú kazetu HP: pozrite časť [Vybratie kazety s atramentom](#page-95-0) [na strane 88](#page-95-0) a [Vloženie kazety s atramentom na strane 91](#page-98-0).

Aj keď je možné používať znovu doplnené kazety alebo kazety s atramentom od iných výrobcov, tieto možnosti majú niekoľko vážnych nevýhod:

- <span id="page-204-0"></span>Existuje riziko poškodenia tlačiarne. V takom prípade nebude záruka na tlačiareň platná pre žiadne opravy tlačiarne, ktoré súvisia s kazetami, ani pre problémy spôsobené znečistením od atramentu.
- Pokiaľ sa nevymení celý atramentový systém (vrátane atramentových hadičiek), zruší sa záruka pre všetky tlačové hlavy s rovnakou farbou používané následne v tlačiarni.
- Kvalita tlače sa môže znížiť.
- Tlačiareň nebude môcť odhadnúť úroveň atramentu v kazete a bude ju považovať za prázdnu.

Ak sa rozhodnete používať doplnené kazety alebo kazety s atramentom od iných výrobcov, musíte dodržiavať tieto pokyny, aby mohla tlačiareň používať kazetu, ktorú označila ako prázdnu.

- **1.** Nainštalujte kazetu do tlačiarne (pozrite časť [Vloženie kazety s atramentom na strane 91\)](#page-98-0).
- **2.** Na prednom paneli sa zobrazí hlásenie o prázdnej kazete a spustí sa proces vybratia kazety. Stlačením tlačidla Zrušiť zastavte tento automatický proces.
- **3.** Na prednom paneli vyberte ikonu  $\sqrt[6]{6}$ .
- **4.** Zvýraznite položku **Replace ink cartridges (Vymeniť kazety s atramentom)**, ale nevyberte ju.
- **5.** Naraz stlačte tlačidlo Zrušiť a Nahor a podržte ich stlačené aspoň dve sekundy.
- **6.** Na prednom paneli sa zobrazí skupina upozornení. Ako odpoveď na každé hlásenie stlačte tlačidlo Zrušiť, čím proces zrušíte, alebo tlačidlo Vybrať, čím potvrdíte, že chcete pokračovať.

Ak ako odpoveď na všetky upozornenia stlačíte tlačidlo Vybrať, na prednom paneli sa zobrazí stav kazety s atramentom, ale doplnená kazeta alebo kazeta s atramentom od iného výrobcu sa zobrazí ako prázdna so značkou upozornenia.

#### **Tlačové hlavy**

Aby sa zvýšila rýchlosť tlače, ku každej kazete s atramentom sú pripojené dve tlačové hlavy, takže k dispozícii je spolu osem tlačových hláv.

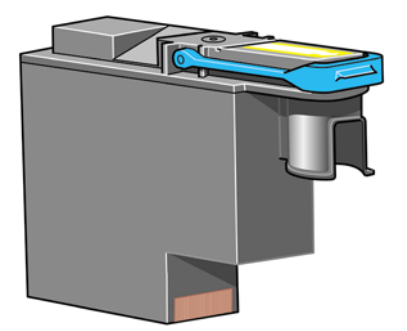

Tlačové hlavy sú veľmi odolné a nie je potrebné ich vymieňať pri každej výmene kaziet s atramentom. Umožňujú tlač vysokej kvality aj v prípade nízkej úrovne atramentu v kazetách.

Na zachovanie optimálnej kvality tlače sa tlačové hlavy v pravidelných intervaloch automaticky testujú a v prípade potreby sa aj automaticky opravujú. Zaberie to krátky čas, čo občas spomalí tlač.

Ak bude treba tlačovú hlavu vymeniť, na prednom paneli sa zobrazí informácia, že tak treba urobiť.

**UPOZORNENIE:** Pri každom zakúpení tlačovej hlavy dostanete aj nový čistič. Pri výmene tlačovej hlavy vždy vymeňte aj čistič. Ak necháte starý čistič tlačovej hlavy v tlačiarni, skráti sa životnosť novej tlačovej hlavy a môže sa poškodiť tlačiareň.

# <span id="page-205-0"></span>**Čističe tlačových hláv**

Každá tlačová hlava má vlastný čistič tlačovej hlavy, čiže v tlačiarni je celkove osem čističov tlačových hláv. Čističe tlačových hláv sa používajú na čistenie a údržbu tlačových hláv, čím zabezpečujú najvyššiu možnú kvalitu tlače, a ak sa tlačové hlavy nepoužívajú, zapečatia ich, aby nevyschli.

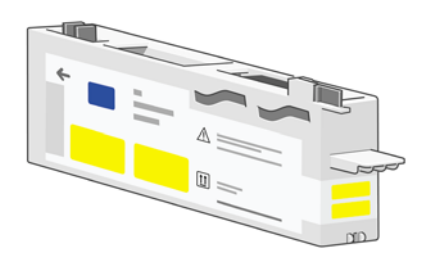

- **UPOZORNENIE:** Pri každom zakúpení tlačovej hlavy dostanete aj nový čistič. Pri výmene tlačovej hlavy vždy vymeňte aj čistič. Ak necháte starý čistič tlačovej hlavy v tlačiarni, skráti sa životnosť novej tlačovej hlavy a môže sa poškodiť tlačiareň.
- **POZNÁMKA:** V niektorých prípadoch vás môže tlačiareň požiadať, aby ste vymenili čistič tlačovej hlavy, hoci príslušnú tlačovú hlavu ešte netreba vymeniť. Zabezpečí sa tak kvalita obrázkov a spoľahlivosť tlačiarne.

## **Tipy k atramentovému systému**

Najlepšie výsledky dosiahnete, ak budete vždy postupovať podľa týchto pokynov:

- Kazety s atramentom, tlačové hlavy a čističe tlačových hláv nainštalujte pred dátumom použitia, ktorý je vytlačený na balení.
- Nový čistič tlačovej hlavy nainštalujte po každej inštalácii novej tlačovej hlavy.
- Počas inštalácie postupujte podľa pokynov na prednom paneli.
- Povoľte automatické čistenie tlačových hláv použitím tlačiarne a čističov tlačových hláv.
- Zabráňte nepotrebnému vyberaniu kaziet s atramentom a tlačových hláv.
- Kazety s atramentom by sa nemali nikdy vyberať počas tlače. Mali by sa vyberať iba vtedy, ak je tlačiareň pripravená na ich výmenu. Proces ich odstránenia a inštalácie vykonajte pomocou predného panela (alebo si pozrite časti [Vybratie kazety s atramentom na strane 88](#page-95-0) a [Vloženie](#page-98-0) [kazety s atramentom na strane 91](#page-98-0)).

# **23 Informácie o... (témy týkajúce sa papiera)**

- [Používanie papiera](#page-207-0)
- [Podporované typy papiera](#page-207-0)
- Drying time (Č[as zasychania\)](#page-208-0)
- [Používanie papiera so stohova](#page-209-0)čom [4520]

## <span id="page-207-0"></span>**Používanie papiera**

Základným krokom pri zabezpečení dobrej kvality tlače je výber správneho typu papiera podľa vašich potrieb. Najlepšie výsledky tlače dosiahnete, ak budete používať iba odporúčané typy papiera (pozrite časť Podporované typy papiera na strane 200), ktorých spoľahlivosť a výkon boli dôkladne otestované. Všetky súčasti tlačového systému (tlačiareň, atramentový systém a papier) boli navrhnuté tak, aby umožňovali výkon bez problémov a optimálnu kvalitu tlače.

Nasleduje niekoľko ďalších tipov na používanie papiera:

- Nepoužité kotúče vždy skladujte zabalené v plastovom obale, aby ste zabránili strate farby. Čiastočne použité kotúče, ktoré nebudete používať, znova zabaľte.
- Kotúče nestohujte na sebe.
- Všetky papiere by sa mali prispôsobiť podmienkam v miestnosti. Vytiahnite ich z obalu 24 hodín pred tlačou.
- S fóliou a lesklým papierom manipulujte s bavlnenými rukavicami alebo ich chytajte za okraje. Mastnota sa môže preniesť z pokožky na tlačový materiál, kde zostanú odtlačky prstov.
- Počas vkladania a vyberania ponechajte papier pevne navinutý na kotúči. Ak sa začne odvíjať, môže to spôsobiť problémy pri manipulácii.
- Pri každom vkladaní kotúča alebo hárka sa na prednom paneli zobrazí výzva na zadanie typu vloženého papiera. Aby sa dosiahla dobrá kvalita tlače, je nutné zadať správny typ papiera. Ak už je papier vložený, typ papiera môžete skontrolovať na prednom paneli zvýraznením ikonv $\Box$ alebo  $\Box$ .
- Kvalita niektorých obrázkov sa môže znížiť, ak používate typ papiera, ktorý je nevhodný pre obrázok.
- Presvedčte sa, či je vybraté správne nastavenie kvality tlače: Fast (Rýchla), Normal (Normálna) alebo Best (Najlepšia). Kvalitu tlače môžete nastaviť z ovládača, zo vstavaného webového servera alebo na prednom paneli. Nastavenia v ovládači alebo vo vstavanom webovom serveri majú prednosť pred nastaveniami na prednom paneli. Kombináciou typu papiera a nastavením kvality papiera dostane tlačiareň údaje o tom, ako umiestniť atrament na papier, napríklad údaje o hustote atramentu, spôsobe poltónovania a počte posunov tlačových hláv. Pozrite časť [Výber nastavení](#page-64-0) kvality tlač[e na strane 57](#page-64-0).
- Napriek tomu, že atramentové systémy dodané s touto tlačiarňou majú dobrú stálosť na svetle, farby môžu časom vyblednúť alebo sa zmeniť, ak sú dlhší čas vystavené slnečnému žiareniu.

#### **Podporované typy papiera**

Nasledujúca tabuľka obsahuje zoznam typov papiera značky HP, ktoré sú najvhodnejšie na používanie s touto tlačiarňou, a zobrazujú názov, ktorý by ste mali vybrať na prednom paneli pri vkladaní každého druhu papiera. Tieto odporúčané typy papiera boli dôkladne testované a je o nich známe, že pri použití v tejto tlačiarni poskytujú najlepšiu kvalitu tlače. Čísla súčastí, šírku a hmotnosť týchto typov papiera nájdete v časti [Objednávanie papiera na strane 212.](#page-219-0)

Ďalšie podporované typy papiera je možné s tlačiarňou použiť, ale nie je zaručené, že poskytnú najlepšiu kvalitu tlače.

**POZNÁMKA:** Nasledujúci zoznam sa môže občas meniť. Najnovšie informácie o odporúčaných a ďalších podporovaných typoch papiera nájdete na adrese [http://www.hp.com/info/](http://www.hp.com/info/DesignjetInkMedia/) DesignietInkMedia/.

#### <span id="page-208-0"></span>**Tabuľka 23-1 Odporúčané typy papiera**

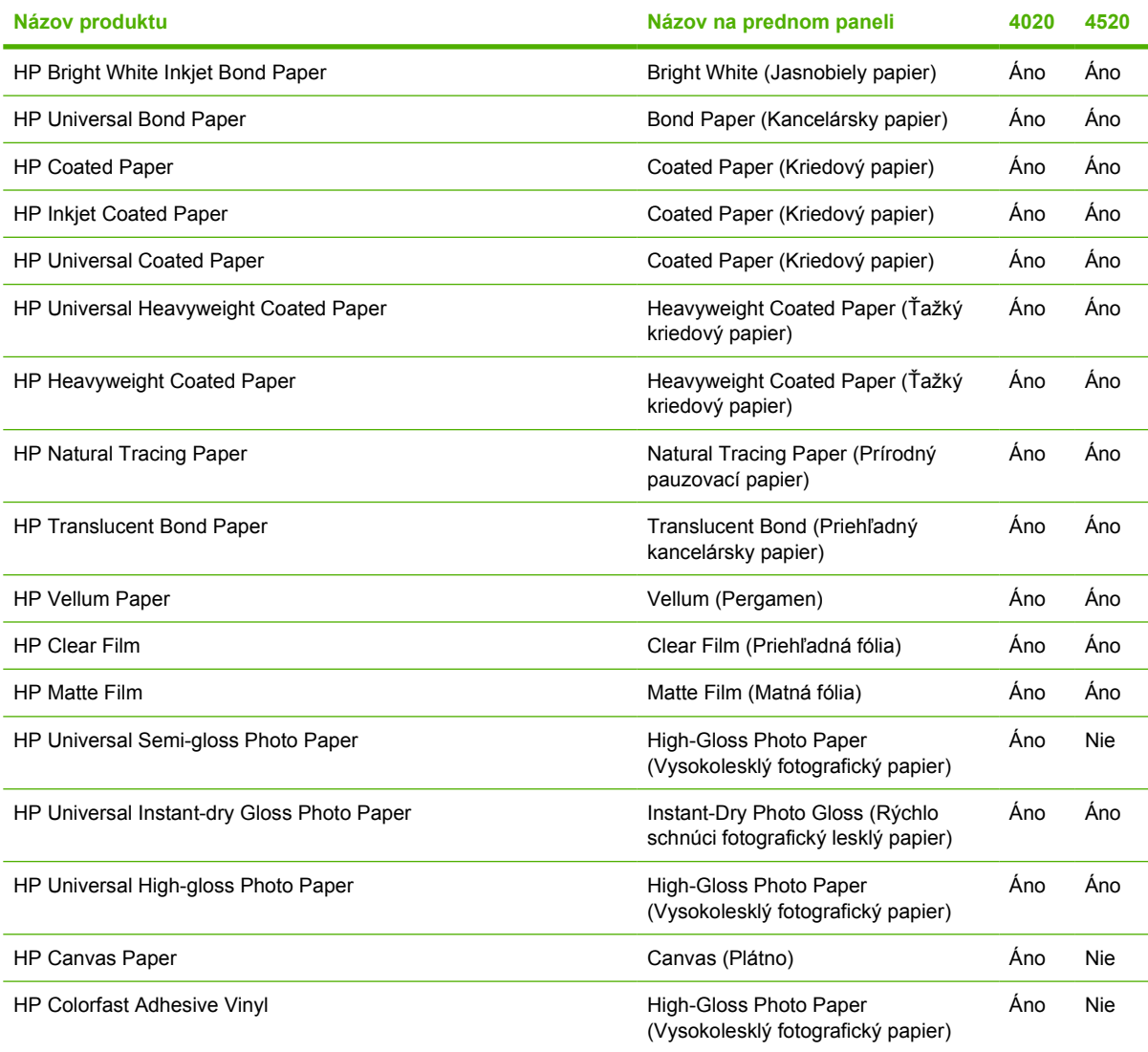

# **Drying time (Čas zasychania)**

Pri použití niektorých tlačových materiálov a za určitých podmienok prostredia je potrebné, aby pred vybratím tlačového materiálu mohol atrament zaschnúť. K dispozícii sú nasledujúce nastavenia.

- Optimal (Optimálny): tlačiareň automaticky určí príslušný čas na zaschnutie, vypočítaný na základe vybratého tlačového materiálu a aktuálnej teploty a vlhkosti. Ak je potrebný čas na zaschnutie, na prednom paneli sa zobrazí odpočítavanie "drying time to go" (čas na zaschnutie).
- **Extended (Predĺžený)**: predvolený čas na zaschnutie je predĺžený. Môže sa použiť, ak zistíte, že predvolený čas na zaschnutie nepostačuje na úplné zaschnutie atramentu v danom prostredí.
- **Reduced (Skrátený)**: predvolený čas na zaschnutie je skrátený. Môže sa použiť, ak potrebujete získať výtlačky čo najrýchlejšie a zistíte, že skrátený čas na zaschnutie postačuje na to, aby to nespôsobilo v danom prostredí podstatný problém.
- **None (Žiadny)**: nie je k dispozícii žiadny čas na zaschnutie. Môže sa použiť napríklad vtedy, ak papier vyberáte z tlačiarne ručne ihneď po jeho vytlačení.

Ak chcete zmeniť čas na zaschnutie, pozrite časť Zmena č[asu zasychania na strane 41.](#page-48-0)

## <span id="page-209-0"></span>**Používanie papiera so stohovačom [4520]**

**POZNÁMKA:** Táto téma sa vzťahuje iba na tlačiareň HP Designjet série 4520.

Stohovač dokáže manipulovať s odrezanými hárkami papiera s dĺžkou 420 mm (formát A3 na výšku) a 1189 mm (formát A0 na výšku). Kratšie stránky sa zväčšia na najmenšiu dĺžku pridaním prázdneho miesta, pri dlhších vzniká riziko, že spadnú na zem.

Niektoré tlačové materiály nie sú so stohovačom kompatibilné, týka sa to:

- Matnej a priehľadnej fólie
- Lesklého papiera (okrem rýchlo schnúceho lesklého papiera, ktorý je možné používať)

Pri tlači v rýchlom režime na materiály Translucent Bond (Priesvitný kancelársky papier), Vellum (Pergamen) alebo Natural Tracing Paper (Prírodný pauzovací papier) môžu v oblastiach s veľkým množstvom atramentu vznikať šmuhy. Tomuto problému predídete vybratím normálneho alebo najlepšieho režimu. Pozrite časť [Zmena kvality tla](#page-63-0)če na strane 56.

**POZNÁMKA:** Vždy po určitom čase budete musieť zo stohovača zložiť nazbieranú hŕbu odrezaných hárkov.

Ak z hŕby zoberiete iba jednu dokončenú úlohu, snažte sa hŕbu neporušiť. Mohlo by to viesť k

# **24 Informácie o... (témy týkajúce sa použitia viacerých kotúčov) [4520]**

**POZNÁMKA:** Táto kapitola sa vzťahuje iba na tlačiareň HP Designjet série 4520.

- Používanie tlač[iarne s viacerými kotú](#page-211-0)čmi
- Spôsob, akým tlačiareň rozdeľuje tlač[ové úlohy na kotú](#page-211-0)če papiera
- [Zásady prepínania kotú](#page-212-0)čov

## <span id="page-211-0"></span>**Používanie tlačiarne s viacerými kotúčmi**

Používanie tlačiarne s viacerými kotúčmi môže byť výhodné niekoľkými spôsobmi:

- Môžete rýchlo prepínať medzi rôznymi typmi papiera a bez nutnosti manipulovať s tlačiarňou.
- Môžete rýchlo prepínať medzi rôzne širokými papiermi bez nutnosti manipulovať s tlačiarňou. Tlač menších obrázkov na užší papier umožňuje šetriť papier.
- Ak do tlačiarne vložíte dva rovnaké kotúče, môžete ju dlho nechať tlačiť bez zásahu. Keď sa jeden kotúč minie, dokáže automaticky prepnúť na druhý. Pozrite časť Tlač [bez dozoru alebo cez noc](#page-55-0) [na strane 48.](#page-55-0)

#### **Spôsob, akým tlačiareň rozdeľuje tlačové úlohy na kotúče papiera**

Keď odošlete tlačovú úlohu z vstavaného webového servera alebo ovládača tlačiarne, môžete určiť (pomocou možnosti **Paper type (Typ papiera)** alebo **Type is (Typ je)**), že chcete tlačiť na určitý typ papiera; môžete dokonca určiť (pomocou možnosti **Paper source (Zdroj papiera)**, **Source is (Zdroj je)** alebo **Paper Feed (Podávač papiera)**), že ju chcete vytlačiť na určitom kotúči (1 alebo 2). Tlačiareň sa potom pokúsi tieto požiadavky splniť a bude tiež hľadať kotúč papiera dostatočne široký na to, aby bol obraz vytlačený bez orezania.

- Ak sa dá úloha vytlačiť na oba dostupné kotúče, kotúč sa vyberie na základe zásad prepínania kotúčov. Pozrite časť [Zásady prepínania kotú](#page-212-0)čov na strane 205.
- Ak sa úloha dá vytlačiť iba na jeden z dostupných kotúčov, vytlačí sa naň.
- · Ak sa úloha nedá vytlačiť ani na jeden z dostupných kotúčov, zastaví sa vo fronte v stave "On hold for paper" (Zastavená, čaká sa na papier) a nevytlačí sa, kým nezasiahnete. V takomto prípade môžete buď vymeniť kotúče, aby sa splnili požiadavky, alebo môžete prikázať tlačiarni, aby pokračovala a vytlačila úlohu na ľubovoľný dostupný papier. Pozrite časť [Hlásenie "on hold for](#page-187-0) paper" (úloha je podržaná, č[aká sa na papier\) \[4520\] na strane 180](#page-187-0).

Ovládač tlačiarne pre systém Windows zobrazí informácie o šírke a typoch papiera, ktoré sú aktuálne vložené do tlačiarne.

V tejto časti sú uvedené niektoré nastavenia, ktoré sa dajú použiť v bežných situáciách:

- Keď sú vložené rôzne typy papiera:
	- **Type is (Typ je)** vyberte typ papiera, ktorý požadujete.
	- **Source is (Zdroj je)**: Automatically select (Vybrať automaticky)/Predetermined (Vopred určený)
	- **Roll switching policy (Zásady prepínania kotúčov)**: nezáleží na tom
- Keď sú vložené papiere s rôznou šírkou:
	- **Type is (Typ je)** Any (Ľubovoľný)
	- **Source is (Zdroj je)**: Automatically select (Vybrať automaticky)/Predetermined (Vopred určený)
	- **Roll switching policy (Zásady prepínania kotúčov)**: Minimize paper waste (Minimalizovať papierový odpad)
- <span id="page-212-0"></span>**TIP:** V niektorých prípadoch sa dá papier ušetriť aj otočením alebo skladaním obrázkov. Ďalšie informácie nájdete v časti Otoč[enie obrazu na strane 61](#page-68-0) a [Skladanie úloh kvôli úspore kotú](#page-54-0)čového [papiera na strane 47.](#page-54-0)
- Keď sú vložené rovnaké kotúče:
	- **Type is (Typ je)** Any (Ľubovoľný)
	- **Source is (Zdroj je)**: Automatically select (Vybrať automaticky)/Predetermined (Vopred určený)
	- **Roll switching policy (Zásady prepínania kotúčov)**: Minimize roll changes (Minimalizovať prepínanie kotúčov)

## **Zásady prepínania kotúčov**

Ak sú v tlačiarni dva kotúče papiera a tlačiareň prijme úlohu, ktorá sa dá vytlačiť na oba, za normálnych okolností ju vytlačí na aktuálne vložený kotúč, pretože nie je dôvod na zmenu kotúča.

No ak je aktuálny kotúč oveľa širší, ako si úloha vyžaduje, tlač na aktuálny kotúč bude znamenať plytvanie papierom. Ak je druhý kotúč užší, ale dostatočne široký pre danú úlohu, papier sa potom dá ušetriť tlačou na druhý kotúč.

Za týchto okolností zásady prepínania kotúčov určia, či sa tlačiareň prepne na užší kotúč alebo bude tlačiť na širší.

Ak chcete nastaviť zásady prepínania kotúčov, na prednom paneli vyberte ikonu  $\Box$  a potom položky **Paper handling options (Možnosti práce s papierom)** > **Roll switching options (Možnosti prepínania kotúčov)**. Máte dve možnosti:

- **Minimize paper waste (Minimalizovať papierový odpad)** znamená, že vo vyššie spomenutom prípade tlačiareň prepne na užší kotúč.
- **Minimize roll changes (Minimalizovať prepínanie kotúčov)** znamená, že vo vyššie spomenutom prípade bude tlač pokračovať na aktuálny kotúč.

# **25 Informácie o... (témy týkajúce sa technických parametrov tlačiarne)**

- Funkč[né parametre](#page-214-0)
- **[Fyzické parametre](#page-216-0)**
- [Parametre pamäte](#page-216-0)
- [Parametre napájania](#page-216-0)
- [Ekologické parametre](#page-216-0)
- [Parametre pracovného prostredia](#page-217-0)
- [Akustické parametre](#page-217-0)

# <span id="page-214-0"></span>**Funkčné parametre**

#### **Tabuľka 25-1 Zásobníky atramentu HP No. 90**

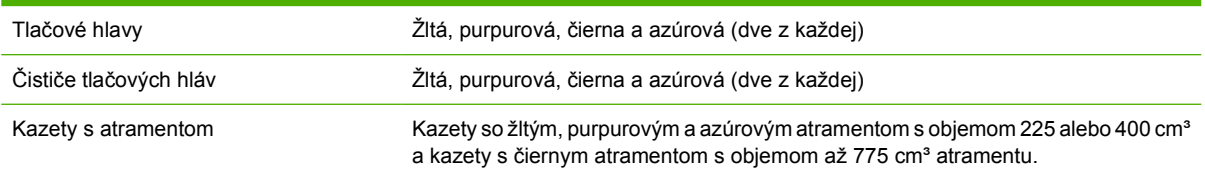

#### **Tabuľka 25-2 Veľkosti papiera**

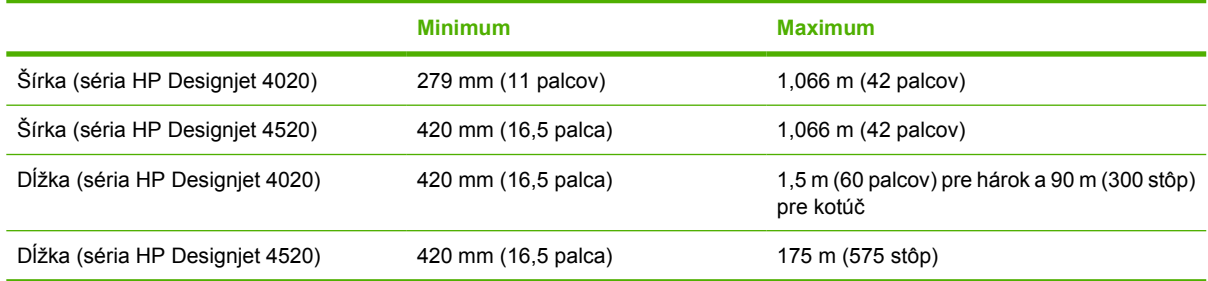

#### **Tabuľka 25-3 Rozlíšenie tlače**

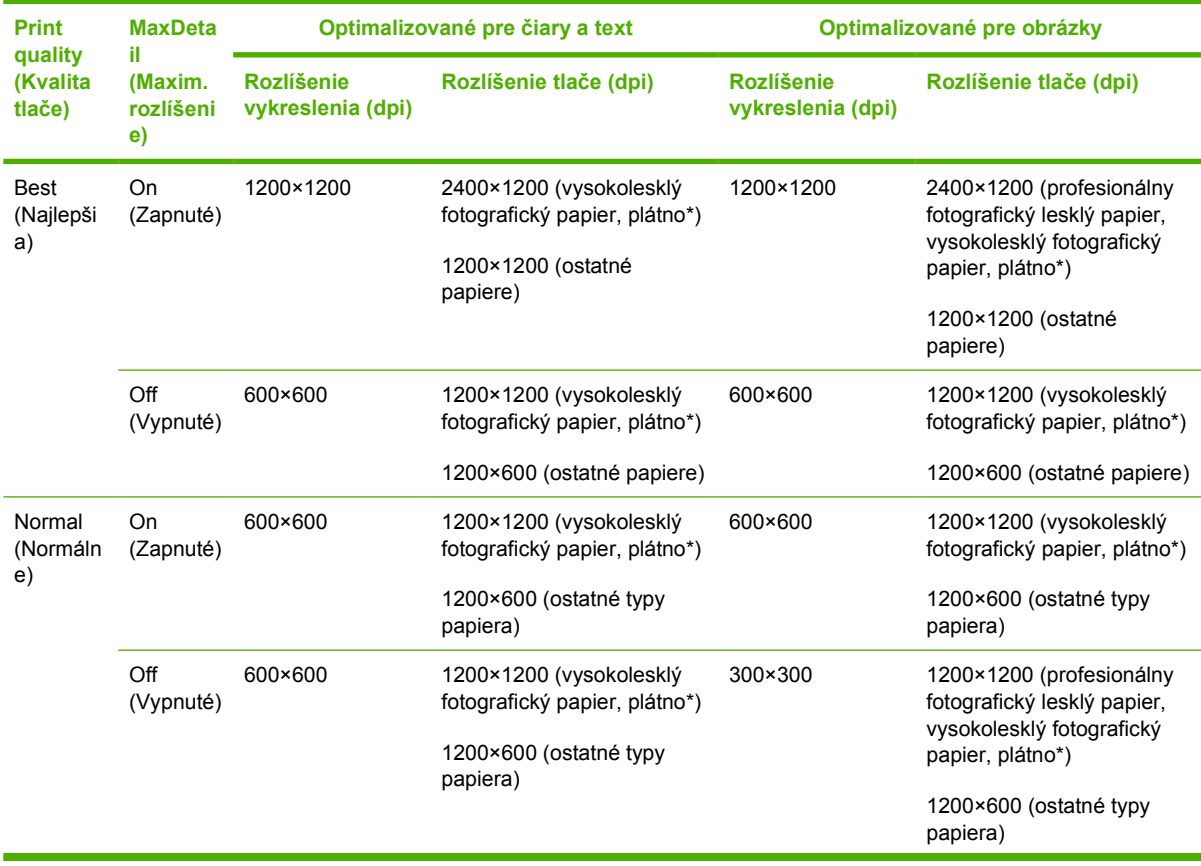

| <b>Print</b><br>quality<br>(Kvalita<br>tlače) | <b>MaxDeta</b><br>il.<br>(Maxim.<br>rozlíšeni<br>$\epsilon$ | Optimalizované pre čiary a text        |                                                 | Optimalizované pre obrázky             |                                                                           |
|-----------------------------------------------|-------------------------------------------------------------|----------------------------------------|-------------------------------------------------|----------------------------------------|---------------------------------------------------------------------------|
|                                               |                                                             | <b>Rozlíšenie</b><br>vykreslenia (dpi) | Rozlíšenie tlače (dpi)                          | <b>Rozlíšenie</b><br>vykreslenia (dpi) | Rozlíšenie tlače (dpi)                                                    |
| Fast<br>(Rýchla)                              | On<br>(Zapnuté)                                             | 600×600                                | 1200×1200 (Vysokolesklý<br>fotografický papier) | 600×600                                | 1200×1200 (Vysokolesklý<br>fotografický papier)                           |
|                                               |                                                             |                                        | 1200×600 (ostatné typy<br>papiera)              |                                        | 600×600 (maximálna<br>rýchlosť, jasnobiely papier,<br>kancelársky papier) |
|                                               |                                                             |                                        |                                                 |                                        | 1200×600 (ostatné typy<br>papiera)                                        |
|                                               | $\bigcirc$ ff<br>(Vypnuté)                                  | 300×300                                | 1200×1200 (Vysokolesklý<br>fotografický papier) | 300×300                                | 1200×1200 (Vysokolesklý<br>fotografický papier)                           |
|                                               |                                                             |                                        | 600×600 (maxim. rýchlosť)                       |                                        | 600×600 (maximálna<br>rýchlosť, jasnobiely papier,                        |
|                                               |                                                             |                                        | 1200×600 (ostatné typy<br>papiera)              |                                        | kancelársky papier)                                                       |
|                                               |                                                             |                                        |                                                 |                                        | 1200×600 (ostatné typy<br>papiera)                                        |

**Tabuľka 25-3 Rozlíšenie tlače (pokračovanie)**

\* Typ Canvas (Plátno) je podporovaný iba tlačiarňami HP Designjet série 4020.

#### **Tabuľka 25-4 Okraje**

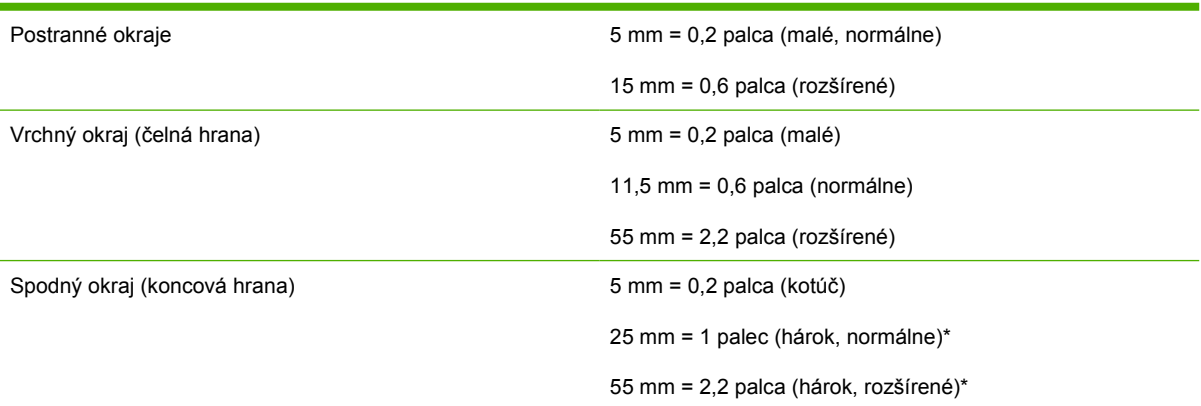

#### \* Hárkový papier je podporovaný iba tlačiarňami HP Designjet série 4020.

#### **Tabuľka 25-5 Mechanická presnosť**

±0,1% špecifikovaného vektora dĺžky alebo ±0,1 mm (podľa toho, čo je väčšie) pri teplote 23 °C, 50 – 60 % relatívnej vlhkosti, na tlačový materiál A0 v najlepšom alebo normálnom režime s matnou fóliou HP Matte Film.

#### **Tabuľka 25-6 Podporované grafické jazyky**

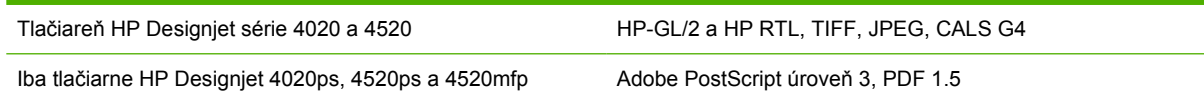
# <span id="page-216-0"></span>**Fyzické parametre**

#### **Tabuľka 25-7 Fyzické parametre tlačiarne**

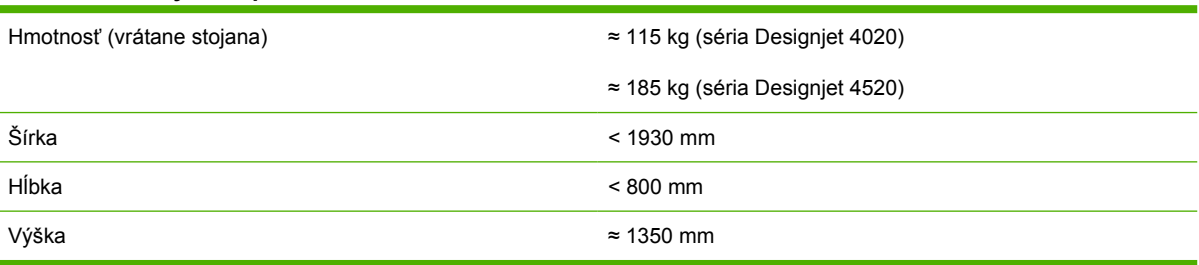

#### **Tabuľka 25-8 Fyzické parametre stohovača**

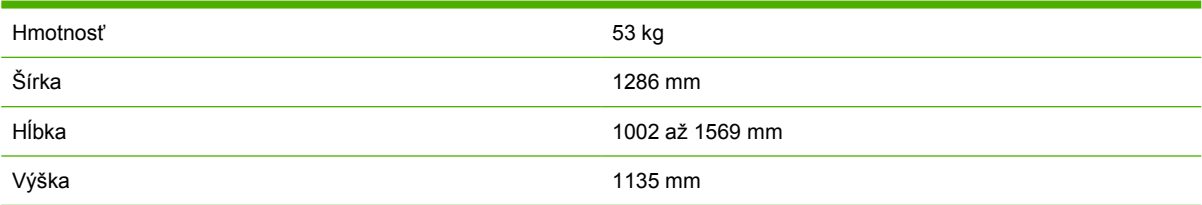

# **Parametre pamäte**

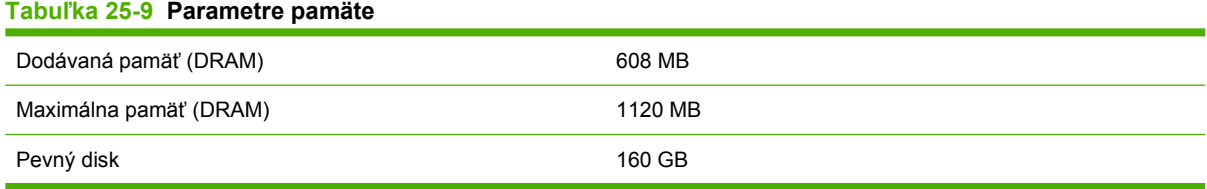

# **Parametre napájania**

#### **Tabuľka 25-10 Parametre napájania tlačiarne**

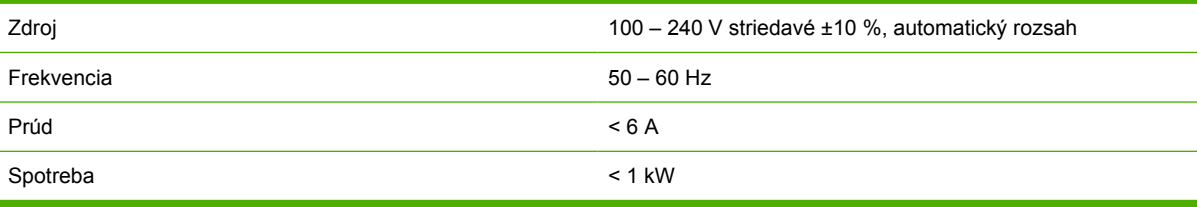

#### **Tabuľka 25-11 Parametre napájania stohovača**

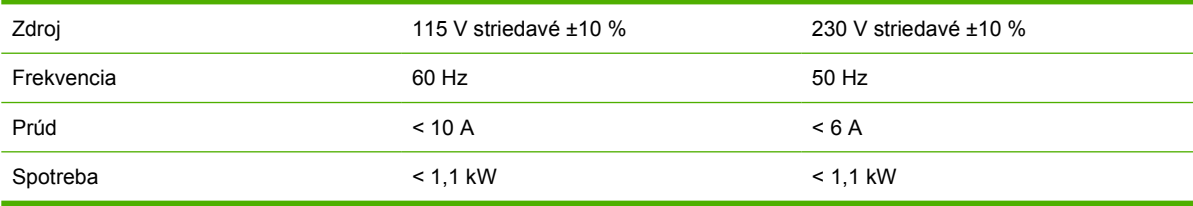

# **Ekologické parametre**

Ak chcete získať informácie o najnovších ekologických parametroch tlačiarne, navštívte lokalitu <http://www.hp.com/> a vyhľadajte "ecological specifications" (ekologické parametre).

# <span id="page-217-0"></span>**Parametre pracovného prostredia**

#### **Tabuľka 25-12 Parametre pracovného prostredia tlačiarne**

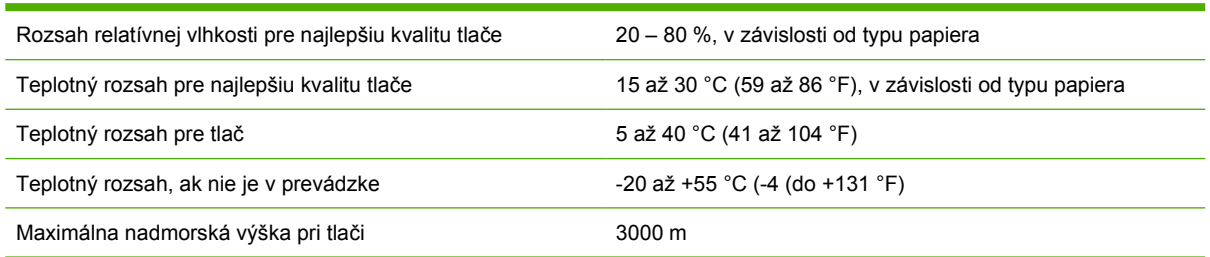

### **Tabuľka 25-13 Parametre pracovného prostredia stohovača**

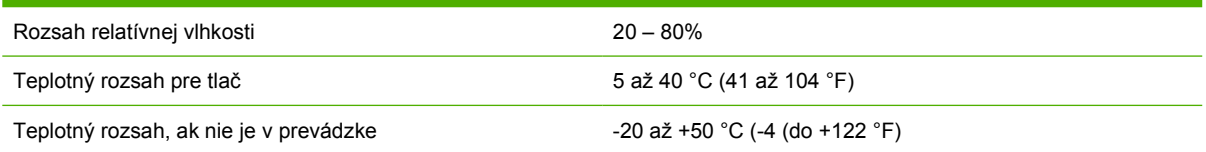

# **Akustické parametre**

### **Tabuľka 25-14 Akustické parametre tlačiarne**

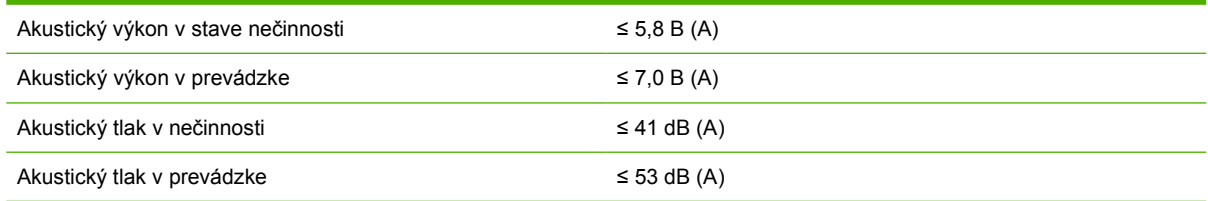

#### **Tabuľka 25-15 Akustické parametre stohovača**

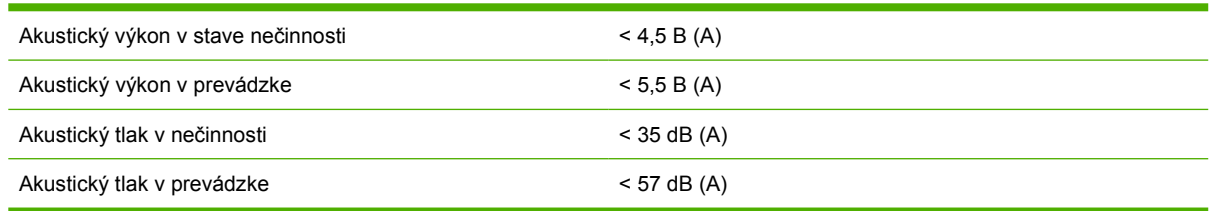

# **26 Informácie o... (témy týkajúce sa objednávania spotrebného materiálu a príslušenstva)**

- [Objednávanie zásobníkov atramentu](#page-219-0)
- [Objednávanie papiera](#page-219-0)
- [Objednávanie príslušenstva](#page-222-0)

# <span id="page-219-0"></span>**Objednávanie zásobníkov atramentu**

Pre vašu tlačiareň je možné objednať nasledujúce zásobníky s atramentom.

#### **Tabuľka 26-1 Kazety s atramentom**

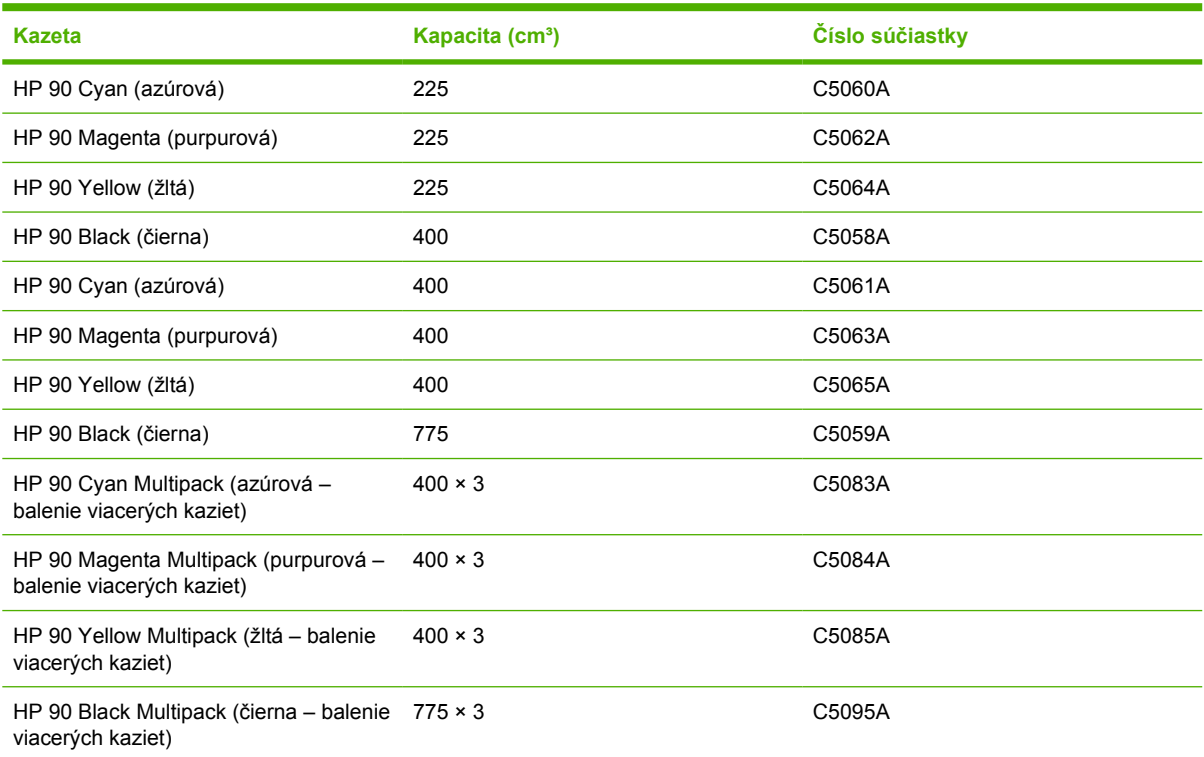

#### **Tabuľka 26-2 Tlačové hlavy a čističe tlačovej hlavy**

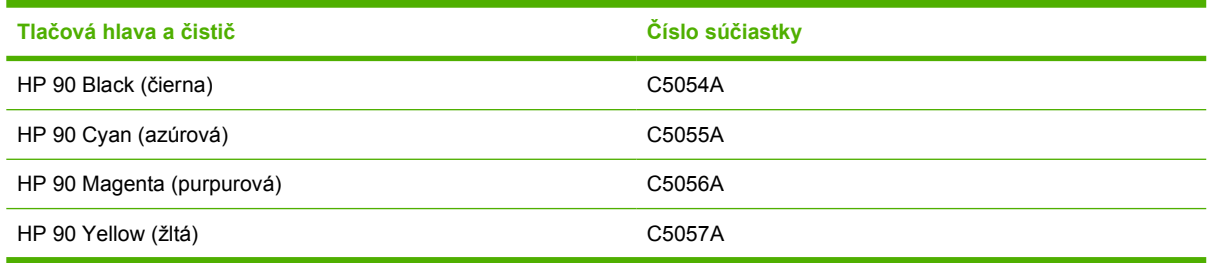

#### **Tabuľka 26-3 Čističe tlačových hláv**

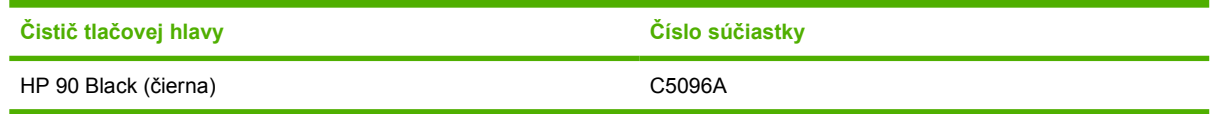

# **Objednávanie papiera**

Pre túto tlačiareň sú momentálne k dispozícii nasledujúce typy papiera.

**POZNÁMKA:** Zoznam sa môže meniť. Najnovšie informácie nájdete na stránke [http://www.hp.com/](http://www.hp.com/go/graphic-arts/) [go/graphic-arts/.](http://www.hp.com/go/graphic-arts/)

Vysvetlenie dostupnosti:

- : A označuje papiere dostupné v Ázii (okrem Japonska),
- : E označuje papiere dostupné v Európe, na Strednom východe a v Afrike,
- : J označuje papiere dostupné v Japonsku,
- : L označuje papiere dostupné v Latinskej Amerike,
- : N označuje papiere dostupné v Severnej Amerike.

Ak za číslom súčiastky nenasleduje dvojbodka, papier je dostupný vo všetkých regiónoch.

#### **Tabuľka 26-4 Premium Technical**

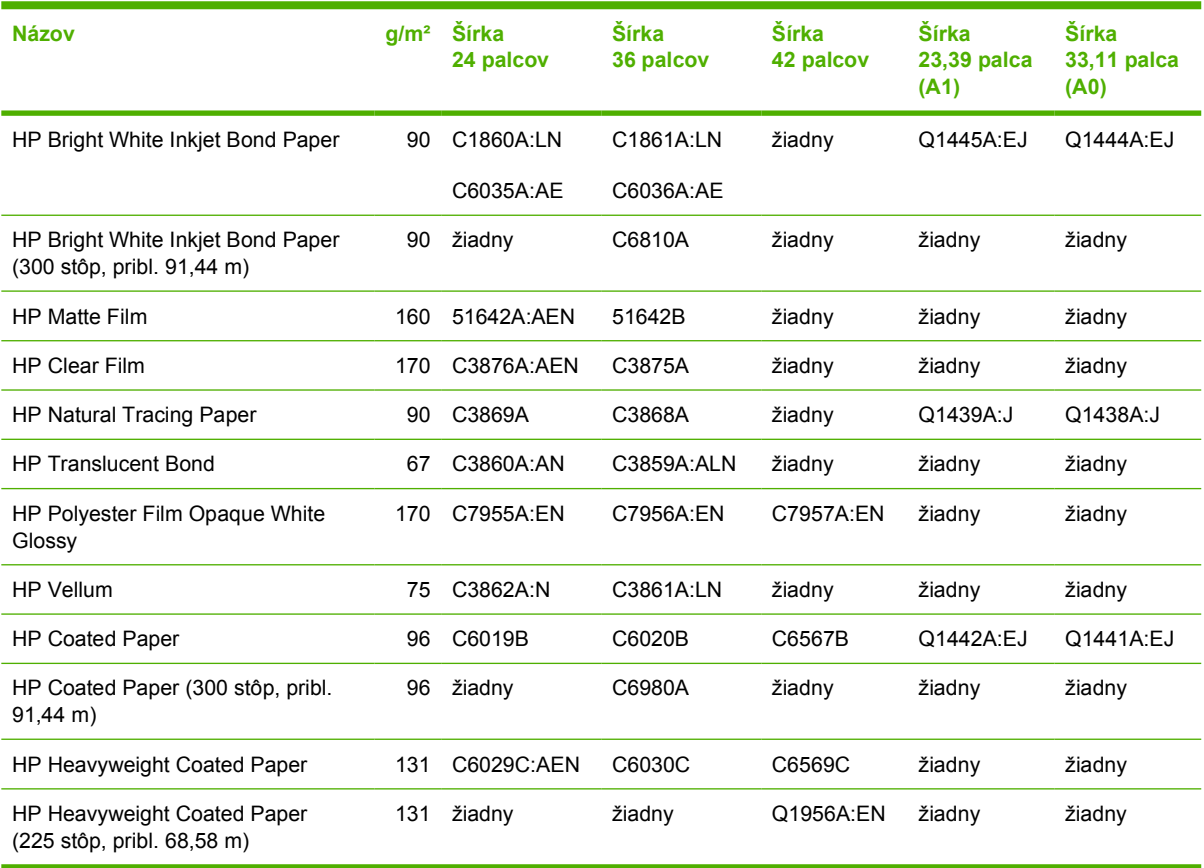

#### **Tabuľka 26-5 Premium Photographic**

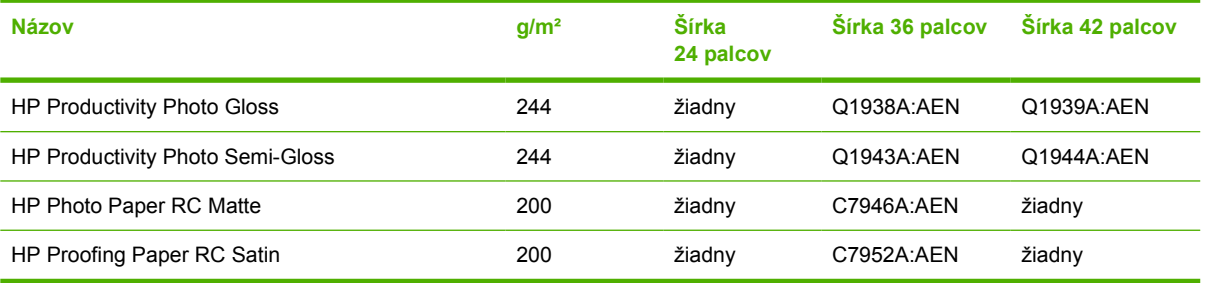

### **Tabuľka 26-6 Univerzálne**

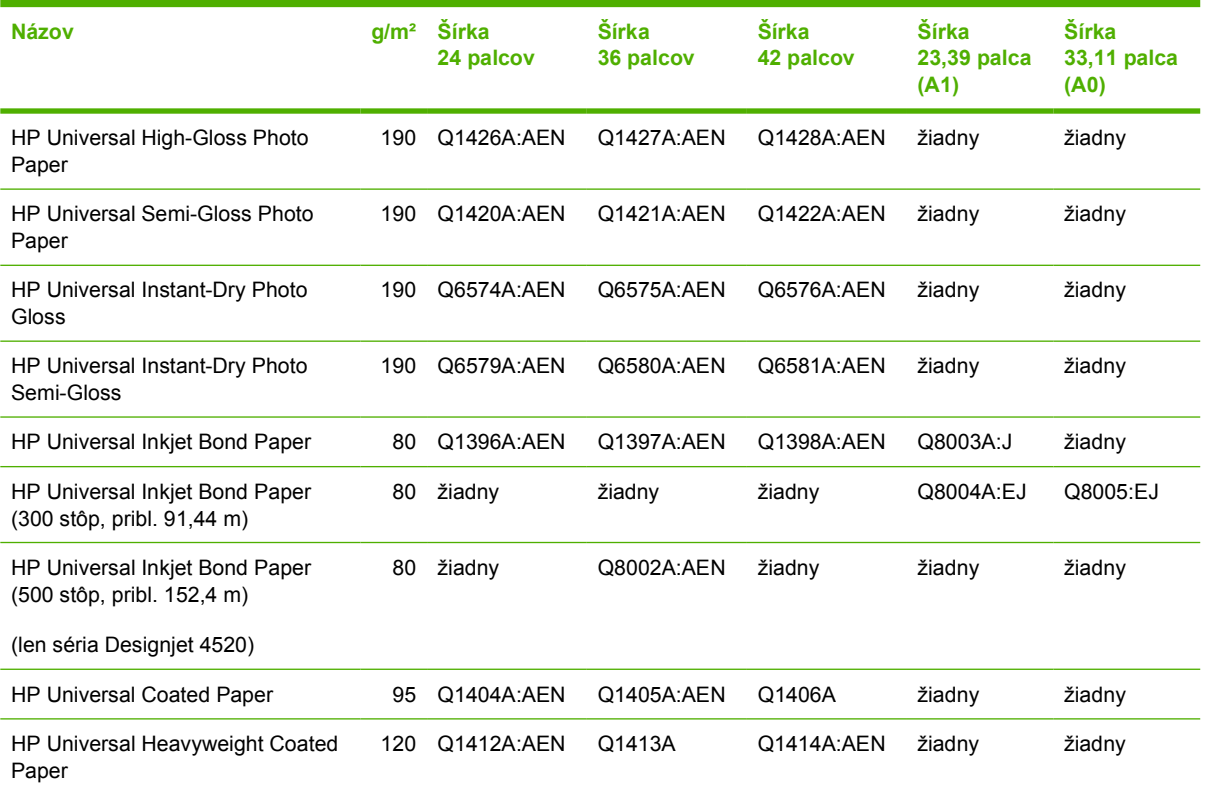

### **Tabuľka 26-7 Počítačová grafika**

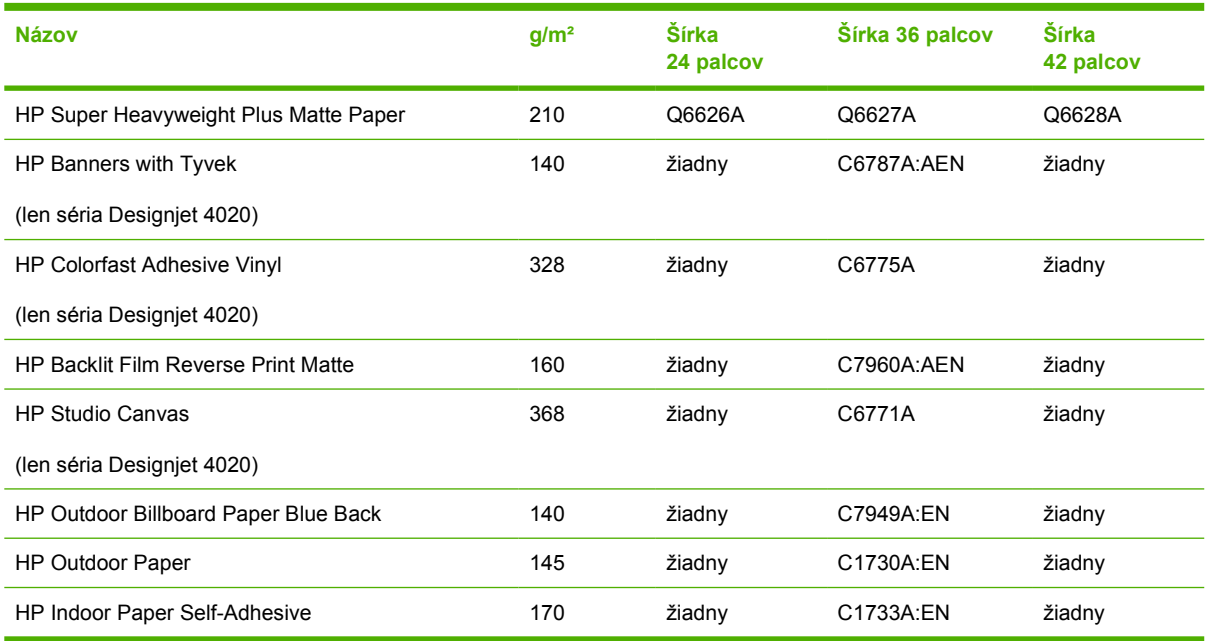

### **Tabuľka 26-8 Grafika/Interiér/Výtvarné umenie**

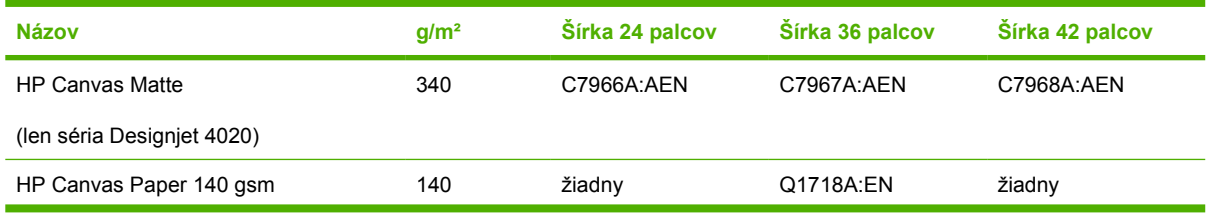

### <span id="page-222-0"></span>**Tabuľka 26-8 Grafika/Interiér/Výtvarné umenie (pokračovanie)**

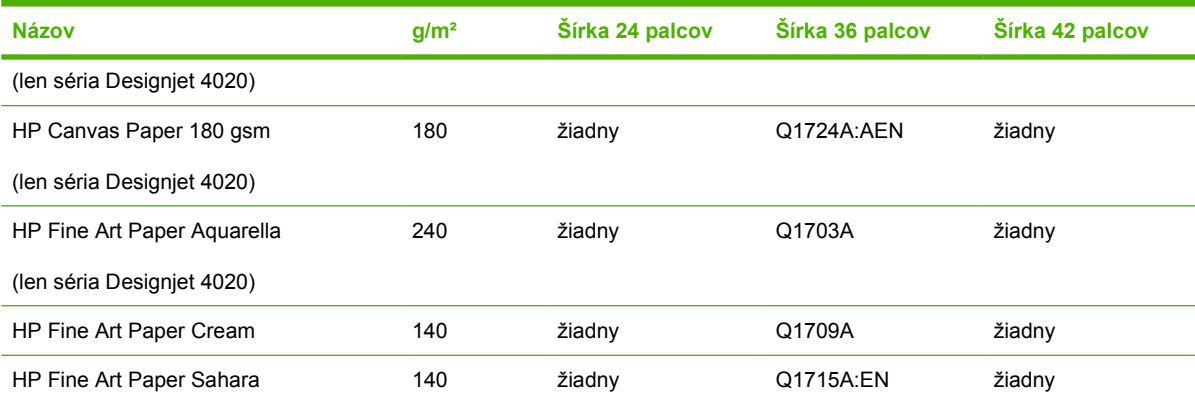

# **Objednávanie príslušenstva**

Pre vašu tlačiareň je možné objednať nasledujúce príslušenstvo.

**POZNÁMKA:** Príslušenstvo pre tlačiarne série 4000 je vhodné aj pre tlačiarne série 4500 s výnimkou cievky kotúča Roll Feed Spindle pre tlačiarne HP Designjet 4000.

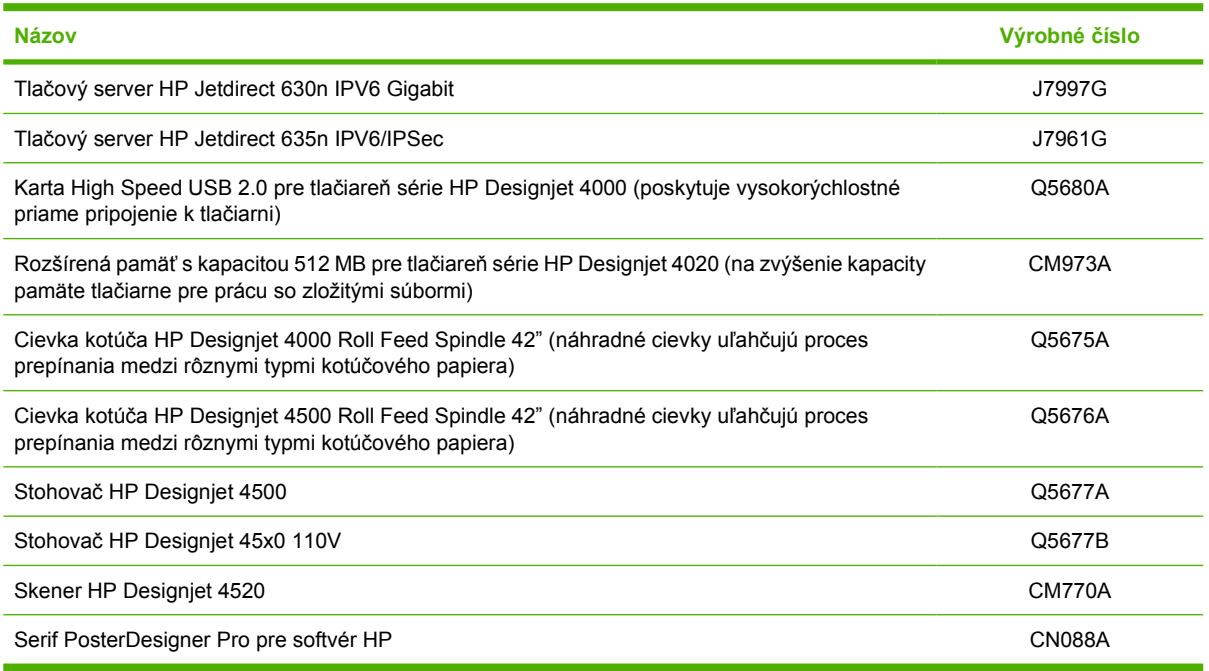

# **27 Informácie o... (témy týkajúce sa získania pomoci)**

- [Okamžitá podpora pre zákazníkov spolo](#page-224-0)čnosti HP
	- [Služby pre zákazníkov](#page-224-0)
	- **[HP Designjet Online](#page-225-0)**
	- Ď[alšie zdroje informácií](#page-225-0)

# <span id="page-224-0"></span>**Okamžitá podpora pre zákazníkov spoločnosti HP**

HP Instant Support je súprava nástrojov na riešenie problémov od spoločnosti HP, pomocou ktorej sa vykonáva zber diagnostických informácií z tlačiarne a vyhľadávanie vhodných riešení v databáze znalostí spoločnosti HP, čo umožňuje riešiť problémy tak rýchlo, ako je to možné.

Reláciu HP Instant Support môžete spustiť kliknutím na prepojenie poskytnuté prostredníctvom vstavaného webového servera. Pozrite časť [Prístup k vstavanému webovému serveru na strane 16](#page-23-0).

Ak chcete používať službu HP Instant Support:

- Tlačiareň musí byť pripojená cez protokol TCP/IP, pretože služba HP Instant Support je prístupná len prostredníctvom vstavaného webového servera.
- Musíte mať prístup k vstavanému webovému serveru, pretože služba HP Instant Support je webová služba.

Služba HP Instant Support je v súčasnosti dostupná v angličtine, kórejčine, zjednodušenej čínštine a v tradičnej čínštine.

# **Služby pre zákazníkov**

Ako váš významný partner v oblasti technickej podpory sa usilujeme prispieť k nerušenému chodu vašej práce. Služby pre zákazníkov spoločnosti HP ponúkajú podporu na vysokej úrovni, pomocou ktorej môžete tlačiareň HP Designjet využiť naplno.

Prostredníctvom služieb pre zákazníkov poskytuje spoločnosť HP kompletnú a spoľahlivú odbornú podporu a pomáha vyvíjať nové technológie, aby svojim koncovým zákazníkom zabezpečila jedinečnú podporu. Služby zahŕňajú inštaláciu a nastavenie, nástroje na riešenie problémov, inovácie záruky, opravu a výmenu, telefonickú a webovú podporu, aktualizácie softvéru a služby pre vlastnú údržbu. Ďalšie informácie o službách pre zákazníkov spoločnosti HP nájdete na stránke

#### <http://www.hp.com/go/graphic-arts/>

alebo zavolajte na telefónne číslo uvedené v príručke *Customer Service Guide (Sprievodca službami pre zákazníkov)*, ktorá bola dodaná spolu s tlačiarňou.

Skôr, ako zatelefonujete:

- Prečítajte si návrhy na riešenie problémov v časti "Problém..." v tejto príručke.
- Prečítajte si dokumentáciu k príslušnému ovládaču dodávanému spolu s touto tlačiarňou (pre používateľov, ktorí odosielajú súbory PostScript, alebo pre používateľov operačného systému Microsoft Windows).
- Ak ste nainštalovali softvérové ovládače a procesory RIP od iných spoločností, informácie nájdete v príslušnej dokumentácii.
- Ak problém súvisí so softvérovou aplikáciou, obráťte sa najprv na predajcu softvéru.
- Ak sa problém nevyriešil, postupujte podľa pokynov v brožúre Služby podpory spoločnosti HP dodanej spolu s tlačiarňou. Tento dokument obsahuje úplný zoznam rôznych služieb podpory, ktoré sú k dispozícii na riešenie problémov s tlačiarňou.
- Ak sa rozhodnete zatelefonovať do niektorej kancelárie spoločnosti Hewlett-Packard, pripravte si nasledujúce informácie, ktoré nám pomôžu rýchlejšie odpovedať na vaše otázky:
	- Typ tlačiarne, ktorú používate (výrobné a sériové číslo, ktoré sa nachádza na štítku na zadnej strane tlačiarne).
	- Servisná identifikácia tlačiarne: vyberte ikonu a potom položku **View printer information (Zobraziť informácie o tlačiarni)**.
- <span id="page-225-0"></span>Ak sa na prednom paneli zobrazí chybový kód, zaznamenajte si ho. Pozrite časť "Stavové kódy a chybové hlásenia".
- Typ počítača, ktorý používate
- Informácie o špeciálnom zariadení alebo softvéri, ktoré používate (napríklad zaraďovacie služby, siete, prepínače, modemy alebo špeciálne softvérové ovládače).
- Káble, ktoré používate (podľa čísel súčiastok), a miesto ich nákupu
- Typ rozhrania použitého v počítači (FireWire, USB alebo sieť)
- Názov a verziu softvéru, ktorý používate
- Ak je problémom chyba v systéme, má priradené číslo. Číslo chyby si zaznamenajte.
- Ak je to možné, vytlačte nasledujúce správy; pracovník centra podpory vás môže požiadať, aby ste mu ich zaslali faxom: Configuration (Konfigurácia), Usage Report (Správa o spotrebe) a "všetky vyššie uvedené stránky" z formulára Service Information (Servisné informácie). Pozrite časť Interné stránky tlač[iarne na strane 193.](#page-200-0)

# **HP Designjet Online**

Objavte svet služieb a prostriedkov, vďaka ktorým vždy dosiahnete pri používaní produktov a riešení HP Designjet najlepšie výsledky.

Zaregistrujte sa na lokalite HP Designjet Online v komunite veľkoformátovej tlače na adrese <http://www.hp.com/go/graphic-arts/>pre neobmedzený prístup do nasledujúcich oblastí:

- Súbory na prevzatie najnovší firmvér tlačiarne, ovládače, softvér, profily médií atď.
- Technická podpora riešenie problémov online, kontakty na starostlivosť o zákazníkov a iné
- Fóra pre priamy kontakt s expertmi zo spoločnosti HP aj s vašimi kolegami
- Informácie o zárukách online pre váš pokoj v duši.
- Technická dokumentácia a školiace videá
- Najnovšie výrobné informácie tlačiarne, spotrebný materiál, príslušenstvo, softvér atď.
- Centrum pre spotrebný materiál s informáciami o atramente a médiách

Prispôsobením svojej registrácie pre zakúpené produkty a typ podnikania a nastavením komunikačných predvolieb: sami určujete, ktoré informácie potrebujete.

Zaregistrujte sa na lokalite HP Designjet Online, zabezpečíte si najlepší výkon svojej tlačiarne.

Služby podpory tlačiarne HP Designjet Online sú k dispozícii v angličtine, nemčine, francúzštine, taliančine, španielčine, portugalčine, japončine, kórejčine, zjednodušenej a tradičnej čínštine.

# **Ďalšie zdroje informácií**

Ďalšie informácie sú k dispozícii prostredníctvom nasledujúcich zdrojov:

- Vstavaný webový server poskytuje informácie o stave tlačiarne, technickej podpore, dokumentácii online atď. – pozrite časť [Informácie o... \(témy týkajúce sa vstavaného webového servera\)](#page-195-0) [na strane 188](#page-195-0).
- Dokument Montáž tlačiarne, ktorý bol súčasťou dodávky tlačiarne.
- Používateľská príručka ku skeneru, ktorá obsahuje informácie o skeneri HP Designjet 4520.
- Všetky právne informácie možno nájsť v samostatnom dokumente.

# **Register**

### **A**

adaptačný cieľ [69](#page-76-0) aktualizácia firmvéru [117](#page-124-0) aktualizácia softvéru [117](#page-124-0) akustické parametre [210](#page-217-0) aplikácia sa zablokuje [183](#page-190-0) ArcGIS [83](#page-90-0) AutoCAD [83](#page-90-0)

### **C**

CALS G4 [65](#page-72-0)

### **Č**

čas, vynulovanie [18](#page-25-0) čas zasychania prehľad [201](#page-208-0) zmena [41](#page-48-0) zrušenie [40](#page-47-0) čiastočná tlač [165](#page-172-0) čistenie platne [113](#page-120-0) čistenie tlačiarne [113](#page-120-0) čistenie vstupných valcov [113](#page-120-0) čistič tlačovej hlavy hlásenia o stave [170](#page-177-0) informácie [198](#page-205-0) nemožno vložiť [169](#page-176-0) objednanie [212](#page-219-0) parametre [207](#page-214-0) vložiť [103](#page-110-0) vybrať [102](#page-109-0)

### **D**

dátum, vynulovanie [18](#page-25-0) Designjet Online [218](#page-225-0) diagnostika [119](#page-126-0) doba čakania na režim spánku [18](#page-25-0)

### **E**

ekologické parametre [209](#page-216-0) E-mailové výstrahy [18](#page-25-0) evidencia [109](#page-116-0)

### **F**

funkcie tlačiarne [2](#page-9-0) fyzické parametre [209](#page-216-0)

### **G**

grafické jazyky [208](#page-215-0)

### **H**

hárkový papier [4020] vloženie [28](#page-35-0) vyberanie [30](#page-37-0) HP Designjet Online [218](#page-225-0) HP-GL/2 [65](#page-72-0)

### **CH**

chyba nedostatku pamäte [184](#page-191-0) chyba pamäte [184](#page-191-0) chyba pamäte (AutoCAD) [185](#page-192-0) chybové hlásenia [177](#page-184-0)

## **I**

InDesign [77](#page-84-0) indikátory vzadu [193](#page-200-0) interné stránky [193](#page-200-0)

# **J**

jazyk [16](#page-23-0) JPEG [65](#page-72-0)

## **K**

kalibrácia farebná [68](#page-75-0) posun papiera [125](#page-132-0) kalibrácia farieb [68](#page-75-0) kalibrácia posunu papiera [125](#page-132-0) kazeta s atramentom hlásenia o stave [170](#page-177-0) iná značka než HP [196](#page-203-0) informácie [196](#page-203-0) napĺňanie [196](#page-203-0) nemožno vložiť [169](#page-176-0) nemožno vytiahnuť [169](#page-176-0) objednanie [212](#page-219-0) odmietnutá [169](#page-176-0)

parametre [207](#page-214-0) údržba [116](#page-123-0) vložiť [91](#page-98-0) vybrať [88](#page-95-0) získať informácie [106](#page-113-0) kompenzácia čiernych bodov [68](#page-75-0) kontrast na prednom paneli [19](#page-26-0) kotúčový papier nasunutie na cievku [4020] [21](#page-28-0) nasunutie na cievku [4520] [30](#page-37-0) odrezanie [4520] [37](#page-44-0) vloženie do tlačiarne [4020] [23](#page-30-0) vloženie do tlačiarne [4520] [32](#page-39-0) vyberanie [4020] [26](#page-33-0) vyberanie [4520] [36](#page-43-0) kvalita tlače výber [57](#page-64-0) zmena [56](#page-63-0)

## **M**

malý obraz [166](#page-173-0) manuálna rezačka 4520 [37](#page-44-0) maximálna rýchlosť [59](#page-66-0) mazanie vozíka [115](#page-122-0) mechanická presnosť [208](#page-215-0) Microsoft Office [83](#page-90-0) mierka obrazu [63](#page-70-0)

## **N**

namazanie kotúčov [185](#page-192-0) namazanie valcov platne [185](#page-192-0) napĺňanie kaziet s atramentom [196](#page-203-0) nastavenie nadmorskej výšky [19](#page-26-0) nasunutie kotúča na cievku 4020 [21](#page-28-0) 4520 [30](#page-37-0) nejasný výtlačok [166](#page-173-0)

nemožno vložiť papier 4020 [130](#page-137-0) 4520 [131](#page-138-0) neočakávané otočenie [166](#page-173-0) neočakávaný zrkadlový obraz [166](#page-173-0) neoriginálne kazety s atramentom [196](#page-203-0) nesprávne nastavené farby [155](#page-162-0) neúčinné nastavenie pera [167](#page-174-0) neutralita odtieňov sivej [160](#page-167-0)

### **O**

objednanie čističe tlačových hláv [212](#page-219-0) kazety s atramentom [212](#page-219-0) papier [212](#page-219-0) príslušenstvo [215](#page-222-0) tlačové hlavy [212](#page-219-0) odkazy tlače [162](#page-169-0) odporúčané papiere [200](#page-207-0) odrezanie papiera 4520 [37](#page-44-0) Okamžitá podpora [217](#page-224-0) Okamžitá podpora pre zákazníkov spoločnosti HP [217](#page-224-0) okraje parametre [208](#page-215-0) zmena [59](#page-66-0) žiadne pridané [60](#page-67-0) žiadny [60](#page-67-0) on hold for paper (úloha je podržaná, čaká sa na papier) hlásenie [180](#page-187-0) povoliť/zakázať [181](#page-188-0) orientácia [61](#page-68-0) orientácia na šírku [61](#page-68-0) orientácia na výšku [61](#page-68-0) otočenie obrazu [61](#page-68-0)

### **P**

paleta zmena nastavenia [64](#page-71-0) papier hmotnosti [212](#page-219-0) iná značka než HP [40](#page-47-0) názvy na prednom paneli [200](#page-207-0) nemožno vložiť [4020] [130](#page-137-0) nemožno vložiť [4520] [131](#page-138-0) objednanie [212](#page-219-0) odporúčaný [200](#page-207-0) podporovaný [200](#page-207-0) šírky [212](#page-219-0)

tipy [200](#page-207-0) zobrazenie informácií [39](#page-46-0) papier inej značky než HP [40](#page-47-0) papier nie je rovný [152](#page-159-0) parametre akustické [210](#page-217-0) ekologické [209](#page-216-0) fyzické [209](#page-216-0) grafické jazyky [208](#page-215-0) mechanická presnosť [208](#page-215-0) napájanie [209](#page-216-0) okraje [208](#page-215-0) pamäť [209](#page-216-0) pevný disk [209](#page-216-0) pracovné prostredie [210](#page-217-0) rozlíšenie tlače [207](#page-214-0) veľkosť papiera [207](#page-214-0) zásobníky atramentu [207](#page-214-0) parametre napájania [209](#page-216-0) parametre pamäte [209](#page-216-0) parametre pevného disku [209](#page-216-0) parametre pracovného prostredia [210](#page-217-0) PDF chýbajúce objekty [167](#page-174-0) nastavenie jazyka [65](#page-72-0) orezaný [167](#page-174-0) Photoshop ovládač HP-GL/2 a HP RTL [70](#page-77-0) ovládač PostScript [74](#page-81-0) podporované papiere [200](#page-207-0) pomalá tlač [183](#page-190-0) PostScript [65](#page-72-0) prázdna strana [165](#page-172-0) predný panel chybové hlásenia [177](#page-184-0) jazyk [16](#page-23-0) jednotky [19](#page-26-0) kontrast [19](#page-26-0) úvod [7](#page-14-0) predvoľba [162](#page-169-0) prekrývajúce sa obrazy [166](#page-173-0) prekrývajúce sa riadky [65](#page-72-0) premiestnenie tlačiarne [116](#page-123-0) preventívna údržba [194](#page-201-0) prevzatie profilov médií [40](#page-47-0) priehradka problémy so stohovaním [148](#page-155-0) pripojenie tlačiarne prehľad [192](#page-199-0) priame pripojenie v systéme Mac OS X [12](#page-19-0)

priame pripojenie v systéme Windows [11](#page-18-0) sieť v systéme Mac OS [11](#page-18-0) sieť v systéme Windows [10](#page-17-0) výber spôsobu [10](#page-17-0) príslušenstvo objednanie [215](#page-222-0) problémy s komunikáciou [183](#page-190-0) problémy s kvalitou tlače jednofarebné pásy alebo čiary [151](#page-158-0) nespojité čiary [155](#page-162-0) nesprávne nastavené farby [155](#page-162-0) papier nie je rovný [152](#page-159-0) pretekanie atramentu mimo [156](#page-163-0) rozmazané čiary [156](#page-163-0) skrútené čiary [156](#page-163-0) stopy po atramente [153](#page-160-0) stupňovité čiary [154](#page-161-0) škvrny [153](#page-160-0) tenké čiary [151](#page-158-0) vodorovné čiary [150](#page-157-0) vrch výtlačku [154](#page-161-0) všeobecné [150](#page-157-0) vznik pásov [150](#page-157-0) zrnitosť [152](#page-159-0) problémy s obrazom čiastočná tlač [165](#page-172-0) chýbajúce objekty [167](#page-174-0) malý obraz [166](#page-173-0) nejasný výtlačok [166](#page-173-0) neočakávané otočenie [166](#page-173-0) neočakávaný zrkadlový obraz [166](#page-173-0) neúčinné nastavenie pera [167](#page-174-0) prázdna strana [165](#page-172-0) prekrývajúce sa obrazy [166](#page-173-0) problémy so súbormi PDF [167](#page-174-0) skrátený obrázok [165](#page-172-0) skreslený výtlačok [166](#page-173-0) Visio 2003 [167](#page-174-0) problémy so stohovaním v priehradke [148](#page-155-0) problémy s vkladaním papiera 4020 [130](#page-137-0) 4520 [131](#page-138-0) profily médií prevzatie [40](#page-47-0)

### **Q**

QuarkXPress [80](#page-87-0)

### **R**

reštartovanie tlačiarne [15](#page-22-0) rezačka, manuálna 4520 [37](#page-44-0) režim emulácie farieb informácie [191](#page-198-0) výber [69](#page-76-0) rozlíšenie [207](#page-214-0) rozlíšenie tlače [207](#page-214-0) rozmazané čiary [156](#page-163-0) rýchla tlač [59](#page-66-0) rýchle nastavenie [162](#page-169-0)

### **S**

skladanie [47](#page-54-0) skrátený obrázok [165](#page-172-0) skreslený výtlačok [166](#page-173-0) skrútené čiary [156](#page-163-0) sledovanie dĺžky papiera 4020 [24](#page-31-0) 4520 [35](#page-42-0) služby podpory HP Designjet Online [218](#page-225-0) Okamžitá podpora pre zákazníkov spoločnosti HP [217](#page-224-0) Služby pre zákazníkov [217](#page-224-0) Služby pre zákazníkov [217](#page-224-0) softvér [8](#page-15-0) softvér tlačiarne aktualizácia [117](#page-124-0) inštalácia priameho pripojenia v systéme Mac OS [12](#page-19-0) inštalácia priameho pripojenia v systéme Windows [11](#page-18-0) odinštalovanie v systéme Mac OS [13](#page-20-0) odinštalovanie v systéme Windows [11](#page-18-0) sieťová inštalácia v systéme Mac OS [11](#page-18-0) sieťová inštalácia v systéme Windows [10](#page-17-0) sprievodca kapitolami [2](#page-9-0) stav [46](#page-53-0) stav atramentového systému [105](#page-112-0) stav úlohy [46](#page-53-0) stohovač [4520] čistenie valcov [52](#page-59-0) čistenie vonkajška [52](#page-59-0) inštalácia [51](#page-58-0) koncový okraj stočený [173](#page-180-0) odinštalovanie [51](#page-58-0) odpojený stohovač [174](#page-181-0)

papier sa nevysunie úplne [173](#page-180-0) používanie papiera [202](#page-209-0) premiestnenie [53](#page-60-0) stočený papier [173](#page-180-0) stopy po atramente [154](#page-161-0) uskladnenie [53](#page-60-0) výmena kotúčov [52](#page-59-0) zmena teploty [52](#page-59-0) strany s nadmernou veľkosťou [60](#page-67-0) stredové adaptéry 4020 [21](#page-28-0) 4520 [31](#page-38-0) stupňovité čiary [154](#page-161-0) súčasti tlačiarne 4020 [3](#page-10-0) 4520 [4](#page-11-0)

# **Š**

škrípajúce kotúče [185](#page-192-0) škvrny [153](#page-160-0) štatistika kazeta s atramentom [106](#page-113-0) spotreba tlačiarne [109](#page-116-0) tlačová hlava [106](#page-113-0)

### **T**

tenké čiary [151](#page-158-0) TIFF [65](#page-72-0) tipy k atramentovému systému [198](#page-205-0) tlač bez dozoru 4520 [48](#page-55-0) tlač cez noc 4520 [48](#page-55-0) tlač diagnostiky obrazu [119](#page-126-0) tlačiareň netlačí [182](#page-189-0) tlačová hlava čistenie [97](#page-104-0) čistenie spojov [97](#page-104-0) hlásenia o stave [170](#page-177-0) informácie [197](#page-204-0) monitorovať [97](#page-104-0) nemožno vložiť [169](#page-176-0) objednanie [212](#page-219-0) obnova [97](#page-104-0) opakované nasadenie [169](#page-176-0) parametre [207](#page-214-0) vložiť [94](#page-101-0) vybrať [92](#page-99-0) vymeniť [169](#page-176-0) zarovnať [101](#page-108-0) získať informácie [106](#page-113-0)

tlačová úloha odoslanie [43](#page-50-0) opakovaná tlač [44](#page-51-0) skladanie [47](#page-54-0) spotreba atramentu [109](#page-116-0) spotreba papiera [109](#page-116-0) spravovanie frontu [44](#page-51-0) uložiť [43](#page-50-0) zrušenie [44](#page-51-0) tlačové hlavy spomaľujú výkon [180](#page-187-0) tlač s viacerými kotúčmi 4520 [203](#page-210-0)

### **U**

údaje evidencie e-mailom [109](#page-116-0) údržba [194](#page-201-0) uskladnenie tlačiarne [116](#page-123-0)

### **V**

veľkosti papiera (max. a min.) [207](#page-214-0) veľkosť strany vlastná [55](#page-62-0) vernosť farieb medzi tlačiarňami [157](#page-164-0) PANTONE [157](#page-164-0) všeobecné informácie [156](#page-163-0) Visio 2003, žiadny výstup [167](#page-174-0) vlastná veľkosť strany [55](#page-62-0) vloženie hárka 4020 [28](#page-35-0) vloženie kotúča do tlačiarne 4020 [23](#page-30-0) 4520 [32](#page-39-0) Vstavaný webový server E-mailové výstrahy [18](#page-25-0) funkcie [188](#page-195-0) heslo [17](#page-24-0) hosť [17](#page-24-0) jazyk [17](#page-24-0) nemožno otvoriť [184](#page-191-0) odoslanie úlohy [43](#page-50-0) prístup [16](#page-23-0) spotreba papiera a atramentu [109](#page-116-0) správa úloh [44](#page-51-0) správca [17](#page-24-0) stav atramentového systému [105](#page-112-0) štatistika spotreby tlačiarne [109](#page-116-0) tlač uloženej úlohy [44](#page-51-0)

uloženie úlohy [43](#page-50-0) zrušenie úlohy [44](#page-51-0) vyberanie hárka 4020 [30](#page-37-0) vyberanie kotúča z tlačiarne 4020 [26](#page-33-0) 4520 [36](#page-43-0)

### **W**

Webový prístup k tlačiarni [188](#page-195-0)

### **Z**

zadné indikátory [193](#page-200-0) zapnutie/vypnutie bzučiaka [18](#page-25-0) zapnutie a vypnutie tlačiarne [15](#page-22-0) záručná poznámka [106](#page-113-0) zásady prepínania kotúčov 4520 [205](#page-212-0) zaseknutie papiera 4020 [131](#page-138-0) 4520 [133](#page-140-0) zásuvka 2 [142](#page-149-0) zoradiť [43](#page-50-0) zrkadlový obraz [63](#page-70-0) zrnitosť [152](#page-159-0)